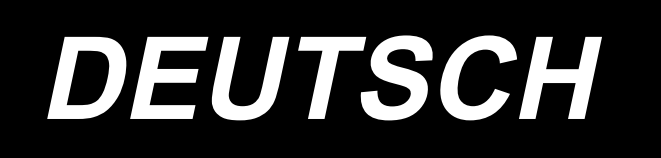

# **DDL-9000C-F BETRIEBSANLEITUNG**

# **INHALT**

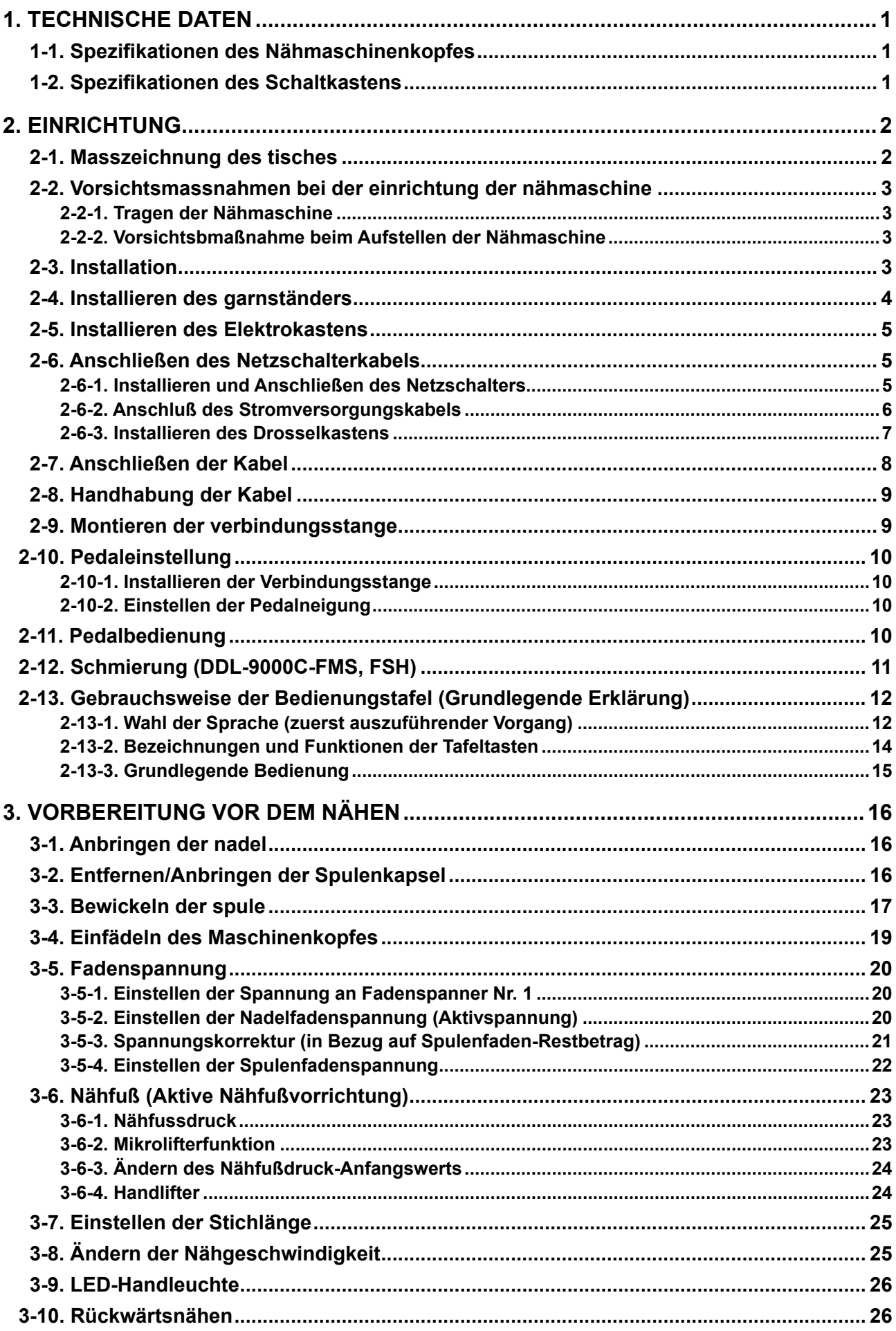

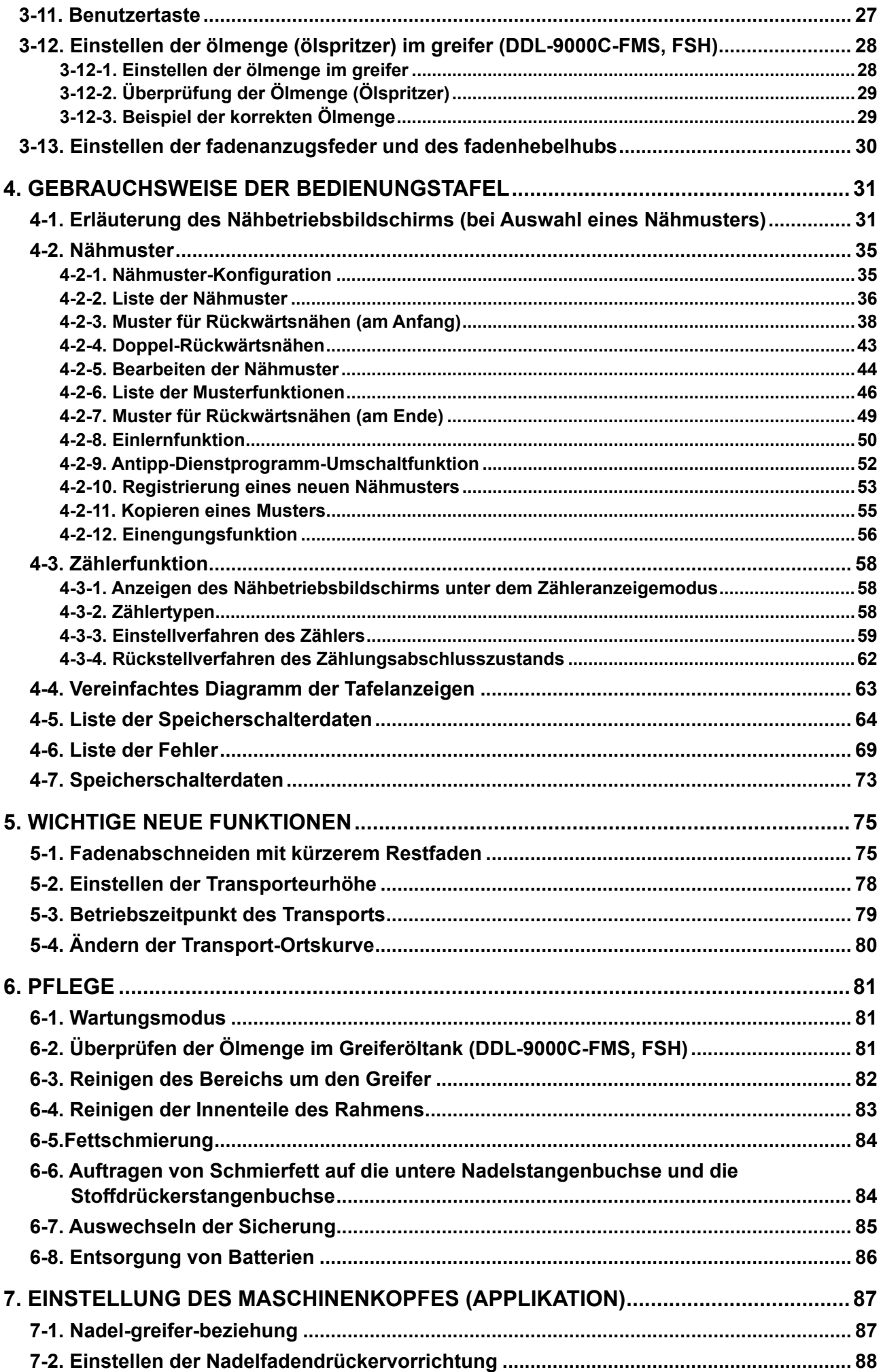

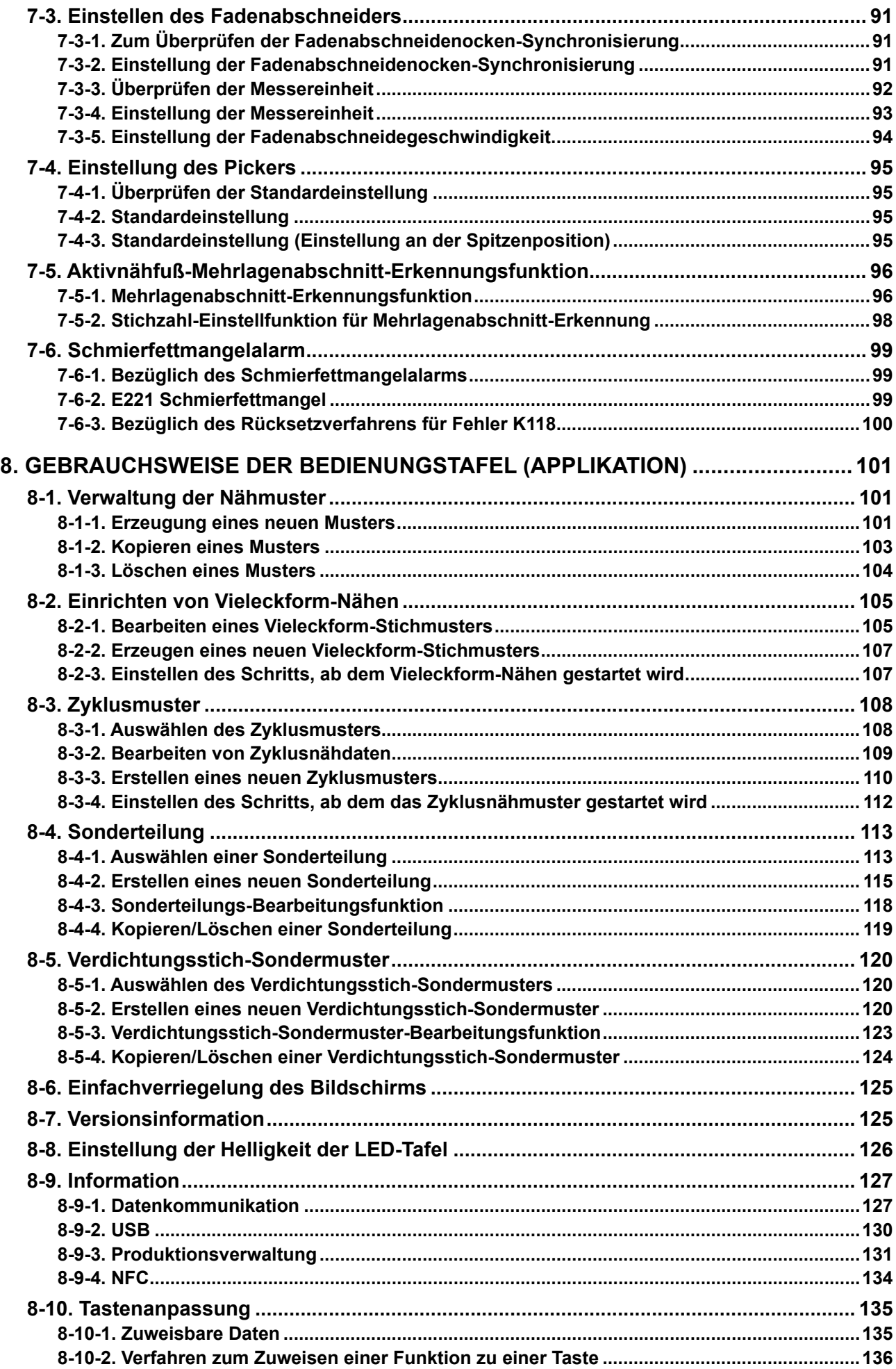

# <span id="page-4-0"></span>**1. TECHNISCHE DATEN**

Max.

 $=$ 

#### **1-1. Spezifikationen des Nähmaschinenkopfes**

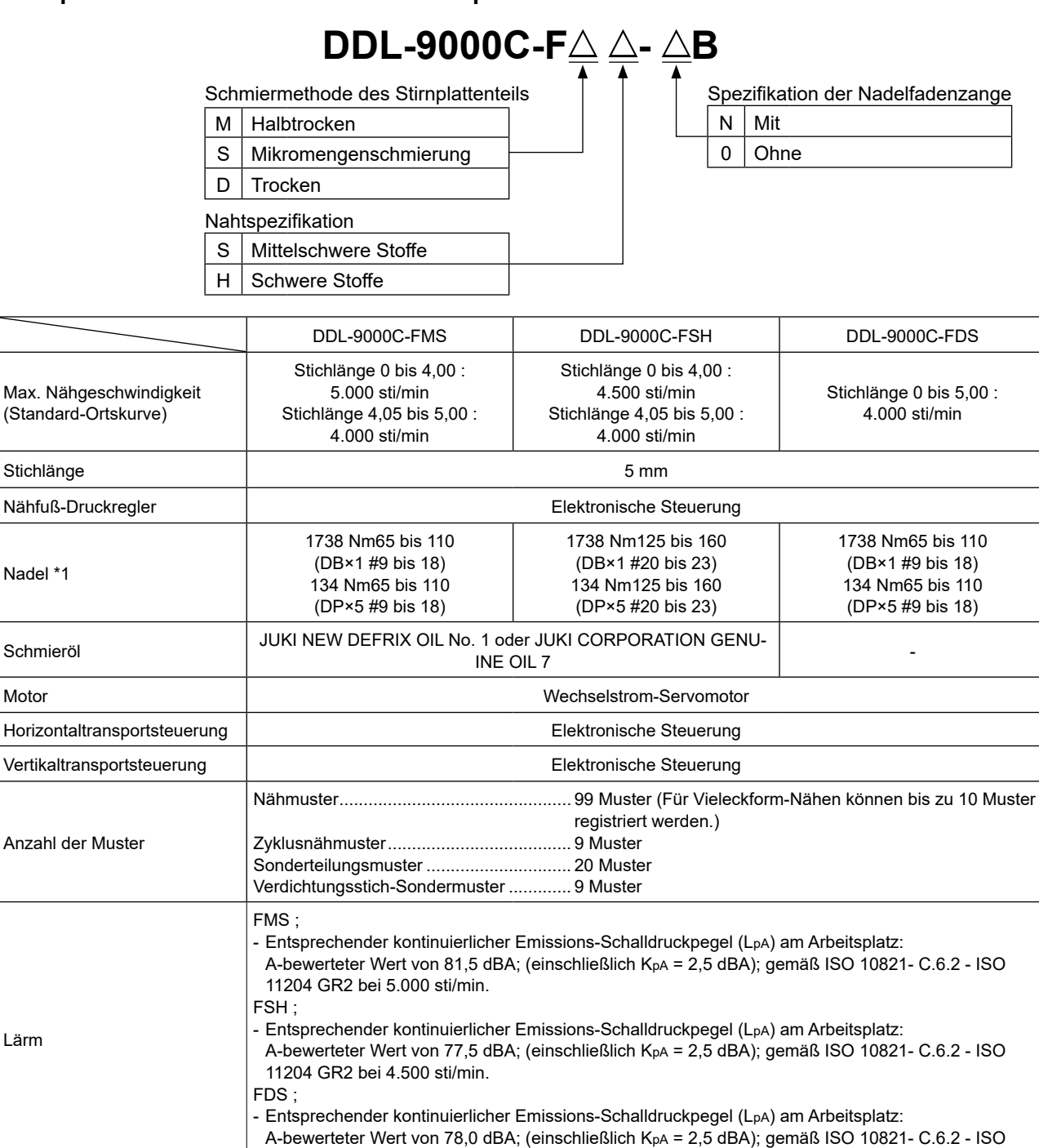

**• Die Nähgeschwindigkeit hängt von den Nähbedingungen ab. Die vor dem Versand voreingestellte Nähgeschwindigkeit beträgt 4.000 sti/min.**

11204 GR2 bei 4.000 sti/min.

**\*1 : Die verwendete Nadel hängt vom Bestimmungsland ab.**

#### **1-2. Spezifikationen des Schaltkastens**

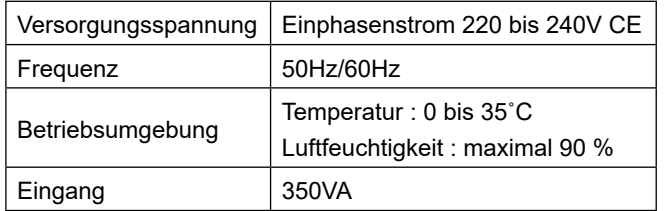

# <span id="page-5-0"></span>**2. EINRICHTUNG**

#### **2-1. Masszeichnung des tisches**

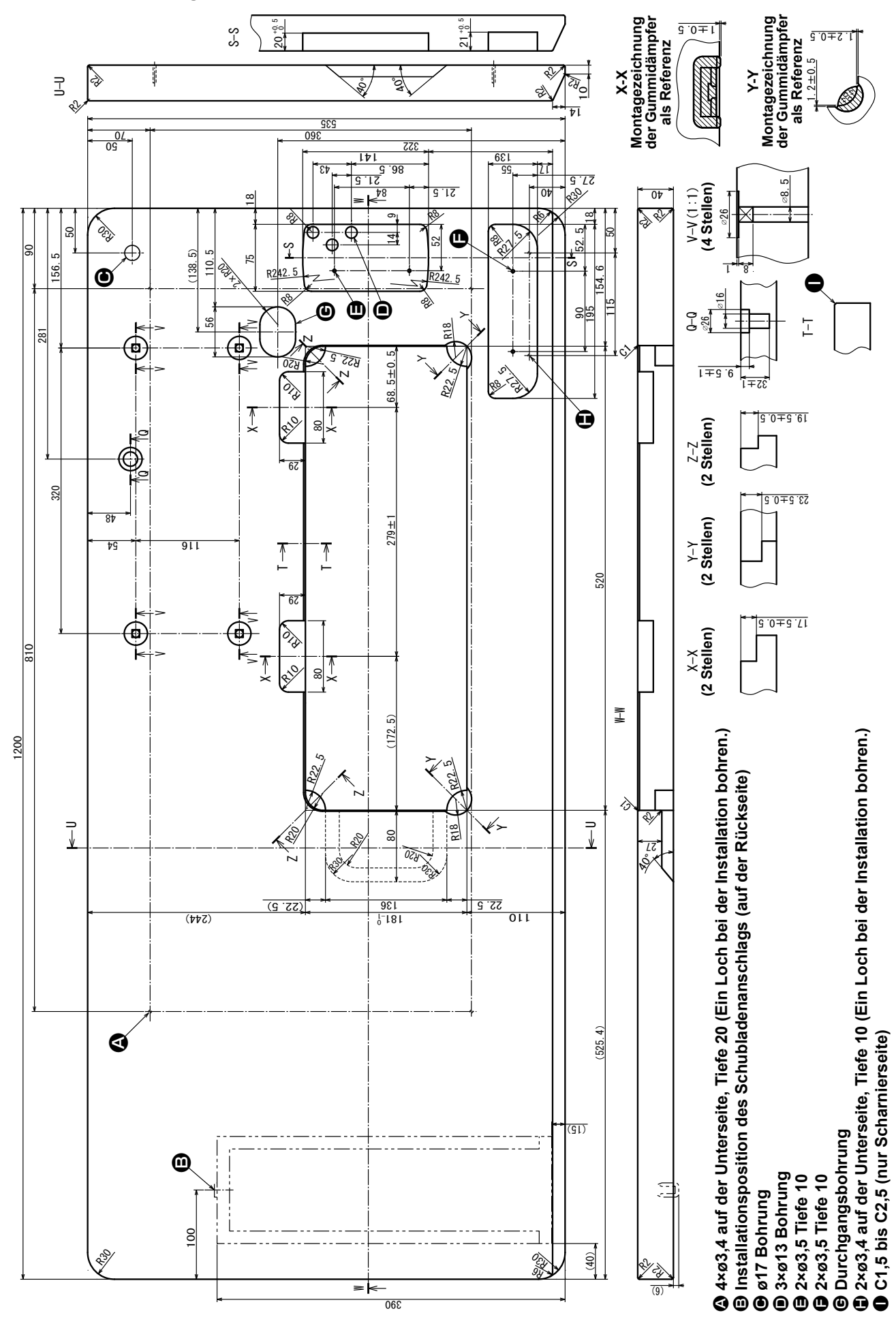

 $-2-$ 

# **2-2. Vorsichtsmassnahmen bei der einrichtung der nähmaschine**

Wir danken Ihnen sehr, dass Sie sich dieses Mal für eine JUKI Industrienähmaschine entschieden haben. Beachten Sie vor der Inbetriebnahme der Nähmaschine die Punkte 2-1 bis 2-12, um reibungslosen Betrieb zu gewährleisten.

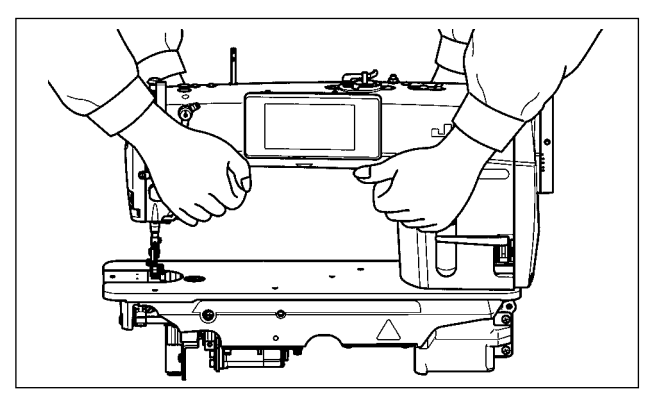

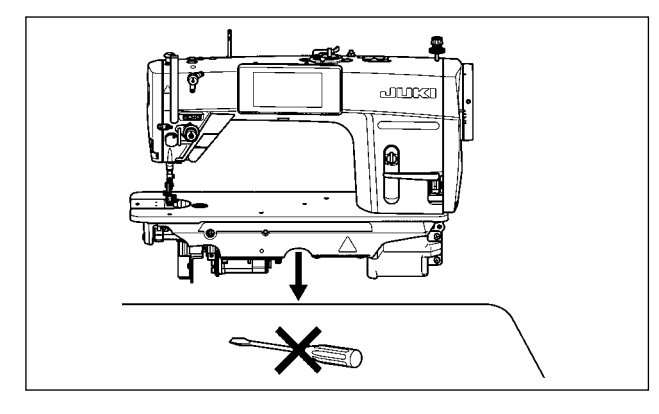

# **2-2-1. Tragen der Nähmaschine**

Tragen Sie die Nähmaschine mit zwei Personen am Maschinenarm, wie in der Abbildung gezeigt.

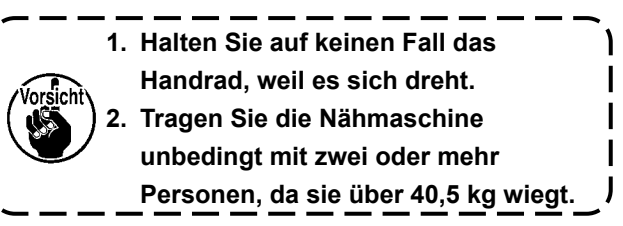

#### **2-2-2. Vorsichtsbmaßnahme beim Aufstellen der Nähmaschine**

Stellen Sie die Nähmaschine auf einer waagerechten und ebenen Fläche auf, und legen Sie keine vorspringenden Gegenstände, wie z. B. einen Schraubenzieher oder dergleichen, auf die Fläche.

# **2-3. Installation**

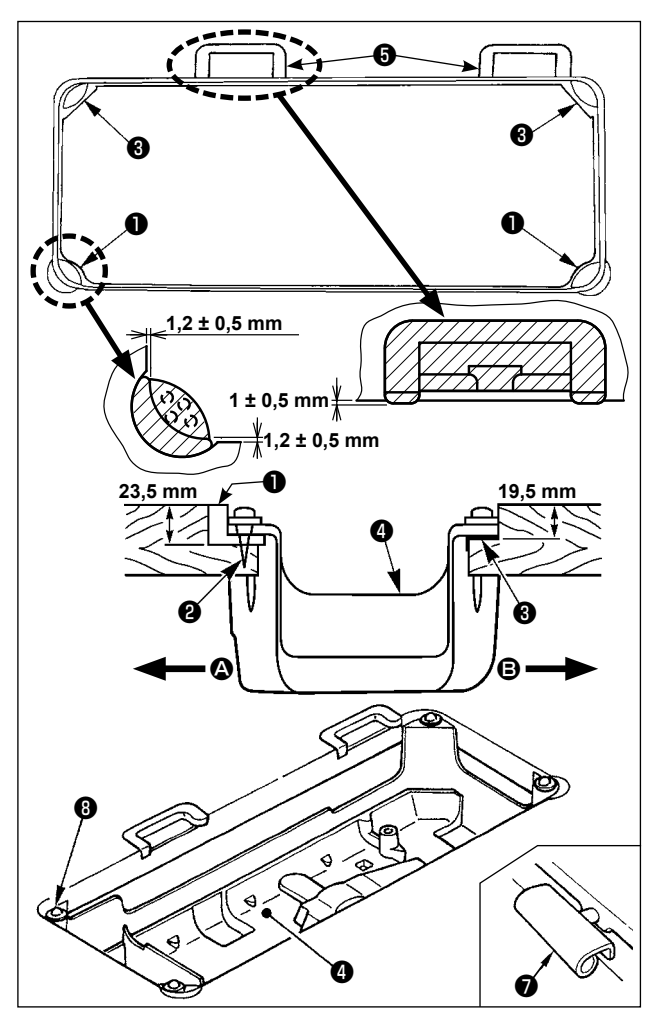

- 1) Die Unterabdeckung ❹ muß auf den vier Ecken der Maschinentischnut aufliegen. Die Gummischarniersitze ❺ am Tisch montieren und mit Nägeln am Tisch befestigen.
- 2) Zwei Gummidämpfer ❶ mit Nägeln ❷ gemäß der obigen Abbildung auf Seite <sup>(2</sup>) (Bedienerseite) befestigen. Zwei Dämpfer ❸ mit Gummikleber auf der Seite <sup>(</sup>B (Scharnierseite) befestigen. Dann die Unterabdeckung ❹ auf die angebrachten Dämpfer setzen.
- 3) Das Scharnier ❼ in die Öffnung des Maschinenbetts einpassen, und den Maschinenkopf erst in das Gummischarniersitze ❺ im Tisch einpassen, bevor er auf die Dämpfer ❽ in den vier Ecken gesetzt wird.

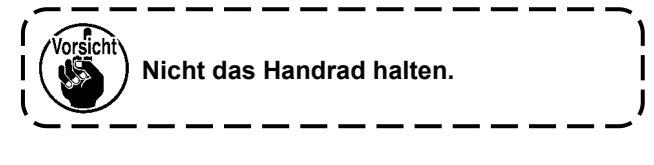

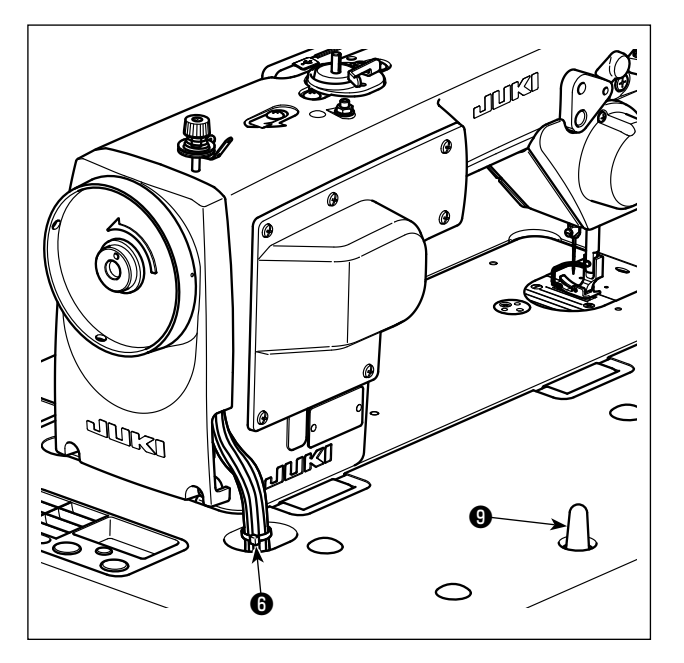

4) Die Maschinenkopfstütze ❾ bis zum Anschlag am Tisch befestigen.

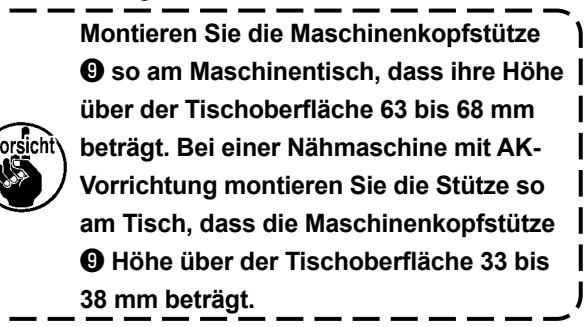

5) Die Kabel mit dem im Lieferumfang des Maschinenkopfes enthaltenen Kabelbinder <sup>o</sup> am Ansatz bündeln.

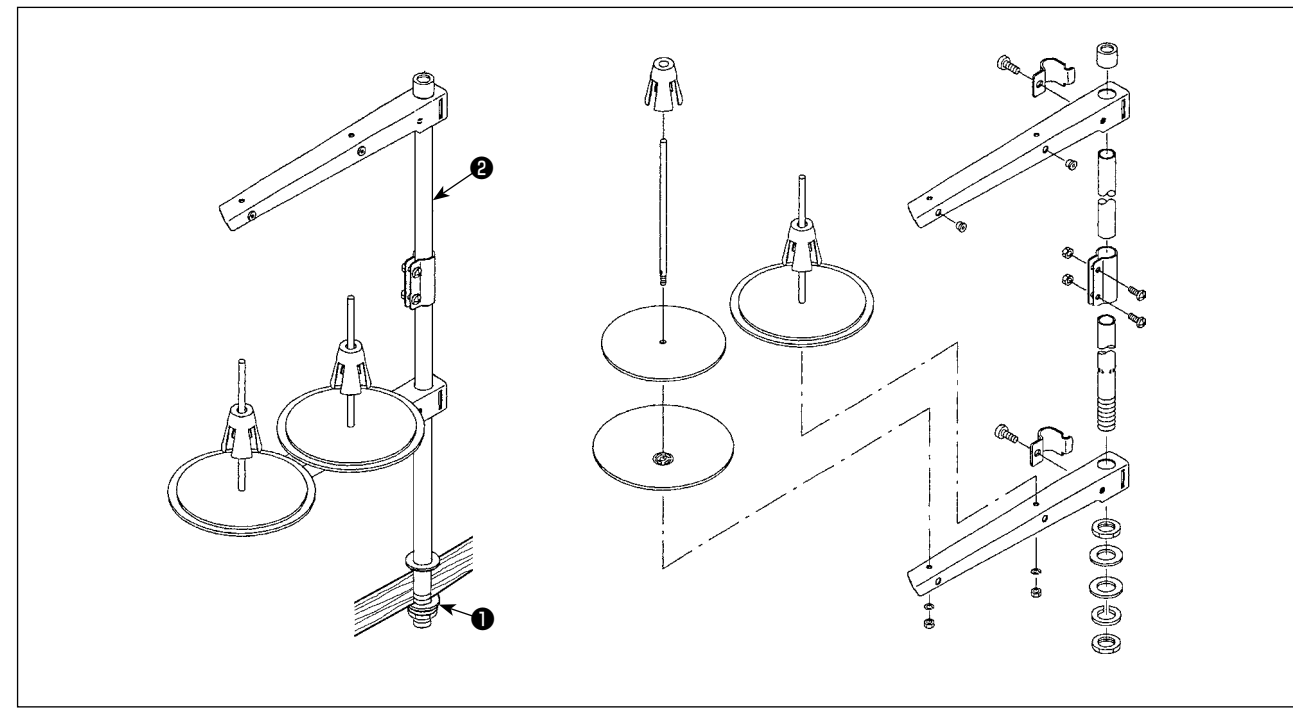

- 1) Den Garnständer zusammenmontieren und in die Bohrung der Tischplatte einsetzen.
- 2) Die Mutter ❶ anziehen.
- 3) Wenn Deckenverkabelung vorhanden ist, kann das Netzkabel durch die Spulenstütze ❷ geführt werden.

**2-4. Installieren des garnständers**

#### **2-5. Installieren des Elektrokastens**

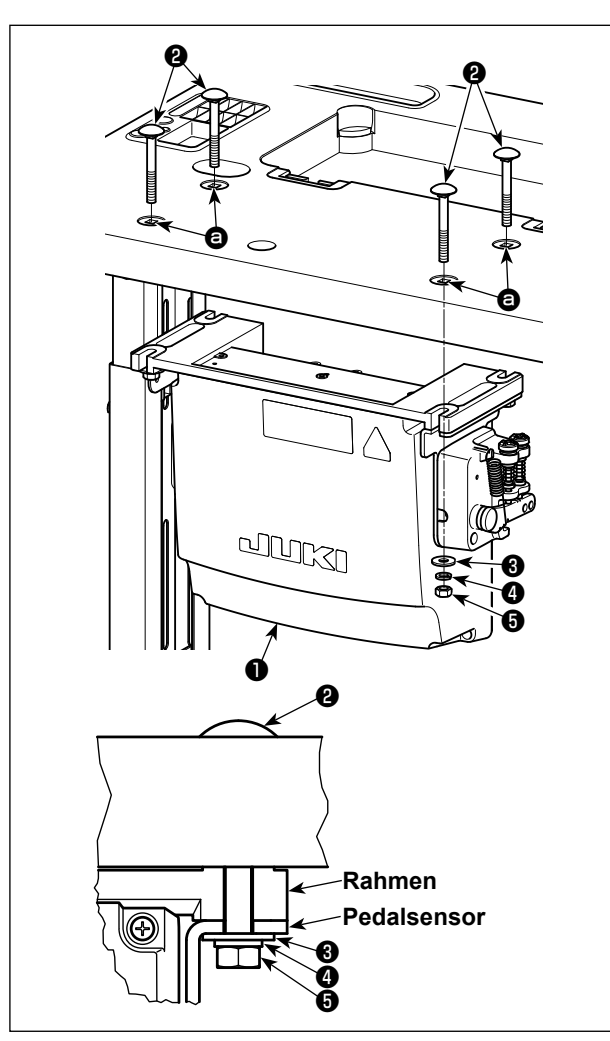

Montieren Sie den Schaltkasten ❶ am Tisch unter Verwendung der vier Löcher **@** im Tisch. Befestigen Sie den Schaltkasten mit vier Schrauben ❷, vier Unterlegscheiben ❸, vier Federscheiben ❹ und vier Sechskantmuttern ❺, die mit dem Schaltkasten geliefert werden.

Bringen Sie dabei die im Lieferumfang der Einheit enthaltenen Muttern und Unterlegscheiben gemäß der Abbildung an, um den Schaltkasten sicher zu befestigen.

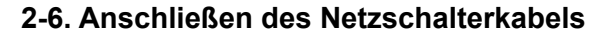

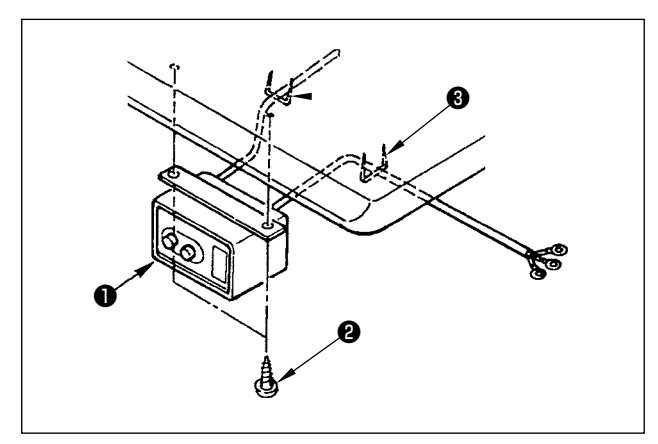

#### **2-6-1. Installieren und Anschließen des Netzschalters**

Befestigen Sie den Netzschalter ❶ mit den Holzschrauben ❷ unter dem Maschinentisch. Befestigen Sie das Kabel je nach Verwendungsart mit den im Lieferumfang der Maschine enthaltenen Heftklammern ❸.

# **2-6-2. Anschluß des Stromversorgungskabels**

Die werksseitig eingestellten Spannungsdaten sind auf dem Spannungshinweisaufkleber angegeben. Schließen Sie das Kabel gemäß diesen Daten an.

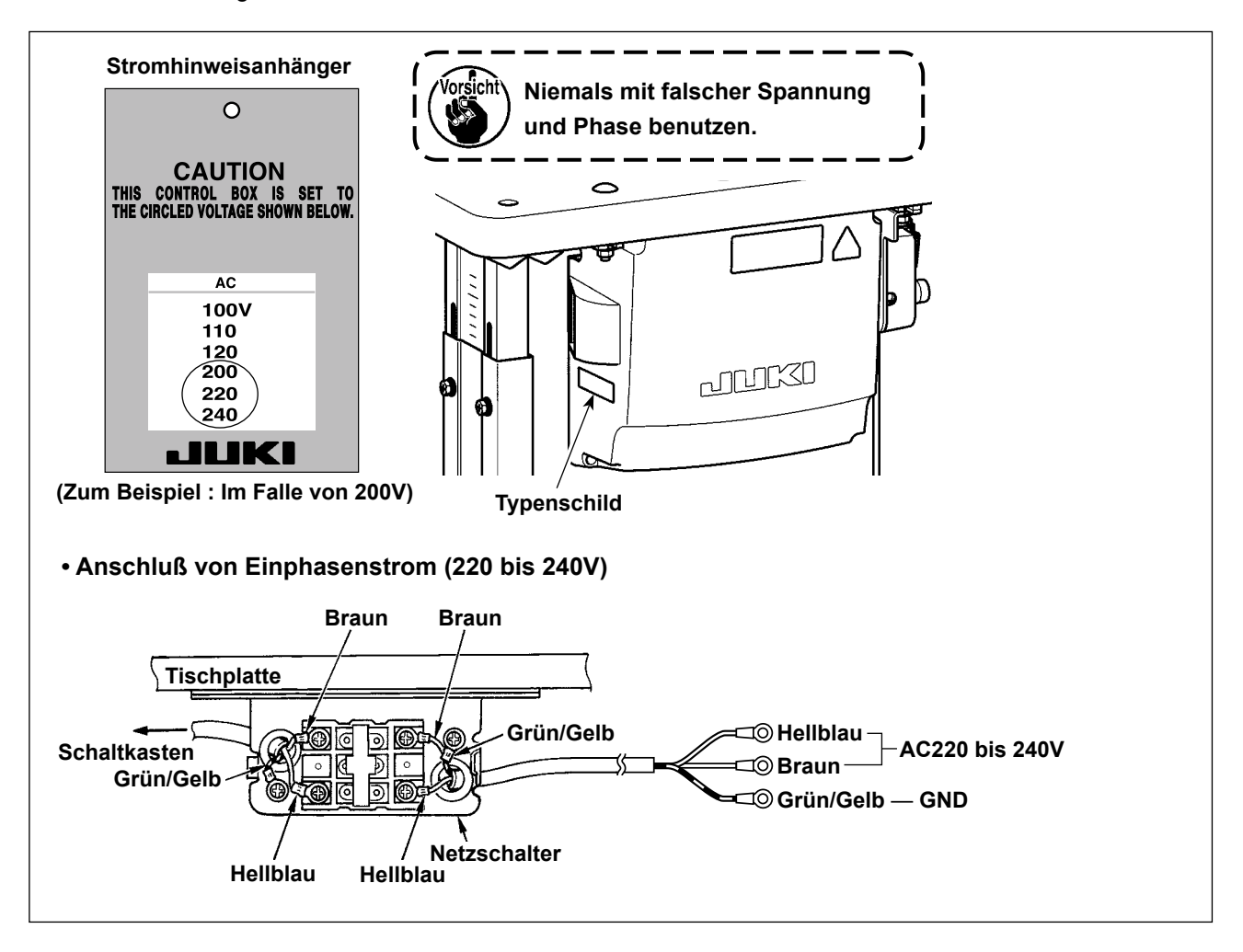

#### <span id="page-10-0"></span>**\* Für die Modelle des EU-Typs installieren Sie den mit der Nähmaschine gelieferten Drosselkasten.**

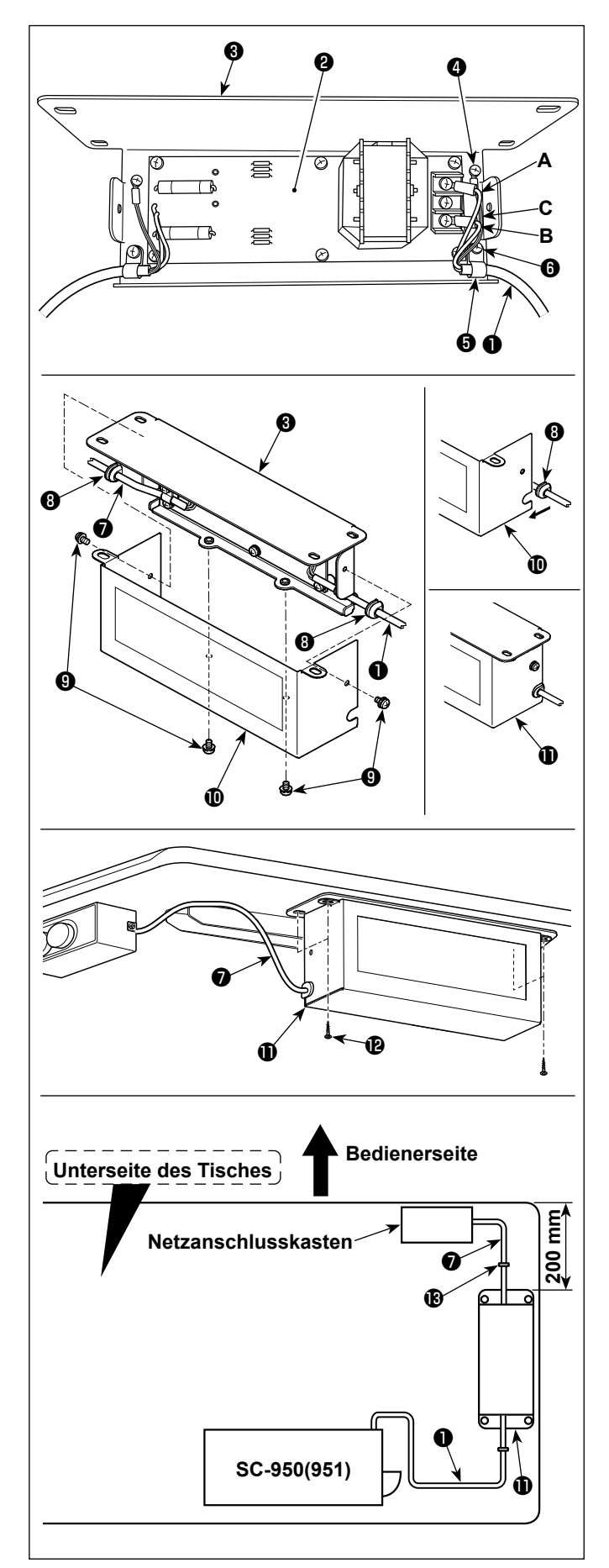

- 1) Schließen Sie die Klemmen des Stromversorgungskabels ❶ des SC-950(951) an die Drosselkasten-Platineneinheit ❷ und an die Drosselkasten-Montageplatte ❸ an. Schließen Sie das braune Kabel **A** an die erste Klemme und das blaue Kabel **B** an die dritte Klemme von der Oberseite des Klemmenblocks jeweils mit Schrauben an der Drosselkasten-Platineneinheit an. Schließen Sie das grün/gelbe Kabel **C** mit einer Erdungsklemmschraube ❹ an die Drosselkasten-Montageplatte ❸ an.
- 2) Bringen Sie den Kabelbinder **+** am Stromversorgungskabel des SC-950(951) an. Befestigen Sie das Stromversorgungskabel zusammen mit dem Kabelbinder mit der Kabelbinder-Befestigungsschraube ❻ an der Drosselkasten-Montageplatte <sup>8</sup>.
- 3) Bringen Sie Kabeltüllen ❽ an den Ein-/Ausgangskabeln ❶ und ❼ des Drosselkastens an. Bringen Sie beide Kabeltüllen auf die gleiche Weise an.
- 4) Befestigen Sie die Drosselkastenabdeckung  $\bullet$  mit vier Befestigungsschrauben  $\bullet$  an der Drosselkasten-Montageplatte <sup>6</sup>. Setzen Sie dabei die an den Ein-/Ausgangskabeln  $\bf 0$  und  $\bf 0$  angebrachten Kabeltüllen  $\bf 0$  in die Vertiefungen der Drosselkastenabdeckung  $\Phi$  ein, um einen Spalt zwischen Drosselkasten  $\mathbf 0$  und Abdeckung  $\mathbf 0$  zu beseitigen.
- 5) Installieren Sie den Drosselkasten  $\mathbf 0$  mit vier mitgelieferten Holzschrauben  $\mathbf \Phi$  am Tischständer, und zwar an der Position, die ungefähr 200 mm Abstand vom Vorderende des Tischständers hat.

Passen Sie die Montageposition der Größe des Tischständers an, so dass der Drosselkasten nicht über den Rand des Tischständers hinausragt.

6) Befestigen Sie die Ein-/Ausgangskabel ❶ und  $\bullet$  des Drosselkastens  $\bullet$  mit den mitgelieferten Kabelkrampen  $\bigcirc$  am Tischständer. Achten Sie dabei darauf, dass sich die Einund Ausgangskabel nicht überkreuzen.

#### <span id="page-11-0"></span>**GEFAHR :**

**1. Um durch elektrische Schläge oder plötzliches Anlaufen der Nähmaschine verursachte Verletzungen zu verhüten, führen Sie die Arbeit erst aus, nachdem Sie den Netzschalter ausgeschaltet und mindestens 5 Minuten lang gewartet haben.**

**2. Um durch ungewohnte Arbeit oder elektrischen Schlag verursachte Unfälle zu verhüten, lassen Sie die elektrischen Komponenten von einem Elektriker oder Techniker unserer Händler einstellen.**

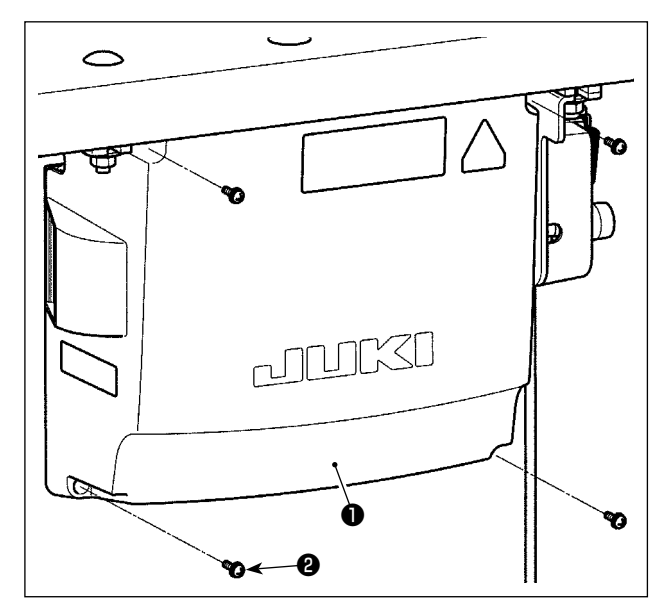

- 1) Vier Befestigungsschrauben ❷ der Schaltkastenabdeckung ❶ lösen. Die Schaltkastenabdeckung ❶ abnehmen.
- 2) Die Kabel an die jeweiligen Steckverbinder an CTL-Platine, PWR-Platine anschließen. (Abb. 1)
	- **Sichern Sie die an CN20, CN21 und CN22 anzuschließenden Kabel mit der Kabelklemme** ❸**. Überprüfen Sie die Anschlussmarkierungen von CN21 und CN22, um falschen Anschluss zu verhindern.**
- 3) Den Erdleiter ❹ mit einer Schraube an Position  $\bigcirc \leftarrow \bigcirc$   $||$   $\bigcirc$  des Schaltkastens befestigen. (Abb. 2)

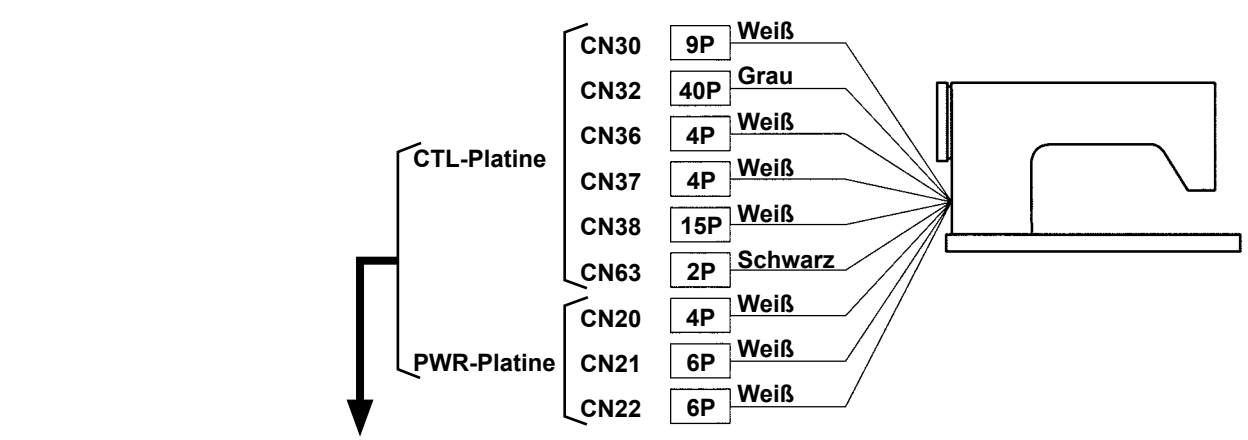

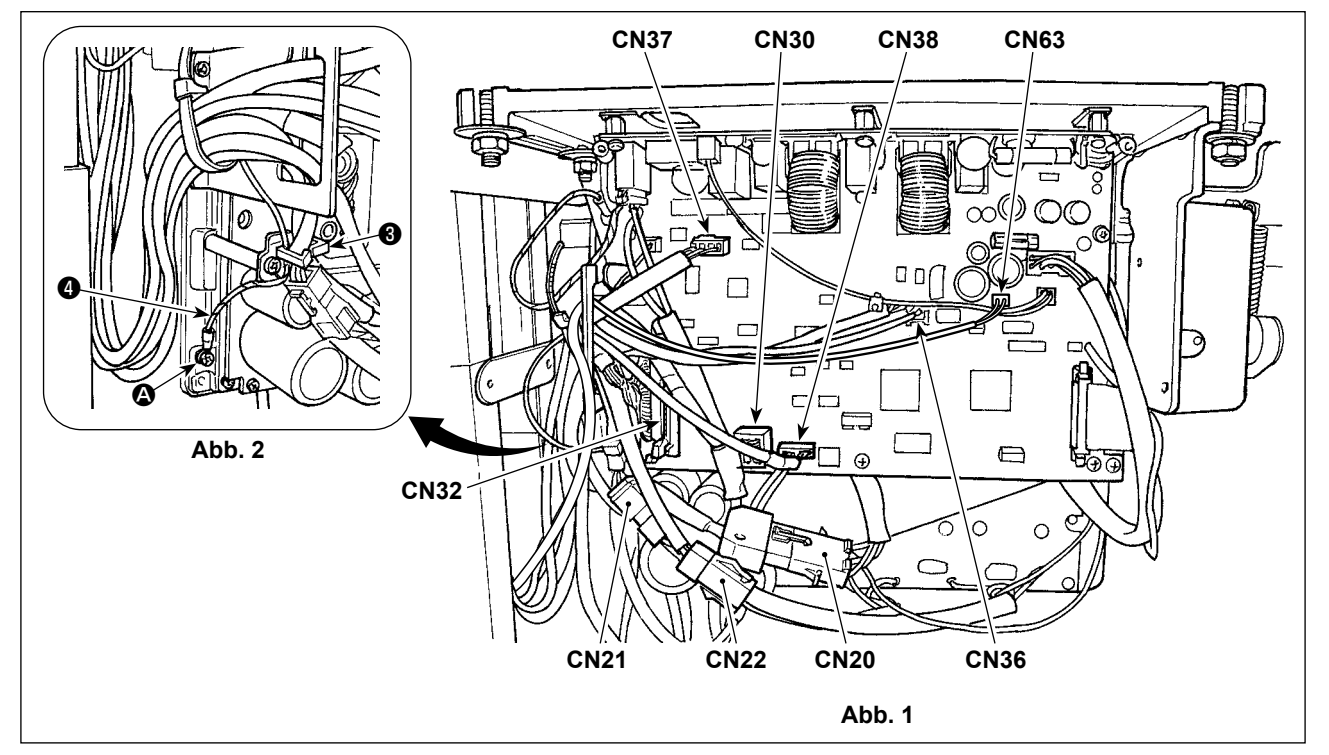

# <span id="page-12-0"></span>**2-8. Handhabung der Kabel**

#### **GEFAHR :**

**1. Um durch elektrische Schläge oder plötzliches Anlaufen der Nähmaschine verursachte Verletzungen zu verhüten, führen Sie die Arbeit erst aus, nachdem Sie den Netzschalter ausgeschaltet und mindestens 5 Minuten lang gewartet haben.**

**2. Um durch ungewohnte Arbeit oder elektrischen Schlag verursachte Unfälle zu verhüten, lassen Sie die elektrischen Komponenten von einem Elektriker oder Techniker unserer Händler einstellen.**

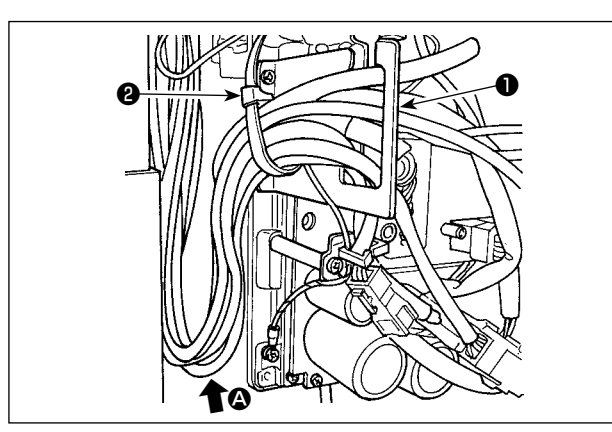

- 1) Die Kabel unter den Tisch in den Schaltkasten führen.
- 2) Die in den Schaltkasten eingeführten Kabel durch die Kabelausgangsplatte ❶ ziehen und mit einem Kabelbinder ❷ sichern.

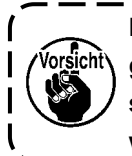

**Das Kabel so anordnen, dass es weder gespannt noch eingeklemmt wird, selbst wenn der Maschinenkopf geneigt wird. (Siehe Abschnitt**  $\mathbf{Q}$ **.)** 

3) Den Schaltkastendeckel ❸ mit vier Befestigungsschrauben ❹ montieren.

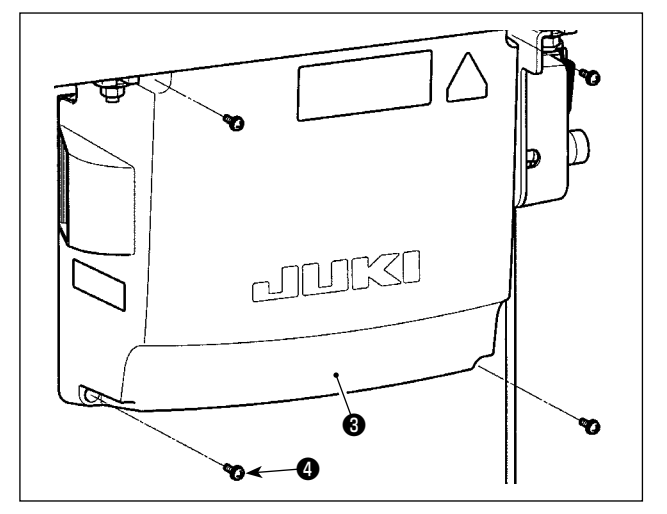

**Sie darauf, dass die Kabel nicht zwischen dem Schaltkasten und der Schaltkastenabdeckung** ❸ **eingeklemmt werden, wenn die letztere angebracht wird.** 

**Um Kabelbruch zu verhindern, achten** 

# **2-9. Montieren der verbindungsstange**

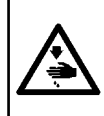

#### **WARNUNG :**

**Um durch plötzliches Anlaufen der Nähmaschine verursachte Verletzungen zu vermeiden, führen Sie die folgende Arbeit erst aus, nachdem Sie den Netzschalter ausgeschaltet und mindestens 5 Minuten gewartet haben.**

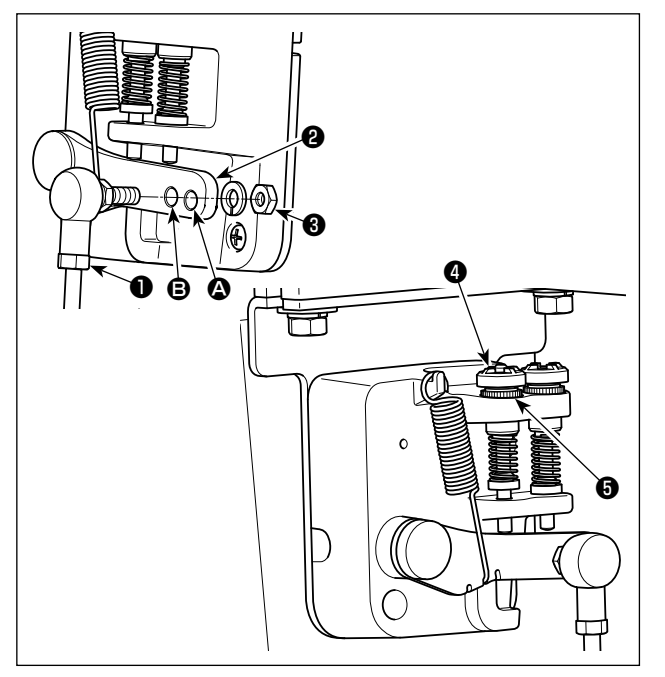

- 1) Die Verbindungsstange ❶ mit der Mutter ❸ im Montageloch **B** des Pedalhebels **@** befestigen.
- 2) Durch die Montage der Verbindungsstange ❶ im Montageloch <sup>2</sup> wird der Pedalweg verlängert, wodurch die Pedalbedienung bei mittlerer Geschwindigkeit leichter wird.
- 3) Durch Hineindrehen der Rückwärtsdruck-Regulierschraube ❹ erhöht sich der Druck, während er sich durch Herausdrehen verringert.

**1. Wird die Schraube zu sehr gelockert, springt die Feder heraus. Die Schraube so weit lockern, dass der Schraubenkopf vom Gehäuse aus sichtbar ist.**

**2. Nach jeder Einstellung der Schraube ist diese durch Anziehen der Metallmutter** ❺ **zu sichern, um Lockerung der Schraube zu verhindern.**

#### <span id="page-13-0"></span>**2-10. Pedaleinstellung**

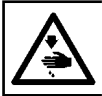

**WARNUNG : Schalten Sie vor Beginn der Arbeit die Stromversorgung aus, um durch plötzliches Anlaufen der Nähmaschine verursachte Unfälle zu verhüten.**

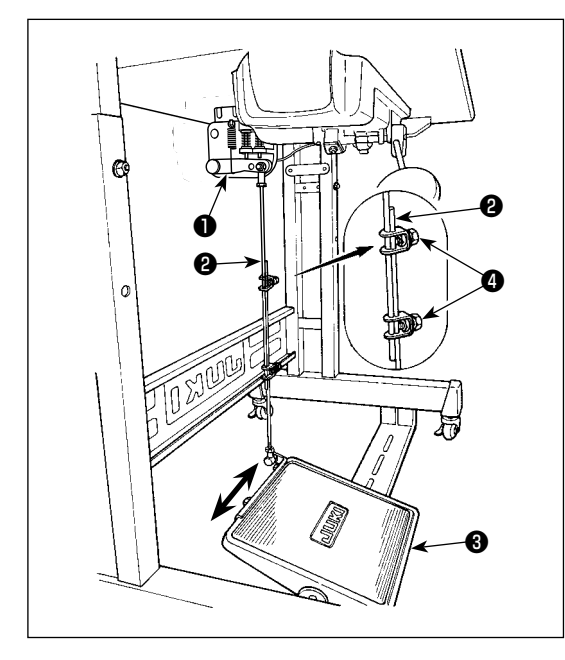

#### **2-10-1. Installieren der Verbindungsstange**

1) Das Pedal ❸ in Pfeilrichtung nach rechts oder links schieben, so daß Motorsteuerhebel  $\bullet$  und Verbindungsstange <sup>o</sup> in einer Ebene liegen.

#### **2-10-2. Einstellen der Pedalneigung**

- 1) Die Pedalneigung kann durch Verändern der Länge der Verbindungsstange ❷ beliebig eingestellt werden.
- 2) Die Klemmschraube ❹ lösen, und die Länge der Verbindungsstange ❷ einstellen.

#### **2-11. Pedalbedienung**

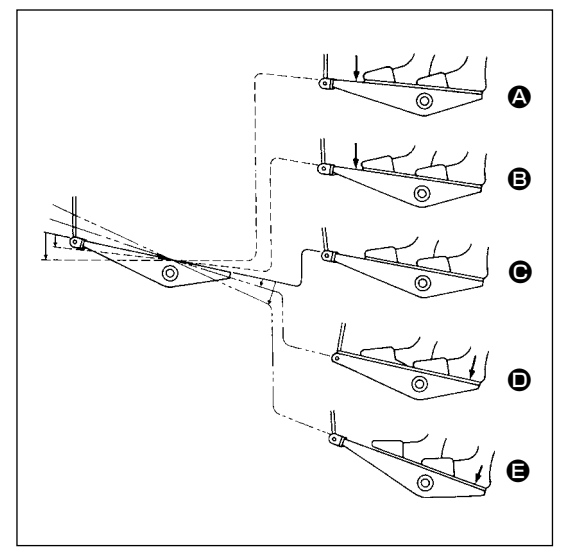

#### **Die Bedienung des Pedals erfolgt in den folgenden vier Stufen :**

- 1) Wird das Pedal leicht nach vorn niedergedrückt, läuft die Maschine mit niedriger Geschwindigkeit. <sup><sup>3</sup></sup>
- 2) Wird das Pedal weiter nach vorn niedergedrückt, läuft die Maschine mit hoher Geschwindigkeit. <sup>(2)</sup> (Wird der Schalter für automatisches Rückwärtsnähen betätigt, läuft die Maschine nach Abschluß des Rückwärtsnähens mit hoher Geschwindigkeit.)
- 3) Wird das Pedal auf die Ausgangsstellung zurückgestellt, bleibt die Maschine stehen (mit der Nadel in Hoch- oder Tiefstellung).  $\bigoplus$
- 4) Wird das Pedal ganz nach hinten niedergedrückt, schneidet die Maschine den Faden ab. **@** 
	- \* Bei Verwendung des Auto-Lifters (AK-Vorrichtung) befinden sich ein oder mehr Bedienungstasten zwischen der Nähmaschinen-Stopptaste und der Fadenabschneidetaste. Durch leichtes Niederdrücken des Pedals nach hinten  $\bullet$  wird der Nähfuß angehoben, und durch vollstän-

diges Niederdrücken des Pedals nach hinten wird der Fadenabschneider betätigt. Wenn Sie den Nähbetrieb starten, während der Nähfuß mit dem Auto-Lifter angehoben ist, und Sie den hinteren Teil des Pedals niederdrücken, senkt sich nur der Nähfuß.

- Wird das Pedal während des automatischen Rückwärtsnähens am Nahtanfang auf die Neutralstellung zurückgestellt, bleibt die Maschine nach Ausführung des Rückwärtsnähens stehen.
- Die Maschine führt normales Fadenabschneiden aus, selbst wenn das Pedal unmittelbar nach dem Nähen mit hoher oder niedriger Geschwindigkeit nach hinten niedergedrückt wird.
- Die Maschine führt vollständiges Fadenabschneiden aus, selbst wenn das Pedal unmittelbar nach Beginn des Fadenabschneidevorgangs auf die Neutralstellung zurückgestellt wird.

#### <span id="page-14-0"></span>**WARNUNG :**

**1. Schließen Sie den Netzstecker erst nach Durchführung der Schmierung an, um durch plötzliches Anlaufen der Nähmaschine verursachte Unfälle zu verhüten.** 

**2. Um eine Entzündung oder Hautausschlag zu verhüten, waschen Sie die betroffenen Stellen sofort ab, falls Öl in die Augen gelangt oder mit anderen Körperteilen in Berührung kommt. 3. Falls Öl versehentlich verschluckt wird, kann es zu Durchfall oder Erbrechen kommen. Bewahren Sie Öl an einem für Kinder unzugänglichen Ort auf.** 

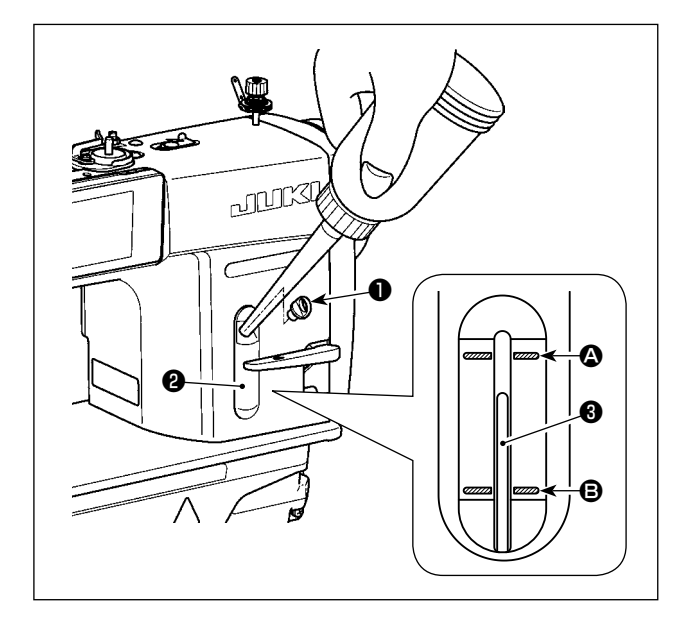

Den Öltank vor Inbetriebnahme der Nähmaschine mit Öl für die Greiferschmierung füllen.

- 1) Den Öleinfülldeckel ❶ entfernen, und den Öltank mithilfe des mitgelieferten Ölers mit JUKI NEW DEFRIX OIL No.1 (Teilenummer : MDFR-X1600C0) oder JUKI CORPORATION GENUINE OIL 7 (Teilenummer : 40102087) füllen.
- 2) Den Öltank mit Öl füllen, bis die Spitze des Ölstandanzeigers <sup>3</sup> zwischen der oberen <sup>3</sup> und unteren B eingravierten Markierungslinie des Ölstand-Schauglases ❷ liegt. Falls zu viel Öl eingefüllt wird, läuft es aus der

Entlüftungsöffnung im Öltank aus, oder es erfolgt keine einwandfreie Schmierung. Lassen Sie daher Sorgfalt walten. Außerdem kann das Öl bei heftigem Einfüllen aus der Ölöffnung überlaufen. Lassen Sie daher Sorgfalt walten.

- 3) Fällt der Ölstand während des Betriebs der Maschine, so daß das obere Ende des Ölstandanzeigers <sup>3</sup> bis zur unteren <sup>3</sup> eingravierten Markierungslinie im Ölschauglas ❷ sinkt, ist Öl nachzufüllen.
- **1. Wenn Sie eine neue oder eine längere Zeit unbenutzte Nähmaschine in Betrieb nehmen, lassen Sie die Nähmaschine mit maximal 2.000 sti/min einlaufen. 2. Kaufen Sie JUKI NEW DEFRIX OIL No. 1 (Teilenummer : MDFRX1600C0) oder JUKI CORPORATION GENUINE OIL 7 (Teilenummer : 40102087) für die Greiferschmierung. 3. Unbedingt sauberes Öl einfüllen. 4. Betreiben Sie die Maschine nicht mit abgenommenem Öleinfülldeckel** ❶**. Die Kappe** ❶ **darf** 
	- **außer zum Ölen keinesfalls vom Öleinlass entfernt werden. Achten Sie außerdem darauf, dass er nicht verloren geht.**

# <span id="page-15-0"></span>**2-13. Gebrauchsweise der Bedienungstafel (Grundlegende Erklärung)**

#### **2-13-1. Wahl der Sprache (zuerst auszuführender Vorgang)**

Wählen Sie die Sprache aus, die auf der Bedienungstafel angezeigt werden soll, wenn Sie Ihre Nähmaschine nach dem Kauf zum ersten Mal einschalten. Beachten Sie, dass, wenn Sie die Stromversorgung ausschalten, ohne die Sprache auszuwählen, der Sprachenwahlbildschirm bei jedem Einschalten der Nähmaschine angezeigt wird.

#### ① **Einschalten des Netzschalters**

**Beachten Sie, dass sich die Nadelstange automatisch bewegt. Die Nadelstange kann auch so eingestellt werden, dass sie sich nicht automatisch bewegt. Siehe ["4-5. Liste der](#page-67-0)  [Speicherschalterdaten" S. 64](#page-67-0) für Details.**

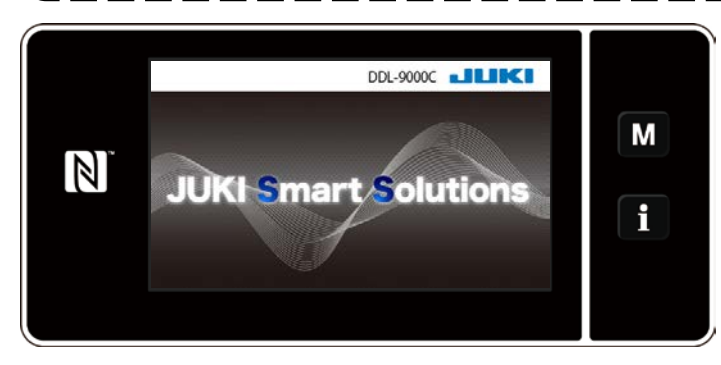

Zuerst wird der Begrüßungsbildschirm auf der Tafel angezeigt. Dann wird der Sprachenwahlbildschirm angezeigt.

 $\overline{\phantom{a}}$ 

#### **<Begrüßungsbildschirm>**

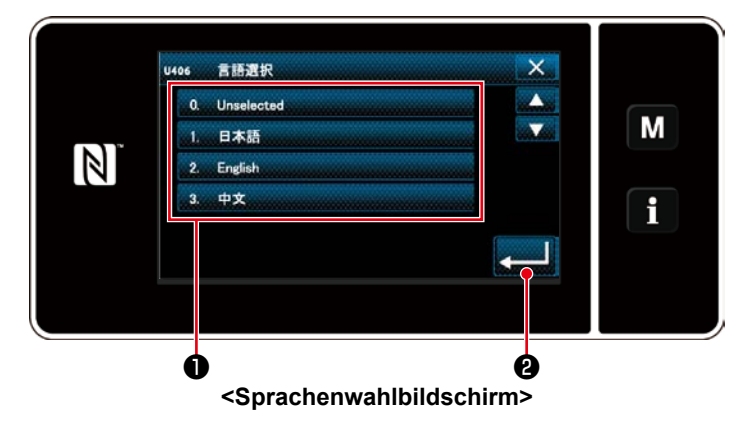

#### ② **Auswählen der Sprache**

Wählen Sie die zu verwendende Sprache aus, und drücken Sie die entsprechende Sprachentaste **1**. Drücken Sie **WALLER** 8. Damit wird die auf der Tafel anzuzeigende Sprache festgelegt.

Die auf der Bedienungstafel anzuzeigende Sprache kann mit dem Speicherschalter U406 geändert werden.

Siehe **["4-5. Liste der Speicherschalterdaten" S. 64](#page-67-0)** für Details.

# ③ **Einstellen der Uhr**

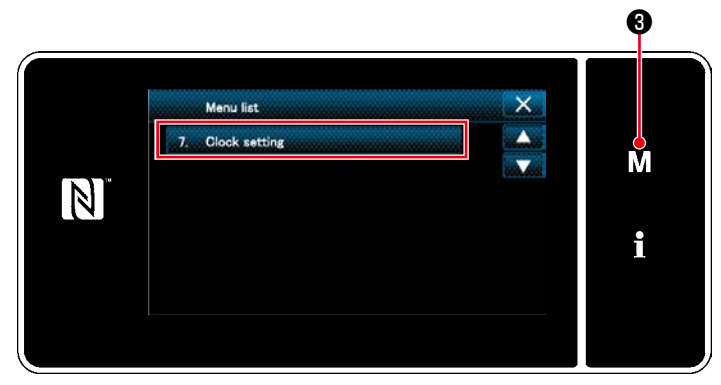

**<Modusbildschirm>**

# 1. Drücken Sie M 8.

Der "Mode screen (Modusbildschirm)" wird angezeigt.

2. Wählen Sie die "7. Clock setting (Einstellen der Uhr)" aus.

Der "Clock setting screen (Bildschirm für Uhreinstellung)" wird angezeigt.

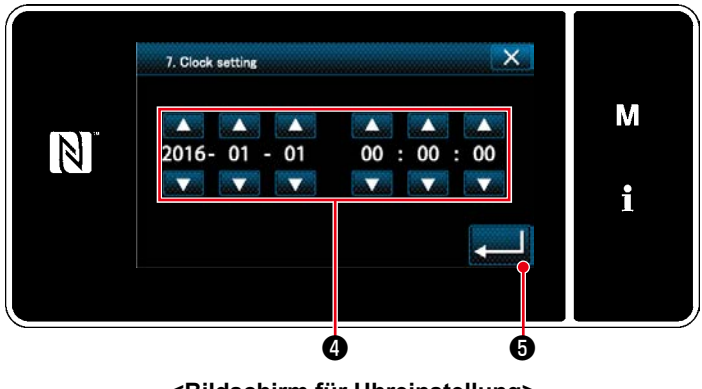

# ④ **Nullpunkt-Wiedergewinnung**

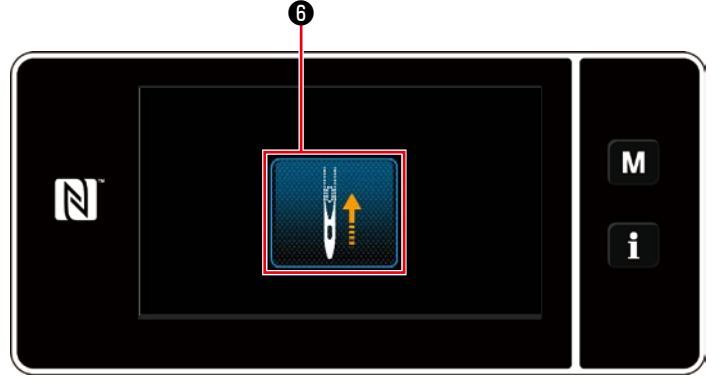

**<Nullpunkt-Wiedergewinnungsbildschirm>** lung.

3. Geben Sie Jahr/Monat/Tag/Stunde/Minu-

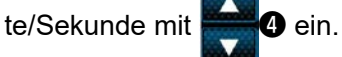

Die eingegebene Zeit wird in 24-Stunden-Darstellung angezeigt.

4. Drücken Sie **& Brund + Drücken Sie & Brund** + Drücken Sie **& Brund** + Drücken Sie & Brund + Drücken Sie & Brund + Drücken Sie & Brund + Drücken Sie & Brund + Drücken Sie & Brund + Drücken Sie & Brund + Drücken Sie & Bru

der Uhreinstellung. Dann schaltet das Display vom aktuellen Bildschirm auf den vorherigen Bildschirm zurück. **<Bildschirm für Uhreinstellung>**

Drücken Sie **Drücken Sie 1986**, um die Nadelstan-

ge für Nullpunkt-Wiedergewinnung auf ihre obere Position zu bringen.

 \* Falls "U090 Hochstellungs-Stoppfunktion bei anfänglichem Betrieb" auf "1" gesetzt ist, wird der links dargestellte Bildschirm nicht angezeigt, aber die Nadelstange hebt sich automatisch auf ihre Hochstel-

#### <span id="page-17-0"></span>**2-13-2. Bezeichnungen und Funktionen der Tafeltasten**

 \* Die Umschaltung zwischen dem Bedienermodus und dem Wartungspersonalmodus erfolgt durch gleichzeitiges Drücken des M O und des **8 0**.

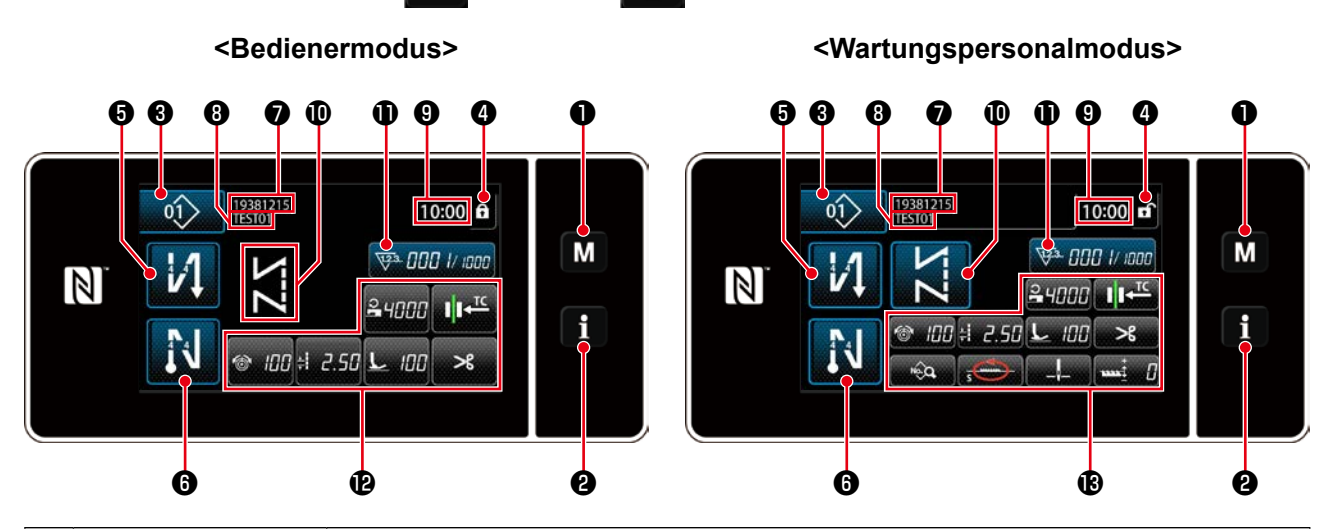

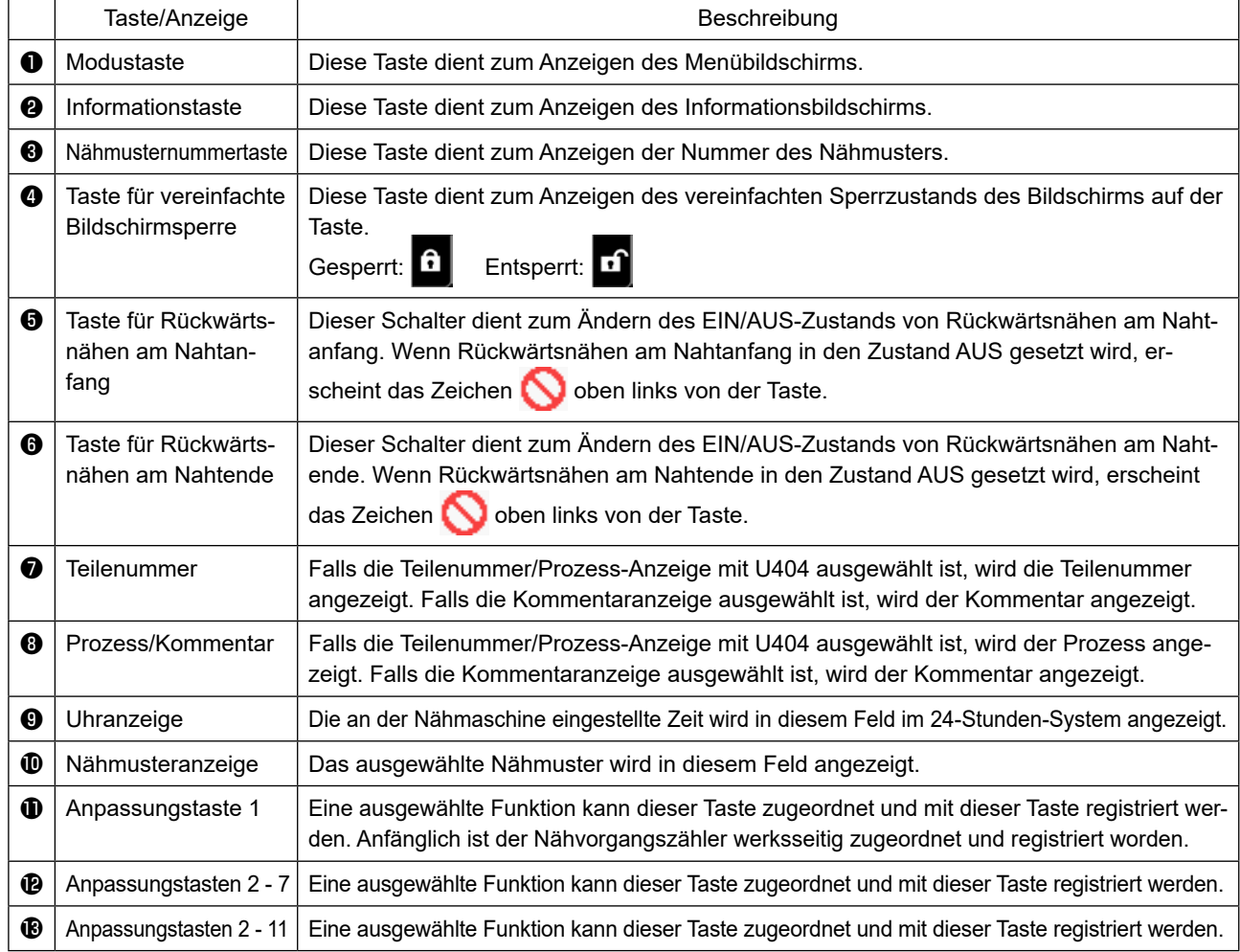

#### **\* Bestätigung von Daten**

Um die Musternummer zu ändern, drücken Sie die Nähmusternummertaste <sup>3</sup>.

Wählen Sie das Nähmuster aus, das Sie verwenden wollen. Drücken Sie dann **ZX** zur Bestätigung Ihrer Wahl. Ändern Sie für die Einstellungsposten des Speicherschalters oder Nähmusters die Zieldaten, und drücken Sie die **. um die Änderung zu bestätigen.** Ŀ.

Nachdem die Einstellungsdaten zur Stichzahl von Rückwärtsnähen oder zur Stichzahl von Mehrlagen-Nähen geändert worden sind, werden die geänderten Einstellungsdaten durch Drücken von **bestätigt.** 

#### <span id="page-18-0"></span>**2-13-3. Grundlegende Bedienung**

#### ① **Einschalten des Netzschalters**

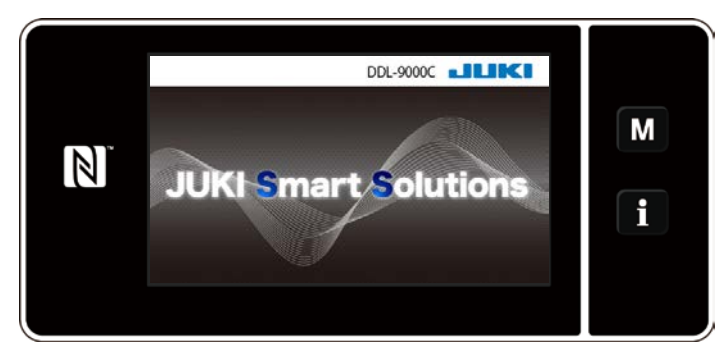

Wenn Sie den Netzschalter einschalten, wird der Begrüßungsbildschirm angezeigt.

# ② **Auswählen eines Nähmusters**

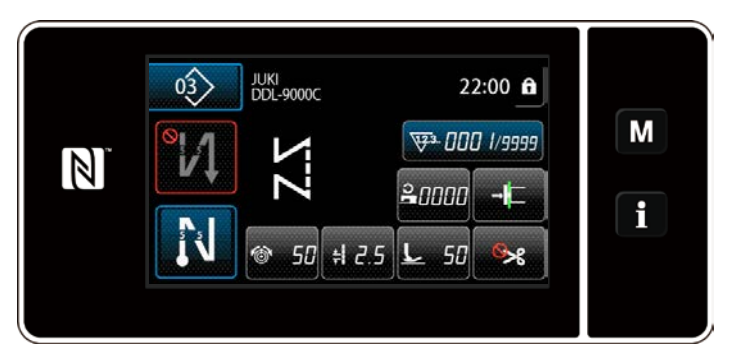

**<Nähbetriebsbildschirm (Bedienermodus)>**

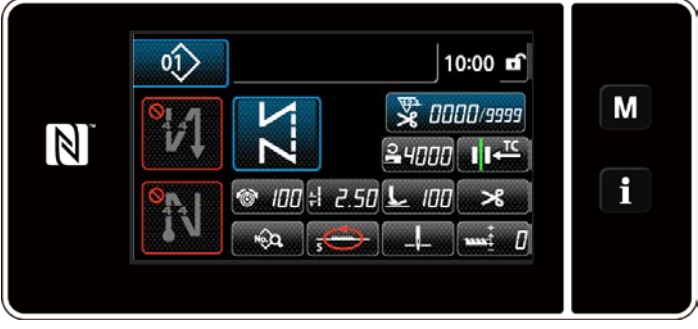

**<Nähbetriebsbildschirm (Wartungspersonalmodus)>**

Der Nähbetriebsbildschirm wird angezeigt.

- ・ Wählen Sie ein Nähmuster aus. Siehe **["4-2. Nähmuster" S. 35](#page-38-1)** für Einzelheiten.
- ・ Konfigurieren Sie die Einstellungen jeder Funktion, die gemäß **["8-10. Tastenan](#page-138-1)[passung" S. 135](#page-138-1)**.
- ・ Richten Sie Funktionen für das ausgewählte Nähmuster ein.

Siehe **["4-2-5. Bearbeiten der Nähmus](#page-47-1)[ter" S. 44](#page-47-1)** und **["4-2-6. Liste der Mus](#page-49-1)[terfunktionen" S. 46](#page-49-1)** für Einzelheiten.

Wenn Sie das Pedal niederdrücken, beginnt die Nähmaschine mit dem Nähen. Siehe **"2-11. Pedalbedienung" S. 10**.

# ③ **Starten des Nähbetriebs**

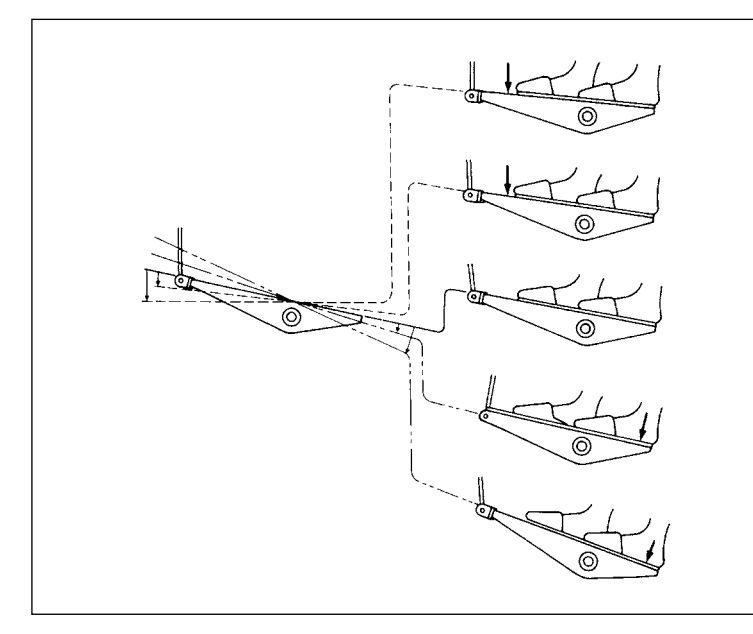

# <span id="page-19-0"></span>**3. VORBEREITUNG VOR DEM NÄHEN**

# **3-1. Anbringen der nadel**

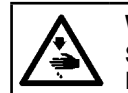

#### **WARNUNG :**

**Schalten Sie vor Beginn der Arbeit die Stromversorgung aus, um durch plötzliches Anlaufen der Nähmaschine verursachte Unfälle zu verhüten.**

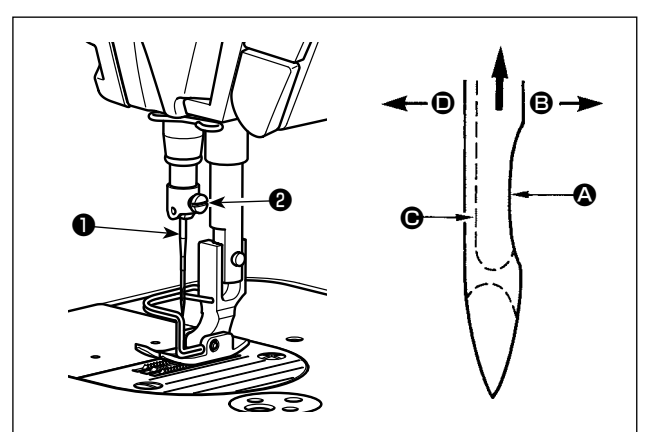

4) Die Schraube ❷ fest anziehen.

Verwenden Sie die vorgeschriebene Nadel für die Maschine. Verwenden Sie die korrekte Nadel entsprechend der Dicke des verwendeten Fadens und des Stofftyps.

- 1) Das Handrad drehen, bis die Nadelstange den höchsten Punkt ihres Hubes erreicht.
- 2) Die Feststellschraube ❷ lösen, und die Nadel **O** so halten, daß ihre Hohlkehle **Q** genau nach rechts in Richtung  $\bigoplus$  zeigt.
- 3) Die Nadel in Pfeilrichtung bis zum Anschlag in die Bohrung der Nadelstange einführen.

5) Sicherstellen, daß die lange Rinne <sup>O</sup> der Nadel genau nach links in Richtung <sup>O</sup> zeigt.

**Bei Verwendung von Polyester-Filamentgarn wird die Fadenschleife instabil, wenn die Hohlkehle der Nadel zur Bedienerseite geneigt wird. Infolgedessen kann es zu Ausfransen des Fadens oder Fadenbruch kommen. Daher ist es für Garn, das zu solchen Störungen neigt, empfehlenswert, die Nadel so anzubringen, daß die Hohlkehle leicht zur Rückseite gedreht ist.**

# **3-2. Entfernen/Anbringen der Spulenkapsel**

#### **WARNUNG :**

**Schalten Sie vor Beginn der Arbeit die Stromversorgung aus, um durch plötzliches Anlaufen der Nähmaschine verursachte Unfälle zu verhüten.**

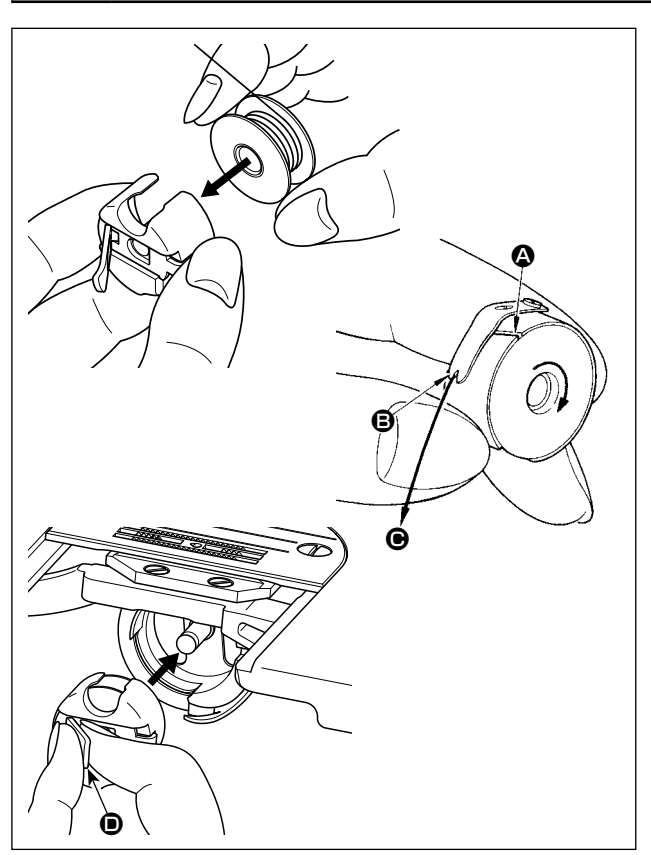

- 1) Drehen Sie das Handrad, um die Nadel über die Stichplatte anzuheben.
- 2) Die Spule ist so in die Spulenkapsel einzusetzen, daß sie sich beim Ziehen des Fadens nach rechts dreht.
- 3) Den Faden durch den Fadenschlitz @ der Spulenkapsel führen und in Richtung  $\bigcirc$  ziehen. Dadurch wird der Faden unter die Fadenspannungsfeder und aus der Kerbe <sup>B</sup> herausgeführt.
- 4) Sicherstellen, daß sich die Spule in Pfeilrichtung dreht, wenn der Faden gezogen wird.
- 5) Halten Sie die Kapselklappe <sup>O</sup> der Spulenkapsel mit den Fingern, und setzen Sie die Spulenkapsel in den Greifer ein.

<span id="page-20-0"></span>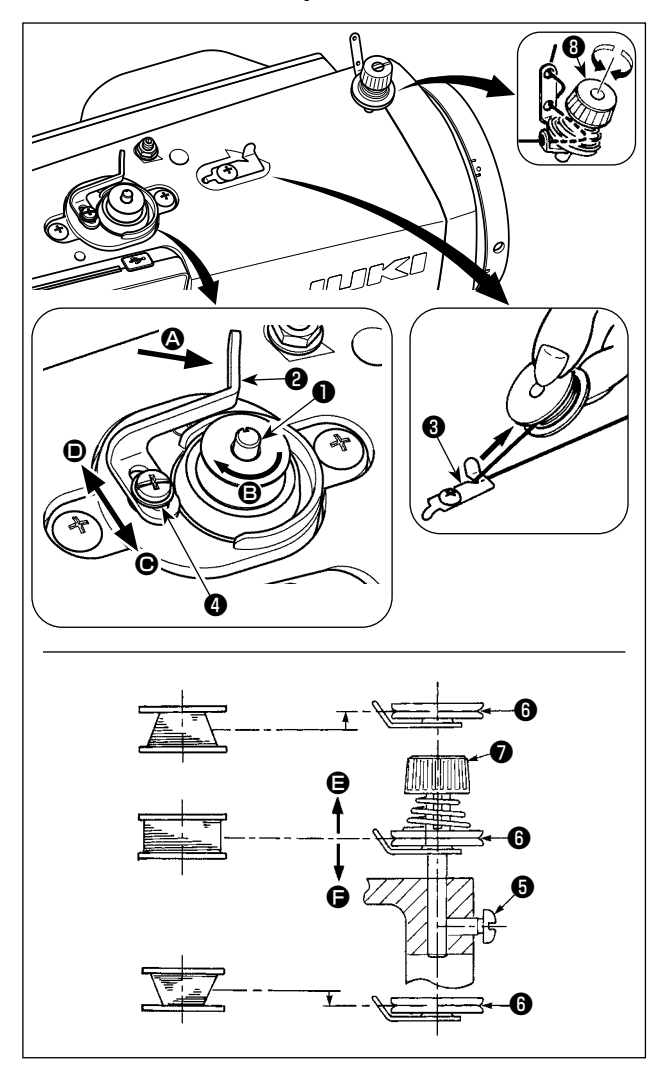

- 1) Die Spule bis zum Anschlag auf die Spulerspindel ❶ schieben.
- 2) Den Spulenfaden von der Garnrolle auf der rechten Seite des Garnständers abziehen und gemäß der linken Abbildung einfädeln. Dann das Ende des Spulenfadens um mehrere Umdrehungen im Uhrzeigersinn auf die Spule wickeln. (Im Falle einer Aluminiumspule ist der vom Spulenfadenspanner kommende Faden nach dem Aufwickeln des Fadenendes im Uhrzeigersinn um mehrere Umdrehungen entgegen dem Uhrzeigersinn zu wickeln, um das Aufwickeln des Spulenfadens zu erleichtern.)
- 3) Die Spulerauslöseklinke <sup>9</sup> in Richtung <sup>1</sup> drücken, und die Nähmaschine einschalten. Die Spule dreht sich in Richtung **B**, und der Spulenfaden wird aufgewickelt. Die Spulerspindel ❶ bleibt automatisch stehen, sobald die Bewicklung beendet ist.
- 4) Die Spule abnehmen, und den Spulenfaden mit der Schneide des Fadenhalters ❸ abschneiden.
- 5) Um den Spulenfaden-Wickelbetrag einzustellen, die Befestigungsschraube ❹ lösen, und den Spuler-Auslösehebel @ in Richtung @ oder <sup>O</sup> schieben. Dann die Befestigungsschraube <sup>O</sup> anziehen.

Richtung  $\bigcirc$  : Verringern

Richtung D : Vergrößern

- 6) Falls die Spule nicht gleichmäßig mit dem Spulenfaden bewickelt wird, das Handrad abmontieren, die Schraube ❺ lösen, und die Höhe der Spulenfadenspannscheiben ❽ einstellen.
	- Bei der Standardeinstellung liegt die Mitte der Spule auf gleicher Höhe mit der Mitte der Fadenspannungsscheibe ❻.
	- Die Position der Fadenspannungsscheibe **+ in Richtung + einstellen, wenn der Spulenfaden-Wickelbe**trag im unteren Teil der Spule zu groß ist, und in Richtung  $\bigoplus$ , wenn Spulenfaden-Wickelbetrag im oberen Teil der Spule zu groß ist.

Nach der Einstellung die Schraube ❺ festziehen.

- 7) Zum Einstellen der Spulenfadenspannung die Fadenspannermutter ❼ drehen.
	- **1. Achten Sie beim Bewickeln der Spule darauf, daß der Faden zwischen Spule und Fadenspannungsscheibe** ❻ **zu Beginn des Wickelvorgangs straff ist.**

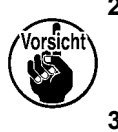

- **2. Wenn Sie eine Spule bewickeln, ohne daß ein Nähvorgang durchgeführt wird, entfernen Sie den Nadelfaden vom Fadenweg des Fadenhebels, und nehmen Sie die Spule aus dem Greifer heraus.**
- **3. Es besteht die Möglichkeit, dass sich der vom Garnständer herausgezogene Faden durch Windeinfluss (Richtung) lockert und sich im Handrad verfängt. Achten Sie daher auf die Windrichtung.**

# **[Spulenbewickelungsmodus]**

Um nur eine Spule zu bewickeln oder die Ölmenge im Greifer zu überprüfen, sollte der Spulenbewickelungsmodus verwendet werden.

Drücken Sie das Pedal nieder, um das Bewickeln einer Spule zu starten.

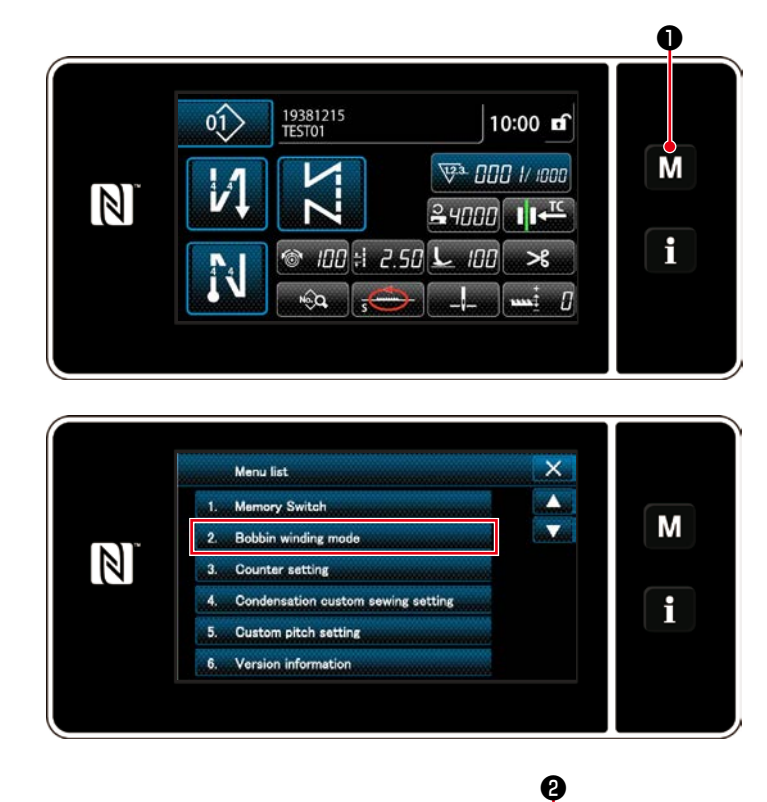

1) Rufen Sie den Modusbildschirm durch Drücken von  $\blacksquare$ **M** $\blacksquare$ **O** auf.

2) Wählen Sie "2. Bobbin winding mode (Spulenbewickelungsmodus)".

3) Der Nähmaschinenmodus wird auf den "Bobbin winding mode (Spulenbewickelungsmodus)" umgeschaltet. Die Nähmaschine läuft mit angehobenem Nähfuß, wenn das Pedal niedergedrückt wird. In diesem Zustand kann eine Spule bewickelt werden. Die Nähmaschine läuft nur, solange das Pedal niedergedrückt wird. Wenn  $\mathbb{R}$  **@** gedrückt wird, verlässt die Nähmaschine den "Bobbin winding mode (Spulenbewickelungsmodus)".

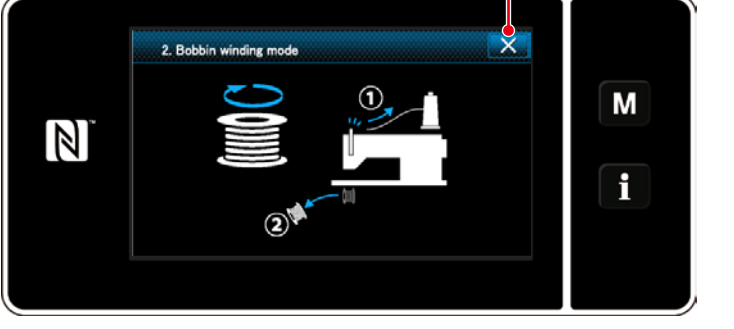

- **1. Achten Sie beim Bewickeln der Spule darauf, daß der Faden zwischen Spule und Fadenspannungsscheibe** ❻ **zu Beginn des Wickelvorgangs straff ist.**
- **2. Entfernen Sie den Nadelfaden vom Fadenweg des Fadenhebels, und nehmen Sie die Spule aus dem Greifer heraus.**
- **3. Es besteht die Möglichkeit, dass sich der vom Garnständer herausgezogene Faden durch Windeinfluss (Richtung) lockert und sich im Handrad verfängt. Achten Sie daher auf die Windrichtung.**
- **4. Die Drehzahl der Nähmaschine unter dem Spulenbewickelungsmodus entspricht der für den Maschinenkopf eingestellten Drehzahl.**

#### <span id="page-22-0"></span>**3-4. Einfädeln des Maschinenkopfes**

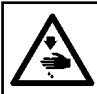

**WARNUNG :**

**Schalten Sie vor Beginn der Arbeit die Stromversorgung aus, um durch plötzliches Anlaufen der Nähmaschine verursachte Unfälle zu verhüten.**

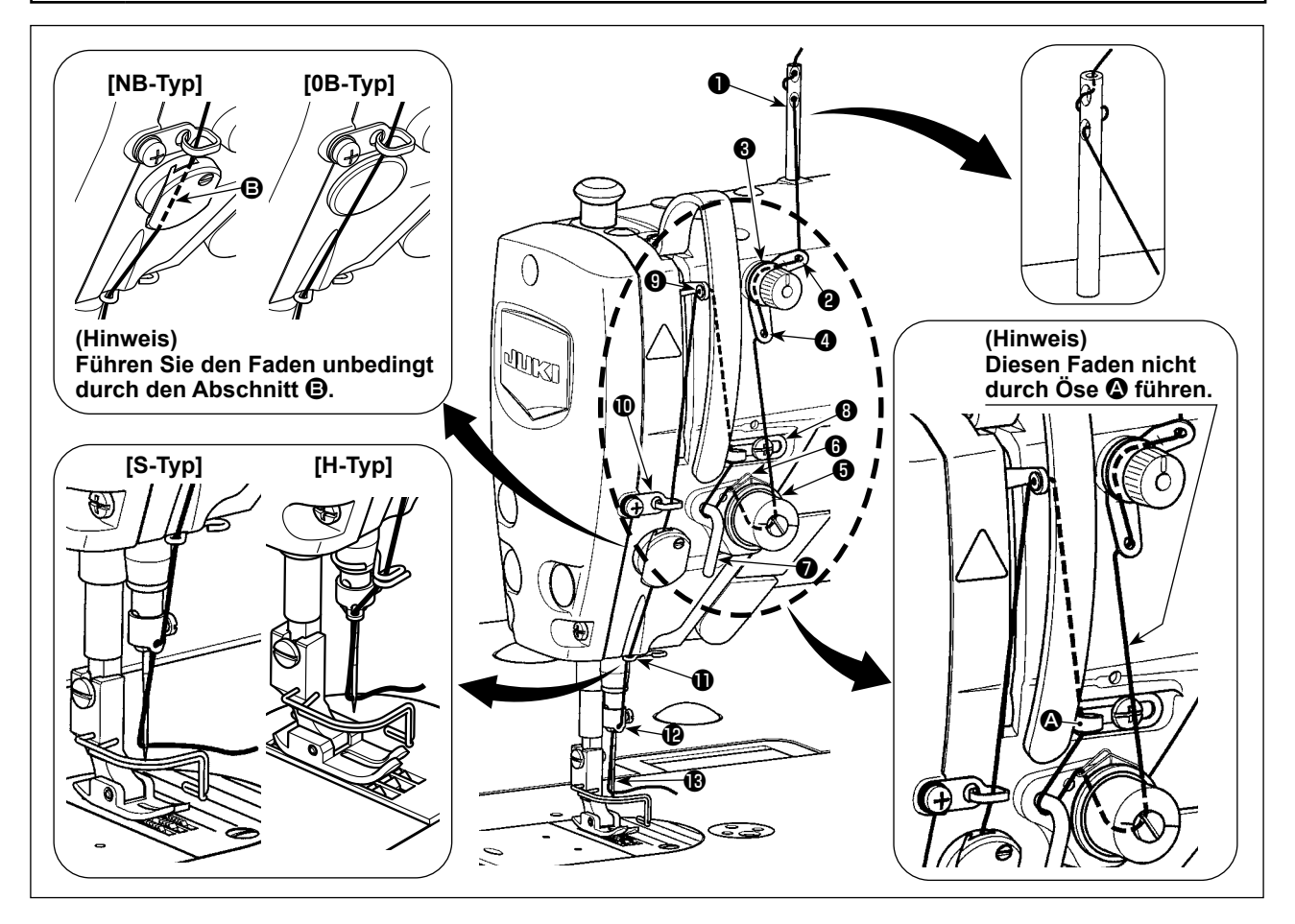

# <span id="page-23-0"></span>**3-5. Fadenspannung**

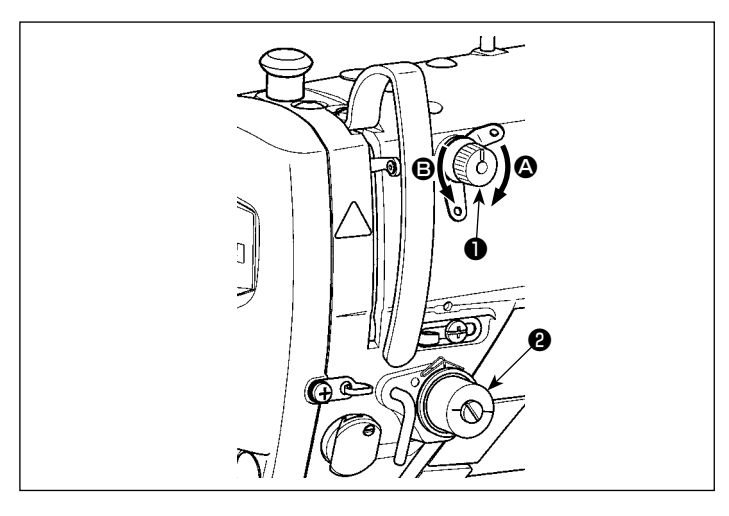

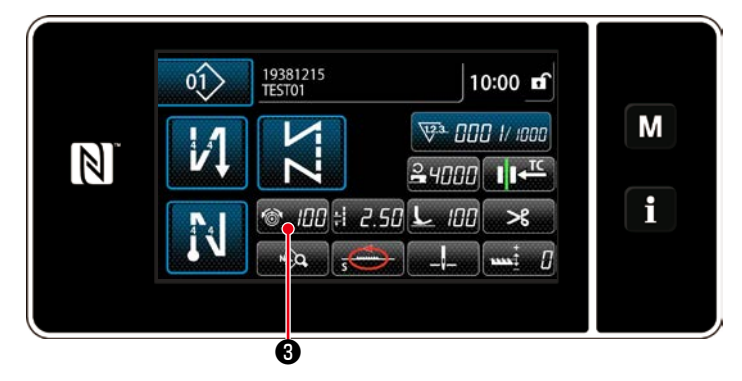

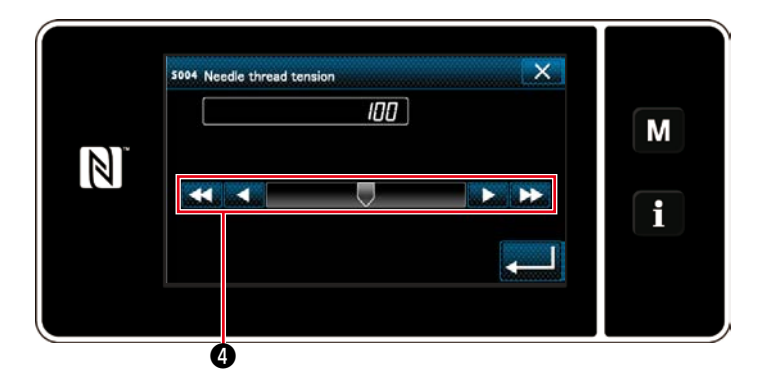

#### **3-5-1. Einstellen der Spannung an Fadenspanner Nr. 1**

1) Die Fadenspannungsmutter Nr. 1 ❶ im Uhrzeigersinn (in Richtung  $\bigcirc$ ) drehen, um die nach dem Fadenabschneiden in der Nadel verbleibende Fadenlänge zu verkürzen, oder entgegen dem Uhrzeigersinn (in Richtung  $\bigcirc$ ), um die Fadenlänge zu verlängern.

#### **3-5-2. Einstellen der Nadelfadenspannung (Aktivspannung)**

Aktivspannung ❷ gestattet die Einstellung der Nadelfadenspannung an der Bedienungstafel entsprechend den jeweiligen Nähbedingungen. Außerdem können die Daten im Speicher abgelegt werden.

- 1) Drücken Sie **(6, IPAI**, um den Nadelfadenspannungs-Eingabebildschirm anzuzeigen. (Der auf dem Bildschirm angezeigte Zahlenwert ist der aktuelle Nadelfadenspannungswert.)
- 2) Ändern Sie die Nadelfadenspannung wunschgemäß durch Drücken ❹.
- 3) Der Einstellbereich liegt zwischen 0 und 200.

Durch Erhöhen des Einstellwerts wird die Spannung erhöht.

 \* Wenn der Einstellwert bei Standardlieferung 60 beträgt, wird die Fadenspannung auf 0,59 N (Fasergarn #60) eingestellt. (Referenz)

(Wenn Fadenspanner Nr. 1 gelöst wird.)

# <span id="page-24-0"></span>**3-5-3. Spannungskorrektur (in Bezug auf Spulenfaden-Restbetrag)**

Die Nadelfadenspannung kann gemäß dem Spulenfaden-Restbetrag korrigiert werden. Der Spulenfaden-Restbetrag wird unter Verwendung des Einstellwertes und des Istwertes des Zählers berechnet. Die Nadelfadenspannung kann auch auf dem Bedienpanel eingestellt werden. Die Nadelfadenspannungsdaten werden im Speicher abgelegt.

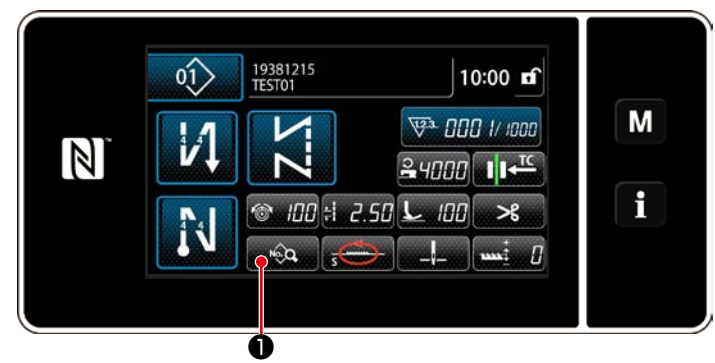

**<Nähbetriebsbildschirm (Wartungspersonalmodus)>**

 $\mathbf{x}$  $\pm$  2.50  $\odot$  100  $\ldots$ 100  $\ldots$  $\mathbf{u}$  $\mathcal{R}$  $\sim$  |  $\approx$  4000 М  $\mathbb N$  $\int$  $B = 0.00$  $\mathbf{1}$  $34000$ i  $-2.50$   $\odot$   $100$   $\ddot$ IDD into  $|J|$ ❷

**<Nähdaten-Bearbeitungsbildschirm>**

1) Drücken Sie <sub>■</sub> om Dauf dem Nähbetriebsbildschirm unter dem Wartungspersonenmodus. Der "Nähdaten-Bearbeitungsbildschirm"

wird angezeigt.

2) Drücken Sie **&.** Der "S067 Nadelfadenspannungs-Korrekturbildschirm" wird angezeigt.

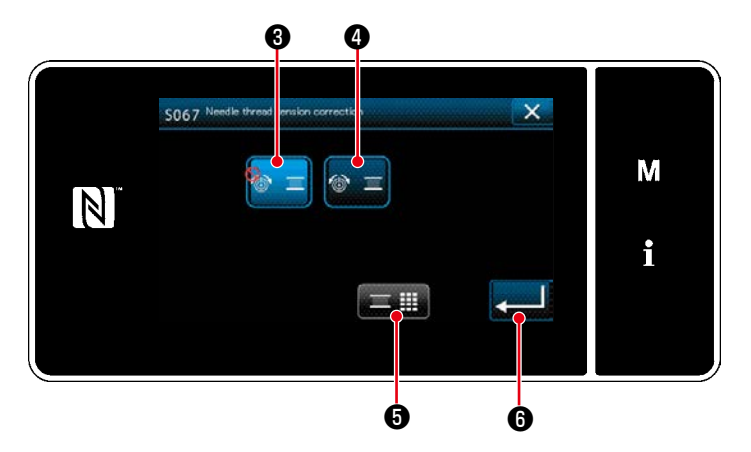

**<S067Nadelfadenspannungs-Korrekturbildschirm>**

3) Wählen Sie die Nadelfaden-Korrekturmethode unter den zwei Optionen

**OF <sup>6</sup>** "Nicht verwenden" (Anfangseinstellung) und

 $\circledcirc$  = ❹ Aktiviert (Spulenfaden-Restbetrag) aus.

- 4) Wenn Sie die Spannungskorrekturdaten (in Bezug auf den Spulenfaden-Restbetrag) ändern wollen, drücken Sie
- \* Wenn Sie **D** drücken, werden die eingegebenen Daten bestätigt, und das Display schaltet auf den Nähbetriebsbildschirm zurück.

<span id="page-25-0"></span>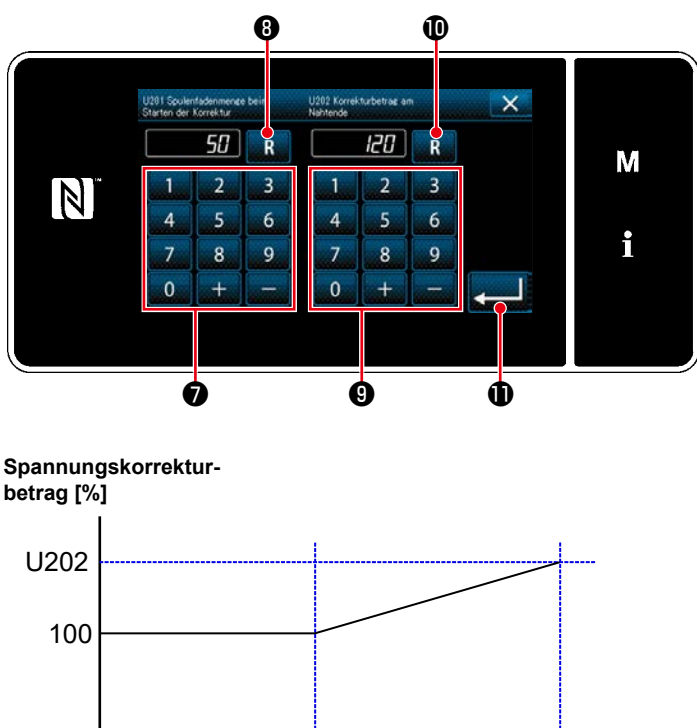

 $100$  $\Omega$ U201 0 **Spulenfaden-Restbetrag [%]** 5) Stellen Sie "U201 Spulenfaden-Restbetrag für Korrekturstart" mit dem Zehnerblock ❼ ein.

Der Spulenfaden-Restbetrag (in %) zum Starten der Korrektur der Nadelfadenspannung wird mit diesem Einstellwert eingestellt.

Siehe **["4-3. Zählerfunktion" S. 58](#page-61-0)** für das Einstellverfahren des Spulenfadenzählers.

- Der Einstellwert kann durch Drücken von **B** auf den Anfangswert von 50 zurückgesetzt werden.
- 6) Stellen Sie "U202 Endgültiger Korrekturbetrag" mit dem Zehnerblock ❾ ein. Legen Sie das Korrekturverhältnis der Nadelfadenspannung unter Verwendung des vorgenannten Einstellwerts fest.
	- Der Einstellwert kann durch Drücken von **Burger den Anfangswert von 120 zu**rückgesetzt werden.
- 7) Durch Drücken von **Drücken von 1999** wird der eingegebene Wert bestätigt, und das Display wird auf "S067 Nadelfadenspannungs-Korrekturbildschirm" zurückgeschaltet.
- \* Nehmen Sie für die Beziehung zwischen "U201 Spulenfaden-Restbetrag für Korrekturstart" und "U202 Endgültiger Korrekturbetrag" auf die Abbildung auf der linken Seite Bezug.
- \* Die Fadenspannungskorrektur (Spulenfaden-Restbetrag) funktioniert nur in dem Fall, dass die Einstellung des Spulenfadenzählertyps auf "Abwärtszähler" gesetzt wird.
- \* Stellen Sie den Istwert des Spulenfadenzählers jedes Mal, wenn Sie die Spule durch eine neue ausgetauscht haben, zurück.

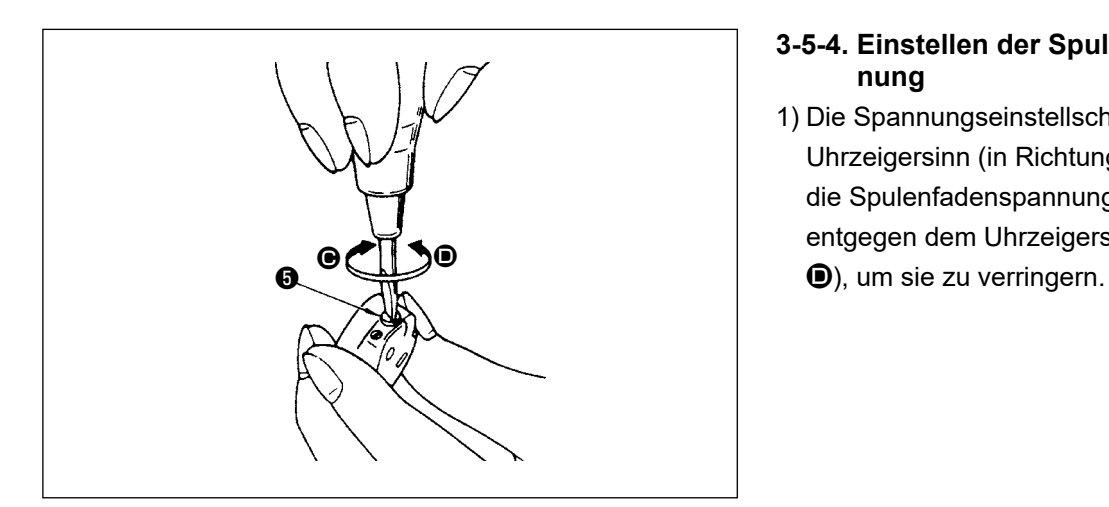

#### **3-5-4. Einstellen der Spulenfadenspannung**

1) Die Spannungseinstellschraube ❺ im Uhrzeigersinn (in Richtung <sup>(a)</sup> drehen, um die Spulenfadenspannung zu erhöhen, oder entgegen dem Uhrzeigersinn (in Richtung

# <span id="page-26-0"></span>**3-6. Nähfuß (Aktive Nähfußvorrichtung)**

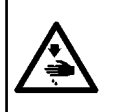

#### **WARNUNG :**

**Legen Sie nichts unter den Nähfuß, wenn Sie die Stromversorgung einschalten. Wird die Stromversorgung eingeschaltet, während ein Objekt unter den Nähfuß gelegt wird, zeigt die Nähmaschine E910 an.**

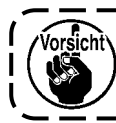

**Wird die Stromversorgung der Nähmaschine eingeschaltet, während das Nähgut usw. unter dem Nähfuß eingelegt ist, erzeugt der Nähfuß-Schrittmotor ein spezielles Geräusch während der Nullpunkt-Wiedergewinnung. Es ist zu beachten, dass diese Erscheinung kein Fehler ist.**

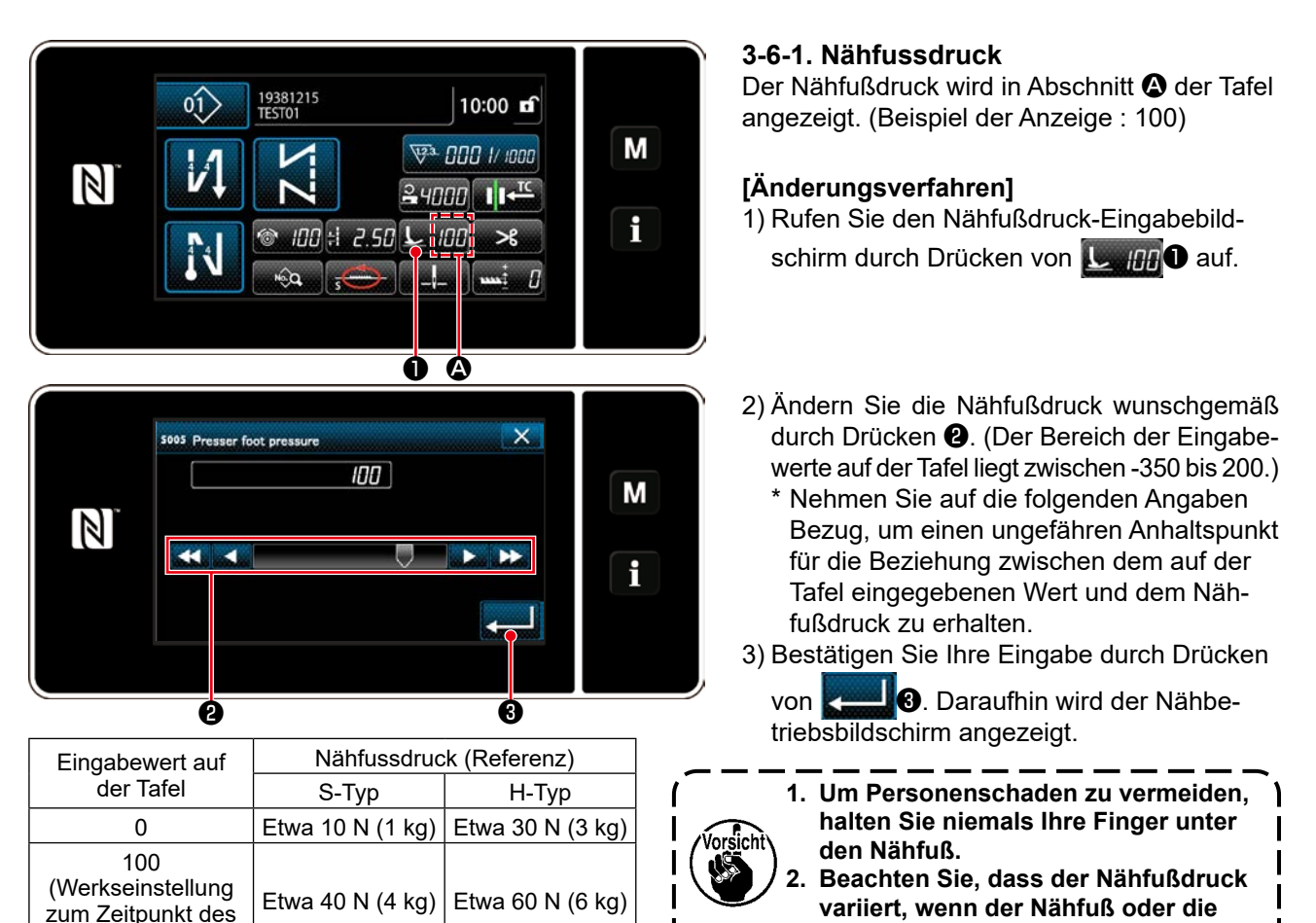

#### **3-6-2. Mikrolifterfunktion**

Versands)

Nähen bei Anhebung des Nähfußes um einen sehr kleinen Betrag wird aktiviert, indem ein negativer Wert auf der Tafel eingegeben wird. Die Mikrolifterfunktion trägt zu einer Verringerung von Schlupf und Beschädigung des Nähguts im Falle von Rauware, wie z. B. Samt, bei.

**Stichplatte gewechselt wird.**

\* Nehmen Sie auf die nachstehende Tabelle Bezug, um einen ungefähren Anhaltspunkt der Beziehung zwischen dem auf der Tafel eingegeben Wert, der Nähfußhöhe und dem Nähfußdruck zu erhalten.

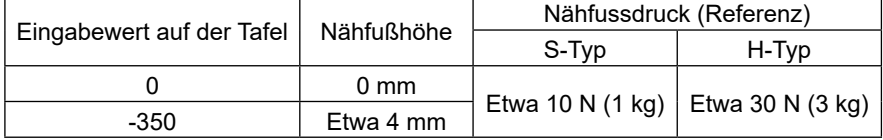

- **\*1 Eine Nähfußhöhe von 0 mm bedeutet, dass die Sohle des Nähfußes mit der Oberfläche der Stichplatte in Kontakt kommt.**
- **\*2 Der Nähfußdruck wird konstant, indem ein negativer Wert auf der Tafel eingegeben wird.**
- **\*3 Der Nähfußdruck variiert, wenn der Nähfuß oder die Stichplatte gewechselt wird.**
- **\*4 Der Bereich der Eingabewerte auf der Tafel liegt zwischen -350 bis 200.**

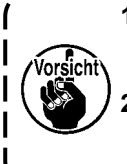

**1. Geben Sie unbedingt einen positiven Wert auf der Bedienungstafel ein, wenn die Mikrolifterfunktion nicht benutzt wird. Anderenfalls wird der Nähfuß geringfügig angehoben, so dass der Transporteur nicht in der Lage ist, eine ausreichende Transportleistung zu liefern. 2. Wenn die Mikrolifterfunktion verwendet wird, ist die Wahrscheinlichkeit für eine unzureichende Transportleistung groß. Um eine ausreichende Transportleistung zu erzielen, verringern Sie die Nähgeschwindigkeit, oder unterstützen Sie den Stofftransport mit der Hand.**

<span id="page-27-0"></span>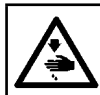

#### **WARNUNG :**

**Schalten Sie vor Beginn der Arbeit die Stromversorgung aus, um durch plötzliches Anlaufen der Nähmaschine verursachte Unfälle zu verhüten.**

#### **3-6-3. Ändern des Nähfußdruck-Anfangswerts**

Wenn Sie den Anfangswert des Nähfußdrucks ändern wollen, ist es möglich, den anfänglichen Nähfußdruck durch Versetzen der Montageposition des Drückerstangenhalters (oben) ❹ zu ändern.

Führen Sie die Einstellung gemäß dem Nähprozess je nach Bedarf aus.

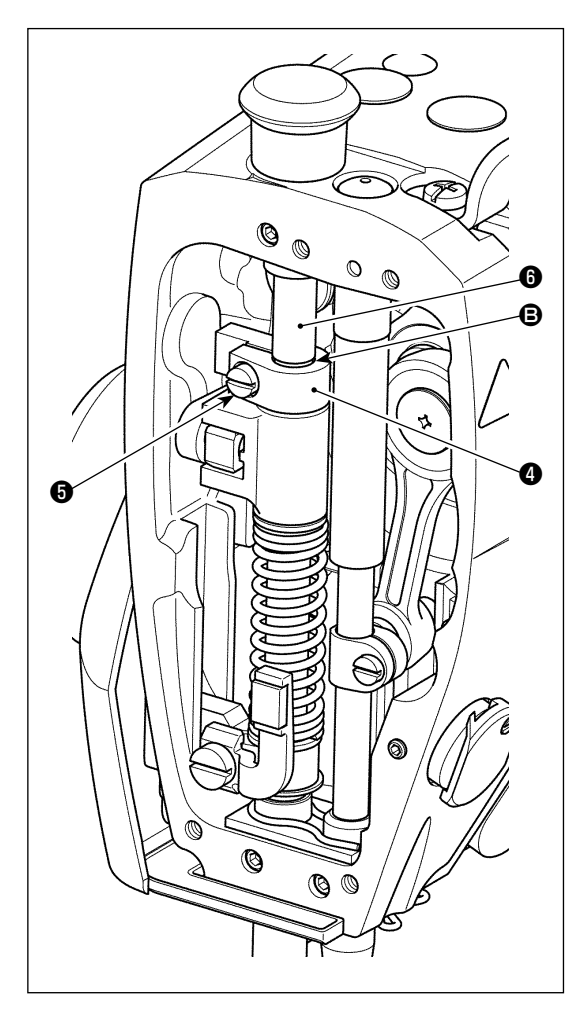

#### **[Einstellverfahren]**

- 1) Schalten Sie die Stromversorgung der Nähmaschine aus.
- 2) Entfernen Sie die Stirnplatte.
- 3) Lösen Sie die Klemmschraube ❺ des Drückerstangenhalters (oben). Stellen Sie die Vertikalposition des Drückerstangenhalters (oben) @ mithilfe der Markierungslinie **<b>** $\Theta$  auf der Stoffdrückerstange  $\Theta$  als Referenz ein.
	- \* Stellen Sie den Drückerstangenhalter (oben) ❹ so ein, dass er parallel zur Stirnplatte ist.
- 4) Nachdem die Einstellung abgeschlossen ist, ziehen Sie die Klemmschraube ❺ des Drückerstangenhalters (oben) an, und bringen Sie die Stirnplatte an.

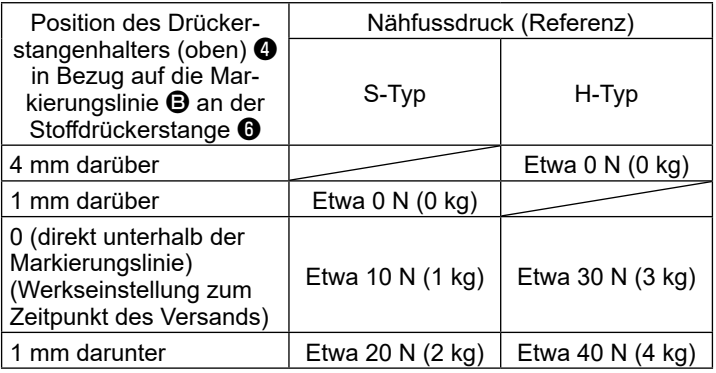

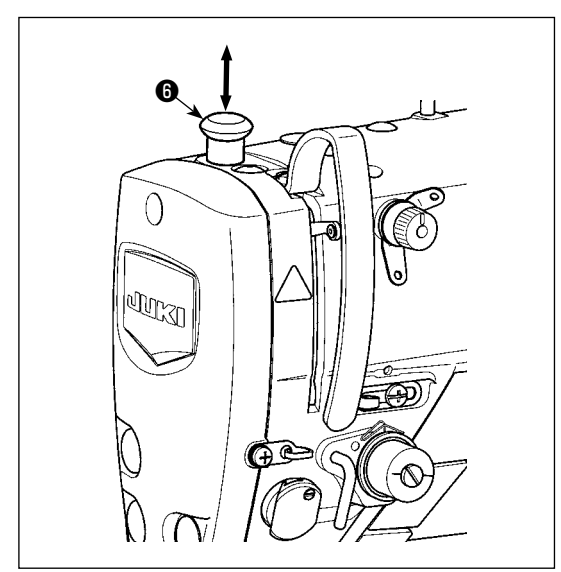

# **3-6-4. Handlifter**

Der Nähfuß kann manuell angehoben/abgesenkt werden, indem die Stoffdrückerstangenkappe ❻ nach oben und unten bewegt wird, während die Stromversorgung der Nähmaschine ausgeschaltet ist.

Verwenden Sie diese manuelle Hebefunktion, wenn Sie die Lehre austauschen oder den Nadeleinstichbereich einstellen.

# <span id="page-28-0"></span>**3-7. Einstellen der Stichlänge**

- **1. Es kann vorkommen, dass der an der Bedienungstafel eingestellte Transportbetrag und die tatsächliche Stichlänge voneinander abweichen, wenn die Nähmaschine in einem anderen Zustand als dem Standard-Lieferzustand oder ein anderes Material verwendet wird. Kompensieren Sie die Stichlänge in Übereinstimmung mit dem Nähprodukt.**
- **2. Beachten Sie, dass je nach der verwendeten Lehre eine Berührung zwischen der Stichplatte und dem Transporteur auftreten kann. Prüfen Sie unbedingt den Abstand in der zu verwendenden Lehre. (Der Abstand muss mindestens 0,5 mm betragen.)**
	- **3. Wenn Sie die Stichlänge, die Transporteurhöhe oder den Transportzeitpunkt geändert haben, lassen Sie die Nähmaschine mit niedriger Geschwindigkeit laufen, um sicherzustellen, dass die Lehre nicht mit dem geänderten Teil in Berührung kommt.**

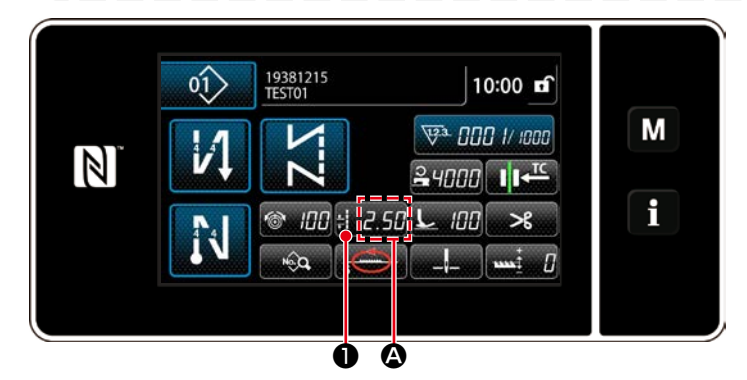

 $\overline{\mathsf{x}}$ soos Pitch M  $-2.50$ **CP**  $\mathbb N$ wx<br>5. 00 MIN<br>- 5.00 R ❷ ❸

#### **3-8. Ändern der Nähgeschwindigkeit**

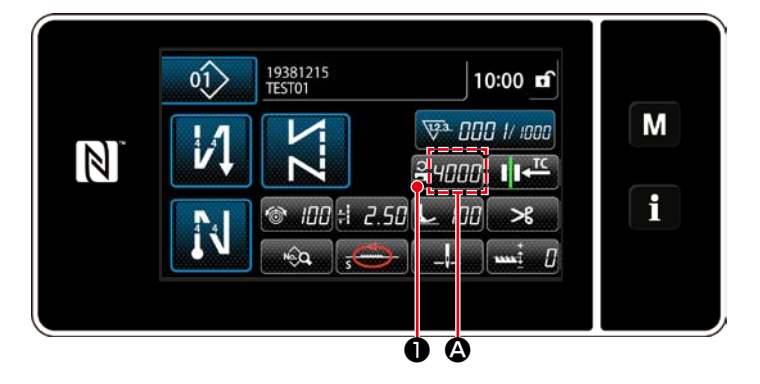

 $\overline{\mathsf{x}}$ \$947 Sewing speed restriction M 4000  $\overline{\mathbf{3}}$  $\overline{z}$  $\mathbb N$ <sub>мах</sub><br>5000  $\overline{A}$  $\overline{5}$  $6\overline{6}$ Н **MIN**<br>150 R  $\overline{z}$ 9  $\bf{8}$  $\mathbf{0}$  $\overline{1}$ ❷ ❸

Die Stichlänge wird in Abschnitt @ der Tafel angezeigt. (Beispiel der Anzeige : 2,50 mm)

#### **[Einstellverfahren]**

- 1) Rufen Sie den Stichteilungs-Eingabebildschirm durch Drücken von **BLZ580** auf.
- 2) Der angezeigte Wert wird durch Drücken von **Lette Lewis** geändert. (In Schritten von 0,05 mm ; Eingabebereich : -5,00 bis 5,00)
- 3) Bestätigen Sie Ihre Eingabe durch Drücken von **3. Daraufhin wird der Nähbe**triebsbildschirm angezeigt.

Die Nähgeschwindigkeit wird in Abschnitt <sup>4</sup> der Tafel angezeigt. (Beispiel der Anzeige : 4.000 sti/min)

#### **[Änderungsverfahren]**

- 1) Rufen Sie den Stichteilungs-Eingabebildschirm durch Drücken von **Punnnich** auf.
- 2) Ändern Sie die Nähgeschwindigkeit wunschgemäß durch Drücken des Zehnerblocks ❷.
- 3) Bestätigen Sie Ihre Eingabe durch Drücken von **Daraufhin wird der Nähbe**triebsbildschirm angezeigt.

– 25 –

<span id="page-29-0"></span>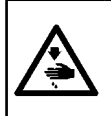

#### **WARNUNG :**

**Um Körperverletzungen durch unerwartetes Anlaufen der Nähmaschine zu verhüten, bringen Sie während der Helligkeitseinstellung der LED niemals Ihre Hände in den Nadeleinstichbereich, und setzen Sie auch nicht Ihren Fuß auf das Pedal.**

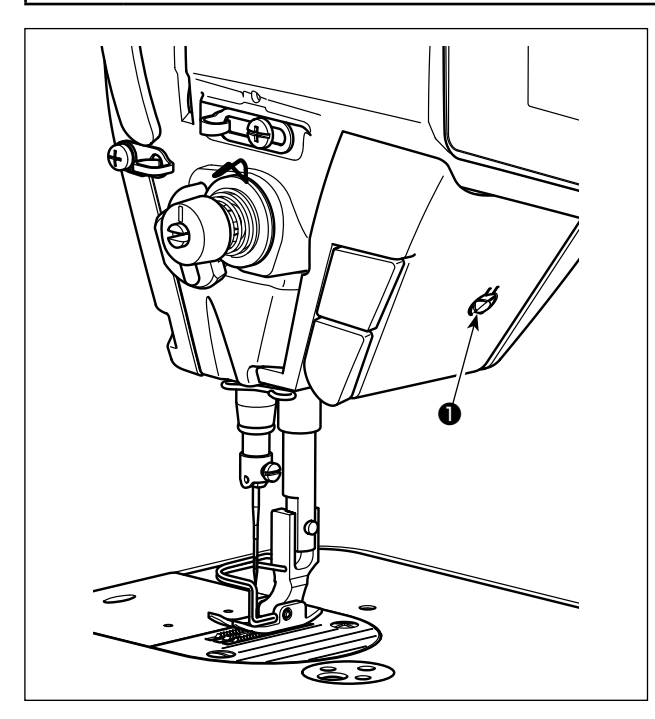

#### **3-10. Rückwärtsnähen**

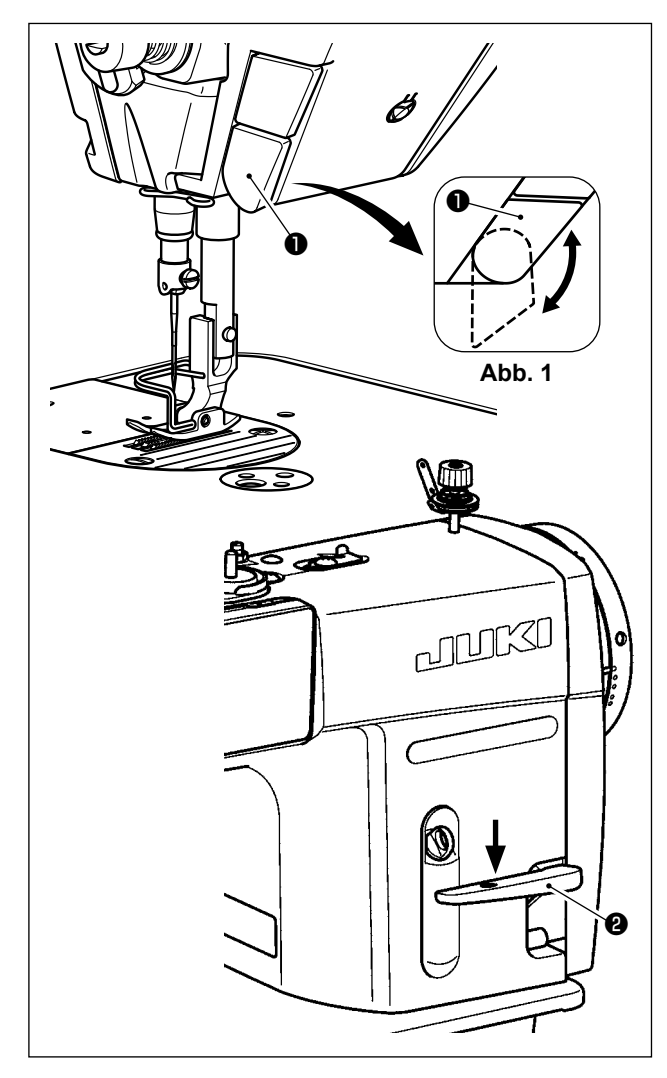

**\* Diese LED dient dazu, die Funktionsfähigkeit der Nähmaschine zu verbessern, und ist nicht für Wartung vorgesehen.**

Die Nähmaschine ist standardmäßig mit einer LED-Leuchte ausgestattet, die den Nadeleinstichbereich beleuchtet.

Die Helligkeitseinstellung und das Ausschalten der Leuchte werden durch Drücken des Schalters ❶. Mit jedem Drücken des Schalters wird die Helligkeit der Leuchte in fünf Stufen eingestellt, und dann wird die Leuchte ausgeschaltet.

#### **[Änderung der Helligkeit]**

 $1 \Rightarrow$  ......  $4 \Rightarrow 5 \Rightarrow 1$ Hell  $\Rightarrow$  ...... Schwach  $\Rightarrow$  Aus  $\Rightarrow$  Hell

Auf diese Weise ändert sich der Zustand der Handlampe wiederholt bei jedem Drücken des Schalters

❶.

# **[Mechanismus für Antipp-Rückwärtsnähen]**

Wenn die Rückwärtstransport-Drucktaste ❶ gedrückt wird, führt die Nähmaschine Rückwärtsnähen durch.

Sobald der Schalterhebel losgelassen wird, setzt die Maschine den Vorwärtsnähbetrieb fort.

# **[Rückwärtsnähen mittels Rückwärtstransporthebel]**

Die Länge der Naht, die durch Vorwärts- oder Rückwärtstransport des Stoffs genäht wird, kann durch Betätigen des Rückwärtstransporthebels ❷ gesteuert werden.

# **[Einstellen der Position der Rückwärtstransport-Drucktaste]**

Die Rückwärtstransport-Drucktaste ❶ kann durch Drehen in zwei unterschiedlichen Positionen verwendet werden. (Abb. 1)

#### <span id="page-30-0"></span>**3-11. Benutzertaste**

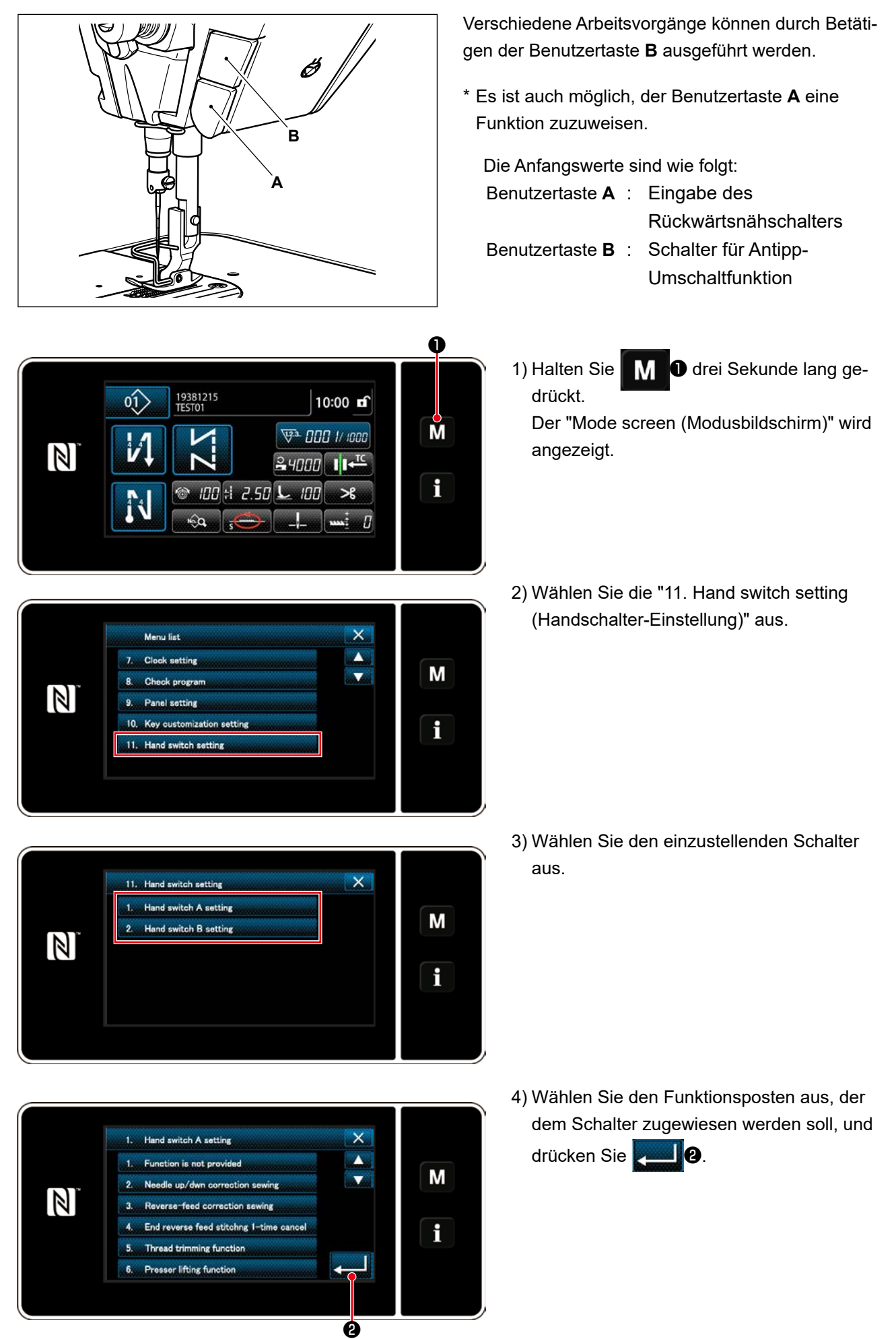

#### <span id="page-31-0"></span>**[Beschreibung der Funktionen der Benutzertaste]**

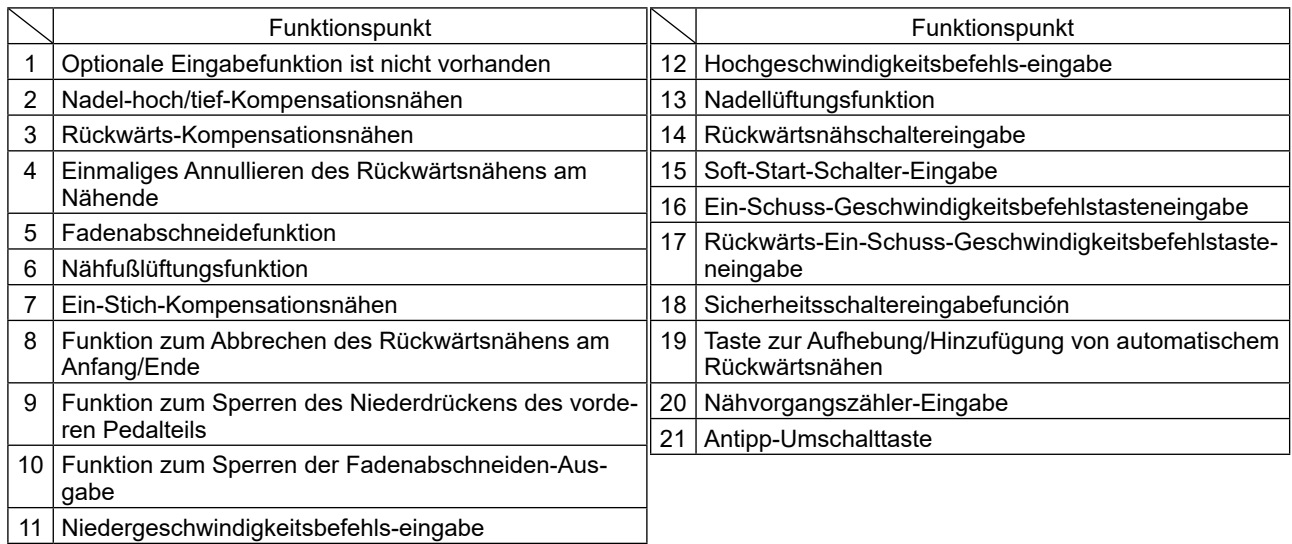

# **3-12. Einstellen der ölmenge (ölspritzer) im greifer (DDL-9000C-FMS, FSH)**

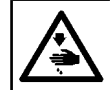

**WARNUNG : Lassen Sie beim Betrieb der Maschine äußerste Vorsicht walten, da die Ölmenge bei hoher Drehzahl des Greifers überprüft werden muß.**

#### **3-12-1. Einstellen der ölmenge im greifer**

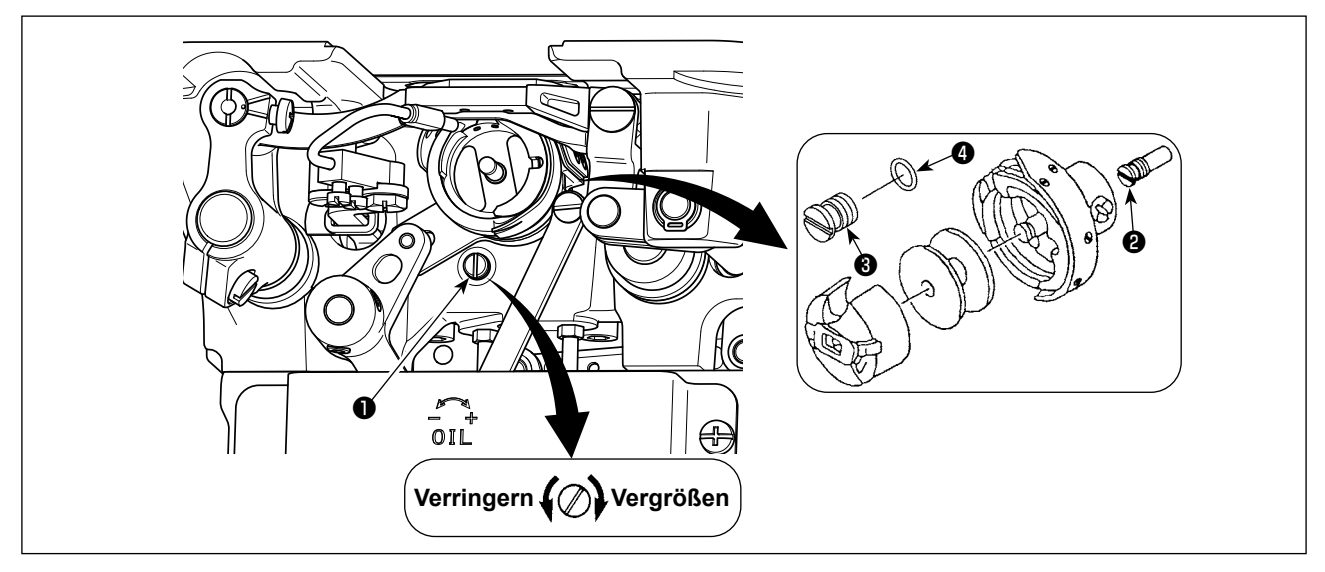

Die Ölmengen-Einstellschraube ❶ anziehen (im Uhrzeigersinn drehen), um die Greiferölmenge zu erhöhen, oder lösen (entgegen dem Uhrzeigersinn drehen) um sie zu verringern.

**[Bei Verwendung des RP-Greifers (Greifer für Trockenkopf) für Typ DDL-9000C-FMS]**

- **1. Die Befestigungsschraube** ❷ **des Greiferantriebswellen-Öldochts herausdrehen, und die Anschlagschraube** ❸ **(Teilenummer : 11079506) und den Gummiring** ❹ **(Teilenummer : RO036080200) der Greiferantriebswelle anbringen.**
- **2. Die Ölmengen-Einstellschraube** ❶ **bis zur Minimalstellung lösen, um die Ölmenge im Greifer zu reduzieren. Achten Sie jedoch darauf, dass die Ölzufuhr nicht völlig unterbunden wird, und dass sich die Ölmengen-Einstellschraube** ❶ **nicht löst.**
- **3. Niemals das Öl im Öltank ablassen, selbst wenn ein RP-Greifer (Greifer für Trockenkopf) verwendet wird.**

<span id="page-32-0"></span>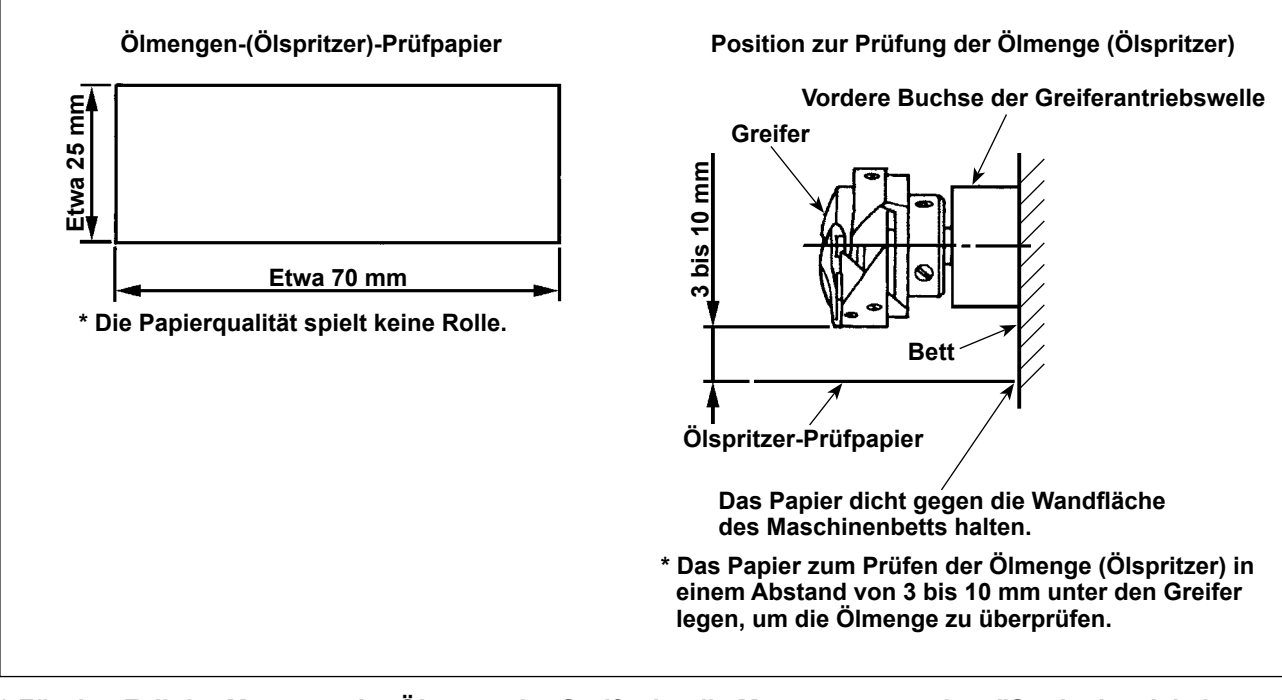

**\* Für den Fall der Messung der Ölmenge im Greifer ist die Messung unter dem "Spulenbewickelungsmodus" durchzuführen.**

**Einzelheiten dazu finden Sie unter "3-3. Bewickeln der spule" S. 17 für den Spulenbewickelungsmodus.**

- **\* Wenn das unten in 2) beschriebene Verfahren ausgeführt wird, den Zustand prüfen, dass der Nadelfaden vom Fadenhebel zur Nadel und der Spulenfaden entfernt, der Nähfuß angehoben und die Schiebeplatte entfernt ist. Lassen Sie dabei äußerste Vorsicht walten, dass Ihre Finger nicht mit dem Greifer in Berührung kommen.**
- 1) Falls die Maschine noch nicht genügend warmgelaufen ist, die Maschine etwa drei Minuten lang im Leerlauf laufen lassen. (Mäßiger Intervallbetrieb)
- 2) Das Ölmengen-(Ölspritzer)-Prüfpapier bei laufender Maschine unter den Greifer legen.
- 3) Sicherstellen, daß sich genügend Öl im Öltank befindet.
- 4) Die Prüfung der Ölmenge sollte innerhalb von fünf Sekunden beendet werden. (Die Prüfzeit mit einer Stoppuhr messen.)

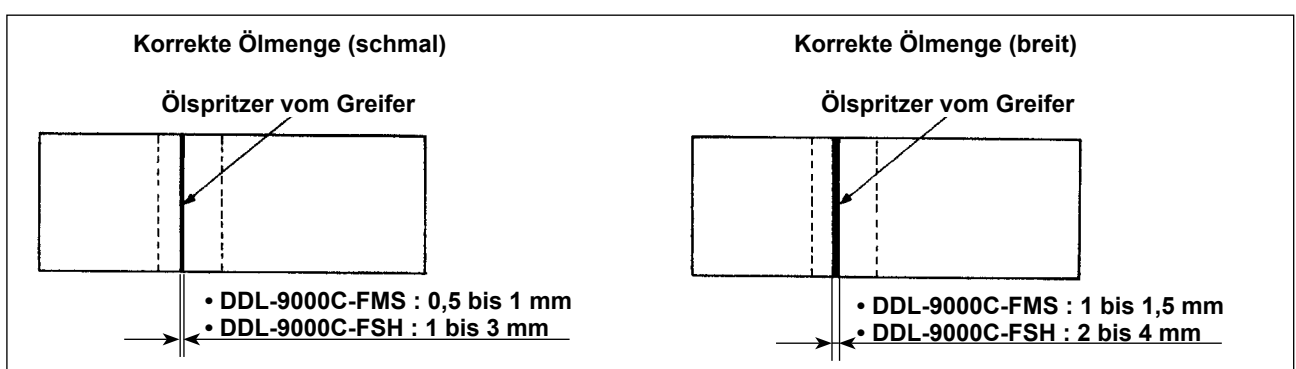

#### **3-12-3. Beispiel der korrekten Ölmenge**

- 1) Die obige Abbildung zeigt den Zustand bei angemessenem Ölbetrag (Ölspritzer). Je nach dem Nähprozess kann eine Feineinstellung der Ölmenge notwendig sein. Die Ölmenge im Greifer darf jedoch nicht zu sehr erhöht/verringert werden. (Bei zu geringer Ölmenge kann der Greifer festfressen (Greifer läuft heiß). Bei zu großer Ölmenge kann das Nähgut mit Öl befleckt werden.)
- 2) Die Ölmenge (Ölspritzer) ist dreimal (auf drei Papierblättern) zu prüfen und so einzustellen, dass sie unverändert bleibt.

# <span id="page-33-0"></span>**3-13. Einstellen der fadenanzugsfeder und des fadenhebelhubs**

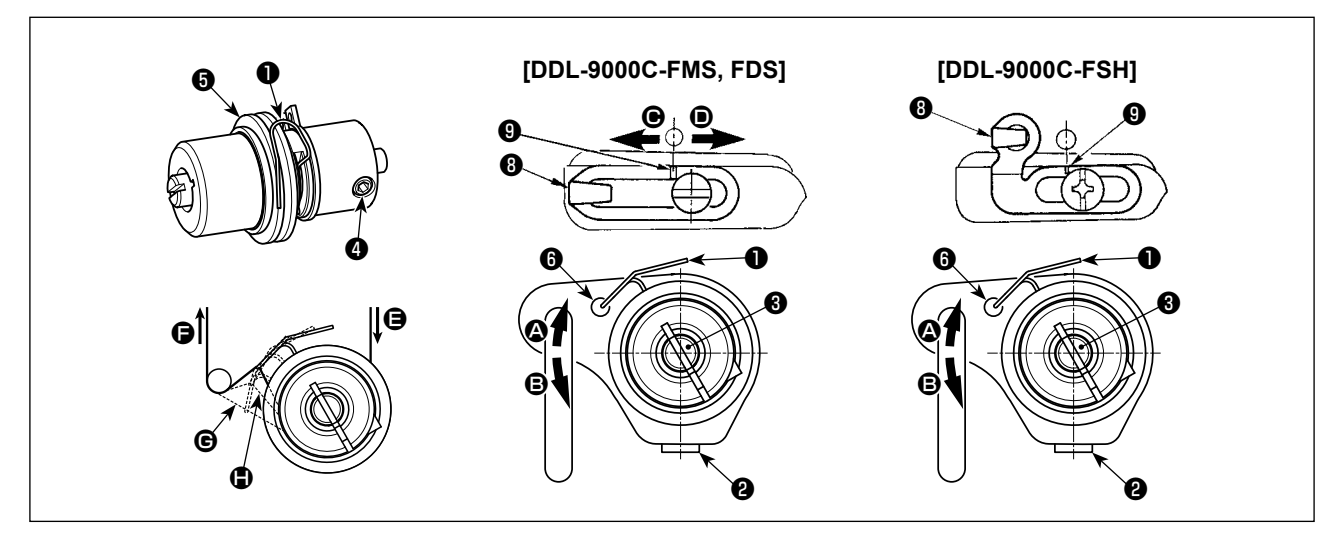

#### **(1) Einstellen des Hubbetrags der Fadenanzugsfeder** ❶

- 1) Die Feststellschraube ❷ lösen.
- 2) Den Spannungsbolzen ❸ im Uhrzeigersinn (in Richtung ❹) drehen, um den Hub der Fadenanzugsfeder zu vergrößern, und den Spannungsbolzen <sup>3</sup> entgegen dem Uhrzeigersinn (in Richtung <sup>3</sup>) drehen, um den Hub zu verkleinern.

#### **(2) Einstellen des Drucks der Fadenanzugsfeder** ❶

- 1) Die Feststellschraube ❷ lösen, und den Fadenspanner (Baugr.) ❺ entfernen.
- 2) Die Feststellschraube ❹ des Spannungsbolzens lösen.
- 3) Den Spannungsbolzen ❸ im Uhrzeigersinn (in Richtung ❹) drehen, um den Druck zu erhöhen, und den Spannungsbolzen ❸ entgegen dem Uhrzeigersinn (in Richtung B) drehen, um den Druck zu verringern.

#### **\* Standardzustand der Fadenanzugsfeder** ❶

Die in den Maschinenarm eingravierte Markierungslinie <sup>6</sup> ist nahezu auf die Oberseite der Fadenanzugsfeder ausgerichtet. (Die Einstellung muss gemäß dem jeweiligen Stoff und Prozess durchgeführt werden.)

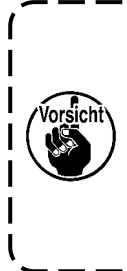

**Um die Funktion der Fadenanzugsfeder zu überprüfen, den Nadelfaden in Richtung** F **herausziehen, nachdem der Fadenanzugsfederdruck eingestellt worden ist. Dadurch soll festgestellt werden, ob die Fadenanzugsfeder Druck auf den Faden bis zum letzten Moment (Zustand** G**) ausübt, kurz bevor der Faden aus** E **herauskommt. Falls die Feder keinen Druck auf den Faden bis zum letzten Moment (Zustand** H**) ausübt, den Fadenanzugsfederdruck verringern. Falls außerdem der Hub der Fadenanzugsfeder zu klein ist, arbeitet die Feder nicht einwandfrei. Für allgemeine Gewebe ist ein Hub von 10 bis 13 mm angemessen.**

#### **(3) Einstellen des Fadenhebelhubs**

- 1) Zum Nähen schwerer Stoffe die Fadenführung <sup>1</sup> nach links (in Richtung <sup>1</sup>) schieben, um die Länge des vom Fadenhebels herausgezogenen Fadens zu vergrößern.
- 2) Zum Nähen leichter Stoffe die Fadenführung <sup>1</sup> nach rechts (in Richtung <sup>1</sup>) schieben, um die Länge des vom Fadenhebels herausgezogenen Fadens zu verkleinern.

#### **\* Standardzustand der Fadenführung**

- DDL-9000C-FMS, FDS : Die Markierungslinie ❾ auf der Fadenführung ist auf die Mitte der Befestigungsschraube ausgerichtet.
- DDL-9000C-FSH : Die Markierungslinie ❾ auf der Fadenführung ist auf die Mitte der Markierungslinie am Maschinenarm ausgerichtet.

# <span id="page-34-0"></span>**4. GEBRAUCHSWEISE DER BEDIENUNGSTAFEL**

# **4-1. Erläuterung des Nähbetriebsbildschirms (bei Auswahl eines Nähmusters)**

Auf dem Nähbetriebsbildschirm werden die Form und die Einstellwerte des gegenwärtig genähten Nähmusters angezeigt.

Die Anzeige und die Tastenbetätigung sind je nach dem ausgewählten Nähmuster unterschiedlich. Beachten Sie, dass der Nähbetriebsbildschirm zwei unterschiedliche Anzeigen darstellt, d. h. die Nähmusteranzeige und die Zähleranzeige.

Siehe **["4-3. Zählerfunktion" S. 58](#page-61-0)** für die Beschreibung der Zähleranzeige.

Zwei verschiedene Bildschirmanzeigemodi sind vorhanden: d. h. **<Bedienermodus>** und **<Wartungspersonalmodus>**.

Der Modus kann durch gleichzeitiges Drücken der **MMO** und des **PMO** zwischen dem Bediener-

modus und dem Wartungspersonalmodus umgeschaltet werden.

#### **(1) Nähbetriebsbildschirm (bei Auswahl eines Nähmusters)**

Ein Nähmuster kann mit **bei 40 ausgewählt werden. Vier verschiedene Stichformen sind verfüg**bar, wie unten gezeigt.

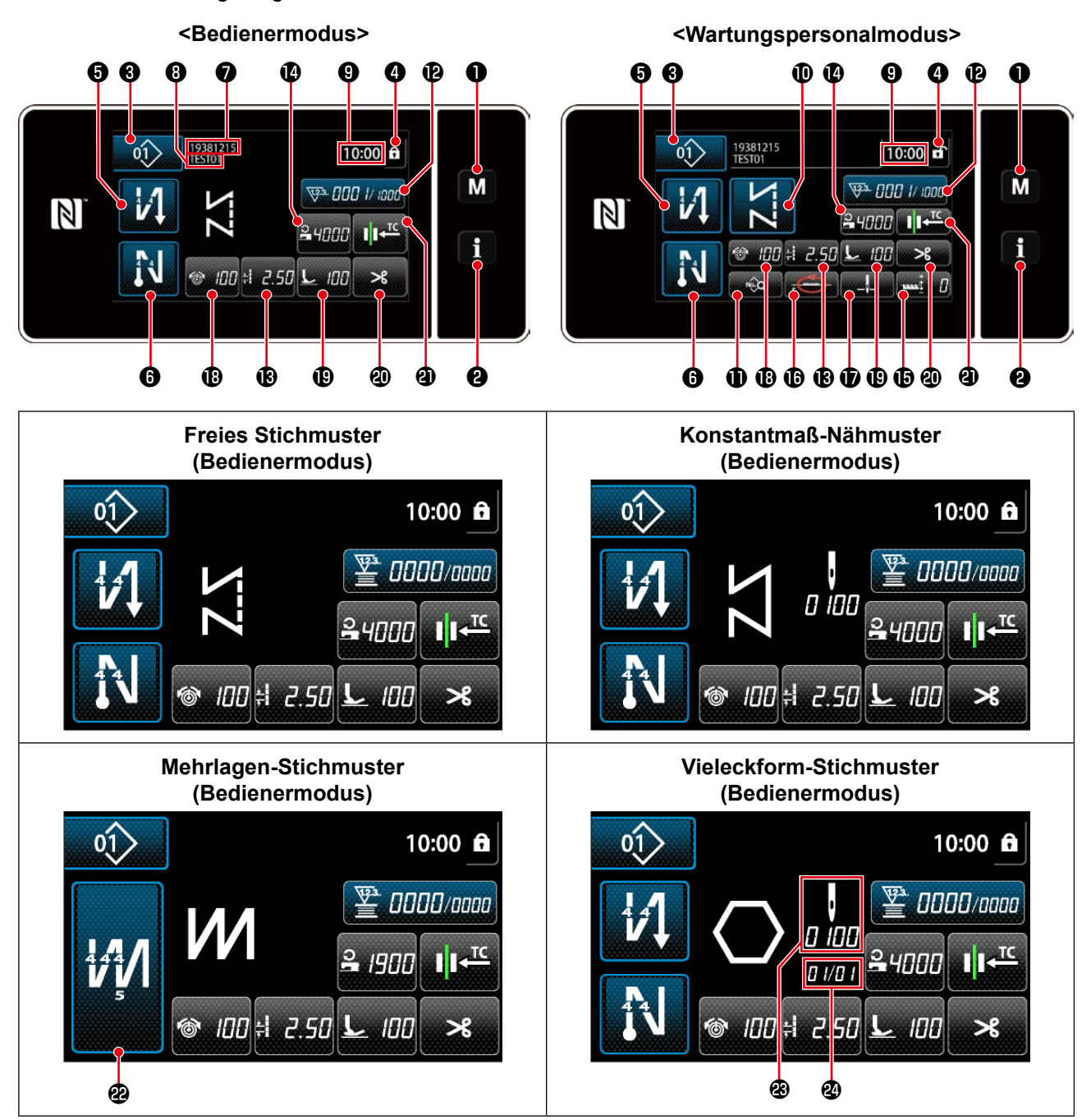

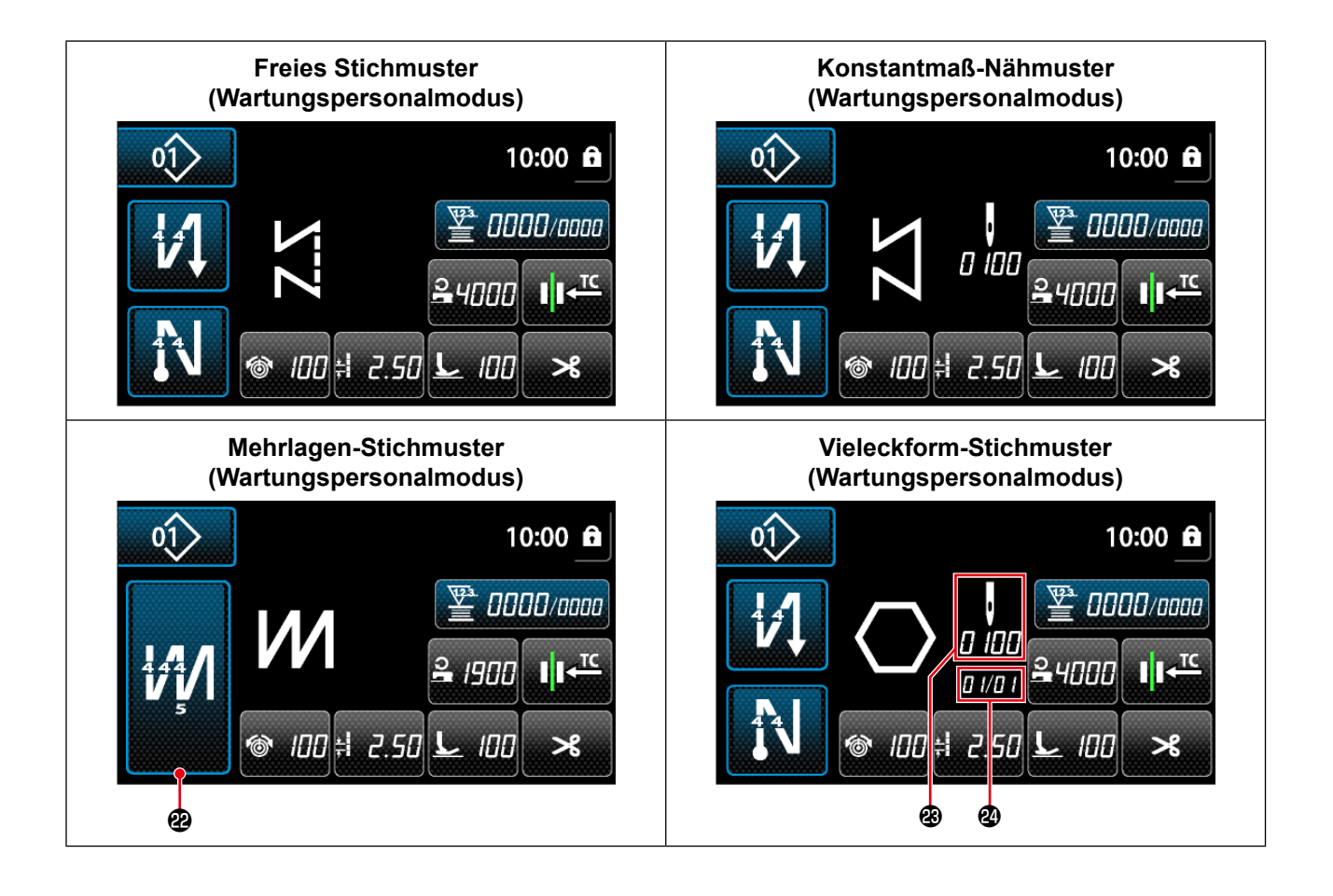

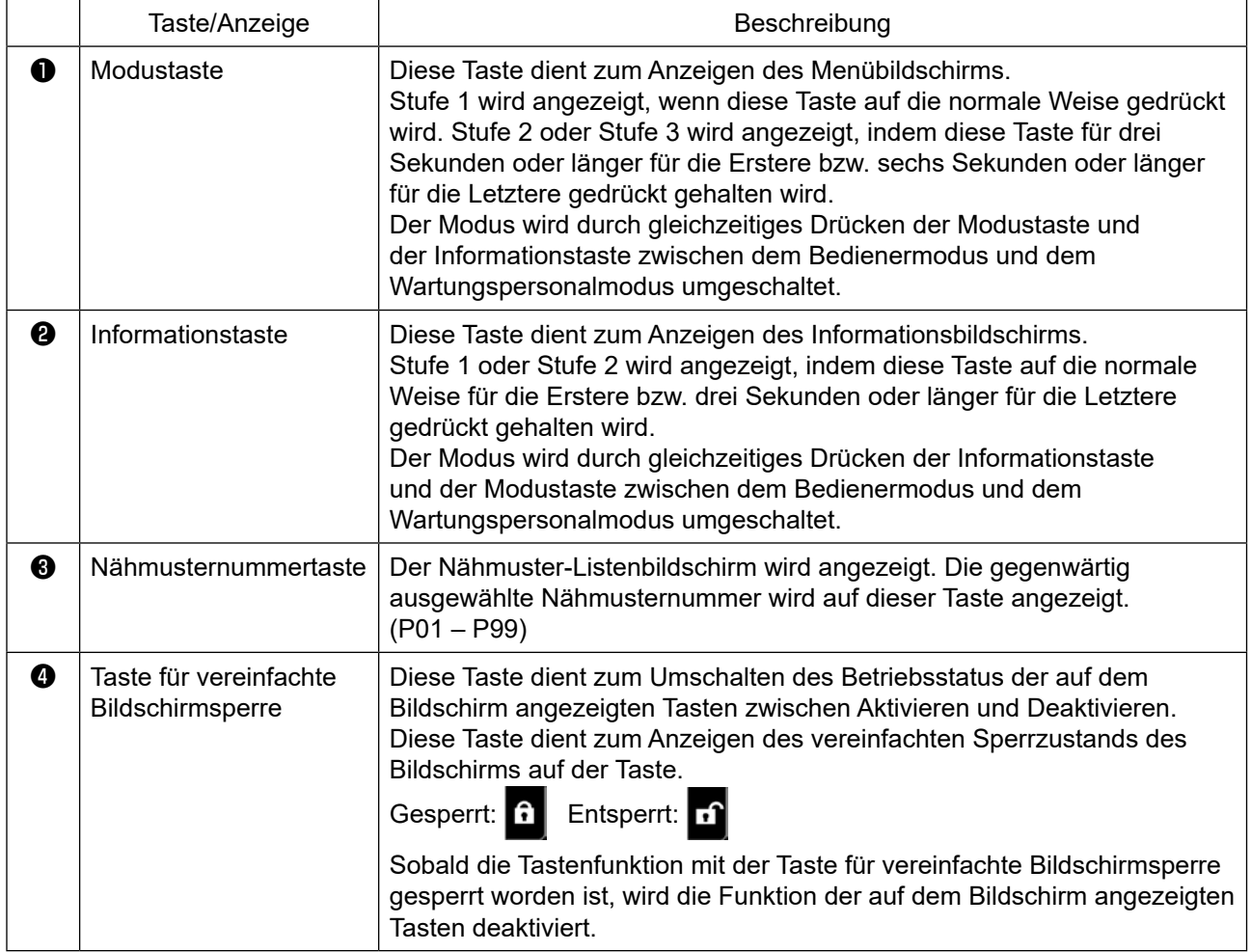
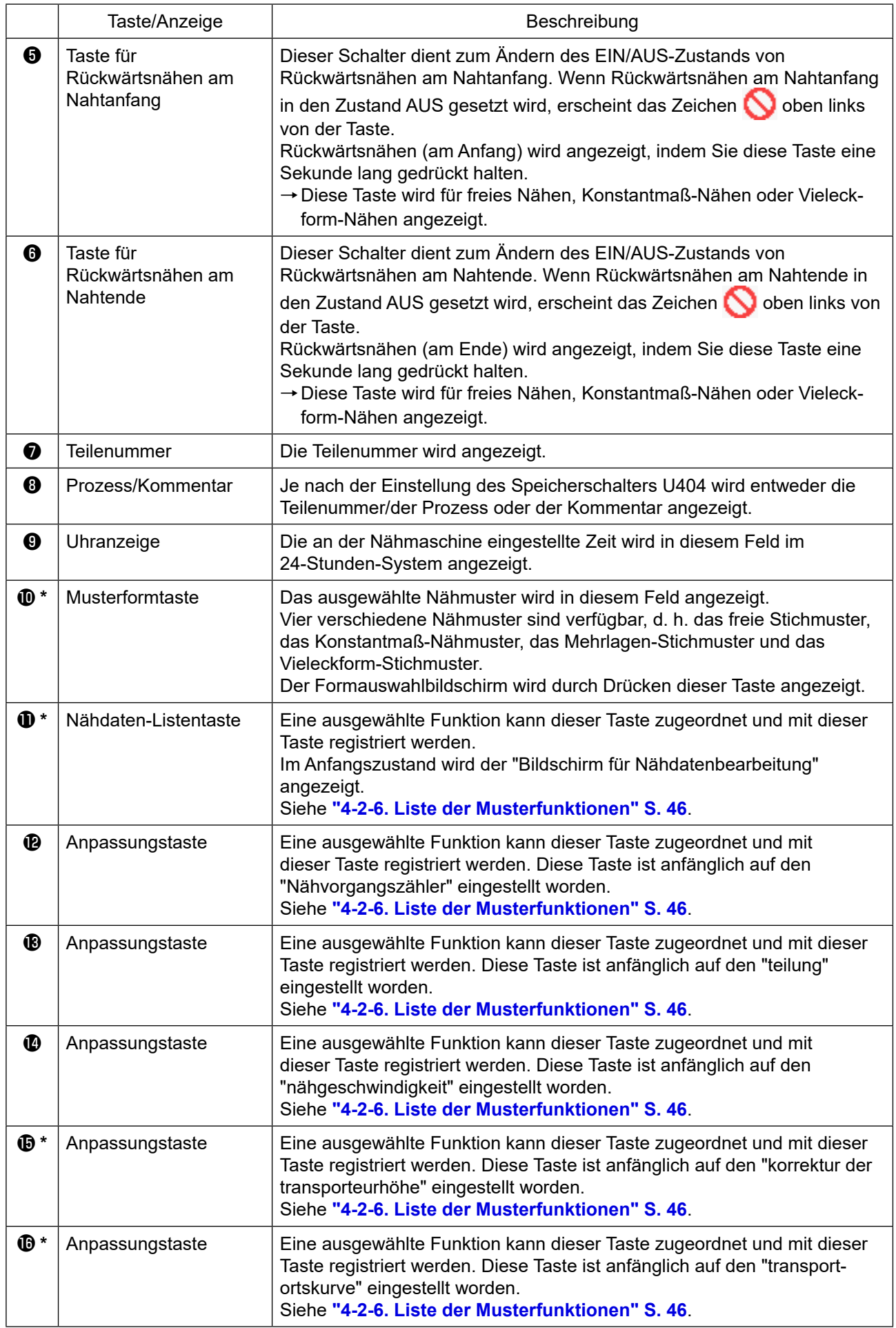

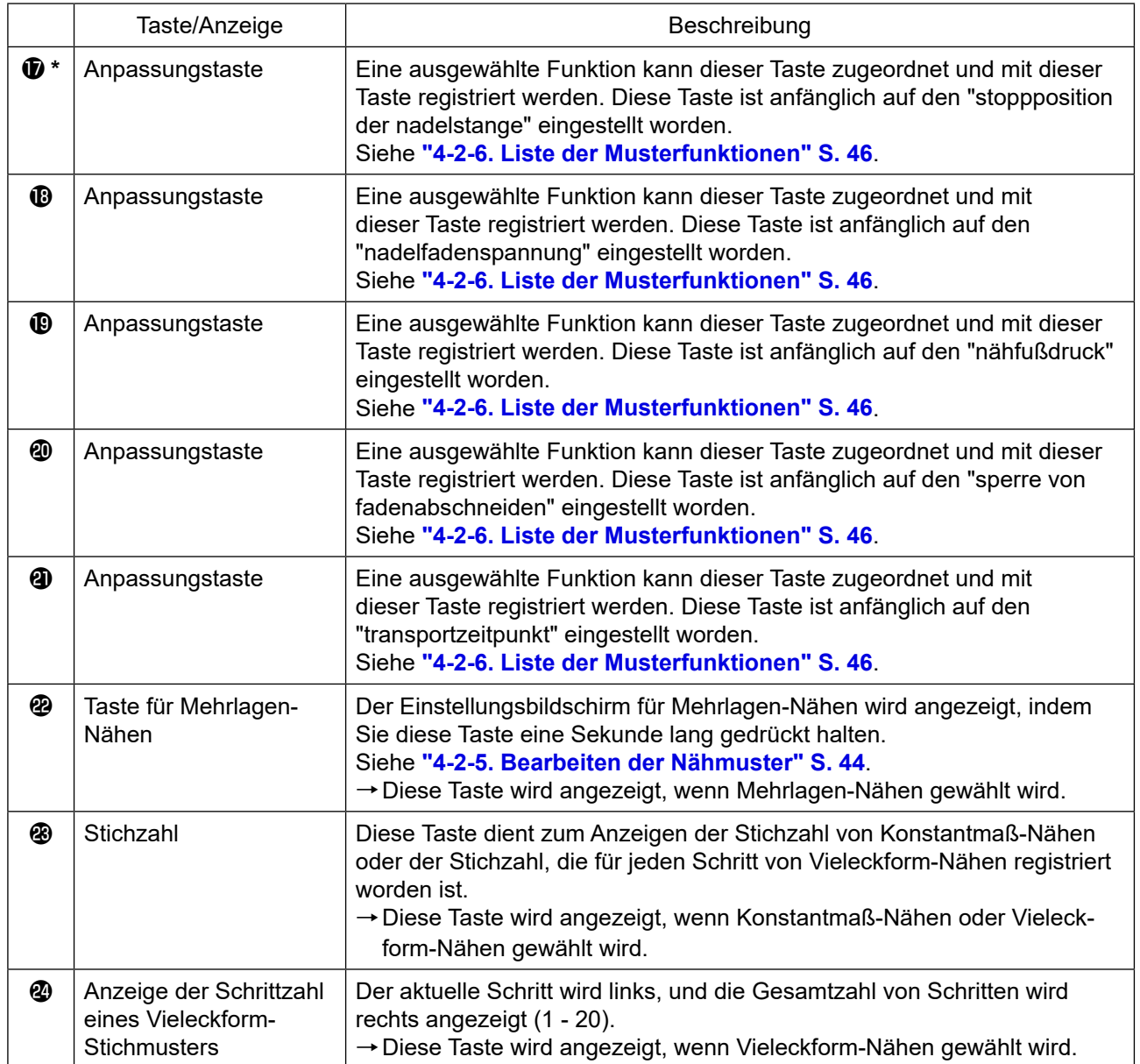

**\* Nur für den Fall, dass der Wartungspersonalmodus gewählt wird.**

#### **4-2. Nähmuster**

Häufig genähte Muster können als Nähmuster registriert werden.

Nachdem die Muster als Nähmuster registriert worden sind, kann das gewünschte Nähmuster durch einfaches Auswählen seiner Nähmusternummer aufgerufen werden.

Bis zu 99 verschiedene Muster können als Nähmuster registriert werden.

#### **4-2-1. Nähmuster-Konfiguration**

Ein Nähmuster besteht aus vier Elementen, d. h. Rückwärtsnähen (am Anfang), Hauptnähvorgang, Rückwärtsnähen (am Ende) und Musterfunktion.

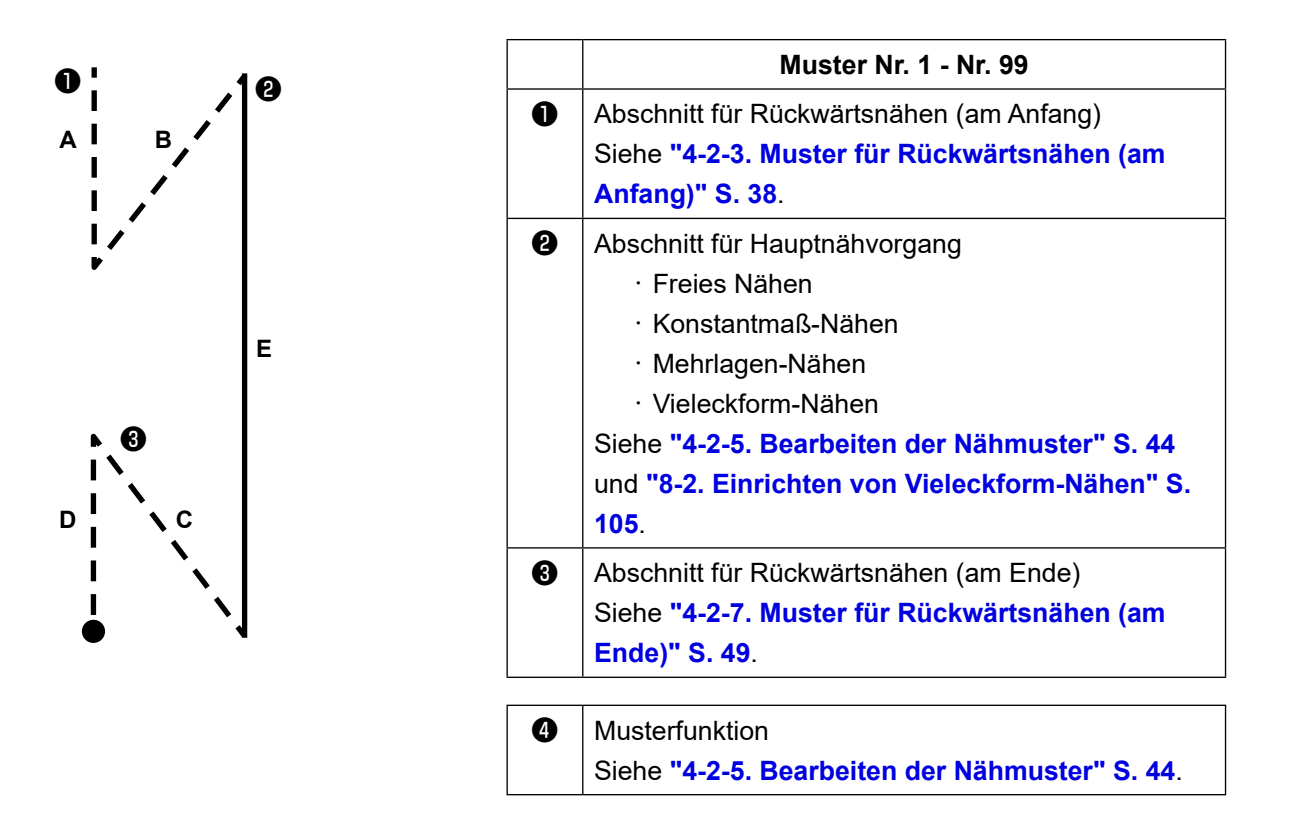

#### **4-2-2. Liste der Nähmuster**

Die Liste der gespeicherten Nähmuster wird auf dem Bildschirm angezeigt. Unter dem Wartungspersonalmodus können Nähmuster erzeugt, kopiert und gelöscht werden.

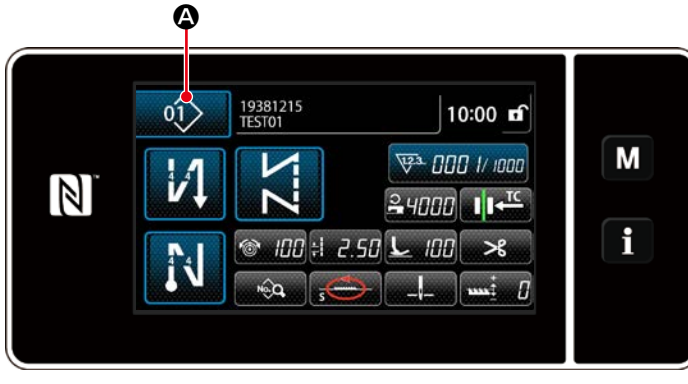

**<Nähbetriebsbildschirm (Bedienermodus)>**

Drücken Sie  $\ket{0}$  **4** auf dem Nähbetriebsbildschirm des jeweiligen Modus.

Der Nähmuster-Listenbildschirm wird angezeigt.

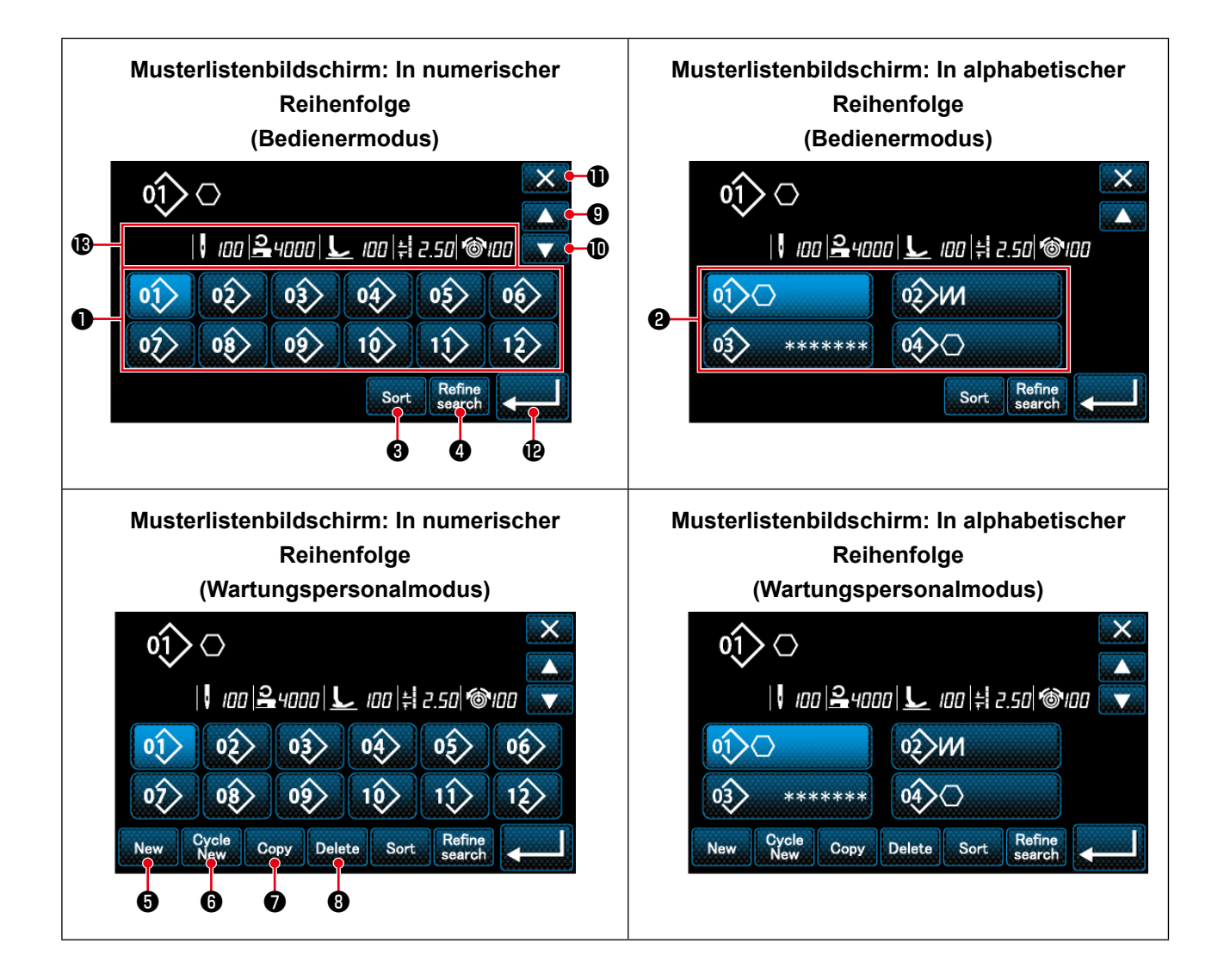

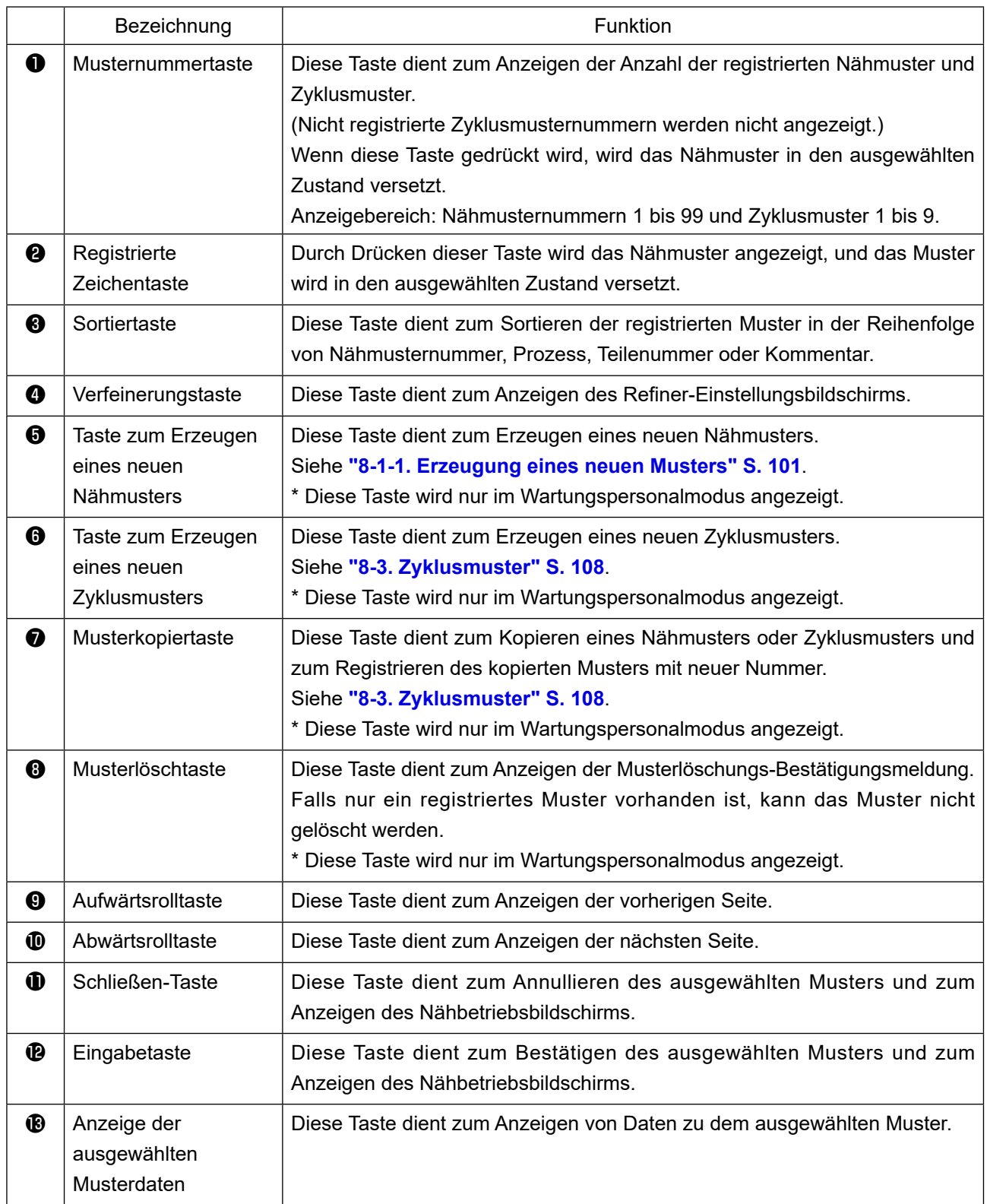

# <span id="page-41-0"></span>**4-2-3. Muster für Rückwärtsnähen (am Anfang)**

Eine Stichform für Rückwärtsnähen (am Anfang) wird gemäß den Schritten des unten beschriebenen Verfahrens festgelegt.

# **(1) Aktivieren des Musters für Rückwärtsnähen (am Anfang)**

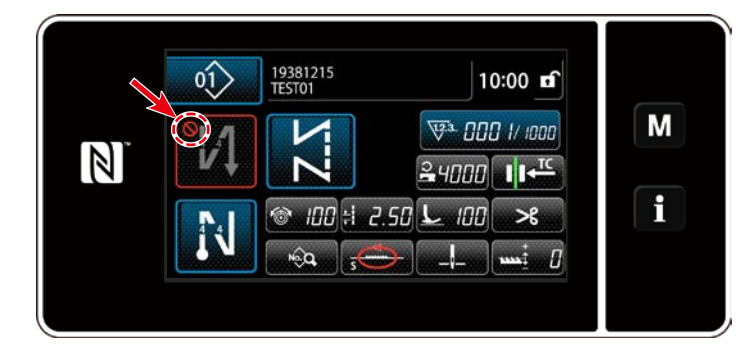

Das Rückwärtsnähmuster am Nahtanfang kann verwendet werden, wenn die Funktion für Rückwärtsnähen am Nahtanfang in den EIN-Zustand versetzt wird (das Zeichen wird nicht angezeigt). Wird diese Funktion in den AUS-Zustand versetzt, drücken Sie die Taste für Rückwärtsnähen am Nahtanfang, um die Anzeige des Zeichens  $\bigcirc$  auszuschalten und die Funktion für Rückwärtsnähen am Nahtanfang zu aktivieren.

- **(2)Ändern der Stichzahl und Teilung des Musters für Rückwärtsnähen (am Anfang) (Im Falle von Bedienermodus)**
- ① **Anzeigen des Bearbeitungsbildschirms für Rückwärtsnähen (am Anfang)**

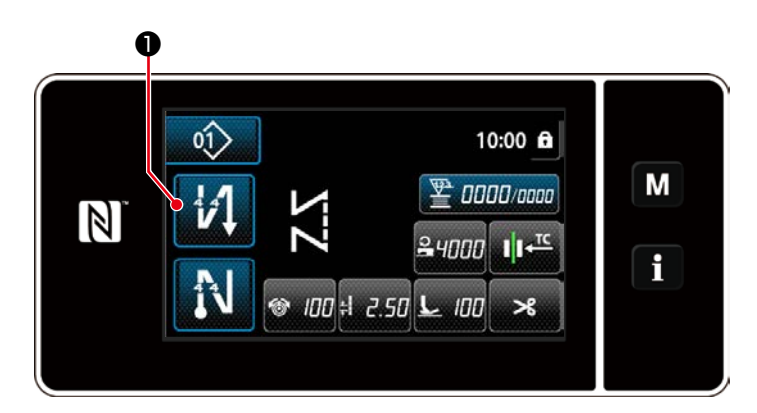

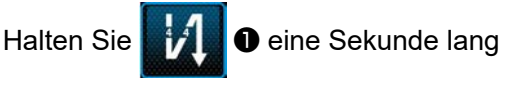

gedrückt. Der Bearbeitungsbildschirm für Rückwärtsnähen (am Anfang) wird angezeigt.

② **Einstellen der Form, der Stichzahl und der Teilung für Rückwärtsnähen (am Anfang)**

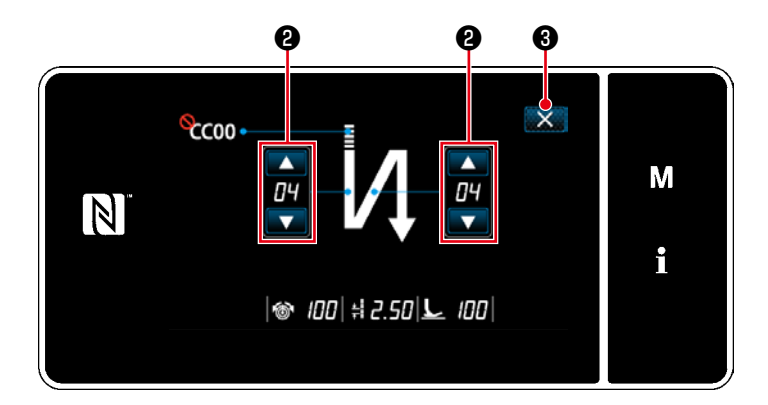

**<Bearbeitungsbildschirm für Rückwärtsnähen (Anfang) (Bedienermodus)>**

Ändern Sie den Zahlenwert mit

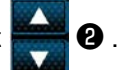

Der eingegebene Wert wird durch Drücken von ❸ bestätigt. Daraufhin wird der Nähbetriebsbildschirm angezeigt.

"Stichtyp" und "Bearbeitungsposten", die ausgewählt werden können, sind wie folgt:

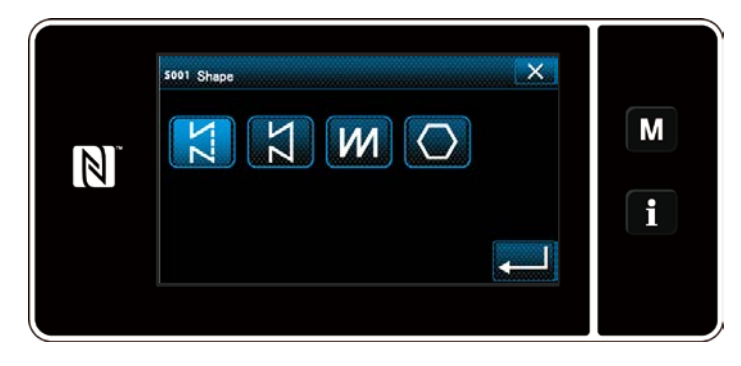

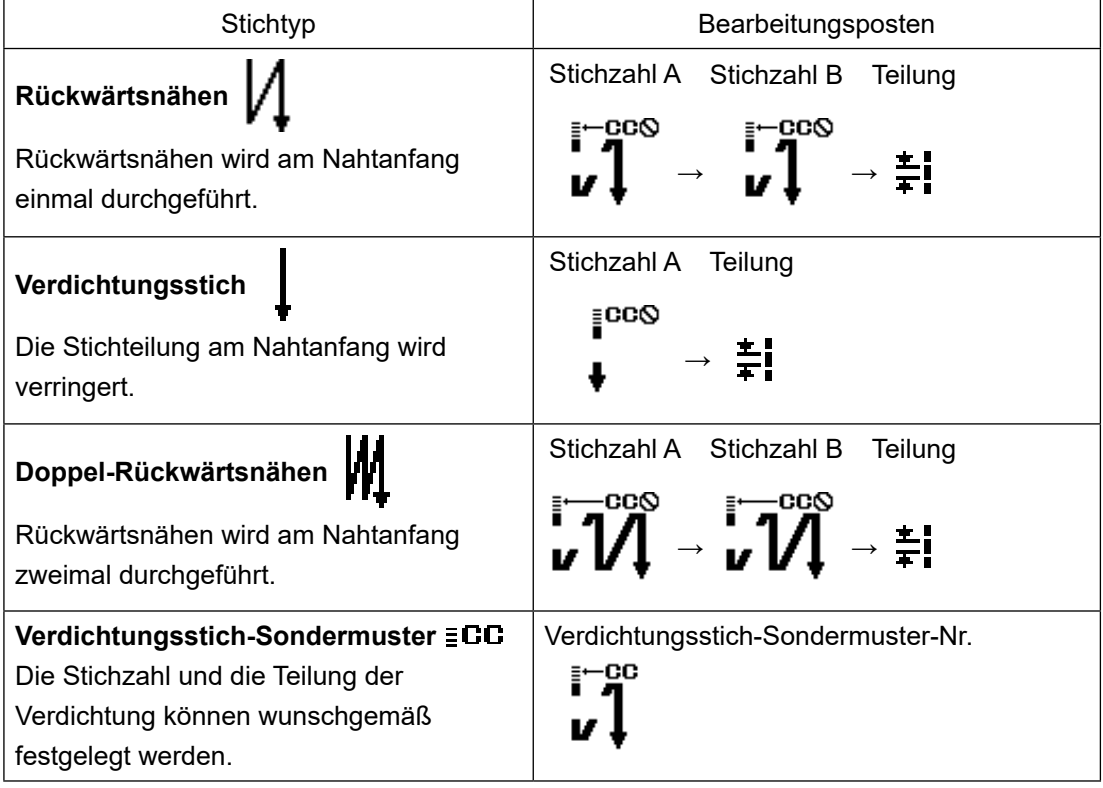

#### <span id="page-43-0"></span>◆ **Für den Wartungspersonalmodus**

① **Anzeigen des Bearbeitungsbildschirms für Rückwärtsnähen am Nahtanfang und Einrichten einer Form**

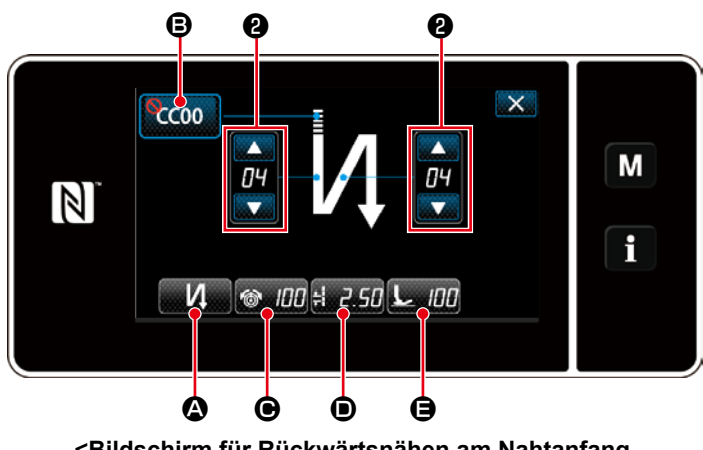

**<Bildschirm für Rückwärtsnähen am Nahtanfang (Wartungspersonalmodus)>**

- 1. Rufen Sie den Bearbeitungsbildschirms für Rückwärtsnähen am Nahtanfang unter Bezugnahme auf den Fall des Bedienermodus auf.
- 2. Ändern Sie die Stichzahl für Rückwärts-

nähen am Nahtanfang mit ❷ .

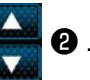

# **Auswählen der Art von Rückwärtsnähen am Nahtanfang (** $\Omega$ **)**  $\overline{\mathsf{x}}$ 5011 Multi-layer stitching at beginning of sewing M  $cc$  $\mathbb{Z}$ f ❹

**<Eingabebildschirm für die Art von Rückwärtsnähen>**

- 1. Drücken Sie **A. Daraufhin** wird Eingabebildschirm für die Art von Rückwärtsnähen angezeigt. Wählen Sie die gewünschte Art des Rückwärtsnähmusters am Nahtanfang unter vier verschiedenen Arten aus; d. h. Rückwärtsnähen (einfach), Verdichtungsnähen, doppeltes Rückwärtsnähen und Verdichtungsstich-Sondermuster.
- 2. Drücken Sie **@** , um die oben genannte Operation zu bestätigen, und schalten Sie vom aktuellen Bildschirm auf den Bildschirm für Rückwärtsnähen am Nahtanfang um.

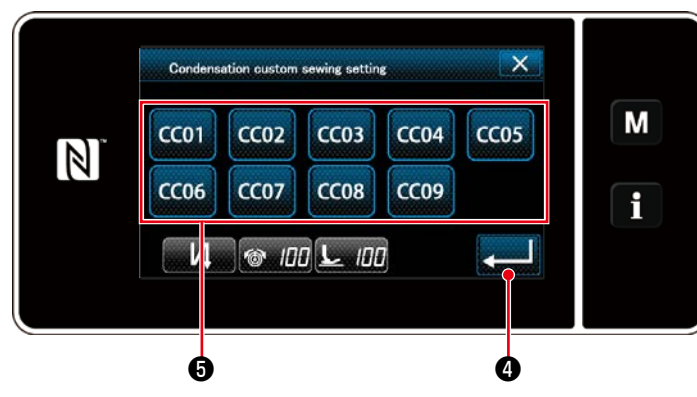

**<Auswahlbildschirm für Verdichtungsstich-Sondermuster>**

- 1. Drücken Sie CCOO **B**. Daraufhin wird der Auswahlbildschirm für Verdichtungsstich-Sondermuster angezeigt.
- Falls die Taste für Verdichtungsstich-Sondermuster nicht benutzt wird,

wird das Zeichen  $\bigcirc$  angezeigt. 2. Drücken Sie die Taste ❺ , um das

- Verdichtungsstich-Sondermuster auszuwählen.
- 3. Drücken Sie **Drücken Sie 19. Januar 20. Januar 20. Januar 20. Januar 20. Januar 20. Januar 20. Januar 20. J** genannte Operation zu bestätigen, und schalten Sie vom aktuellen Bildschirm auf den Bildschirm für Rückwärtsnähen am Nahtanfang um.

## ・ **Auswählen des Verdichtungsstich-Sondermusters (**B**)**

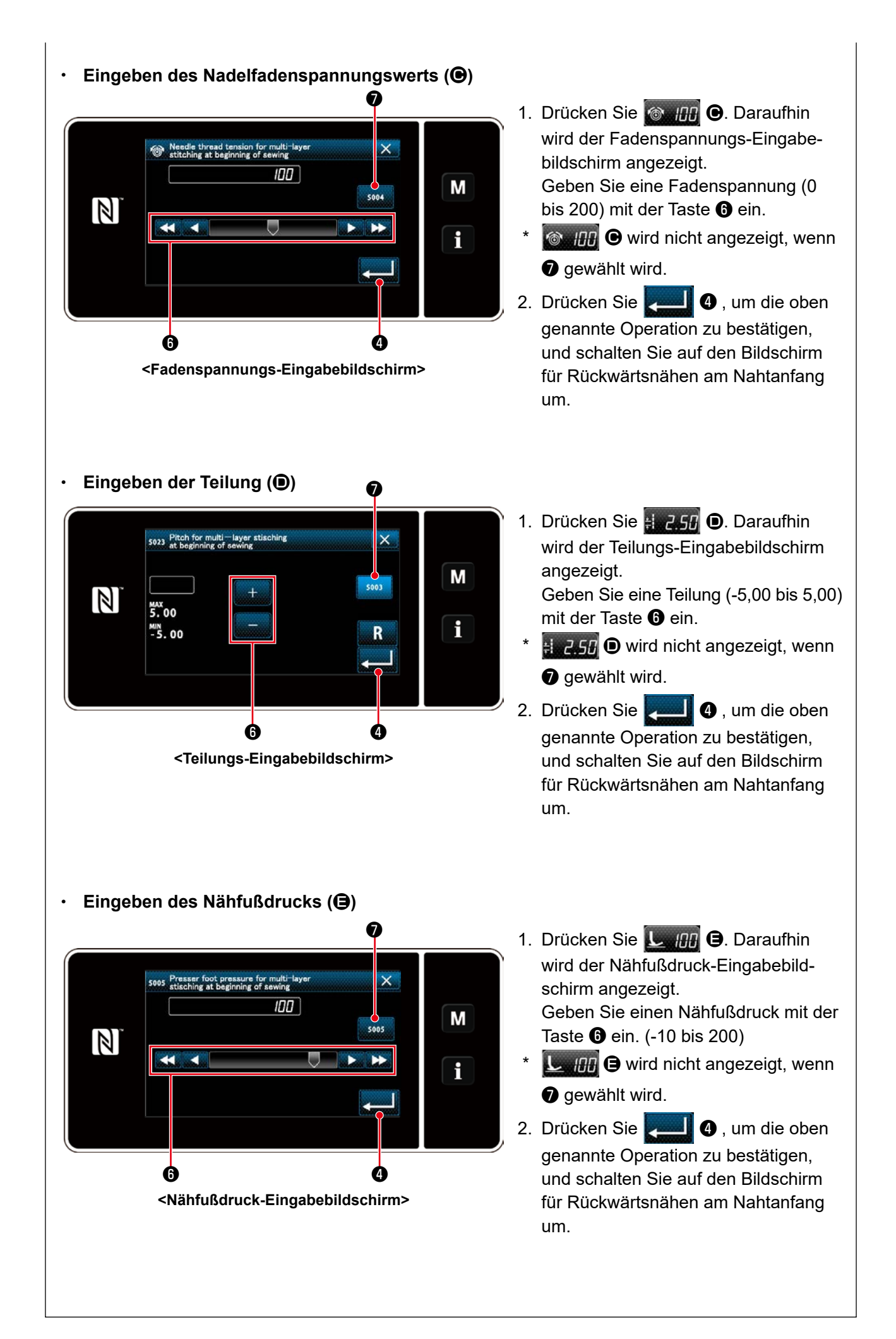

#### ② **Anwenden der geänderten Posten**

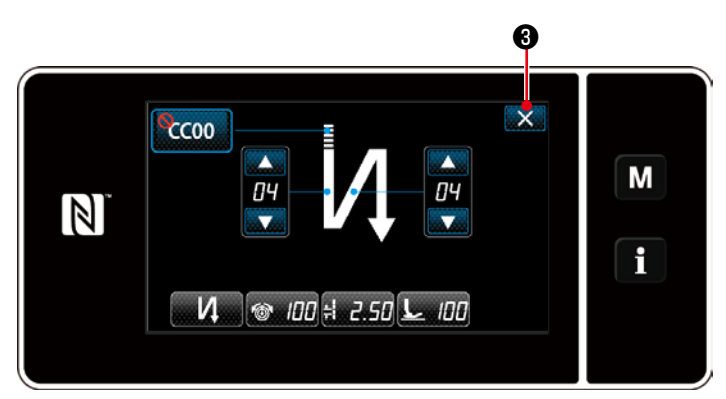

**<Bildschirm für Rückwärtsnähen am Nahtanfang (Wartungspersonalmodus)>**

Drücken Sie ❸ , um die oben genannte Operation zu bestätigen, und schalten Sie vom aktuellen Bildschirm auf den Nähbetriebsbildschirm um.

#### **4-2-4. Doppel-Rückwärtsnähen**

Konfigurieren der Doppel-Rückwärtsnähen.

# ① **Anzeigen des Einstellungsbildschirms für Doppel-Rückwärtsnähen**

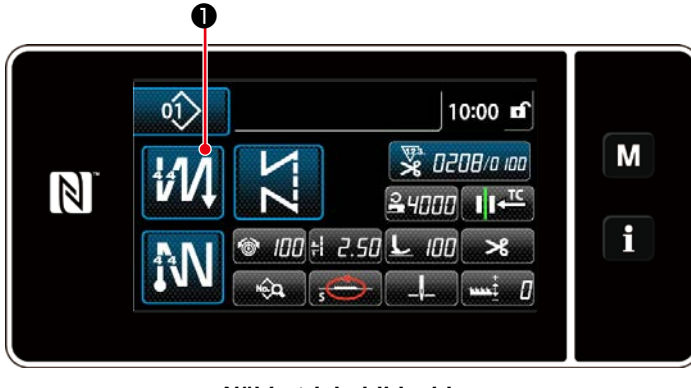

**<Nähbetriebsbildschirm>**

Halten Sie **17 / O** auf dem Bildschirm,

der bei Auswahl eines Doppel-Rückwärtsnähmusters erscheint, eine Sekunde lang gedrückt, um den Bearbeitungsbildschirm für Doppel-Rückwärtsnähen anzuzeigen.

### ② **Konfigurieren der Doppel-Rückwärtsnähen**

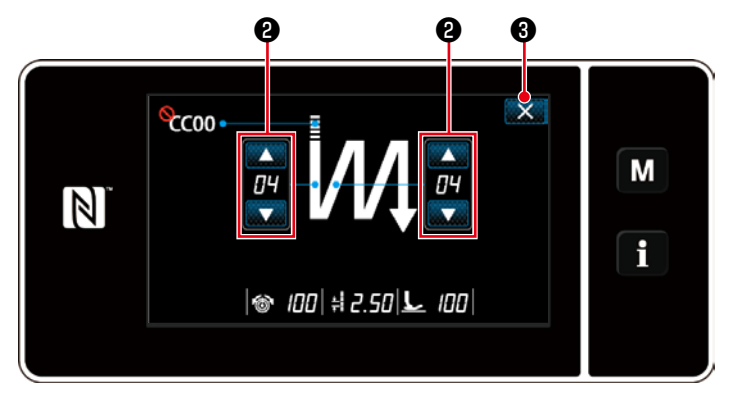

**<Bearbeitungsbildschirm für Doppel-Rückwärtsnähen (Bedienermodus)>**

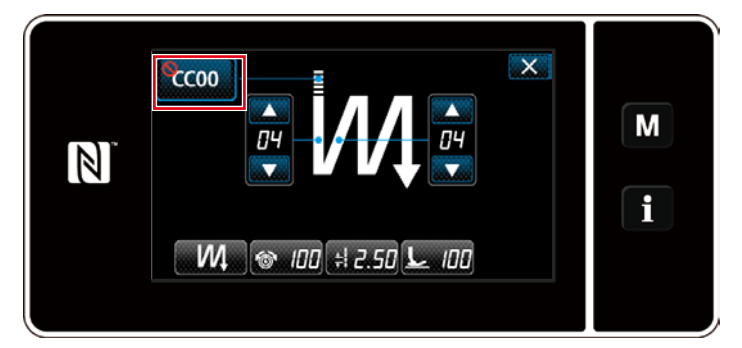

**<Bearbeitungsbildschirm für Doppel-Rückwärtsnähen [Wartungspersonalmodus" S. 40](#page-43-0)** ein. **(Wartungspersonalmodus)>**

1. Stellen Sie die Stichzahl mit ❷ ein.

2. Drücken Sie X + 3, um die oben genannte Operation zu bestätigen, und schalten Sie vom aktuellen Bildschirm auf den Nähbetriebsbildschirm um.

Unter dem Wartungspersonalmodus kann das Verdichtungsstich-Sondermuster zusätzlich zu den oben genannten Näharten festgelegt werden. (Im Falle von Einstellungsdaten zur Benutzung des Verdichtungsstich-Sondermusters) Richten Sie das Verdichtungsstich-Sondermuster gemäß **["4-2-3. \(2\)](#page-43-0)** ◆ **Für den** 

#### <span id="page-47-0"></span>**4-2-5. Bearbeiten der Nähmuster**

# **(1) Bearbeitungsmethode (falls freies Nähen, Konstantmaß-Nähen oder Mehrlagen-Nähen ausgewählt wird)**

\* Für den Fall, dass Vieleckform-Nähen ausgewählt wird, siehe **["8-2. Einrichten von Vieleck](#page-108-0)[form-Nähen" S. 105](#page-108-0)**.

#### ① **Anzeigen des Nähdaten-Bearbeitungsbildschirms**

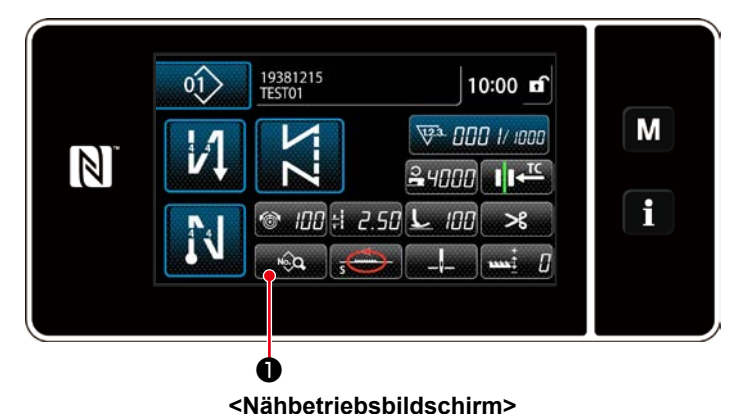

maß-Nähen oder Mehrlagen-Nähen ausgewählt wird, drücken Sie **werd 0**, um den Nähdaten-Bearbeitungsbildschirm anzuzeigen.

Auf dem Nähbetriebsbildschirm, der angezeigt wird, falls freies Nähen, Konstant-

② **Bearbeiten des Nähmusters**

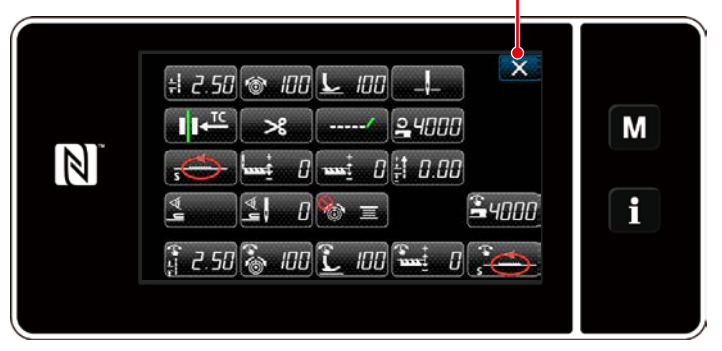

❷

**<Nähdaten-Bearbeitungsbildschirm>**

Auf diesem Bildschirm können die Musterfunktionen getrennt bearbeitet werden. Siehe **["4-2-6. Liste der Musterfunktionen"](#page-49-0)  [S. 46](#page-49-0)** für die Funktionsposten, die bearbeitet werden können. Ändern Sie die jeweiligen Posten, und drücken Sie zur Bestätigung der Änderung.

Drücken Sie ❷ , um den Nähbetriebsbildschirm anzuzeigen.

#### ③ **Durchführen von Nähen mit dem bearbeiteten Nähmuster**

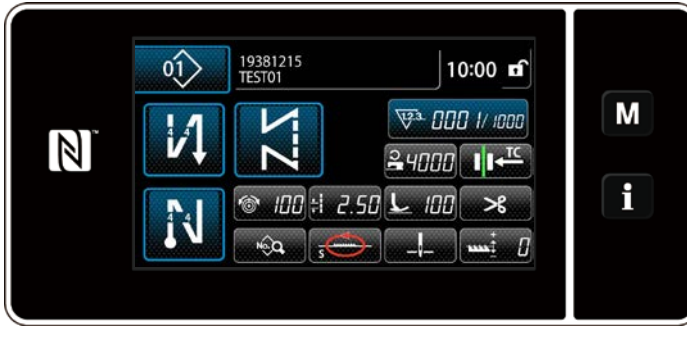

**<Nähbetriebsbildschirm>**

Die Daten, die Sie geändert haben, werden auf dem Bildschirm angezeigt.

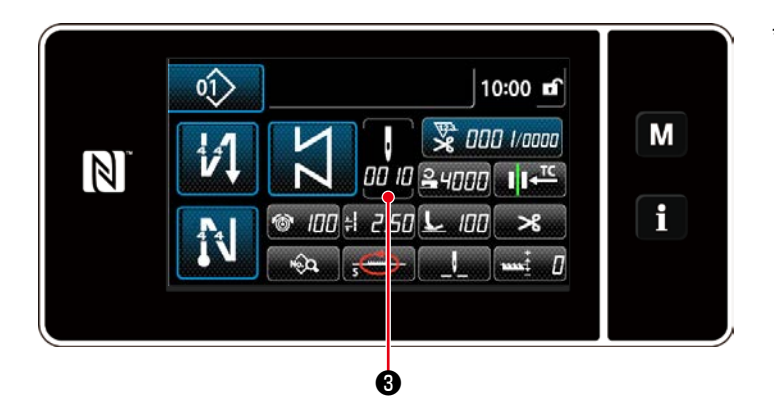

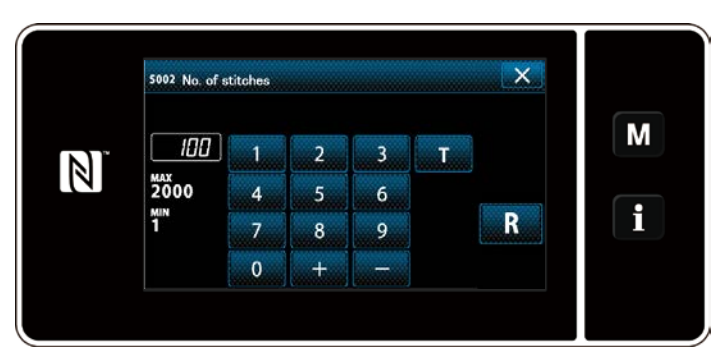

**<Stichzahl-Eingabebildschirm>**

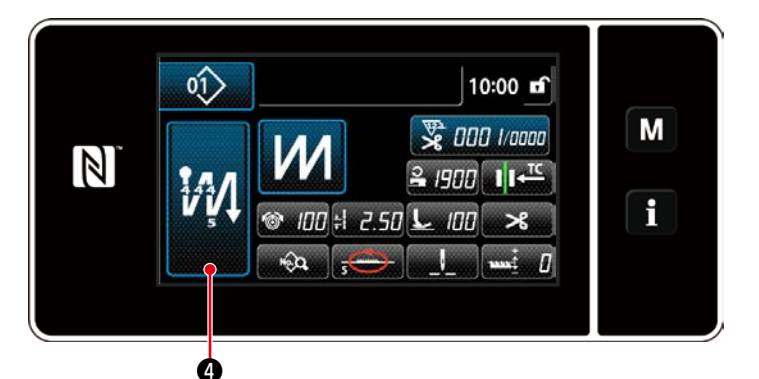

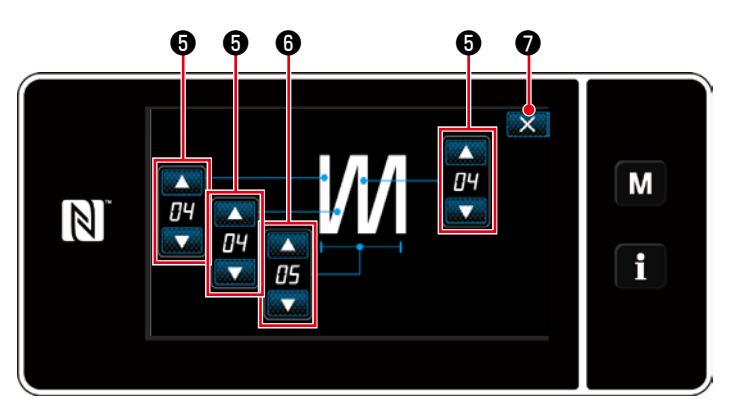

**<Bearbeitungsbildschirm für Mehrlagen-Stichmuster>**

Für den Fall, dass ein Konstantmaß-Nähmuster ausgewählt wird, wird der Stichzahl-Eingabebildschirm angezeigt, indem

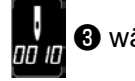

❸ während der Einstellung der

Stichzahl gedrückt wird. (Nur für den Fall, dass die Stichzahl geändert werden kann)

Siehe **["4-2-8. Einlernfunktion" S. 50](#page-53-0)** für die Einlernfunktion.

Wenn ein Mehrlagen-Stichmuster ausgewählt wird, wird der Bearbeitungsbildschirm für Mehrlagen-Stichmuster ange-

zeigt, indem **MI** @ eine Sekunde lang

gedrückt gehalten wird.

- 1. Stellen Sie die Stichzahl mit ❺ ein.
- 2. Stellen Sie die Anzahl der Mehrla-

gen-Stichmuster mit **O** ein.

3. Drücken Sie X ? , um die oben genannte Operation zu bestätigen, und schalten Sie vom aktuellen Bildschirm auf den Nähbetriebsbildschirm um.

# <span id="page-49-0"></span>**4-2-6. Liste der Musterfunktionen**

# **(1) Einstellungsposten unter dem Musternähmodus**

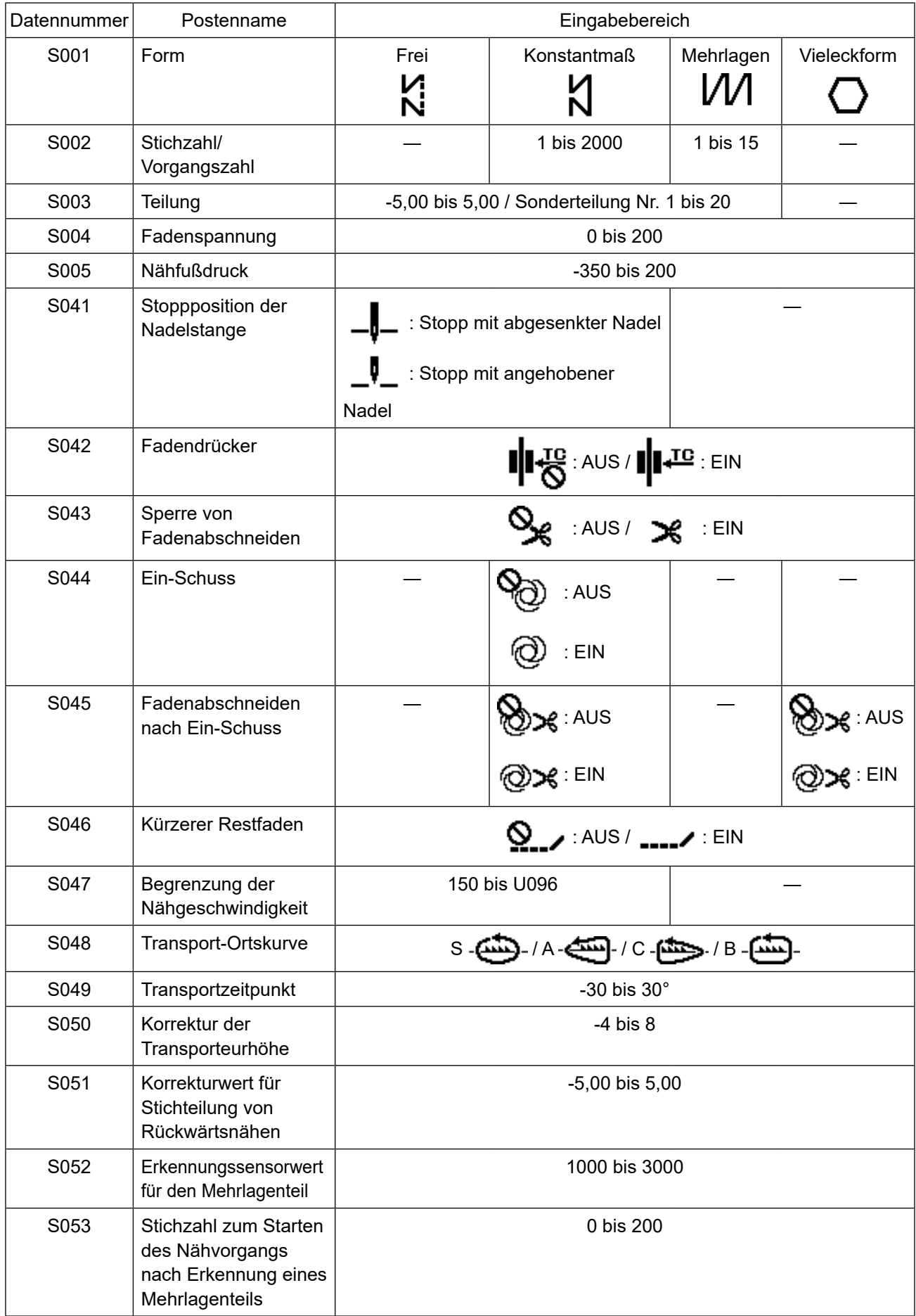

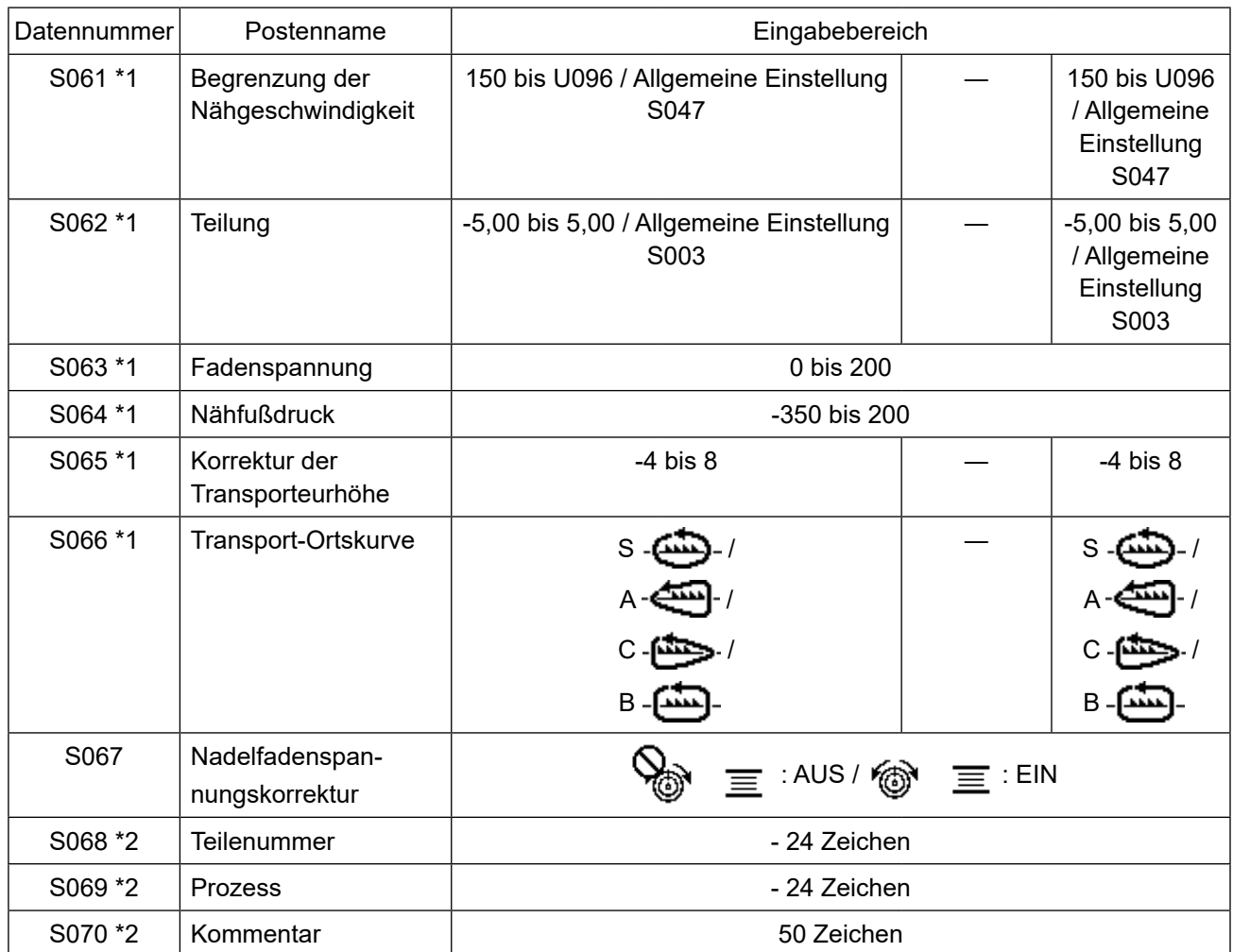

**\*1. Dies ist die Antipp-Umschaltfunktion. Siehe ["4-2-9. Antipp-Dienstprogramm-Umschaltfunktion" S. 52](#page-55-0).**

**\*2. Nur eine begrenzte Anzahl von Zeichen wird angezeigt.**

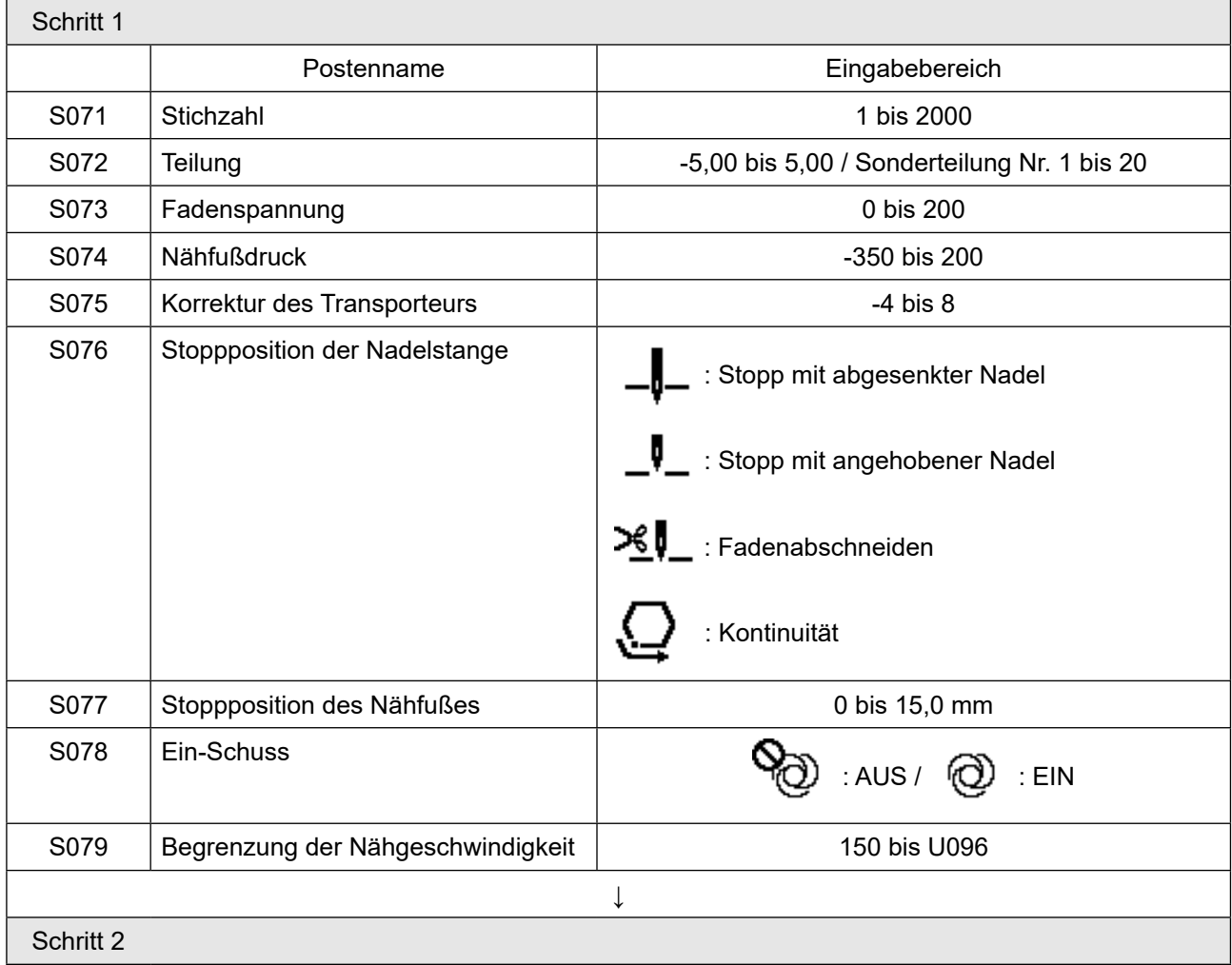

#### **(2) Einstellungsposten für die Vieleckform-Nähschritte**

\* Die Einstellungsposten und der Eingabebereich sind die gleichen wie die von Schritt 1.

\* Schrittnummern können auf Schritt 20 gesetzt werden.

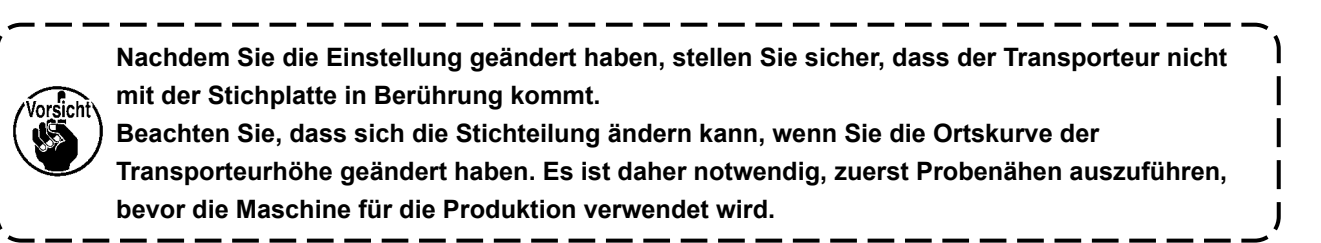

# <span id="page-52-0"></span>**4-2-7. Muster für Rückwärtsnähen (am Ende)**

Eine Stichform für Rückwärtsnähen (am Ende) wird gemäß den Schritten des unten beschriebenen Verfahrens festgelegt.

#### **(1) Aktivieren des Musters für Rückwärtsnähen (am Ende)**

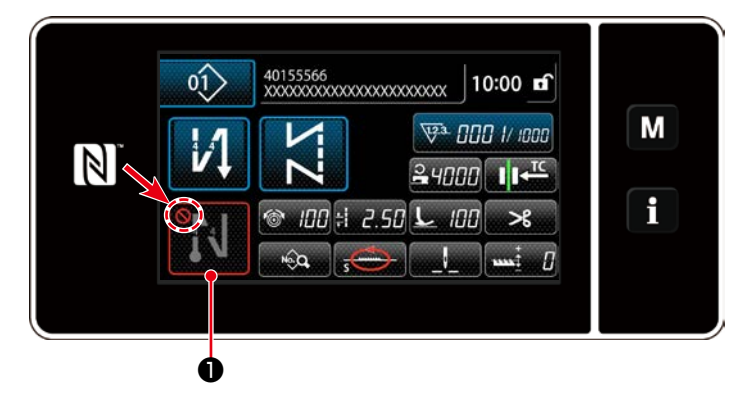

Das Rückwärtsnähmuster am Nahtende kann verwendet werden, wenn die Funktion für Rückwärtsnähen am Nahtende in den EIN-Zustand versetzt wird (das Zeichen wird nicht angezeigt).

Wird diese Funktion in den AUS-Zustand versetzt, drücken Sie die Taste für Rückwärtsnähen am Nahtende, um die Anzeige des Zeichens  $\mathbf N$  auszuschalten und die Funktion für Rückwärtsnähen am Nahtende zu aktivieren.v

Für den Fall, dass Rückwärtsnähen oder Doppel-Rückwärtsnähen gewählt wird, wird die Stichzahl **A**

auf der linken Seite, und die Stichzahl **B** auf der rechten Seite auf ❶ angezeigt, und für den

Fall, dass Verdichtungsnähen gewählt wird, wird nur die Stichzahl **A** aufn **An aufgeter angezeigt (Anzeige-**

bereich: 0 bis 99). Für den Fall, dass Verdichtungsstich-Sondermuster gewählt wird, wird die Verdich-

tungsstich-Sondermusternummer auf companient angezeigt.

**(2) Ändern der Stichzahl und Teilung des Musters für Rückwärtsnähen (am Ende)**

#### ① **Anzeigen des Bearbeitungsbildschirms für Rückwärtsnähen (am Ende)**

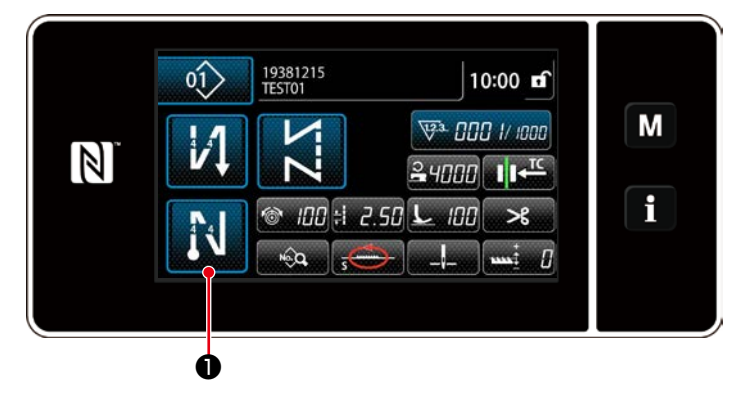

Halten Sie **DER Deine Sekunde lang** 

gedrückt. Der Bearbeitungsbildschirm für Rückwärtsnähen (am Ende) wird angezeigt.

② **Einstellen der Form, der Stichzahl und der Teilung für Rückwärtsnähen (am Ende)**

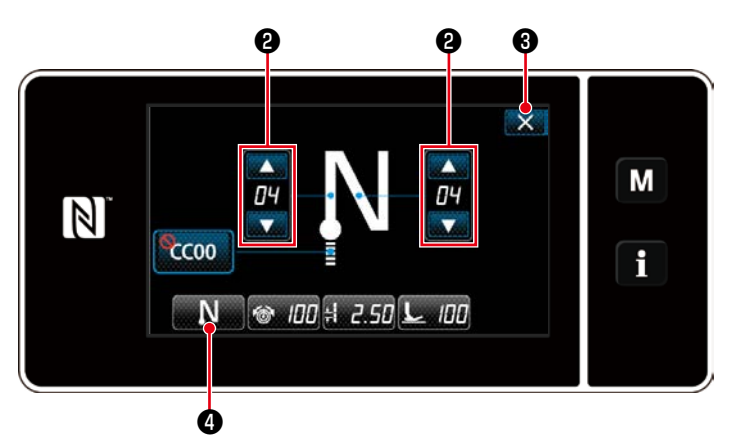

Ändern Sie den Zahlenwert mit

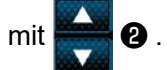

Der eingegebene Wert wird durch Drücken von ❸ bestätigt. Daraufhin wird der Nähbetriebsbildschirm angezeigt. Drücken Sie **Drücken Sie Australianus**, um die Nähart auszuwählen.

**<Bearbeitungsbildschirm für Rückwärtsnähen am Nahtende>**

#### <span id="page-53-0"></span>**4-2-8. Einlernfunktion**

Dies ist die Funktion, mit der die Stichzahl eines Nähmusters unter Verwendung der tatsächlich genähten Stichzahl eingegeben werden kann.

Dieser Funktionsbildschirm kann vom Nähdaten-Bearbeitungsbildschirm aus angezeigt werden.

\* Die Einlernfunktion kann verwendet werden für den Fall, dass "Konstantmaß-Nähen" oder "Vieleckform-Nähen" ausgewählt wird.

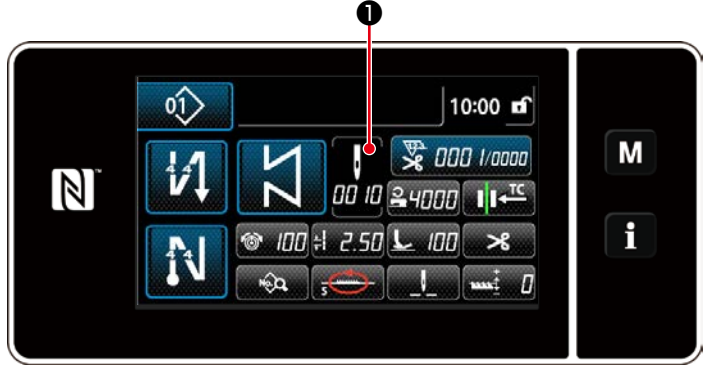

**<Nähbetriebsbildschirm (Konstantmaß-Nähen) (Wartungspersonalmodus)>**

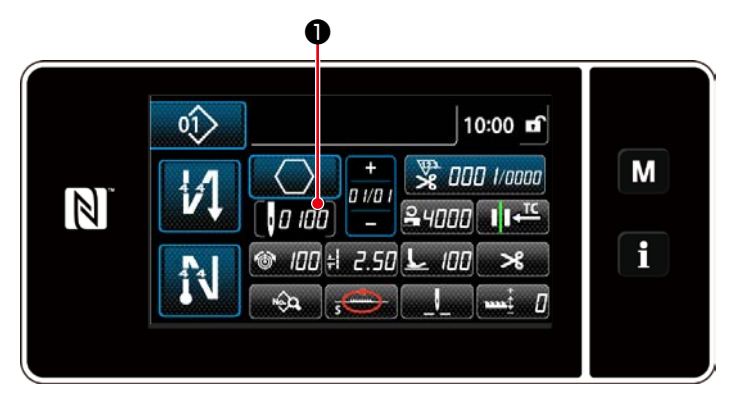

**<Nähbetriebsbildschirm (Vieleckform-Nähen) (Wartungspersonalmodus)>**

# **(1) Einstellverfahren (Konstantmaß-Nähen)**

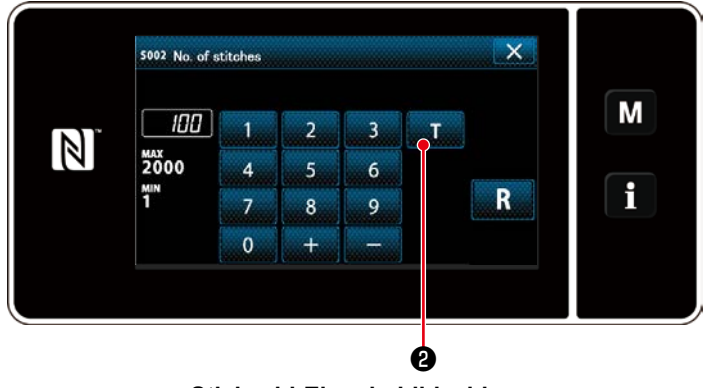

#### **<Stichzahl-Eingabebildschirm>**

# Drücken Sie **∩** auf dem Nähdaten-Listenbildschirm. Daraufhin wird der Stichzahl-Eingabebildschirm angezeigt.

① **Einschalten der Einlernfunktion**

Drücken Sie ❷ , um die Einlernfunktion einzuschalten.

#### ② **Starten des Einlernvorgangs**

Die Eingabewert wird auf 0 (Null) gesetzt. Drücken Sie das Pedal nieder, um den Nähvorgang zu starten. Zählen Sie die Stichzahl bis zum Anhalten der Nähmaschine.

③ **Bestätigen der unter dem Einlernmodus eingegebenen Daten**

Überprüfen Sie den Inhalt des Einlernens durch Ausführen von Fadenabschneiden. Schalten Sie vom aktuellen Bildschirm auf den Nähbetriebsbildschirm zurück (Wartungspersonalmodus).

#### **(2) Einstellverfahren (Vieleckform-Nähen)**

# ① **Einschalten der Einlernfunktion**

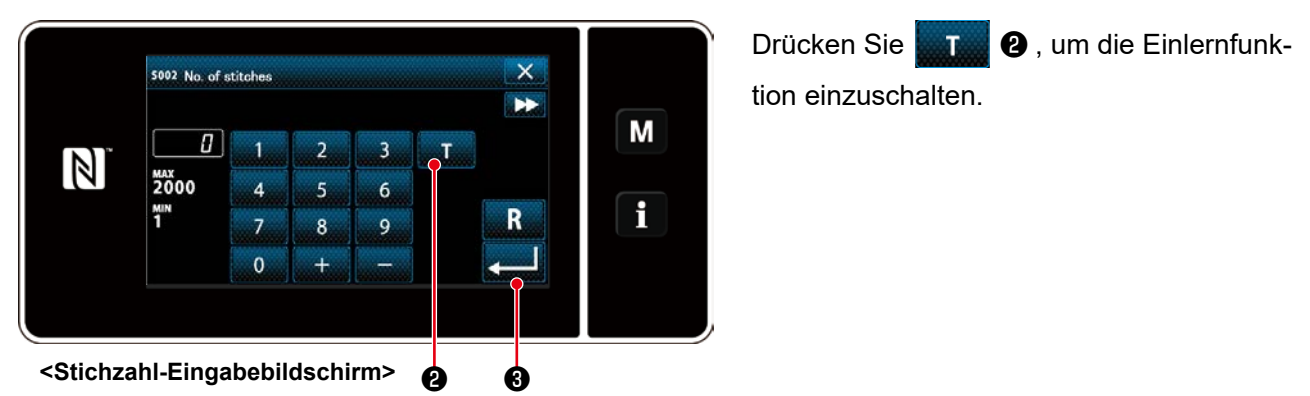

# ② **Starten Sie den Einlernvorgang, und überprüfen Sie die Daten schrittweise**

Die Eingabewert wird auf 0 (Null) gesetzt. Drücken Sie das Pedal nieder, um den Nähvorgang zu starten. Zählen Sie die Stichzahl bis zum Anhalten der Nähmaschine.

# **1. Wenn das Einlernen an der Bedienungstafel gestartet wird**

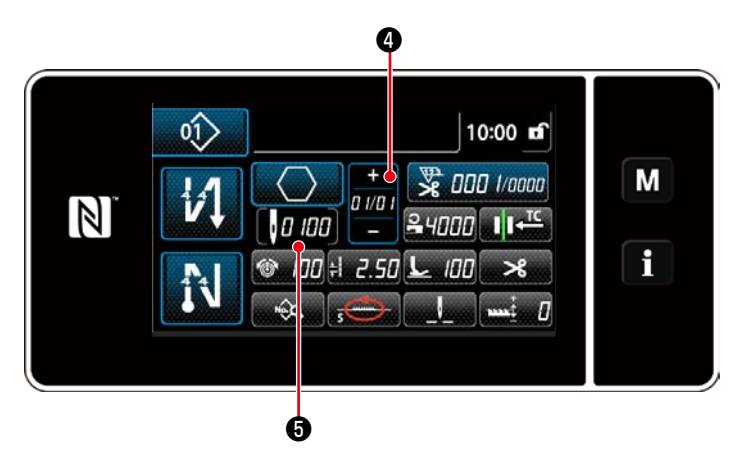

Führen Sie den Schritt aus, bis ein Ende erreicht ist (der letzte Stich wird genäht).

Drücken Sie dann **Drücken Sie dann** 

lerndaten zu überprüfen.

Schalten Sie vom aktuellen Bildschirm auf den Nähbetriebsbildschirm zurück (Wartungspersonalmodus).

Drücken Sie **Drücken Sie Aussel**, um die Einlerndaten

im aktuellen Schritt zu überprüfen. Drücken Sie **O** , um vom aktuellen Bildschirm auf den Stichzahl-Eingabebildschirm für den nächsten Schritt umzuschalten.

Wenn kein weiterer zu registrierender Schritt vorhanden ist, wird dieser Betrieb deaktiviert.

# **2. Wenn das Einlernen mit dem Pedal gestartet wird**

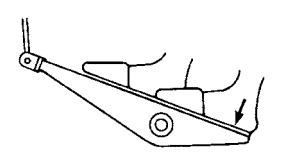

Nach Abschluss der Nähschritte (letzter Stich) drücken Sie den hinteren Teil des Pedals nieder. Daraufhin werden die für den aktuellen Schritt unter dem Einlernmodus eingegebenen Daten bestätigt, und das Display wechselt zum Einlernbildschirm für den nächsten Schritt.

Wenn kein weiterer zu registrierender Schritt vorhanden ist, wird dieser Betrieb deaktiviert.

#### <span id="page-55-0"></span>**4-2-9. Antipp-Dienstprogramm-Umschaltfunktion**

Falls die Antippfunktion der Benutzertaste zugewiesen wird, können Teilung, Nähgeschwindigkeit und Transporteurhöhe durch Drücken der Benutzertaste umgeschaltet werden.

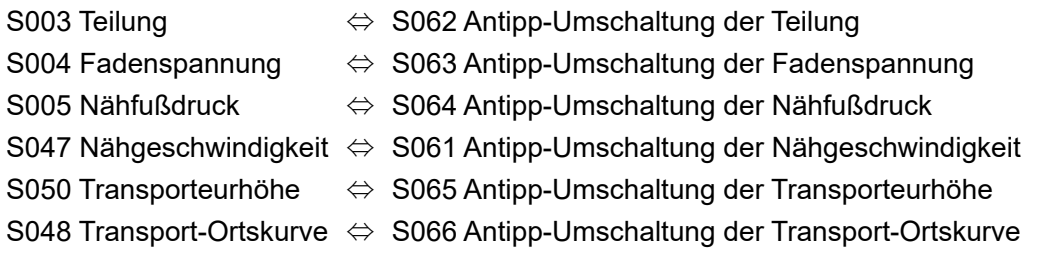

Siehe **"3-11. Benutzertaste" S. 27**.

Während der Antipp-Dienstprogramm-Umschaltung ändert sich die Solldatenanzeige.

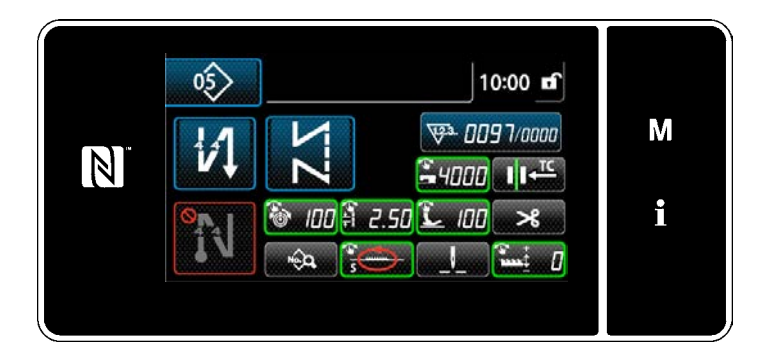

#### **4-2-10. Registrierung eines neuen Nähmusters**

Ein neu erzeugtes Nähmuster wird durch Ausführen der Schritte des unten beschriebenen Verfahrens registriert.

#### ① **Auswählen der Neumuster-Erzeugungsfunktion**

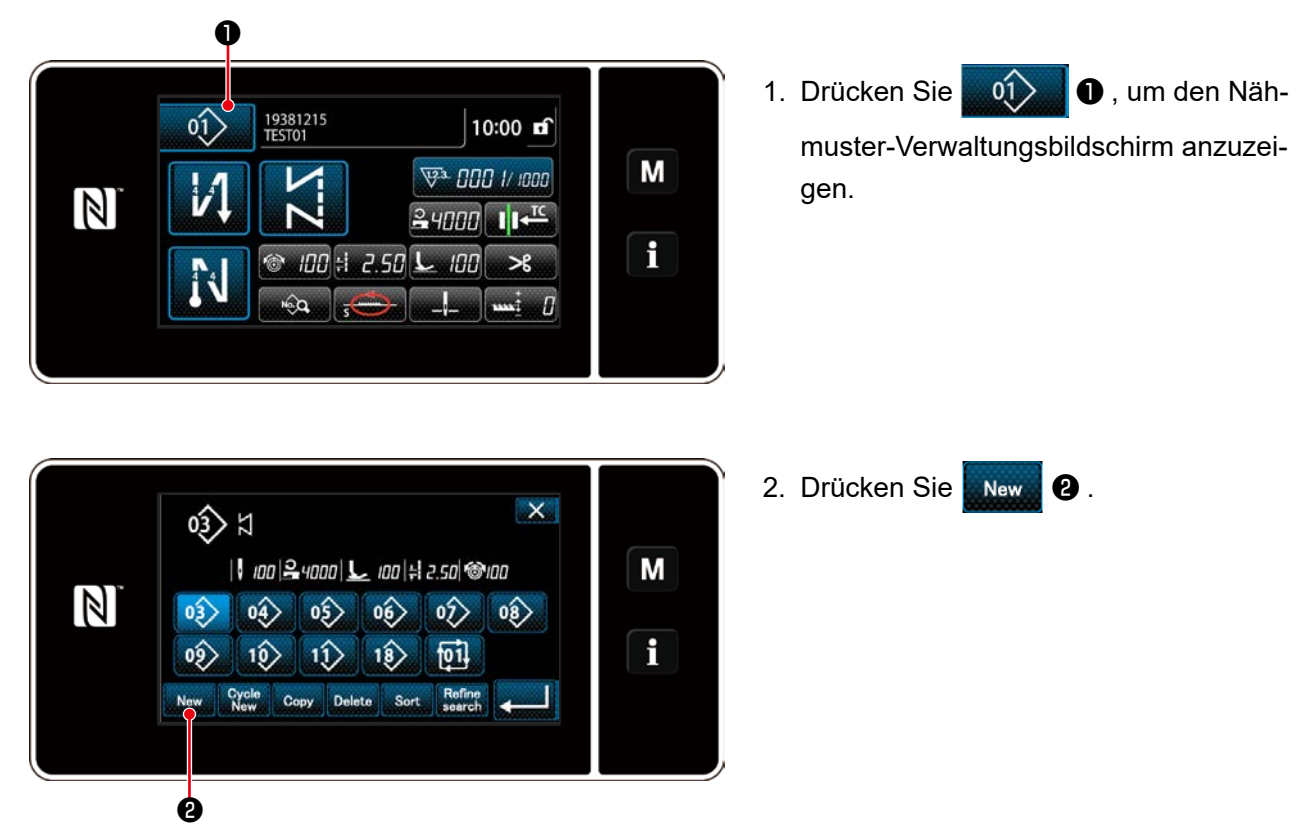

**<Nähmuster-Verwaltungsbildschirm>**

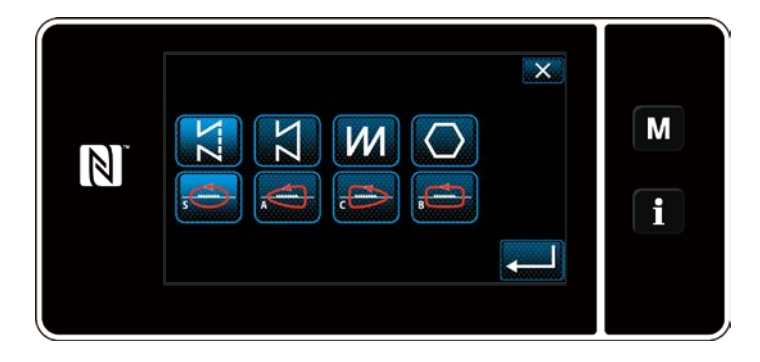

3. Wählen Sie die gewünschte Nähform aus (freies Nähen, Konstantmaß-Nähen, Mehrlagen-Nähen, Vieleckform-Nähen).

② **Auswählen der neuen Nähmusternummer**

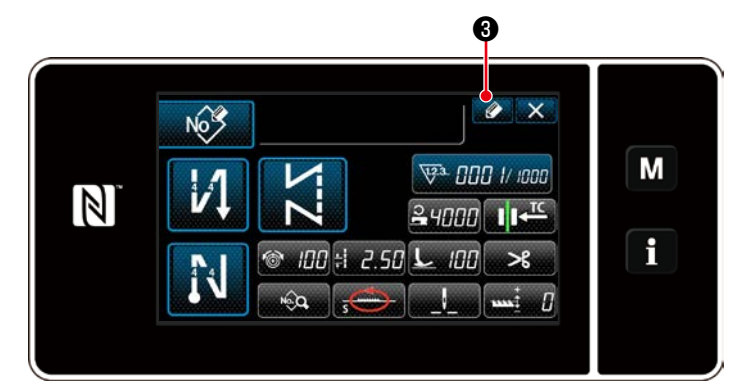

1. Drücken Sie  $\bigcirc$  + 3. um die Nähmusternummer-Registrierung anzuzeigen.

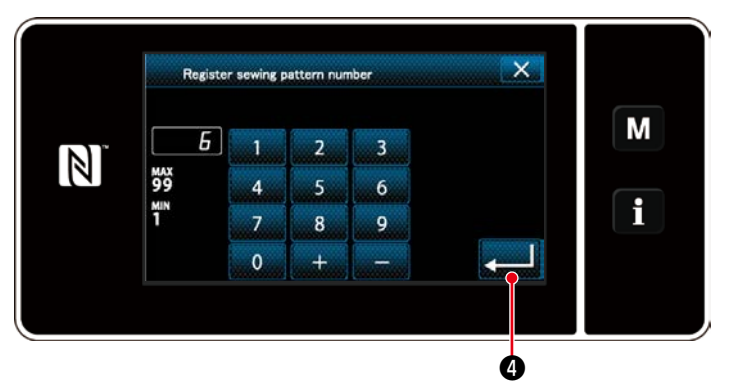

- 2. Geben Sie die zu registrierende Musternummer mit dem Zehnerblock ein.
- 3. Drücken Sie **Drücken Sie zur Bestätigung** der eingegebenen Musternummer. Der Nähmuster-Verwaltungsbildschirm wird angezeigt.

# ③ **Bestätigen der Daten zum erzeugten Nähmuster**

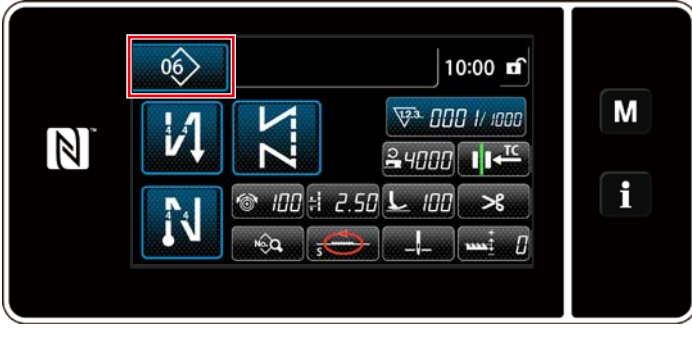

**<Nähbetriebsbildschirm>**

Das neu erzeugte Nähmuster wird angezeigt.

#### **4-2-11. Kopieren eines Musters**

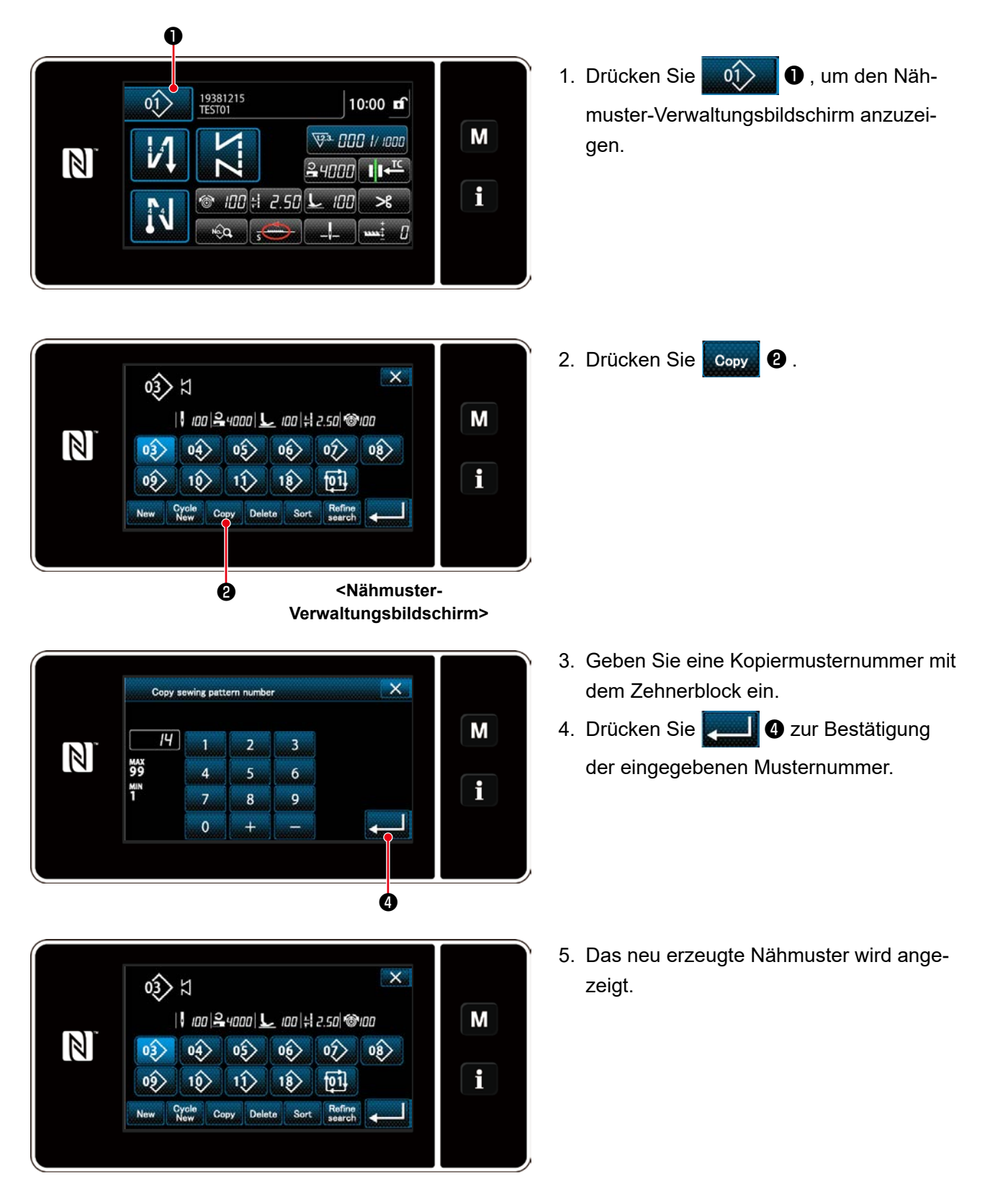

#### **4-2-12. Einengungsfunktion**

Es ist möglich, einzelne oder mehrere Nähmuster, die Zielzeichen von den im Speicher abgelegten Nähmustern enthalten, auszuwählen und anzuzeigen, indem die Zielzeichen, wie z. B. die Produktnummer, der Prozess oder ein Kommentar eingegeben werden. Diese Funktion ist sowohl im Bedienermodus als auch im Wartungspersonenmodus verfügbar.

① **Auswählen der Neumuster-Erzeugungsfunktion**

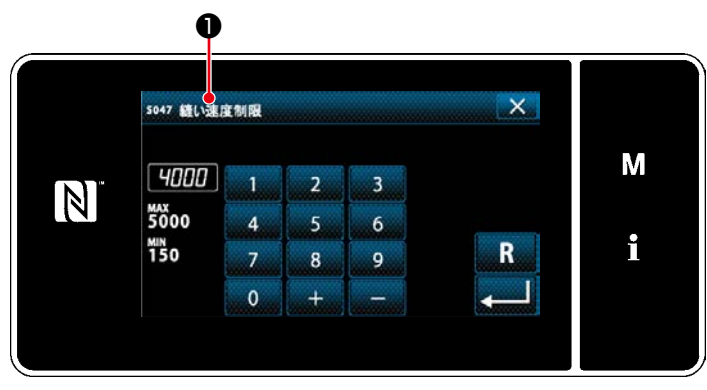

**<Nähbetriebsbildschirm (Wartungspersonalmodus)>**

- $\mathsf{X}$ 03> ¤ || 100 || 24000 | L 100 || 2.50 || 00 M  $\mathbb N$  $\hat{\mathfrak{D}}$  $\circ$  $|06\rangle$  $\frac{1}{2}$  $\left\langle \widehat{a} \right\rangle$  $\frac{1}{2}$ i 回  $09$  $18$ Sort Refine<br>search 1 **Delete**  $C<sub>max</sub>$ ❷
	- **<Nähmuster-Verwaltungsbildschirm>**

1. Drücken Sie ❶ , um den Näh-

muster-Verwaltungsbildschirm anzuzeigen.

2. Drücken Sie Refine **@** .

② **Wählen Sie das einzuengende Zielmuster aus**

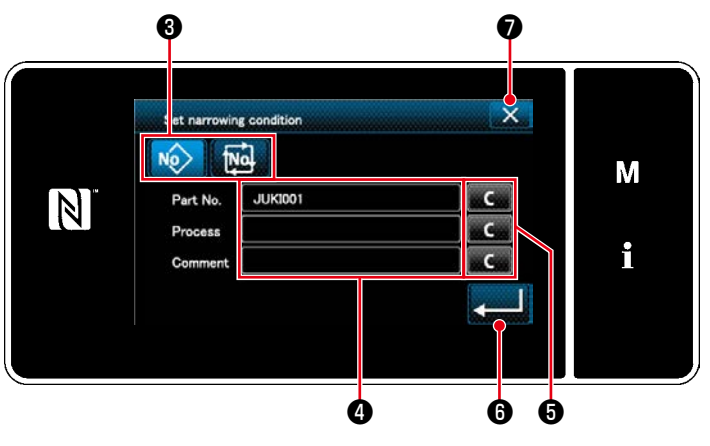

**<Bildschirm zur Einstellung der Einengungsbedingung>**

- 1. Wählen Sie Nähmuster, von denen ein gewünschtes Muster eingeengt wird, mit der Taste No No 8 aus.
- 2. Der Zeicheneingabebildschirm wird durch Drücken von @ angezeigt. Es ist möglich, ein oder mehrere Zeichen einzugeben, die für den Einengungsvorgang mit der Zeichenfolgetaste verwendet werden.
- 3. Die eingegebenen Zeichen werden durch Drücken der Taste **& Gulfo** gelöscht.
- 4. Der "Sewing pattern number list screen (Nähmusternummer-Listenbildschirm)", der nur die Muster enthält, welche das (die) eingegebene(n) Zeichen einschließen, wird durch Drücken von **Der Gründen** angezeigt.
- 5. Der Einengungsvorgang wird nicht durch Drücken von **X O** ausgeführt. Daraufhin wird der "Sewing pattern number list screen (Nähmusternummer-Listenbildschirm)" angezeigt.
- \* Für den Fall, dass Zeichen für zwei oder mehr Posten auf dem Bildschirm zur Einstellung der Einengungsbedingung eingegeben werden, werden nur die Muster, die alle eingegebenen Bedingungen erfüllen, angezeigt. Für Zyklusnähmuster wird ein Kommentar nur als Einengungsbedingung verwendet.

## **4-3. Zählerfunktion**

Diese Funktion zählt die Nähvorgänge in der vorbestimmten Einheit und gibt einen optischen Alarm auf dem Bildschirm aus, wenn der voreingestellte Wert erreicht wird.

# **4-3-1. Anzeigen des Nähbetriebsbildschirms unter dem Zähleranzeigemodus**

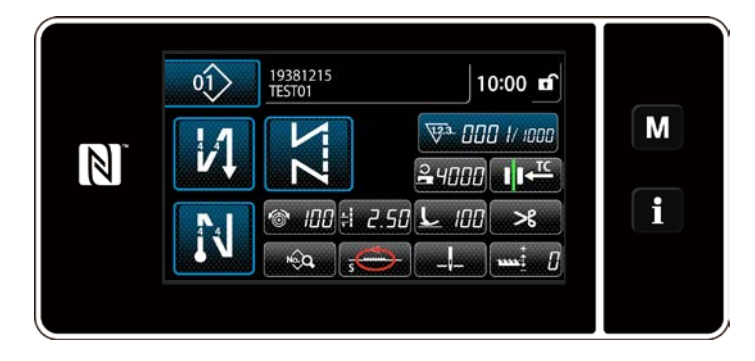

Drei unterschiedliche Zählertypen sind verfügbar: Spulenfadenzähler, Nähvorgangszähler und Produktionszeitzähler.

#### **4-3-2. Zählertypen**

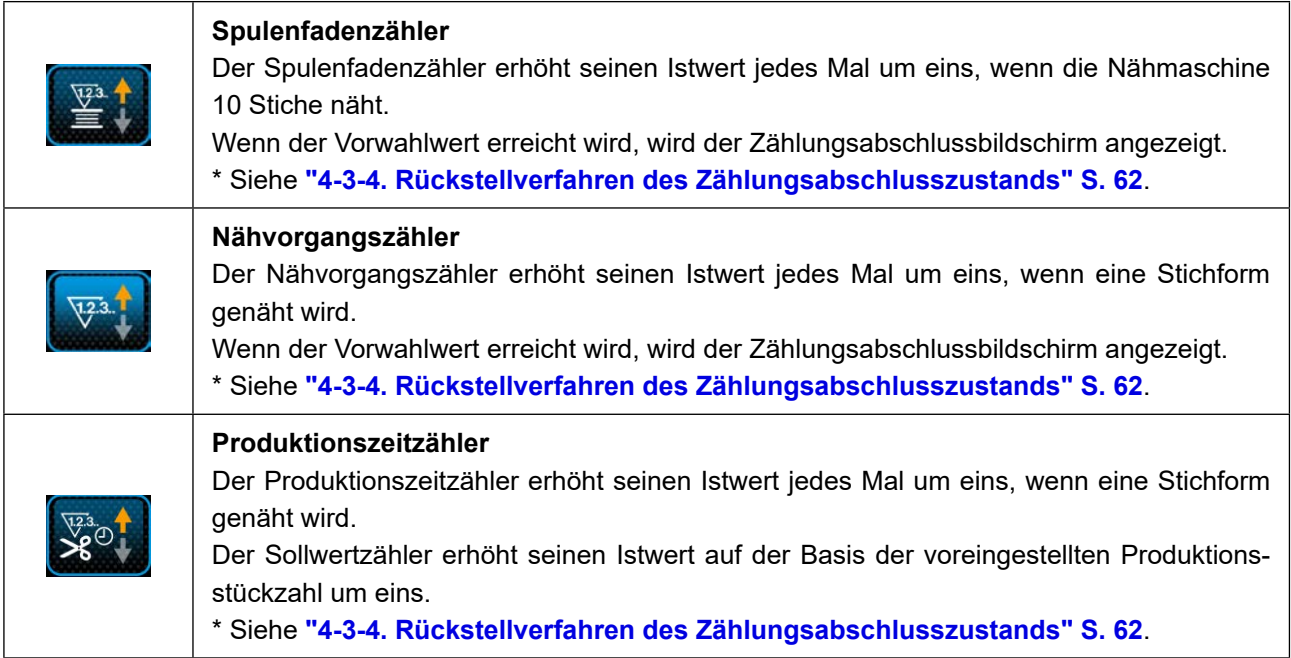

#### **4-3-3. Einstellverfahren des Zählers**

#### ① **Auswählen der Zählereinstellung**

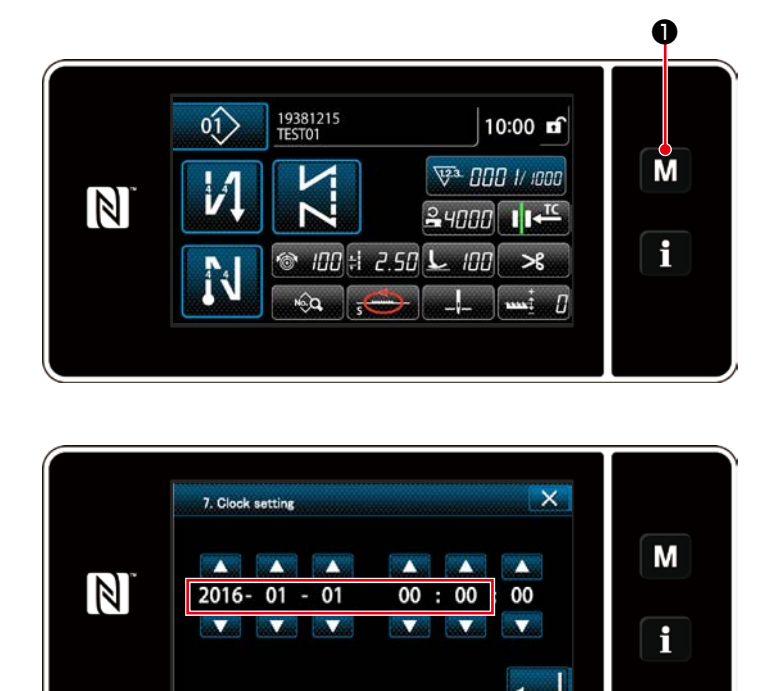

1. Rufen Sie den Modusbildschirm durch Drücken von M O auf.

2. Wählen Sie die "Counter setting (Zählereinstellung)" aus.

**<Modusbildschirm>**

#### ② **Einstellen des Zählertyps, des Zähler-Istwerts und des Zähler-Voreinstellwerts**

**Der Nähvorgangszähler und der Spulenfadenzähler sollten nach dem gleichen Verfahren eingestellt werden.**

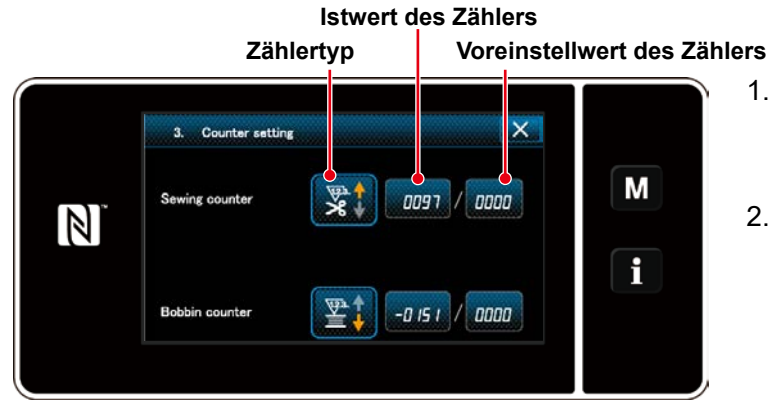

**<Zählereinstellungsbildschirm>**

- 1. Der Zählereinstellungsbildschirm wird angezeigt, um die Einstellung zu ermöglichen.
- 2. Drücken Sie die Taste des gewünschten Postens. Daraufhin wird der Änderungsbildschirm angezeigt, der dem betreffenden Posten entspricht.

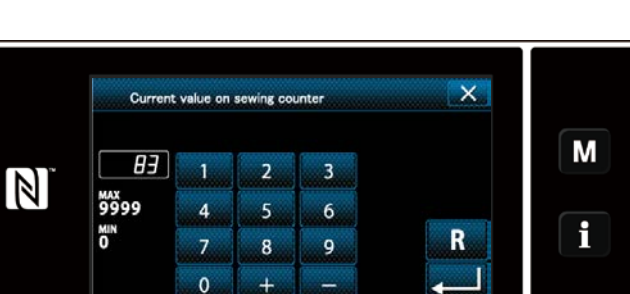

**<Zählertyp-Bildschirm>**

Sewing counter setting

 $\mathbb N$ 

❷

 $\overline{\mathsf{x}}$ 

**Yol** 

M

 $\mathbf i$ 

**<Aktueller Zählerwert-Bildschirm>** ❷

- 1. Wählen Sie den gewünschten Zählertyp aus.
- 2. Drücken Sie **@ Zur Bestätigung** des ausgewählten Zählertyps.

- 1. Wählen Sie den aktuellen Zählerwert aus.
- 2. Nehmen Sie die Eingabe mit dem Zehnerblock vor.
- 3. Drücken Sie ❷ zur Bestätigung des ausgewählten Zählertyps.

- 1. Wählen Sie den Zählereinstellwert aus.
- 2. Nehmen Sie die Eingabe mit dem Zehnerblock vor.
- 3. Drücken Sie ❷ zur Bestätigung des ausgewählten Zählertyps.

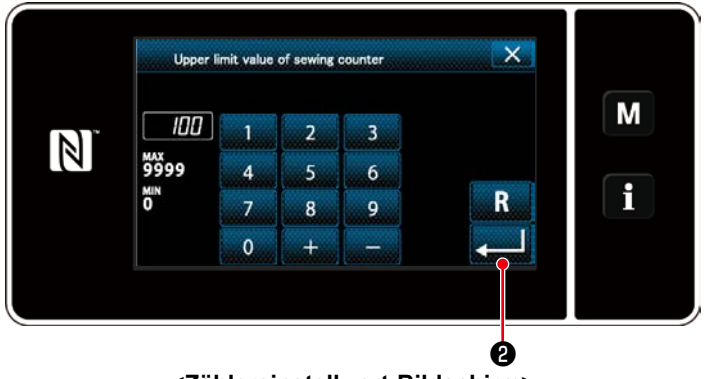

**<Zählereinstellwert-Bildschirm>**

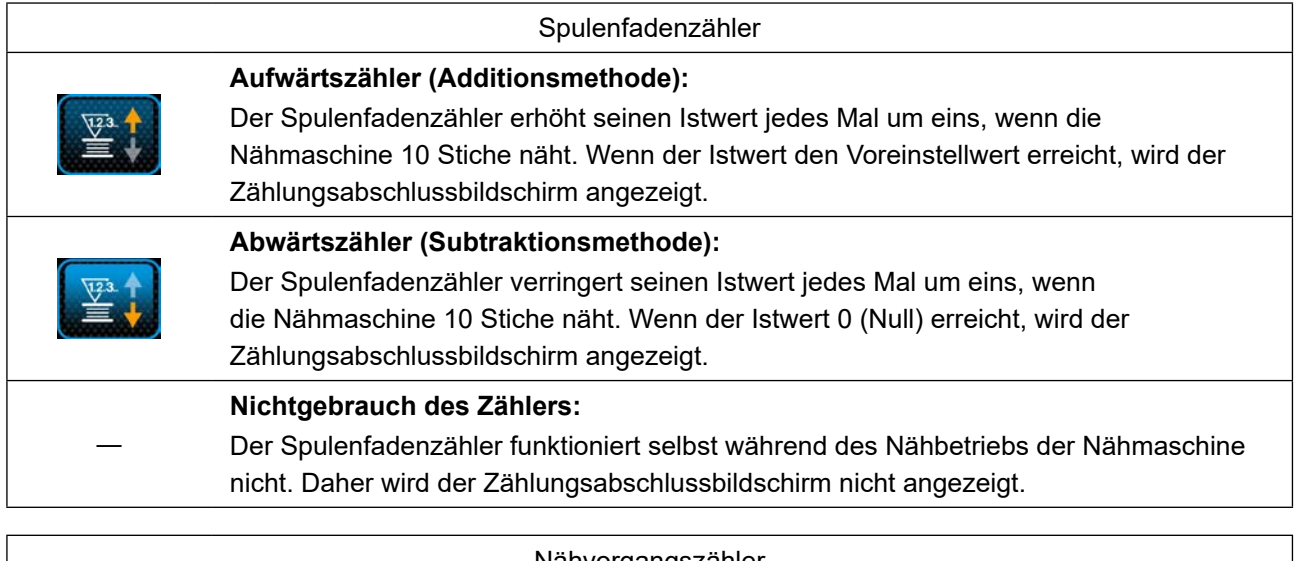

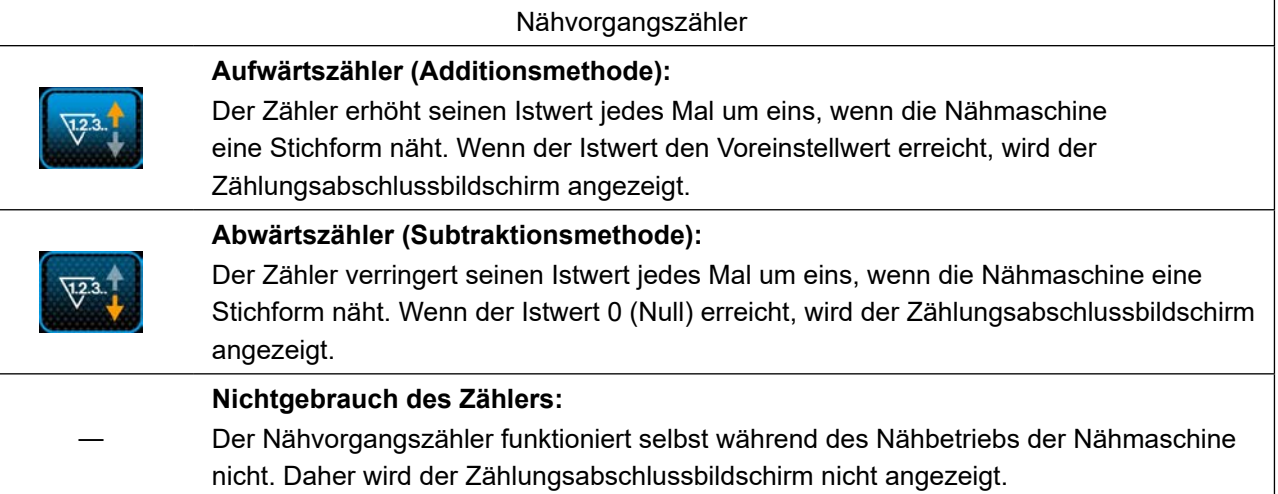

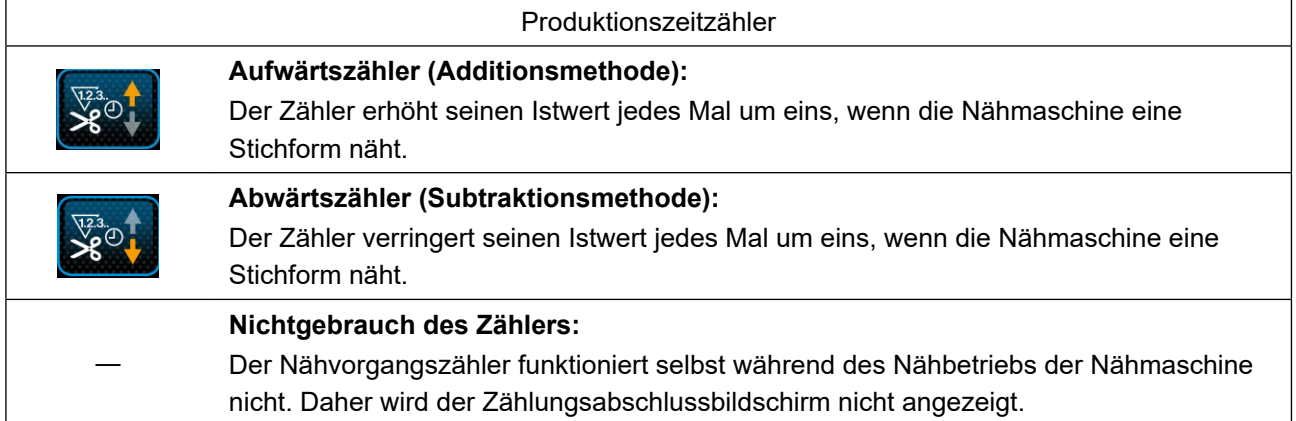

#### ③ **Bestätigen der eingegebenen Daten**

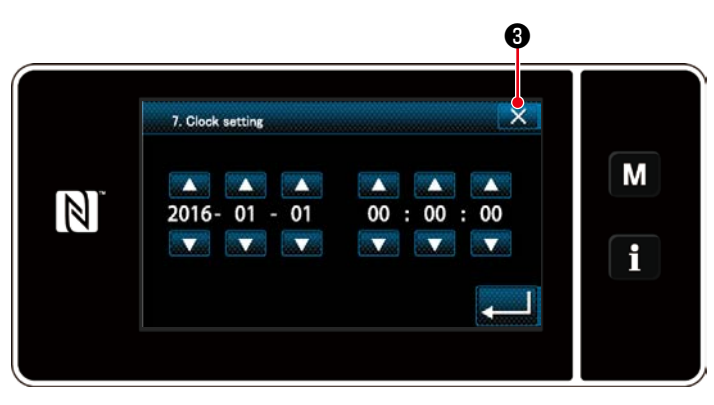

Bestätigen Sie die Daten der eingegebenen Zählereinstellungsposten. Drücken Sie dann  $\mathbb{R}$   $\blacksquare$  , um zum Modusbildschirm zurückzukehren.

Bei erneutem Drücken von **XXIII** Schaltet das Display auf den Nähbetriebsbildschirm zurück.

Die zu der Zählerfunktion eingegebenen Daten werden angezeigt.

**<Modusbildschirm>**

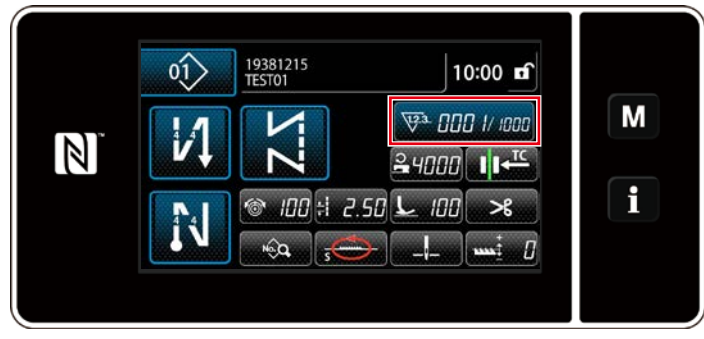

**<Nähbetriebsbildschirm (Zähler)>**

#### <span id="page-65-0"></span>**4-3-4. Rückstellverfahren des Zählungsabschlusszustands**

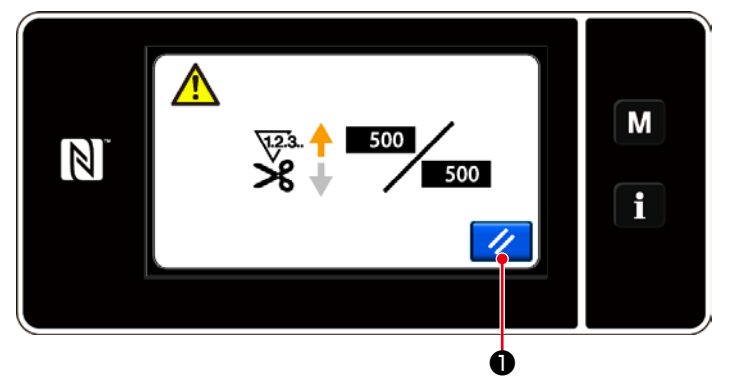

**<Zählungsabschlussbildschirm>**

Wenn die vorbestimmten Bedingungen während des Nähens erfüllt werden, wird der Zählungsabschlussbildschirm angezeigt.

Der Zähler wird durch Drücken von  $\overline{\mathscr{U}}$ 

#### ❶ zurückgesetzt.

Dann wird der Modus auf den Nähmodus zurückgeschaltet. In diesem Modus beginnt der Zähler wieder mit der Zählung.

# **4-4. Vereinfachtes Diagramm der Tafelanzeigen**

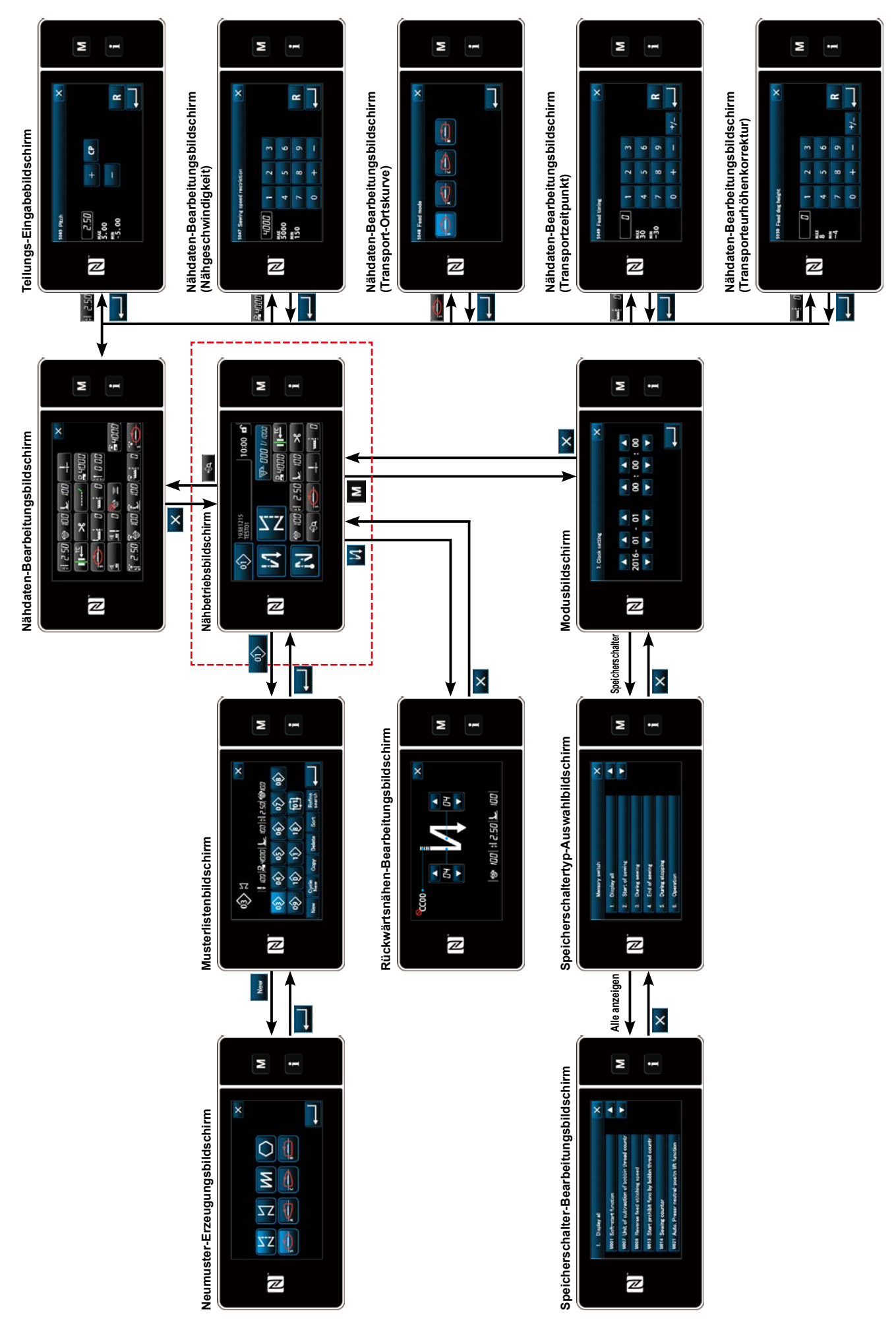

# **4-5. Liste der Speicherschalterdaten**

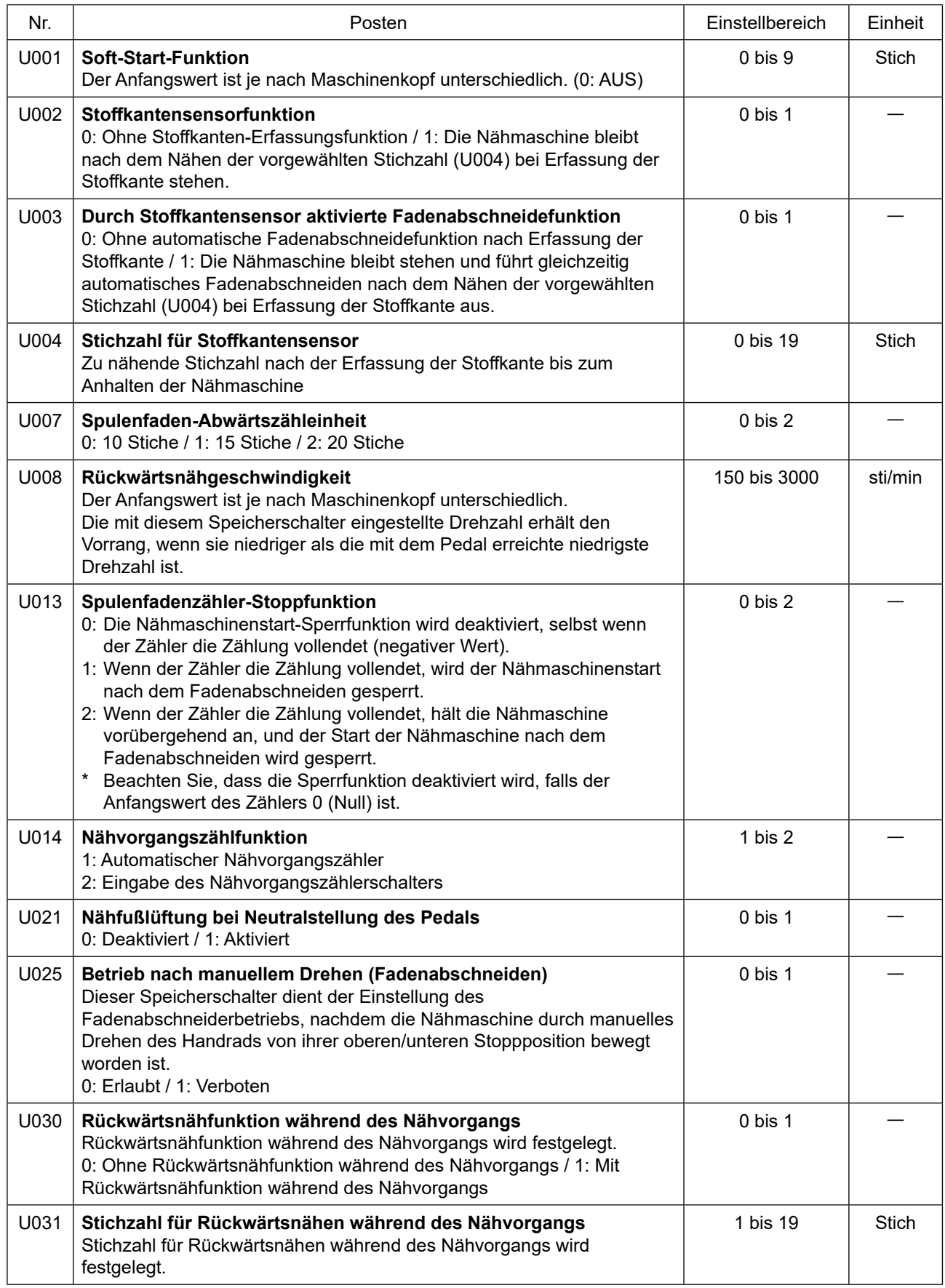

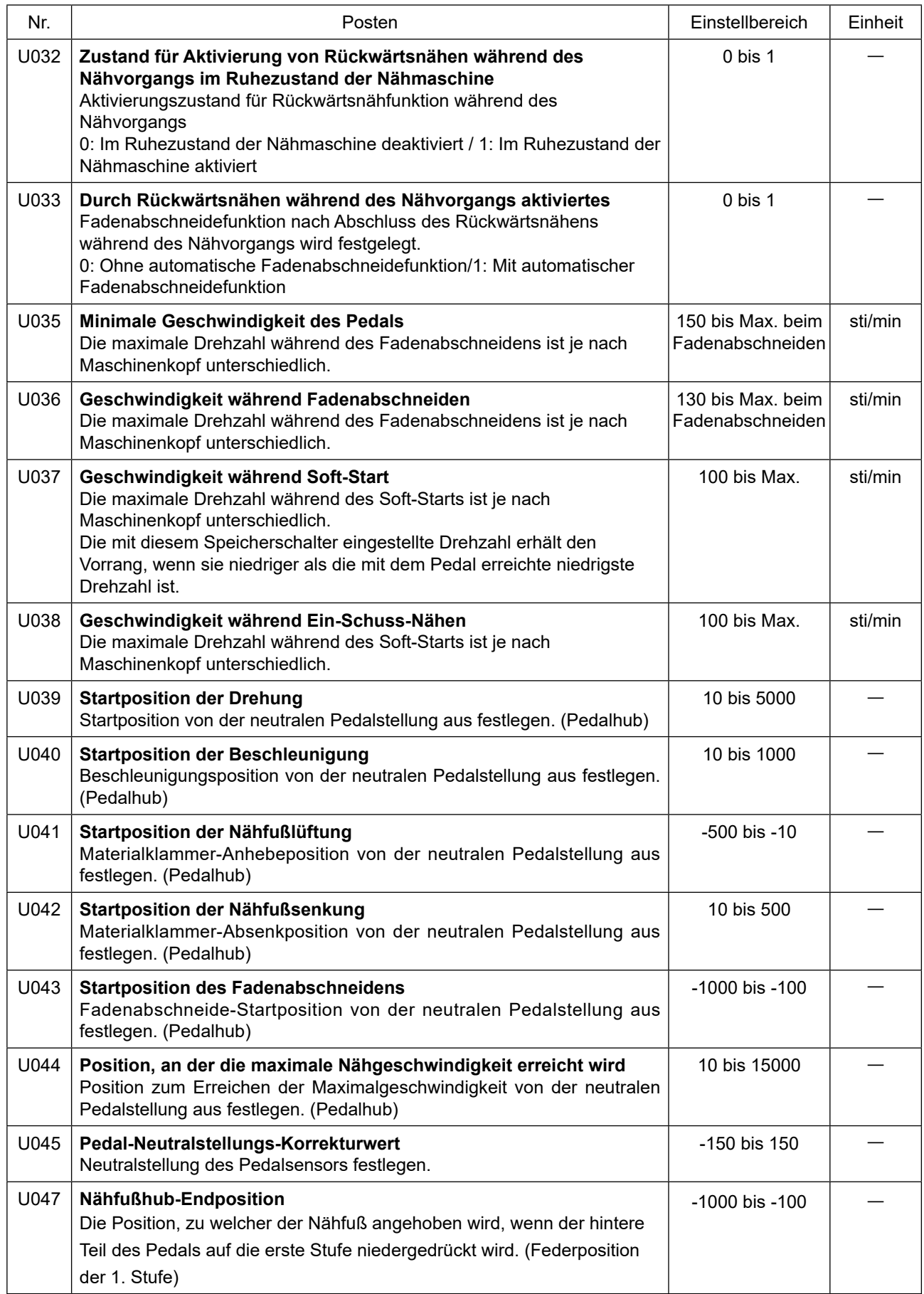

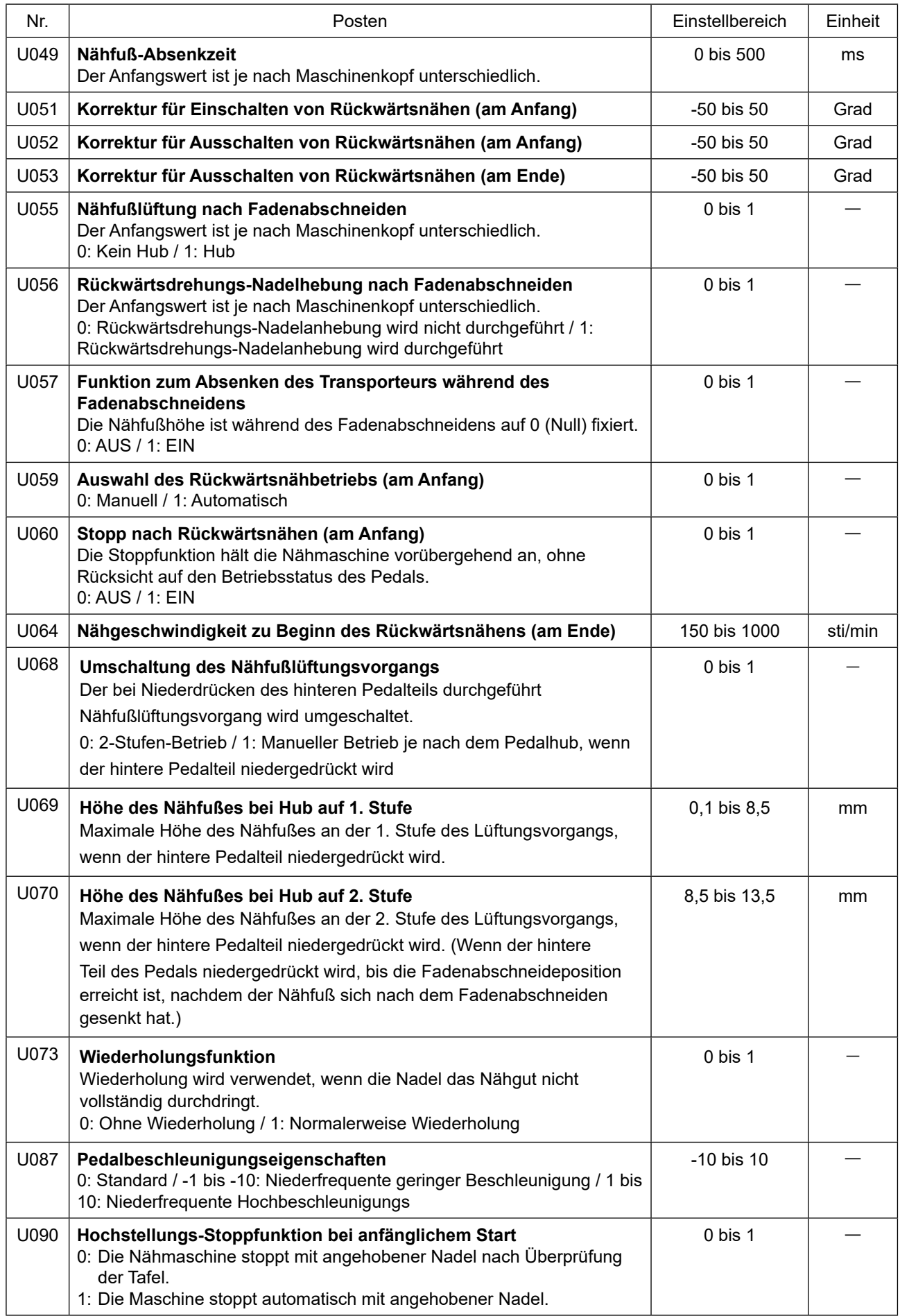

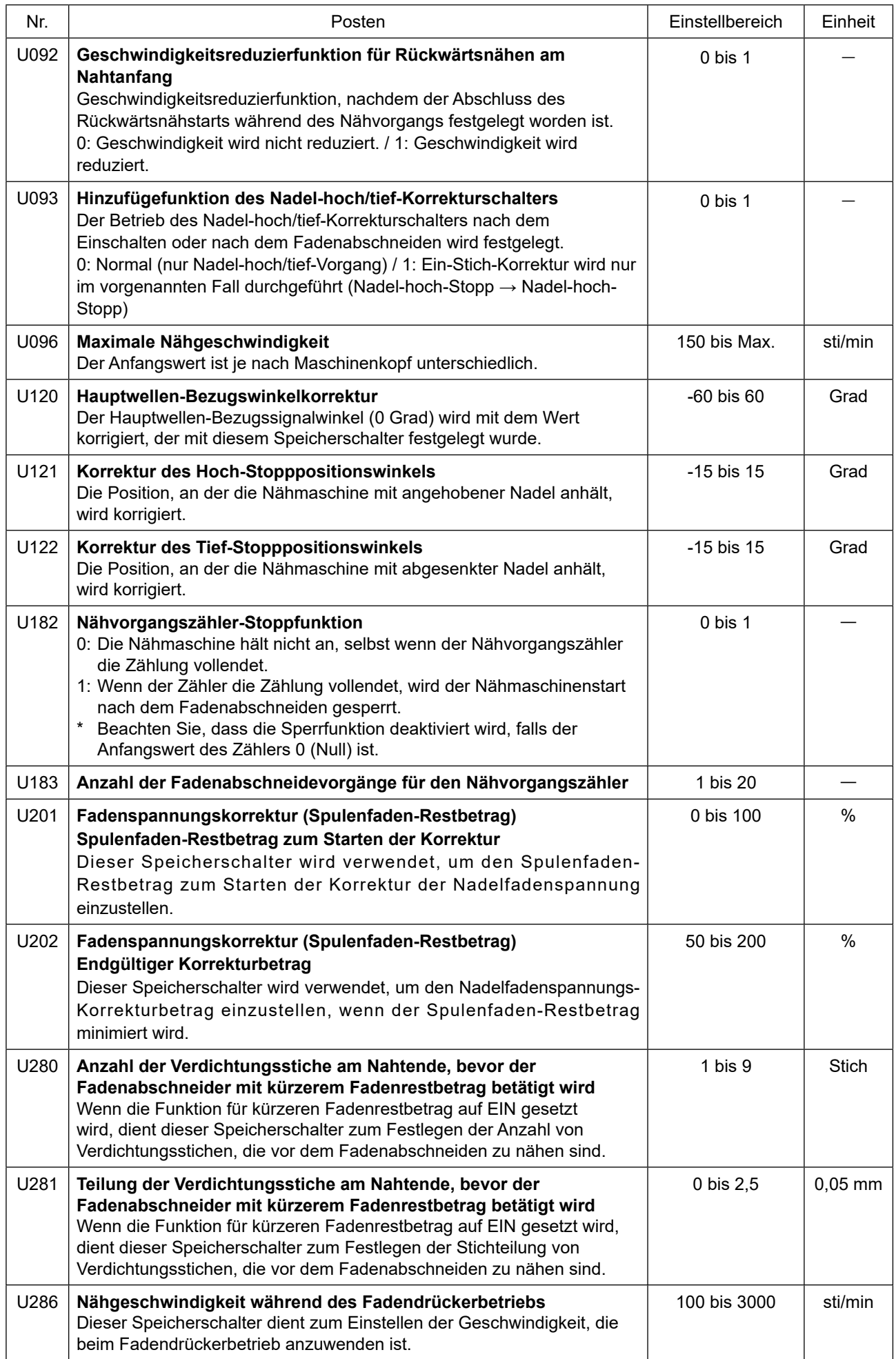

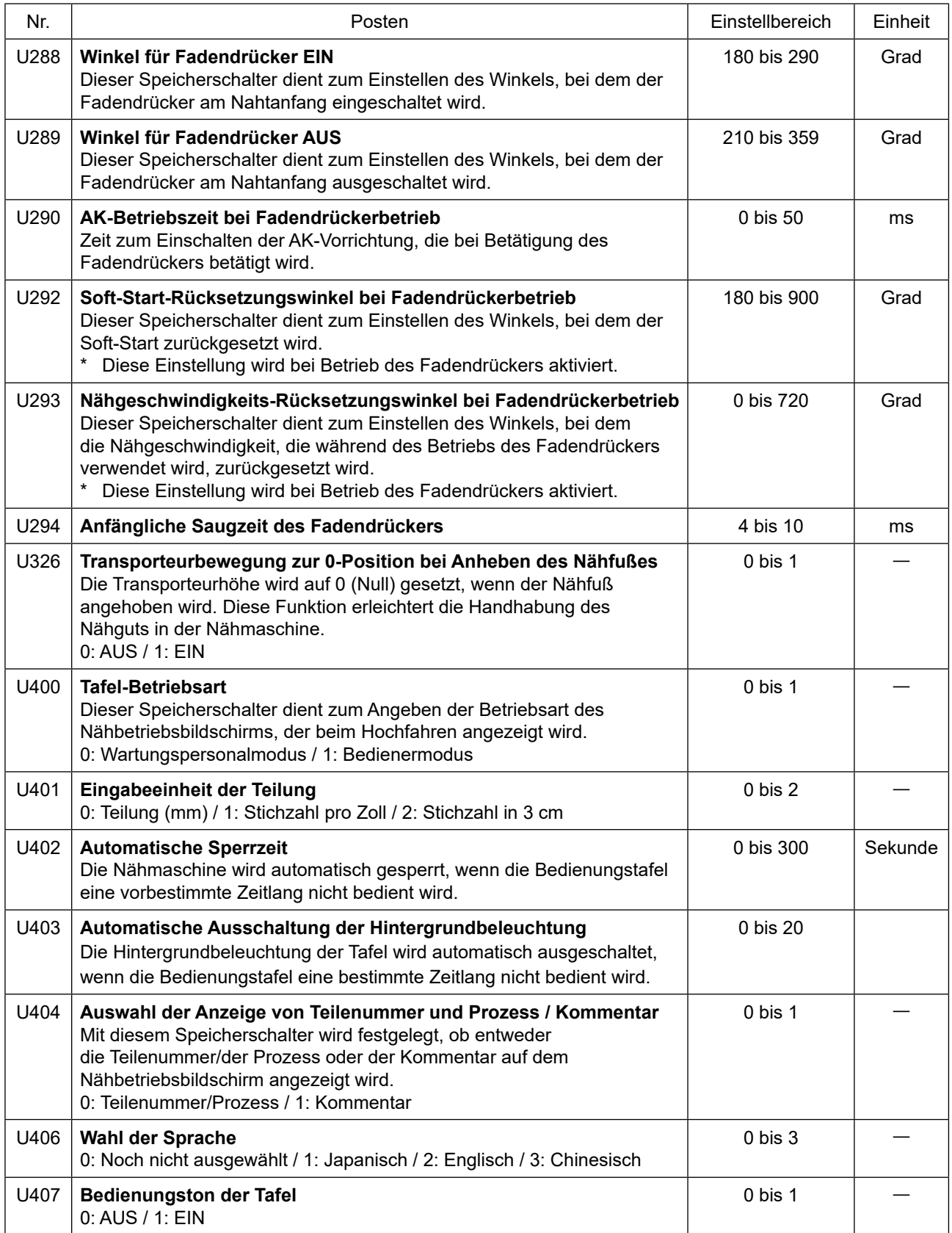
# **4-6. Liste der Fehler**

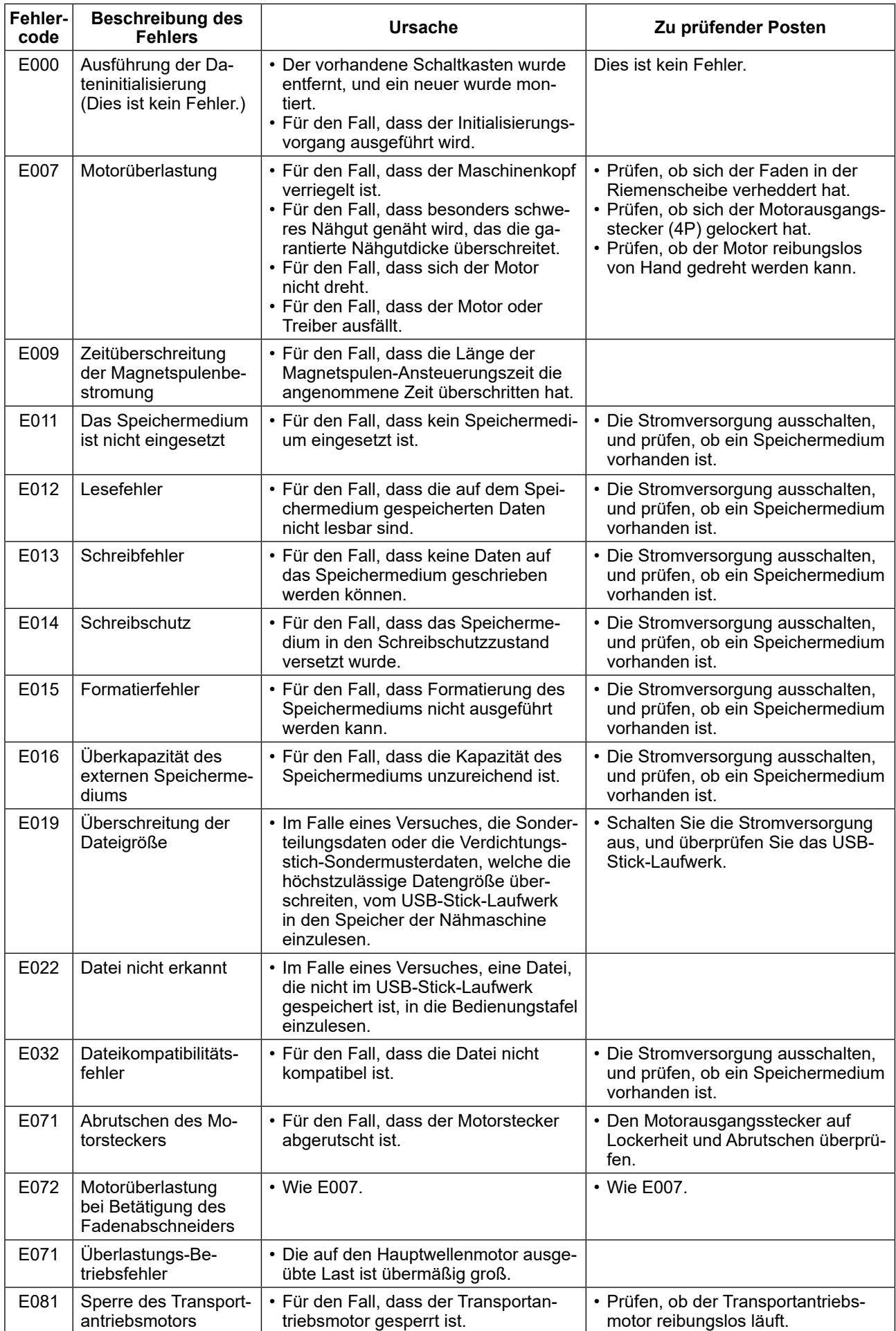

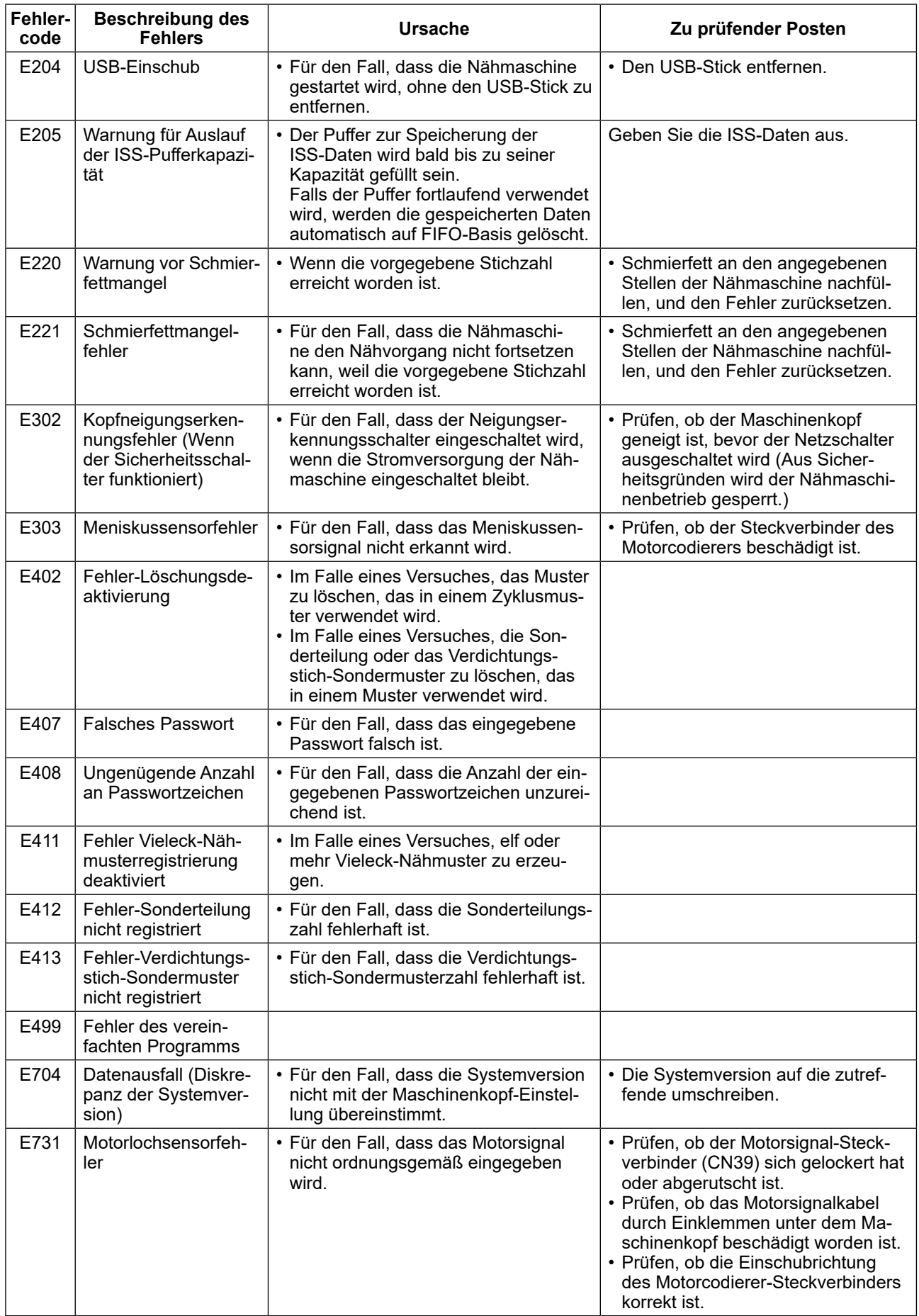

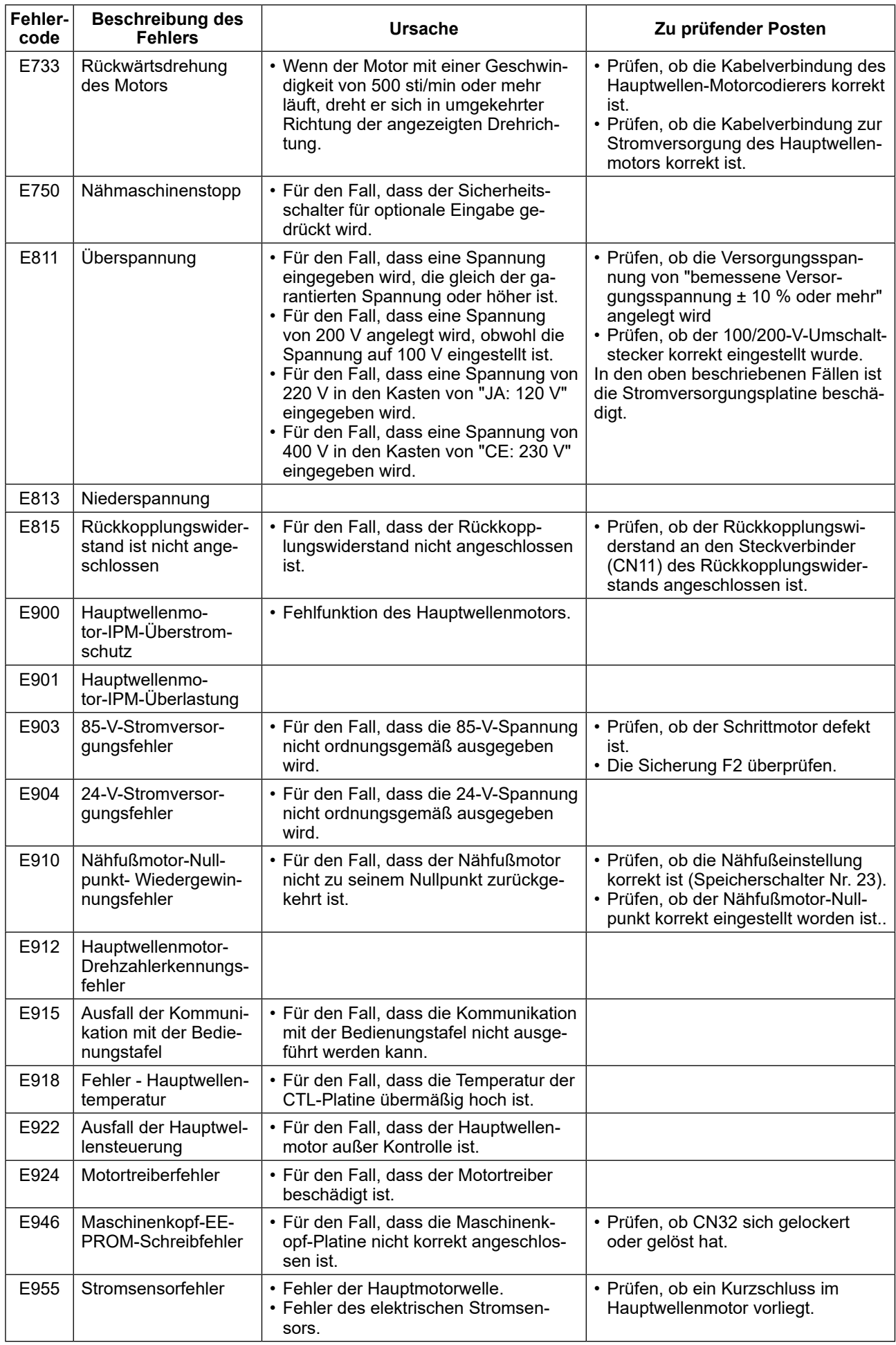

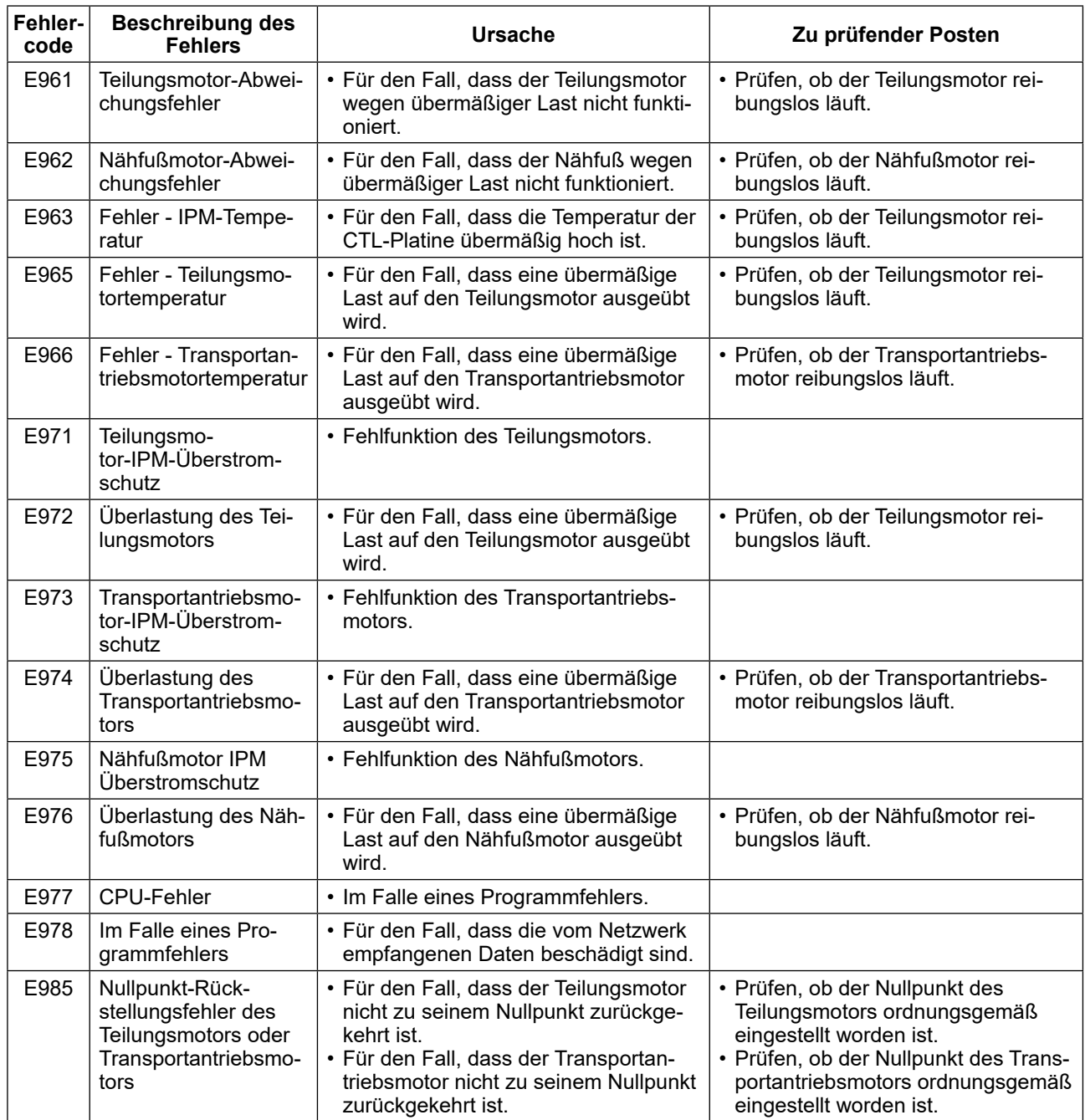

# **4-7. Speicherschalterdaten**

Die Speicherschalterdaten sind die Betriebsdaten der Nähmaschine, die allgemein alle Nähmuster und Zyklusmuster beeinflusst.

# ① **Auswählen der Kategorie der Speicherschalterdaten**

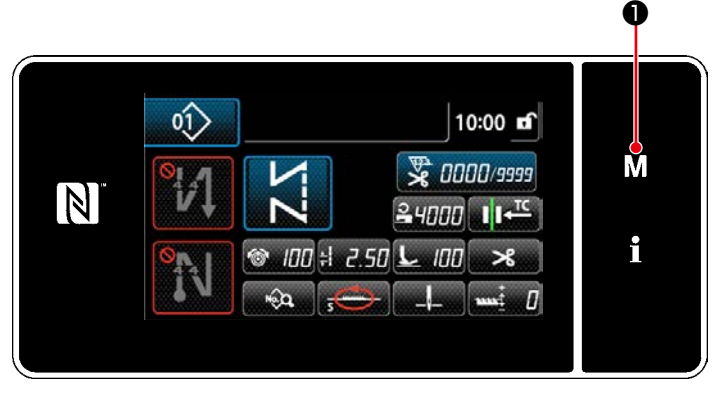

**<Nähbetriebsbildschirm>**

1. Drücken Sie M ● auf dem Nähbetriebsbildschirm, um den "Mode screen (Modusbildschirm)" anzuzeigen.

|  | Menu list                                              | × |   |
|--|--------------------------------------------------------|---|---|
|  | Memory Switch<br>1.                                    |   |   |
|  | <b>Bobbin winding mode</b><br>$\overline{2}$           |   | М |
|  | <b>Counter setting</b><br>3.                           |   |   |
|  | Condensation custom sewing setting<br>$\blacktriangle$ |   |   |
|  | 5.<br><b>Custom pitch setting</b>                      |   |   |
|  | Version information<br>6.                              |   |   |

**<Modusbildschirm>**

2. Wählen Sie die "1. Memory switch (Speicherschalter)" aus. Der "Memory switch type selection screen (Speicherschaltertyp-Auswahlbildschirm)" wird angezeigt.

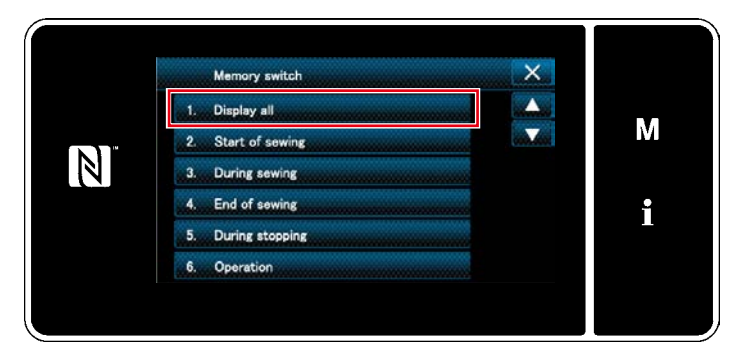

**<Speicherschaltertyp-Auswahlbildschirm>**

3. Wählen Sie die "1. Display all (Alle anzeigen)" aus.

Der "Memory switch edit screen (Speicherschalter-Bearbeitungsbildschirm)" wird angezeigt.

 \* Falls ein anderer Posten als "1. Display all (Alle anzeigen)" ausgewählt wird, wird nur der Speicherschalter, der dem ausgewählten Posten entspricht, auf dem Speicherschalter-Bearbeitungsbildschirm angezeigt.

#### ② **Einstellen des Speicherschalters**

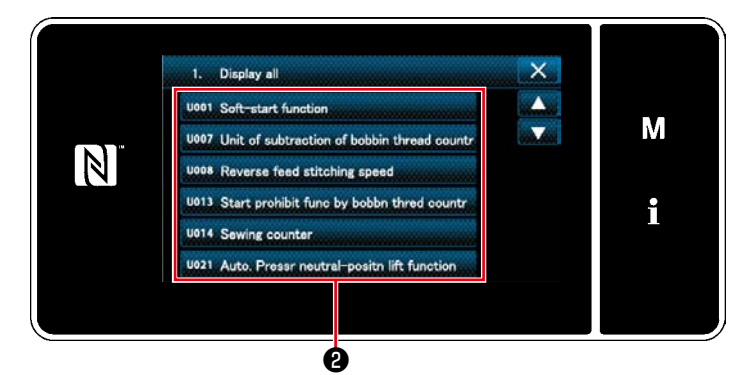

**<Speicherschalter-Bearbeitungsbildschirm>**

③ **Bestätigen der eingegebenen Daten**

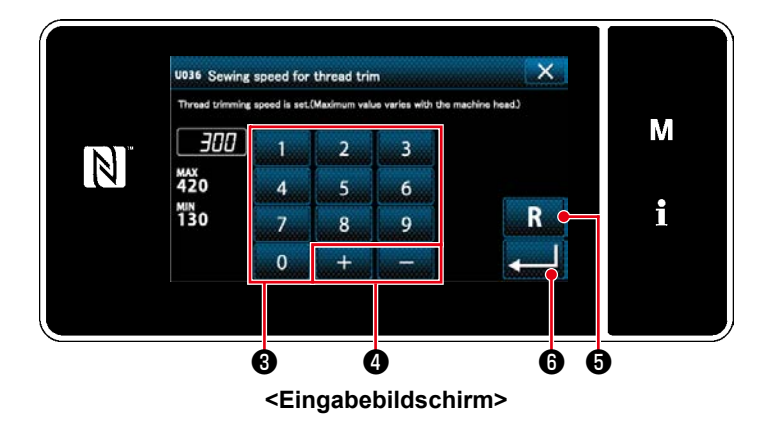

Wählen Sie den zu bearbeitenden Posten in der Speicherschalterliste aus. Drücken Sie die Taste ❷ .

- 1. Geben Sie einen Einstellwert mithilfe des Zehnerblocks  $\bigcirc$  und mit  $\bigcirc$   $\bigcirc$ ein.
- 2. Halten Sie Reserve Bekunde lang gedrückt, um den Einstellwert auf den Anfangswert zurückzusetzen.
- 3. Drücken Sie **Drücken Sie Zur Bestätigung** der Einstellung.

Der "Memory switch edit screen (Speicherschalter-Bearbeitungsbildschirm)" wird angezeigt.

# **5. WICHTIGE NEUE FUNKTIONEN**

Dank der Computerisierung des Transportmechanismus können verschiedene Einstellungen ausgeführt werden. Siehe **["4-2. Nähmuster" S. 35](#page-38-0)** für Einzelheiten.

❶

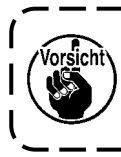

**Aufgrund der Computerisierung des Transportmechanismus erzeugt die Maschine ein Geräusch, das typisch für den Schrittmotor ist, wenn er mit niedriger Geschwindigkeit läuft. Dieses Geräusch ist kein Anzeichen für einen Fehler.**

# **5-1. Fadenabschneiden mit kürzerem Restfaden**

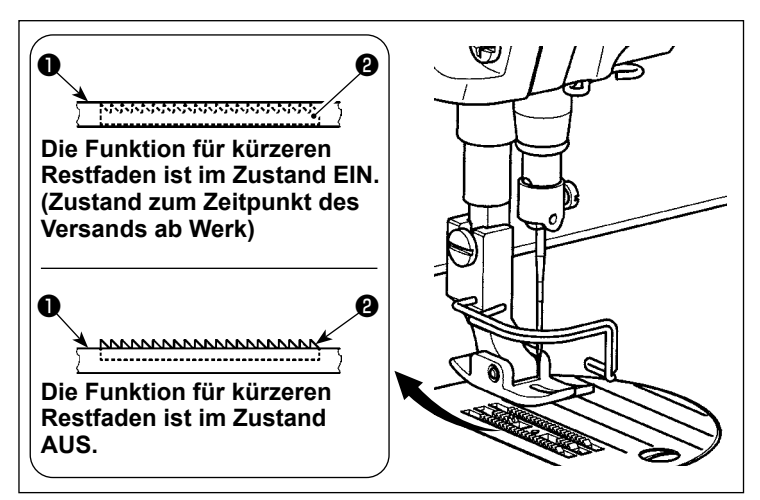

Die Länge des nach dem Fadenabschneiden am Nähgut verbleibenden Nadelfadens wird durch Betätigen des Fadenabschneiders bei abgesenktem Transporteur ❶ verringert.

ı

J

Außerdem, da der Transporteur ❶ nicht von der Stichplatte ❷ übersteht, kann das Nähgut bequem in die Nähmaschine eingelegt bzw. von ihr entfernt werden.

\* Die Einstellung von "Absenken/Nicht-Absenken des Transporteurs während des Fadenabschneidens" kann mit dem Speicherschalter U057 umgeschaltet werden.

#### **[Einstellverfahren des Transporteurs]**

1) Rufen Sie den Modusbildschirm durch Drü-

cken von  $\blacksquare$  $\blacksquare$  auf.

2) Wählen Sie "1. Memory switch (Speicherschalter)".

3) Wählen Sie "1. Display all (Alle anzeigen)".

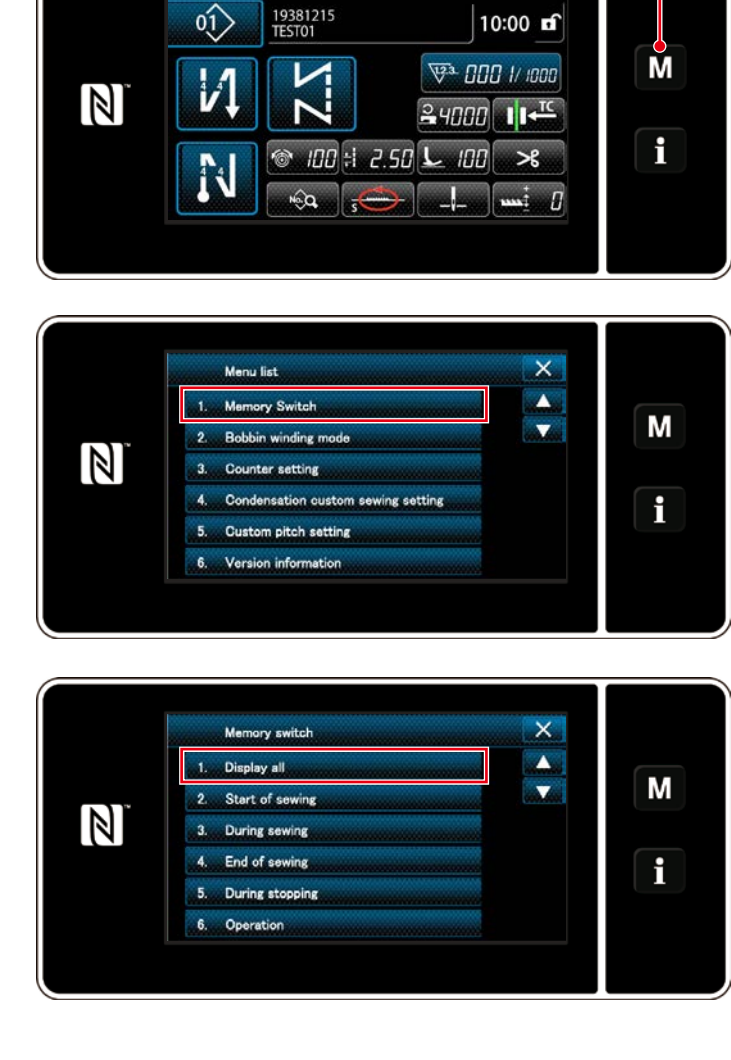

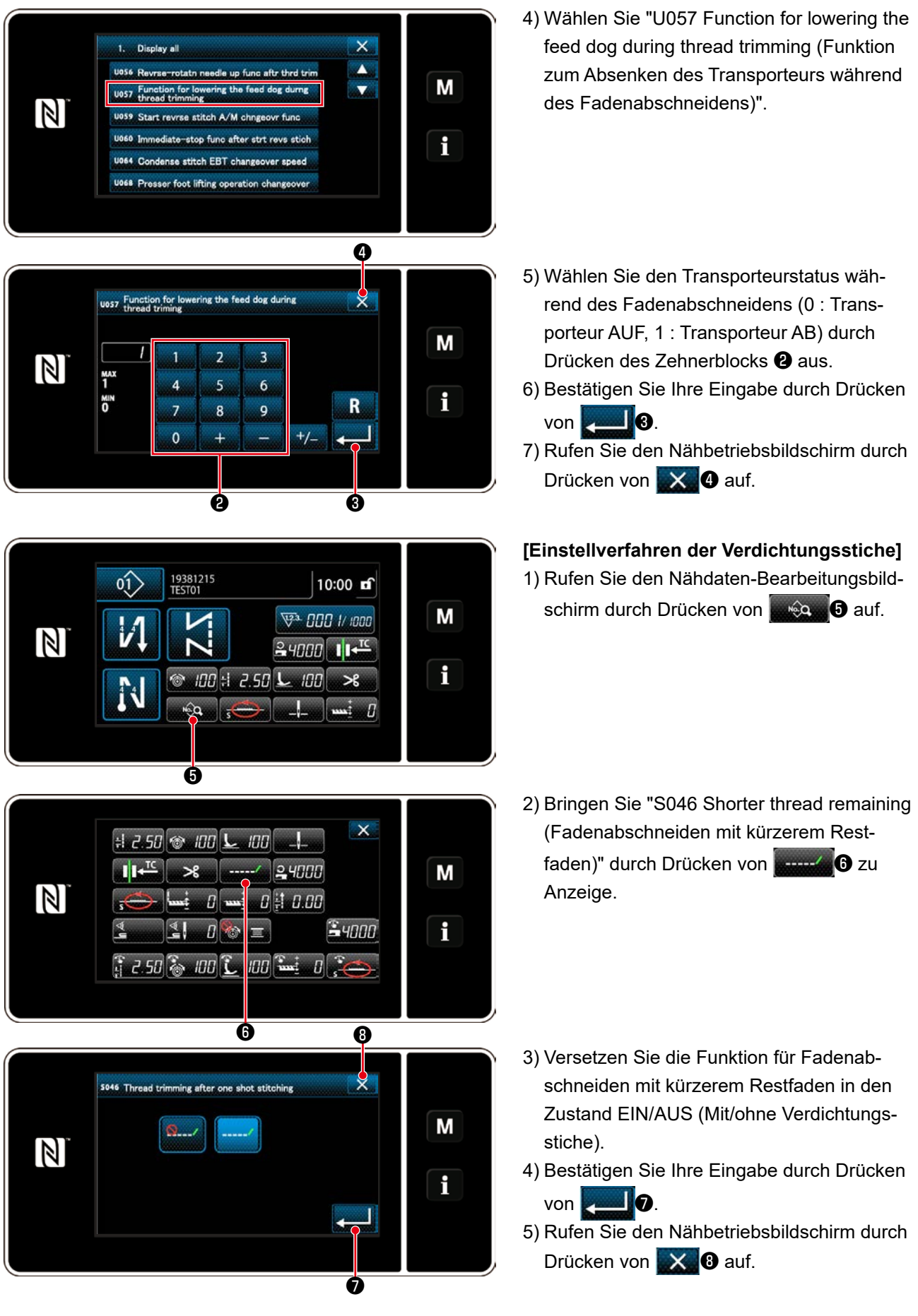

**Der Verdichtungsbetrieb sollte ausgeschaltet werden, bevor Fadenabschneiden an einer Position durchgeführt wird, wo kein Nähgut vorhanden ist, da die Fadenschleifenbildung zum Zeitpunkt des Fadenabschneidens instabil wird.**

**Außerdem sollte der Hub der Fadenanzugsfeder etwas größer eingestellt werden.**

## **[Einstellverfahren der Verdichtungsstichteilung]**

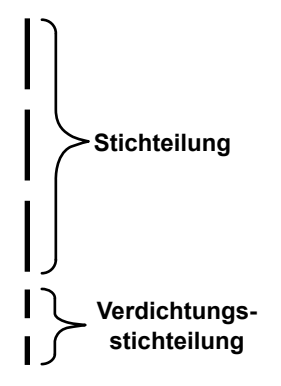

Für den Fall, dass Fadenabschneiden mit kürzerem Restfaden ausgeführt wird (wenn Verdichtung auf ON gesetzt wird), sind die Einstellwerte der Verdichtungsstichteilung und der Stichzahl einstellbar. Stellen Sie diese Einstellwerte entsprechend dem zu nähenden Artikel angemessen ein.

#### **[Einstellen der Verdichtungsstichzahl]**

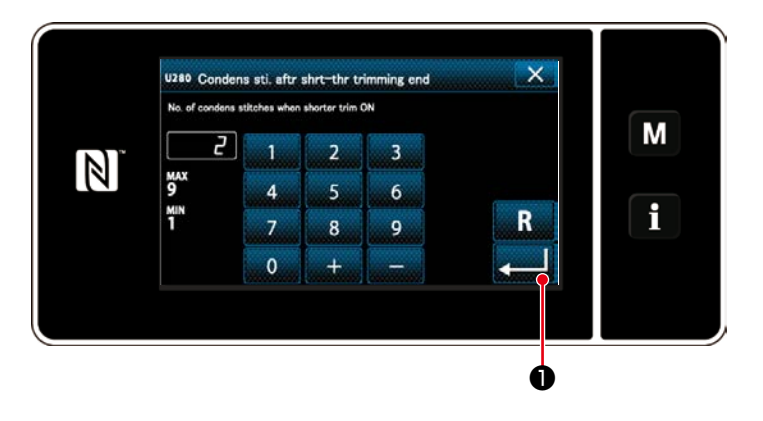

# **[Einstellen der Verdichtungsstichteilung]**

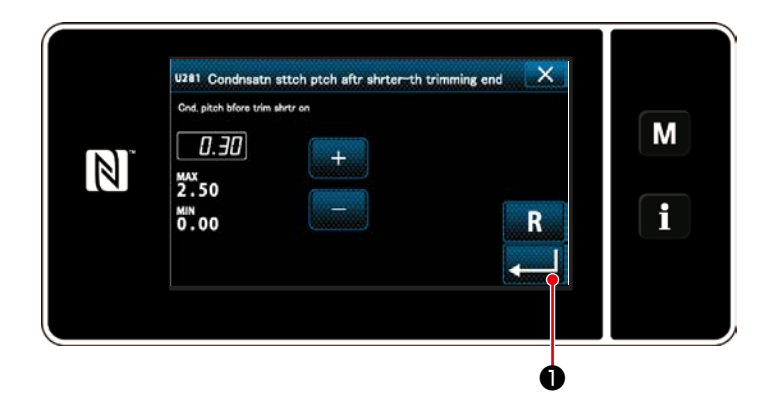

- 1) Wählen Sie "U280 Number of end condensation stitches for shorter-thread remaining thread trimming (Anzahl der Verdichtungsstiche am Ende für Fadenabschneiden mit kürzerem Restfaden" von "1. Display all (Alle anzeigen)".
- 2) Stellen Sie die Stichzahl ein. (Werkseinstellwert: 2)
- 3) Drücken Sie **Drücken Sie Waren Bestätigung der** Einstellung. Daraufhin wird der Nähbetriebsbildschirm angezeigt.
- 1) Wählen Sie "U281 End condensation pitch for shorter-thread remaining thread trimming (Verdichtungsstichteilung am Ende für Fadenabschneiden mit kürzerem Restfaden)" von "1. Display all (Alle anzeigen)".
- 2) Stellen Sie die Stichzahl ein. (Werkseinstellwert: S-Typ 0,3, H-Typ 0,5)
- 3) Drücken Sie **Drucken Sie Brücken** 3) Drücken Sie Einstellung. Daraufhin wird der Nähbetriebsbildschirm angezeigt.

**Wird die Verdichtungsstichteilung verringert, ist die Wahrscheinlichkeit groß, dass die Erscheinung, bei dem die Nadel in den gleichen Nadeleinstichpunkt einsticht, auftritt, so dass es zum Zeitpunkt des Fadenabschneidens zu instabiler Fadenschleifenbildung kommt. Infolgedessen ist die Wahrscheinlichkeit groß, dass ein Fadenabschneidefehler auftritt. Daher ist es notwendig, die Verdichtungsstichteilung sorgfältig einzustellen. (Das Nadeleinstichphänomen hängt von dem zu nähenden Material und der Nadelfeinheit ab; die Teilung sollte erhöht werden, wenn ein Fadenabschneidefehler auftritt.)**

#### **5-2. Einstellen der Transporteurhöhe**

**1. Beachten Sie, dass je nach der verwendeten Lehre eine Berührung zwischen der Stichplatte und dem Transporteur auftreten kann. Prüfen Sie unbedingt den Abstand in der zu verwendenden Lehre. (Der Abstand muss mindestens 0,5 mm betragen.) 2. Wenn Sie die Stichlänge, die Transporteurhöhe oder den Transportzeitpunkt geändert haben, lassen Sie die Nähmaschine mit niedriger Geschwindigkeit laufen, um sicherzustellen, dass die Lehre nicht mit dem geänderten Teil in Berührung kommt.**

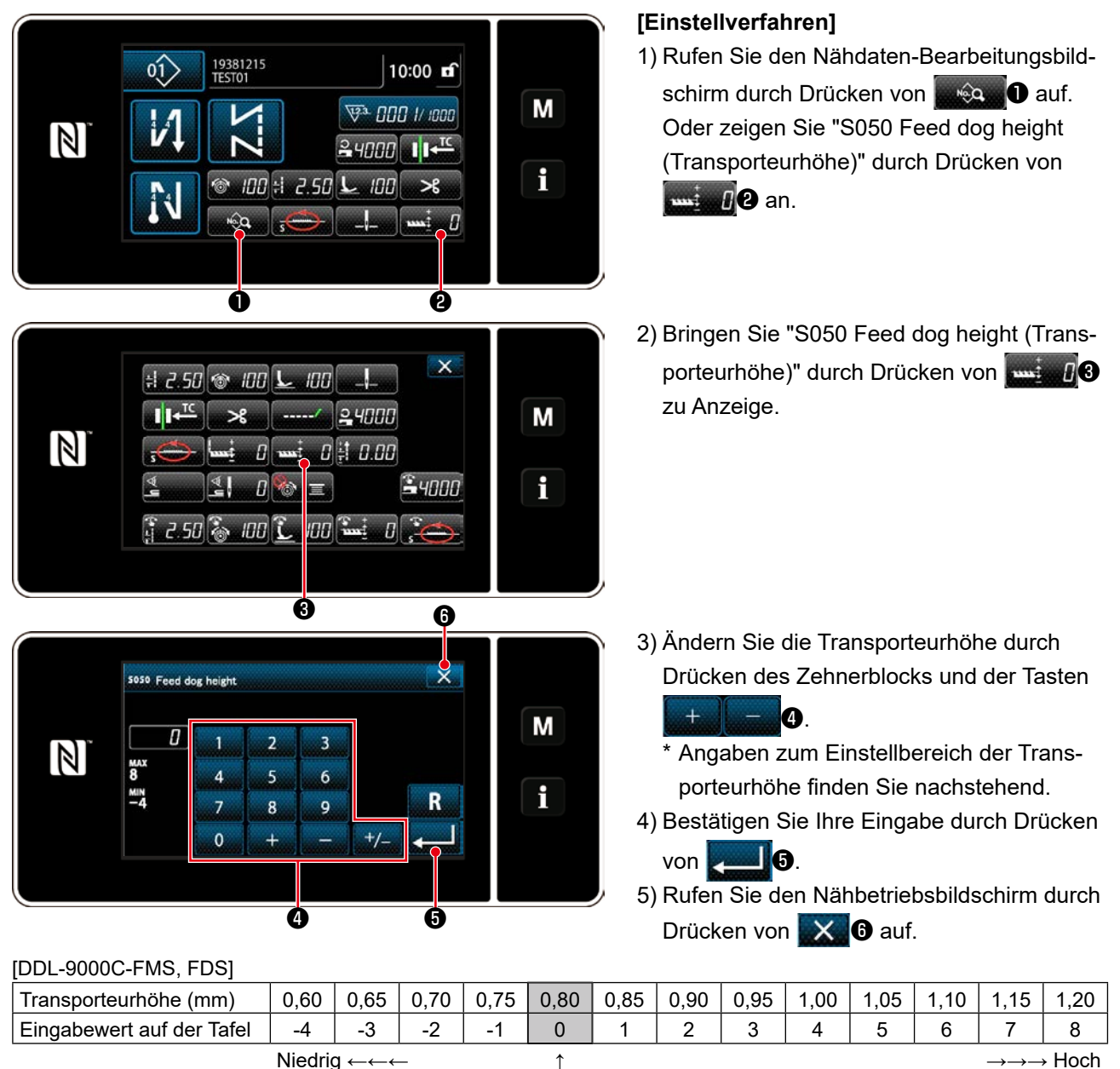

**Standard** 

(Werkseinstellung zum Zeitpunkt des Versands)

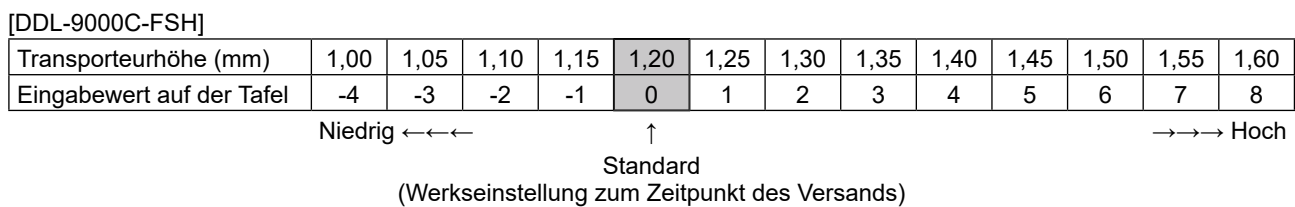

\* Der Bereich der Eingabewerte auf der Tafel liegt zwischen -4 bis 8.

## **5-3. Betriebszeitpunkt des Transports**

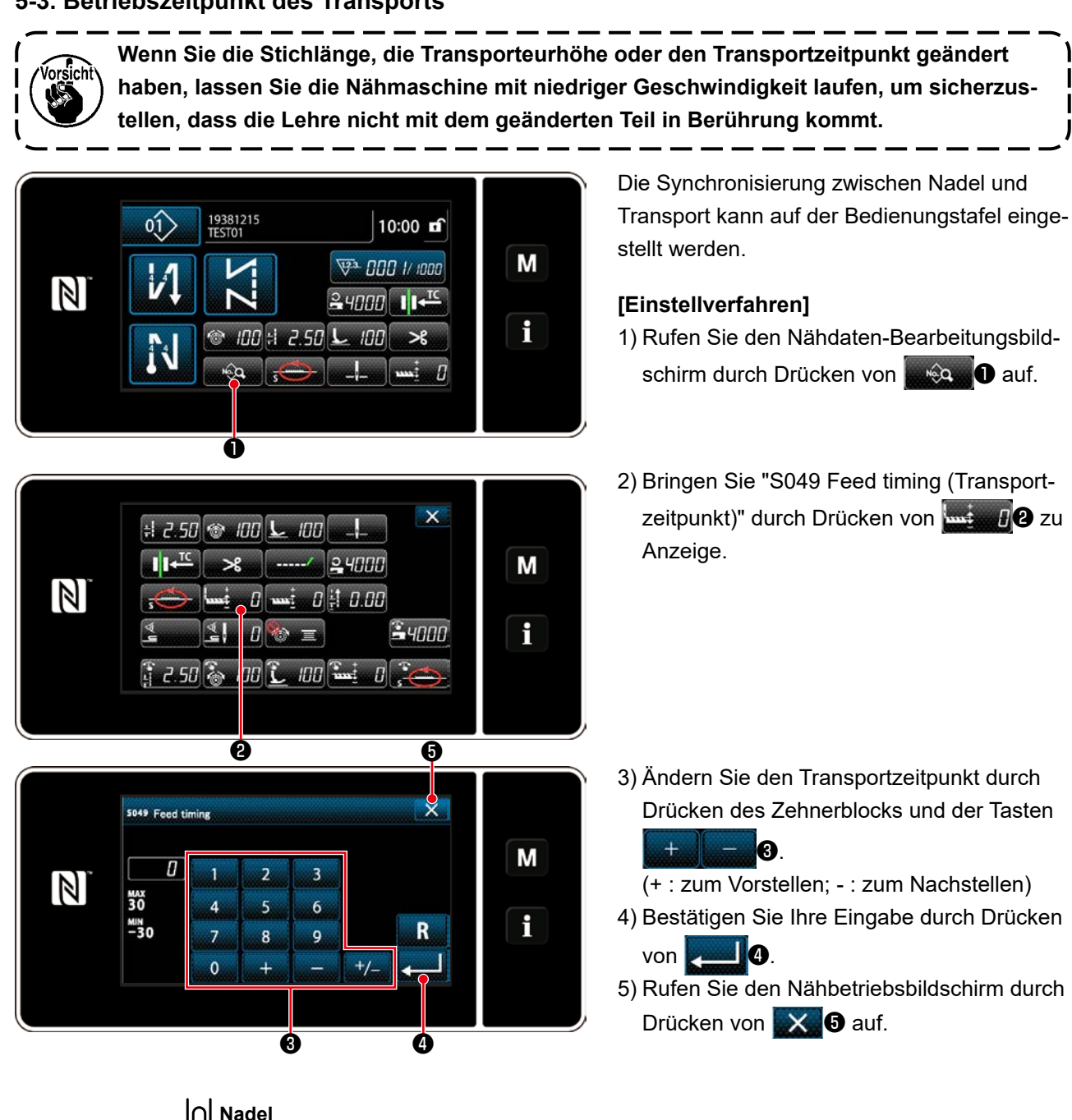

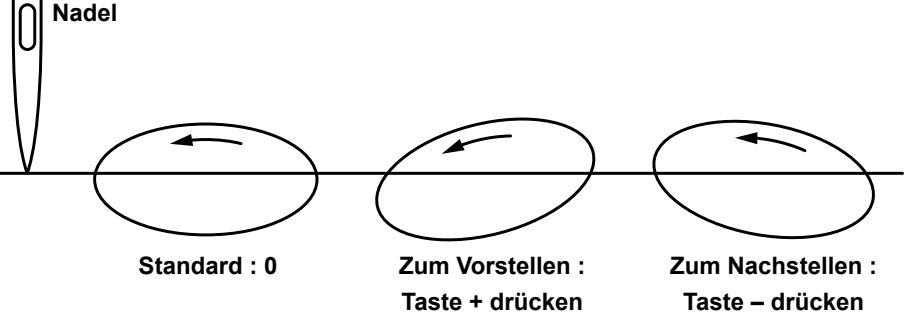

**1. Der Transportzeitpunkt ist je nach dem Einstellwert unterschiedlich. (Abbildung bei Betrachtung von der Stirnplattenseite) 2. Die Stichlänge ändert sich durch Einstellen des Transportzeitpunkts. Nehmen Sie**  I **die Einstellung vor, während Sie den tatsächlichen Nähvorgang ausführen, um die**  I **Stichlänge zu kontrollieren.**

# **5-4. Ändern der Transport-Ortskurve**

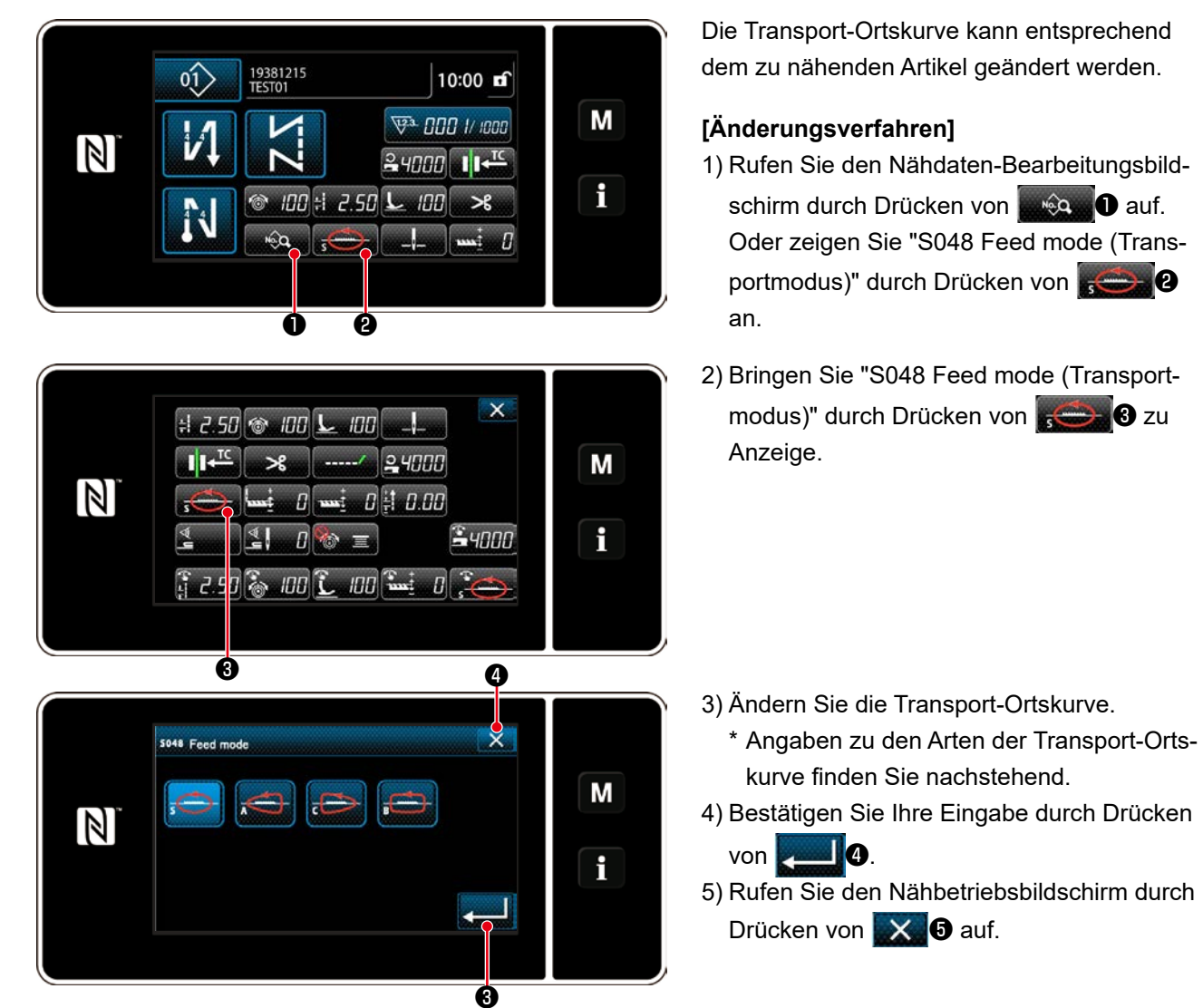

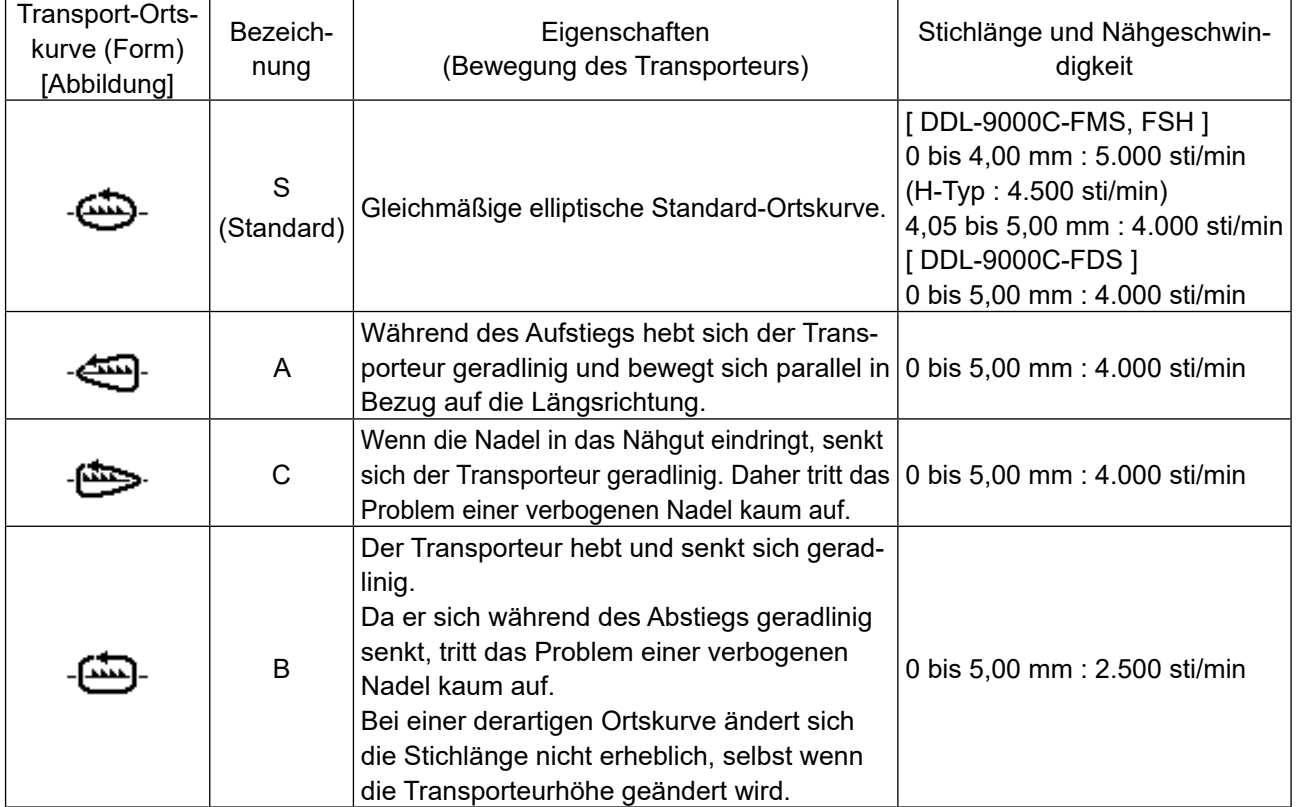

# **6. PFLEGE**

Führen Sie die folgenden Wartungsarbeiten täglich durch, um die Lebensdauer Ihrer Maschine zu verlängern.

# **6-1. Wartungsmodus**

Für Wartungsarbeiten an der Nähmaschine sollte der Wartungsmodus verwendet werden.

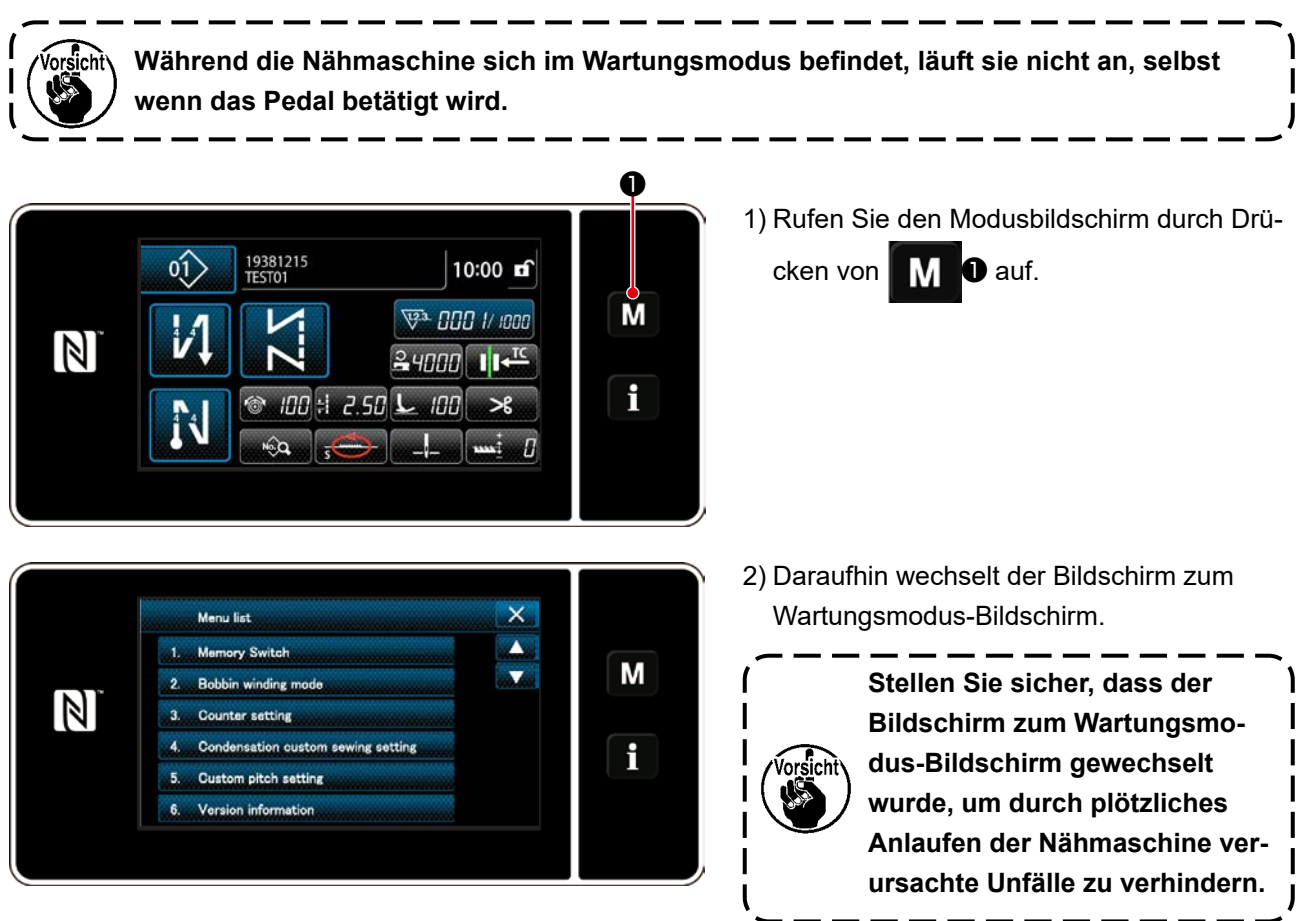

# **6-2. Überprüfen der Ölmenge im Greiferöltank (DDL-9000C-FMS, FSH)**

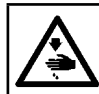

**WARNUNG :**

**Schalten Sie vor Beginn der Arbeit die Stromversorgung aus, um durch plötzliches Anlaufen der Nähmaschine verursachte Unfälle zu verhüten.**

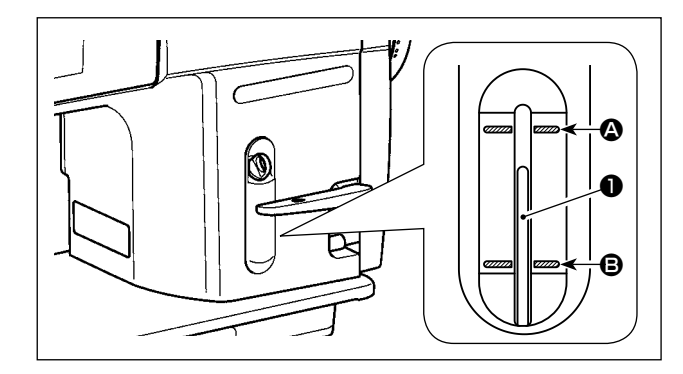

Vergewissern Sie sich, dass das obere Ende der Ölstandanzeigers  $\bigcirc$  zwischen der oberen  $\bigcirc$  und unteren B eingravierten Markierungslinie des Ölstand-Schauglases liegt. (Einzelheiten dazu unter **"2-12. Schmierung (DDL-9000C-FMS, FSH)" S. 11**.)

#### **6-3. Reinigen des Bereichs um den Greifer**

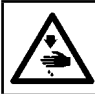

# **WARNUNG :**

**Schalten Sie vor Beginn der Arbeit die Stromversorgung aus, um durch plötzliches Anlaufen der Nähmaschine verursachte Unfälle zu verhüten.**

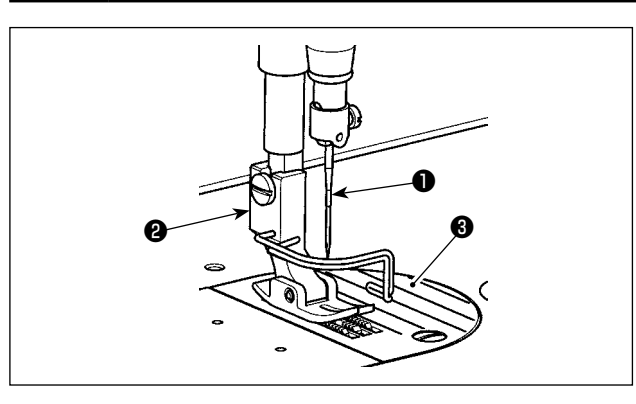

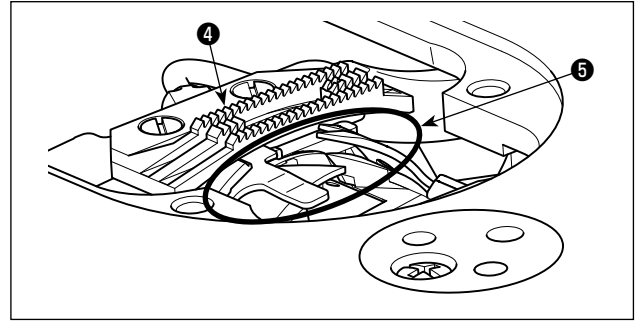

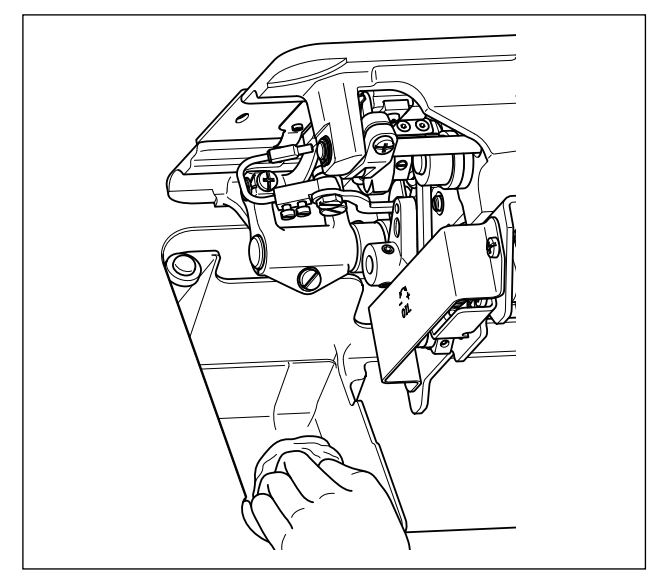

2) Den am Transporteur @ und der Fadenabschneidereinheit ❺ haftenden Staub mit einer weichen Bürste oder einem Tuch entfernen.

1) Nadel ❶, Nähfuß ❷ und Stichplatte ❸ entfernen.

3) Den Maschinenkopf neigen, um den an der Spulenkapsel und dergleichen haftenden Schmutz mit einem weichen Tuch abzuwischen und sicherzustellen, dass keine Kratzer vorhanden sind. Mit einem Tuch Staub und ausgelaufenes Greiferöl in der Wanne in der Nähe des Greifers auswischen.

## **6-4. Reinigen der Innenteile des Rahmens**

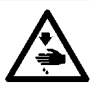

# **WARNUNG :**

**Schalten Sie vor Beginn der Arbeit die Stromversorgung aus, um durch plötzliches Anlaufen der Nähmaschine verursachte Unfälle zu verhüten.**

1) Entfernen Sie die Stirnplatte ❶.

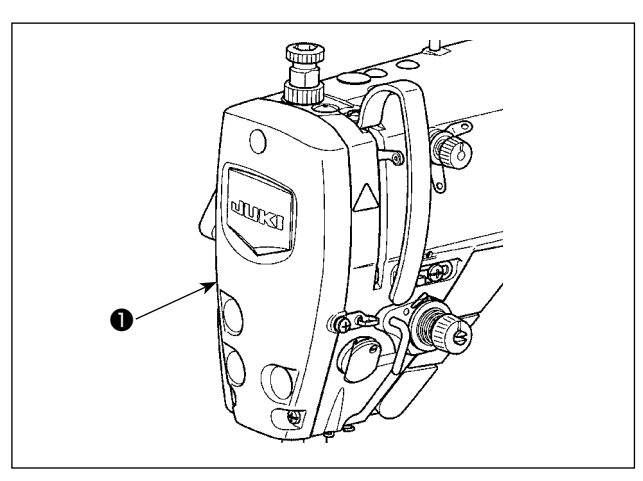

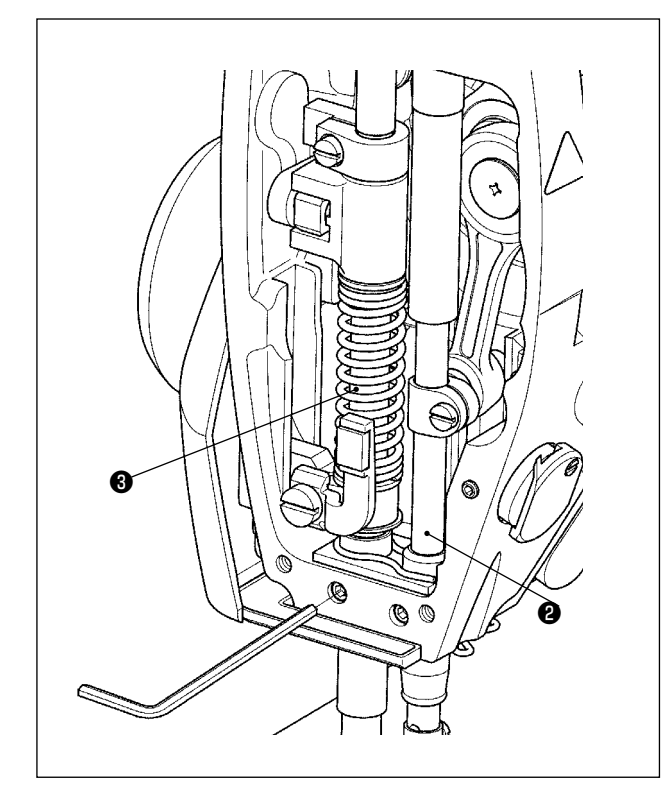

- 2) Entfernen Sie an den Innenteilen des Rahmens, wie etwa Nadelstange ❷ und Stoffdrückerstange ❸, haftenden Staub mit einer weichen Bürste oder einem weichen Lappen.
- 3) Schmieren Sie die Nadelstange und Stoffdrückerstange nach Abschluss der Reinigung mit Schmierfett. Bringen Sie dann die Stirnplatte ❶ an.

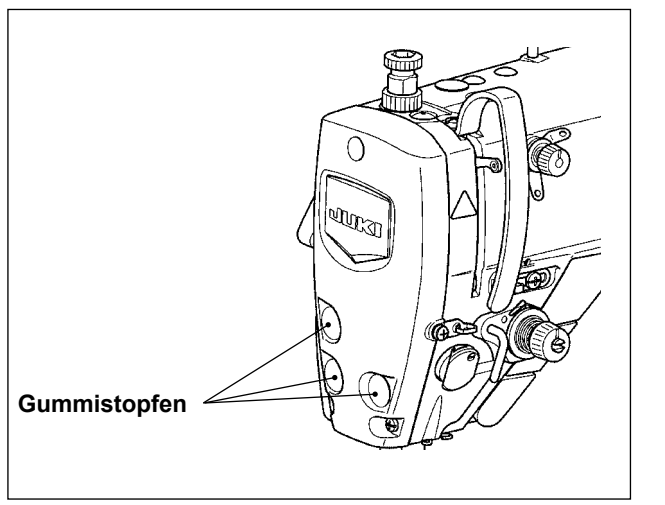

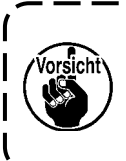

**Bringen Sie unbedingt den Gummistopfen wieder an seinem Platz an, falls Sie ihn vor der Reinigung entfernt haben.**

 $\mathbf{I}$ 

 $\overline{\phantom{a}}$  $\overline{\phantom{a}}$ 

 $\mathbf{I}$ 

#### **6-5.Fettschmierung**

Г

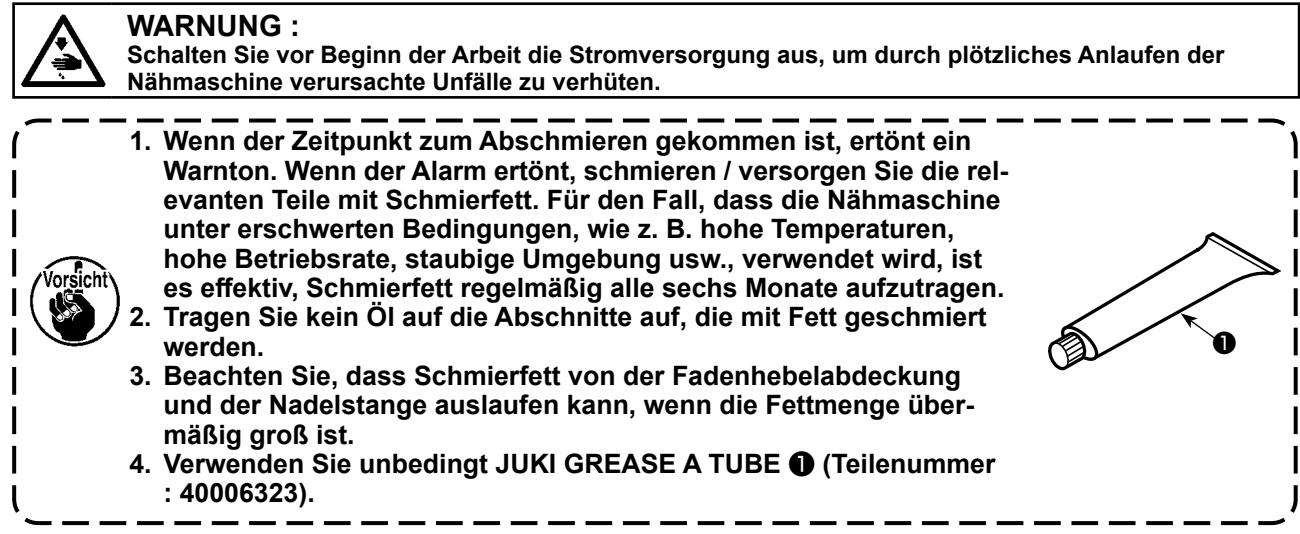

**6-6. Auftragen von Schmierfett auf die untere Nadelstangenbuchse und die Stoffdrückerstangenbuchse**

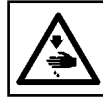

#### **WARNUNG :**

**Schalten Sie vor Beginn der Arbeit die Stromversorgung aus, um durch plötzliches Anlaufen der Nähmaschine verursachte Unfälle zu verhüten.**

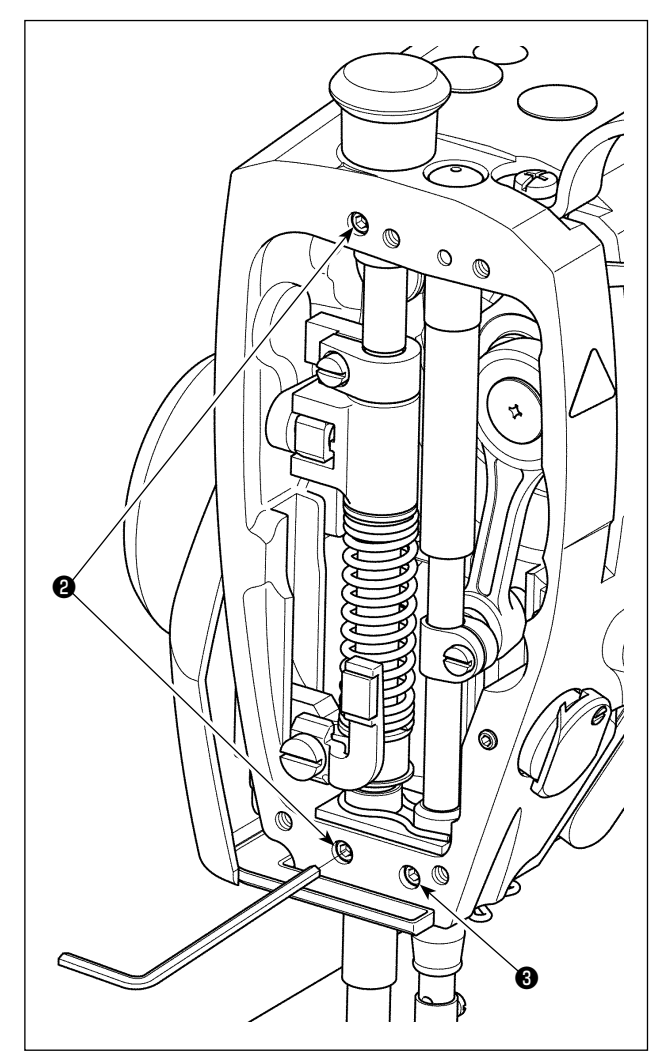

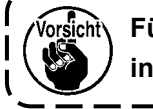

**Vorsicht Führen Sie die Abschmierung mit installierter Nadelstange aus.**

- 1) Entfernen Sie die Stirnplatte.
- 2) Entfernen Sie die Schmierschraube ❷ der Stoffdrückerstangenbuchse und die Schmierschraube
	- ❸ der unteren Nadelstangenbuchse (nur für DDL-9000C-FMS, FDS) mit einem Inbusschlüssel.

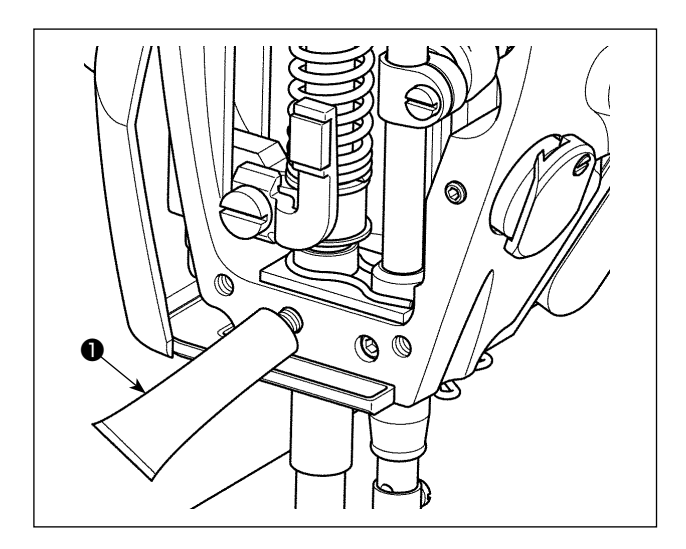

- 3) Entfernen Sie die Kappe der exklusiven Schmierfetttube ❶. Führen Sie die Spitze in die Ölbohrung ein, und pressen Sie Schmierfett aus der exklusiven Schmierfetttube ❶ ein. Füllen Sie zu diesem Zeitpunkt so viel Schmierfett ein, bis es aus der Ölbohrung ausläuft.
- 4) Drücken Sie das auslaufende exklusive Schmierfett mit der Öleinfüllschraube in die Ölbohrung hinein.
- 5) Wischen Sie das überschüssige Schmierfett vom Bereich um die Ölbohrung ab.

#### **6-7. Auswechseln der Sicherung**

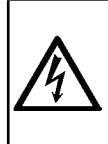

#### **GEFAHR :**

**1. Um elektrische Schläge zu vermeiden, schalten Sie die Stromversorgung aus und warten Sie etwa fünf Minuten, bevor Sie die Schaltkastenabdeckung öffnen.**

**2. Schalten Sie unbedingt die Stromversorgung aus, bevor Sie die Schaltkastenabdeckung öffnen. Ersetzen Sie dann die durchgebrannte Sicherung durch eine neue der vorgeschriebenen Kapazität.**

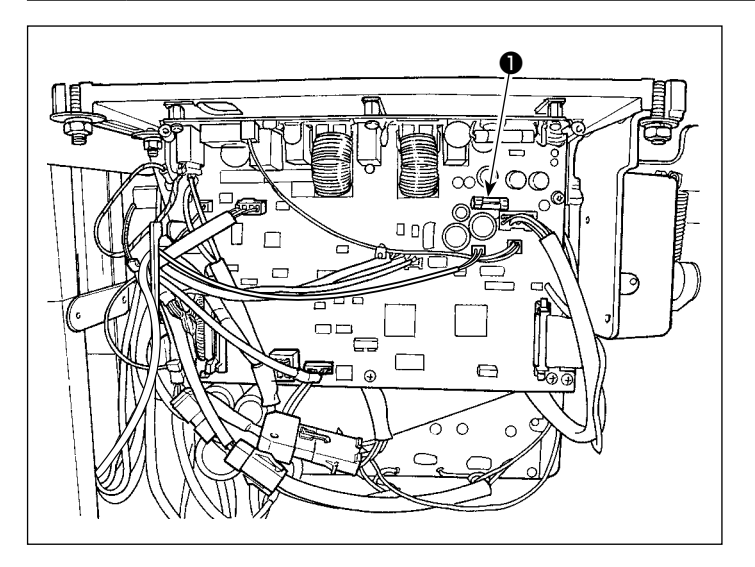

Die Maschine verwendet die folgende einzelne Sicherung :

MAIN-Platine

❶Zum Schutz der 85-V-Stromversorgung 5A (träge Sicherung)

#### **6-8. Entsorgung von Batterien**

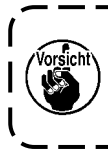

**Das Bedienpanel verfügt über eine eingebaute Batterie, um die Uhr auch bei ausgeschalteter Stromversorgung zu versorgen. Entsorgen Sie die Batterie unbedingt gemäß den örtlichen Gesetzen und Vorschriften.**

**[Entnahme der Batterie]**

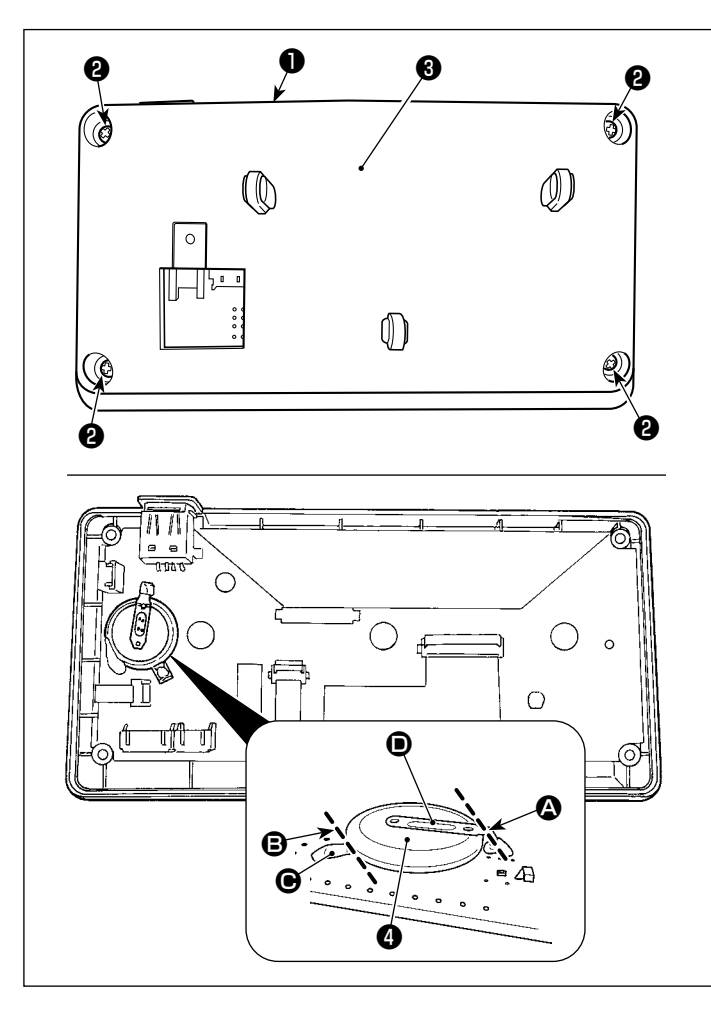

- 1) Entfernen Sie die Platte ❶ von der Nähmaschinen-Haupteinheit.
- 2) Lösen Sie die Schraube ❷ von der Rückseite des Bedienpanels aus. Nehmen Sie das Gehäuse ❸ ab.

- 3) ❹ ist die Batterie für die Uhr. Typenbezeichnung: ML2020/F1AK
- 4) Schneiden Sie die Metallplatte <sup>(0)</sup>, welche die Batterie ❹ sichert, mit einer Kneifzange oder dergleichen an Position @ durch.
- 5) Schneiden Sie die Metallplatte  $\bigcirc$ , welche die Batterie ❹ sichert, mit einer Kneifzange oder dergleichen an Position <sup>g</sup> durch. Entfernen Sie dann die Batterie ❹.

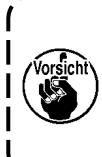

**Achten Sie sorgfältig darauf, dass Sie sich nicht die Finger an der Schnittkante der Metallplatte schneiden.**

# **7. EINSTELLUNG DES MASCHINENKOPFES (APPLIKATION)**

# **7-1. Nadel-greifer-beziehung**

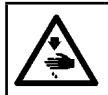

## **WARNUNG :**

**Schalten Sie vor Beginn der Arbeit die Stromversorgung aus, um durch plötzliches Anlaufen der Nähmaschine verursachte Unfälle zu verhüten.**

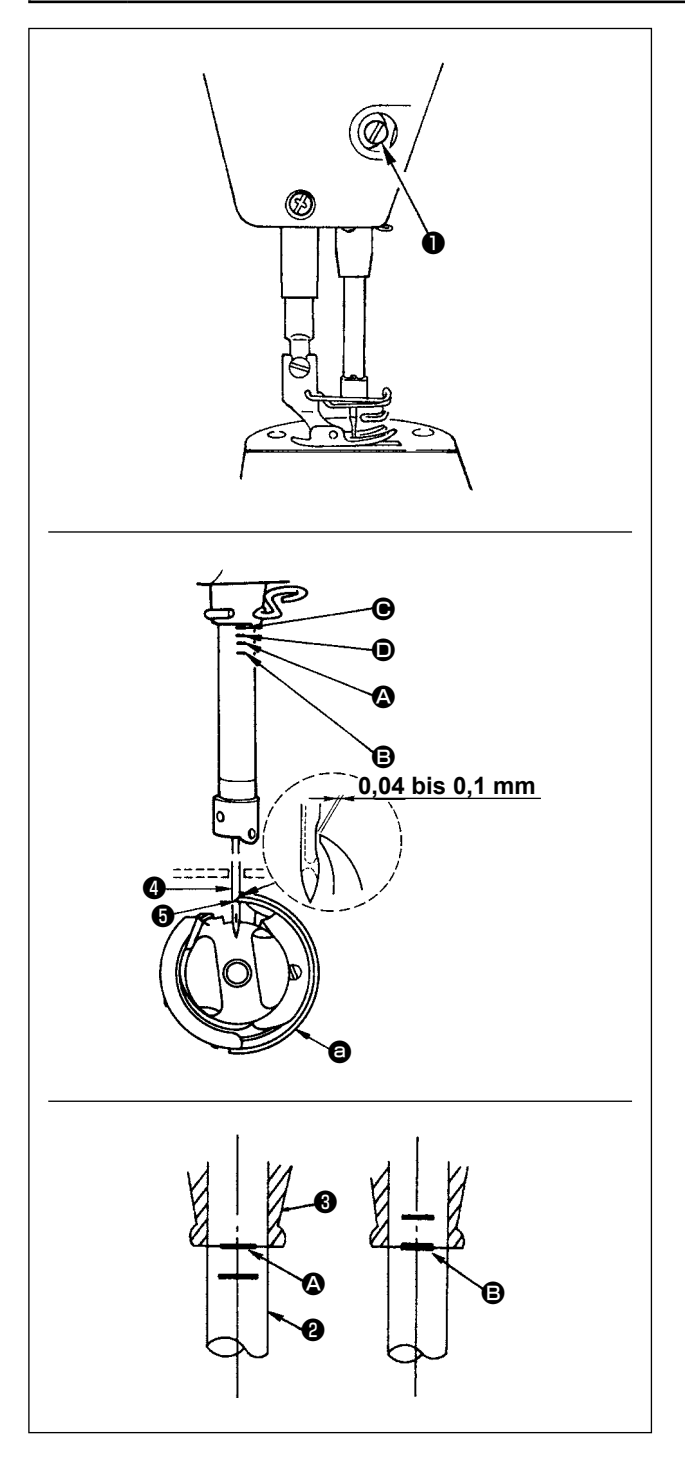

Die Synchronisierung zwischen Nadel und Greifer folgendermaßen einstellen :

- 1) Die Nadelstange durch Drehen des Handrads auf ihre Tiefstellung absenken, und die Feststellschraube ❶ lösen.
- 2) Einstellen der Nadelstangenhöhe Die Markierungslinie (für eine DB-Nadel : Markierungslinie **A**, für eine DA-Nadel : Markierungslinie <sup>(a)</sup> der Nadelstange ❷ auf die Unterkante der unteren Nadelstangenbuchse ❸ ausrichten, dann die Feststellschraube ❶ anziehen.
- 3) Einstellen der Greiferposition  $\mathbf{\Theta}$ . Die drei Greifer-Befestigungsschrauben lösen, das Handrad in normaler Drehrichtung drehen, und die Markierungslinie (für DB-Nadel : Markierungslinie B, für DA-Nadel : Markierungslinie D) an der sich hebenden Nadelstange ❷ auf die Unterkante der unteren Nadelstangenbuchse ❸ ausrichten.
- 4) In diesem Zustand die Greiferblattspitze **+** auf die Mitte der Nadel @ ausrichten. Einen Abstand von 0,04 bis 0,1 mm (Bezugswert) zwischen Nadel und Greifer erzeugen, und dann die drei Greifer-Befestigungsschrauben fest anziehen.
	- **1. Falls der Abstand zwischen der Greiferblattspitze und der Nadel kleiner als der Sollwert ist, wird die Greiferblattspitze beschädigt. Falls der Abstand größer ist, kommt es zu Stichauslassen.**
	- **2. Die Nadelstange des Modells DDL-9000C-FMS, FDS ist mit spezieller schwarzer Beschichtung verarbeitet. Falls Sie es schwierig finden, die Lage der Markierungslinien visuell festzustellen, beleuchten Sie die Nadelstange mit einer Taschenlampe oder dergleichen, um es zu erleichtern.**

# **7-2. Einstellen der Nadelfadendrückervorrichtung**

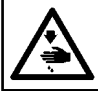

# **WARNUNG :**

**Schalten Sie vor Beginn der Arbeit die Stromversorgung aus, um durch plötzliches Anlaufen der Nähmaschine verursachte Unfälle zu verhüten.**

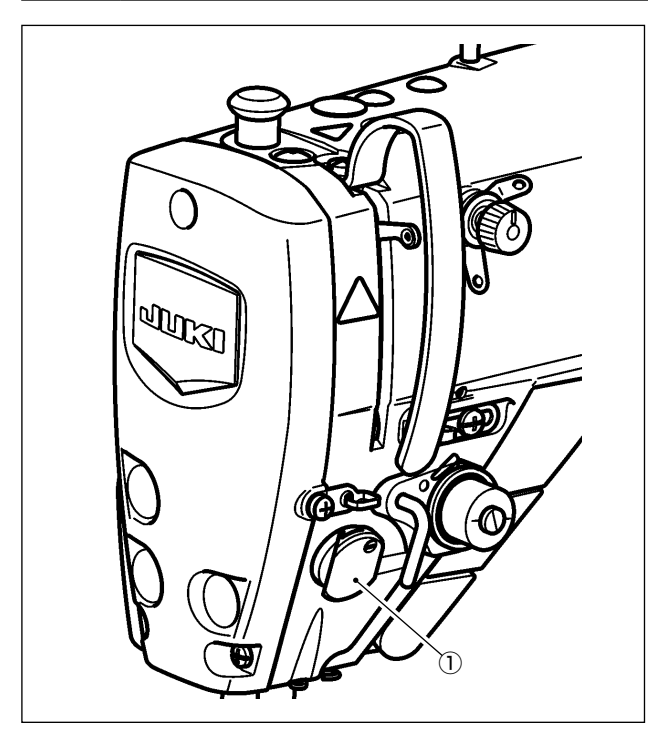

Die Nadelfadendrückervorrichtung ist in der Lage, den Nadelfaden wie im Falle der herkömmlichen Wischervorrichtung auf der Kehrseite des Nähguts einzustecken.

#### **[Merkmal]**

- Das so genannte "Vogelnest-Phänomen", das auf der Kehrseite des Nähguts erscheint, kann reduziert werden, indem die Nadelfadendrückervorrichtung ① in Kombination mit Verdichtungsnähen verwendet wird.
- Die Funktionsfähigkeit um den Nadeleinstichpunkt wird verbessert.
- Die Anwendbarkeit verschiedener Anbauteile, die für den Einsatz um den Nadeleinstichpunkt ausgelegt sind, wird verbessert.

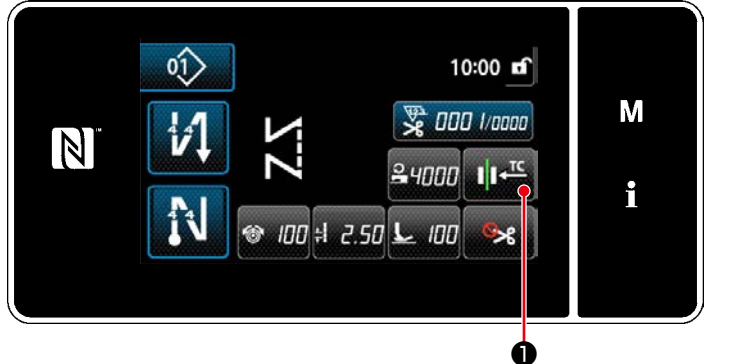

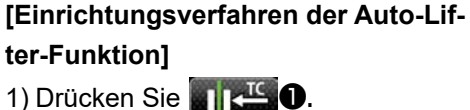

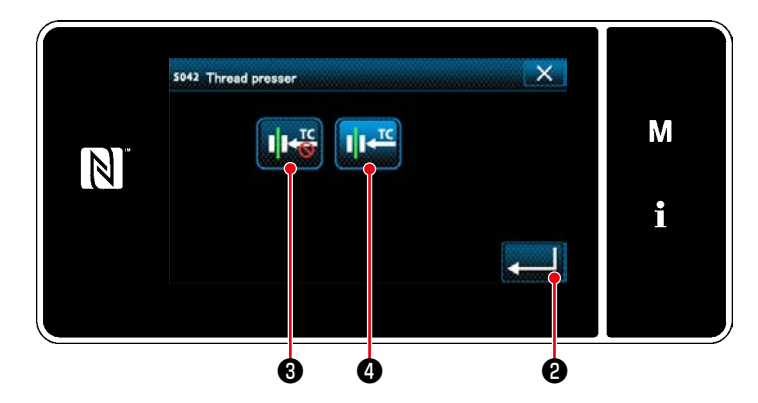

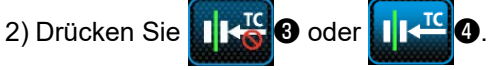

**IN TCO** wird auf ON gesetzt.)

3) Drücken ❷ Sie zur Bestätigung der Einstellung. Daraufhin wird der Nähbetriebsbildschirm angezeigt.

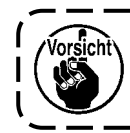

**Falls der Speicherschalter "U056 Rückwärtsdrehungs-Nadelhebung nach Fadenabschneiden" aktiviert ist, wird die Länge des Nadelfadens länger. Daher sollte die Nadelfadendrückervorrichtung in diesem Fall auf "OFF" (AUS) eingestellt werden.**

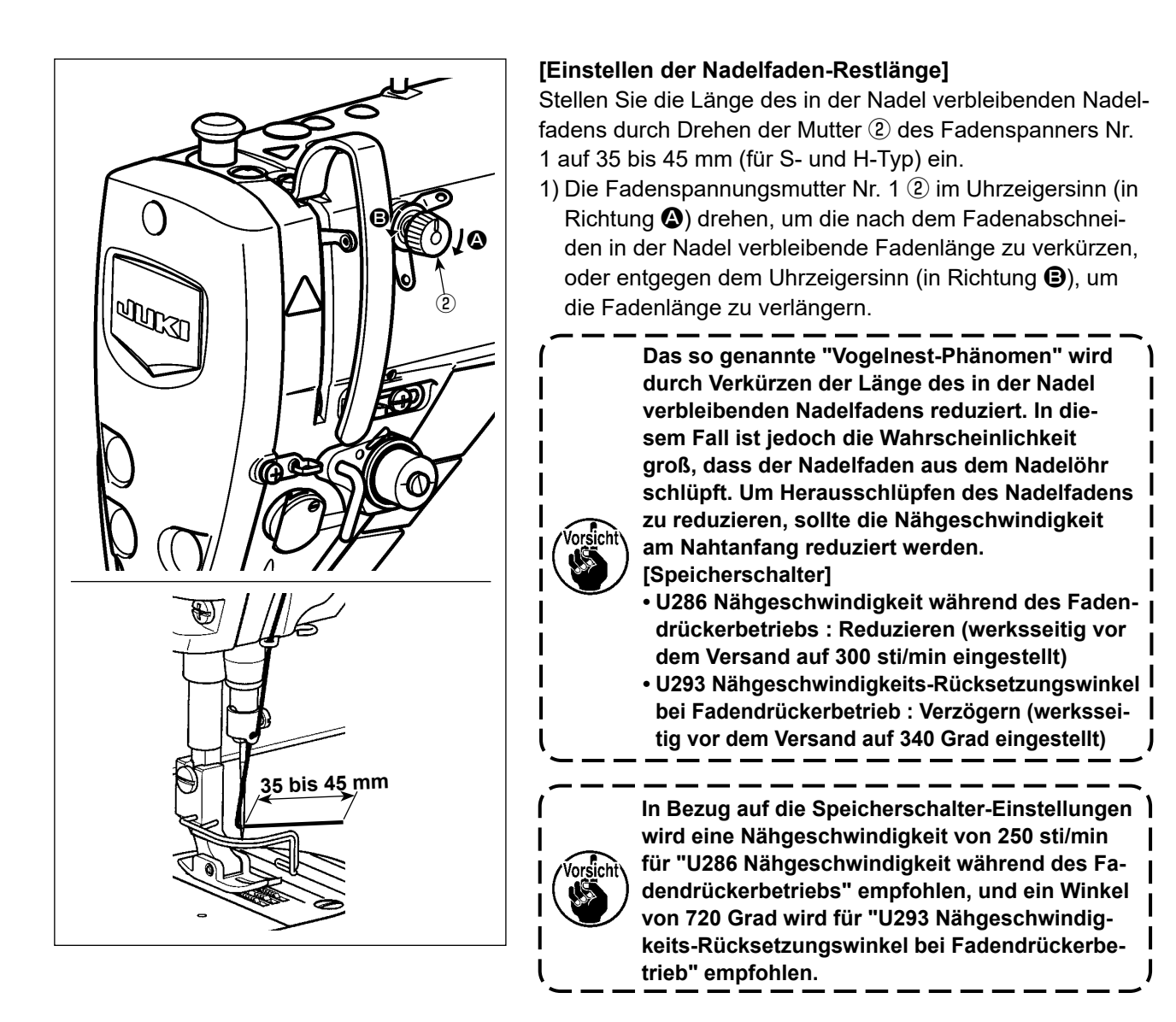

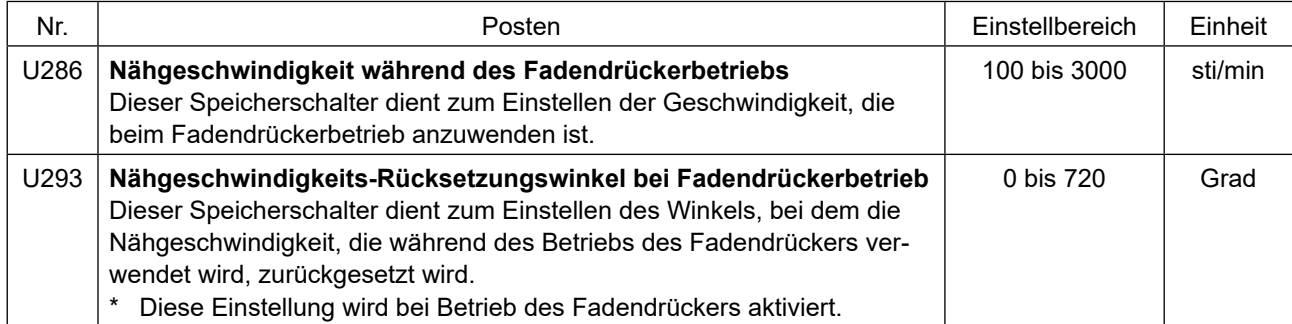

#### **[Zum Reduzieren des Vogelnests (Fadenknäuel) am Nahtanfang]**

Zusätzlich zu der vorgenannten Einstellung wird das so genannte "Vogelnest-Phänomen" reduziert, indem die Teilung des ersten Stichs am Nahtanfang vergrößert wird.

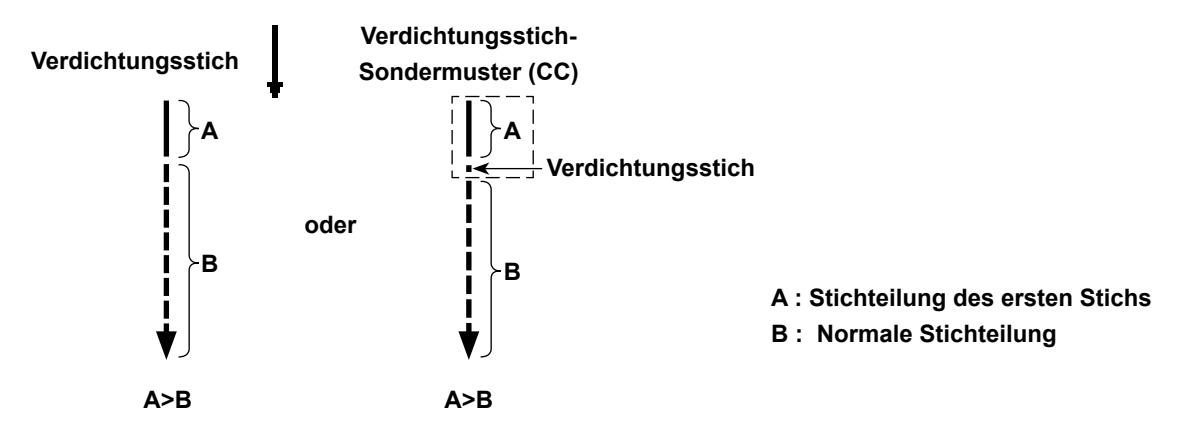

## **[Reaktion auf Probleme, die am Nahtanfang auftreten]**

- Für den Fall, dass Nadelfadenbruch auftritt, wenn ein dünner oder brüchiger Faden verwendet wird
- Für den Fall, dass der Nadelfaden nicht auf der Kehrseite des Nähguts eingesteckt wird
- Für den Fall, dass Nadelfadenbruch auftritt, wenn Nähen am Nähgutende gestartet wird (z. B. beim Nähen des Nähguts mit auf der Unterseite des Nähguts eingestecktem Nadelfaden)

Falls eines der vorgenannten Probleme auftritt, kann die Assistenzfunktion, die den Nähfußdruck am Nahtanfang reduziert, mithilfe der aktiven Nähfußlüftung eingestellt werden.

\* Falls die Assistenzfunktion nicht verwendet wird, sollte eine Einstellung ausgeführt werden, damit der zwischen Nähfuß und Nähgut platzierte Nadelfaden durch Verringern des Nähfußdrucks reibungslos herauskommt. (Der empfohlenen Nähfußdruck ist 30 N (3 kg) oder weniger.)

Stellen Sie den Nähfußdruck und die Nähgeschwindigkeit angemessen ein, um unzureichende Transportleistung aufgrund von Springen oder anderen Fehlern des Nähfußes zu verhindern. Überprüfen Sie das Einstellungsergebnis durch tatsächliches Nähen des Nähguts.

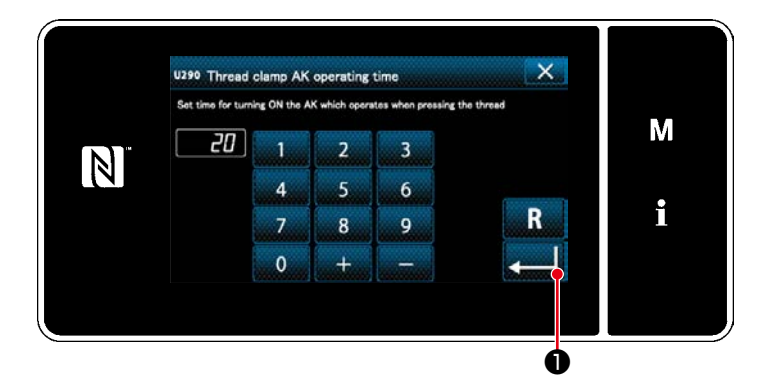

# **[Einstellverfahren der Aktivnähfuß-Assistenzfunktion]**

- 1) Geben Sie die Nähfußlüftungs-Einstellungszeit mit "U290" ein.
- 2) Drücken Sie **Drucken Sie Wareld**, um den eingegebenen Wert zu bestätigen.

Werkseinstellwert : 20

**1. Der Hubbetrag des Nähfußes über der Stichplatte hängt von der Stoffdicke des Nähguts und dem Nähfußdruck ab. Überprüfen Sie unbedingt den tatsächlichen Zustand, bevor Sie mit dem Nähen beginnen.**

**2. Wird der Einstellwert der Betriebszeit der AK-154 bei hohem Nähfußdruck erhöht, wird das Betriebsgeräusch lauter. Stellen Sie den Einstellwert der Betriebszeit der Vorrichtung AK-154 und den Nähfußdruck ein, während Sie den Nadelfaden visuell überprüfen.**

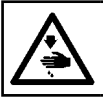

# **WARNUNG :**

**Schalten Sie vor Beginn der Arbeit die Stromversorgung aus, um durch plötzliches Anlaufen der Nähmaschine verursachte Unfälle zu verhüten.**

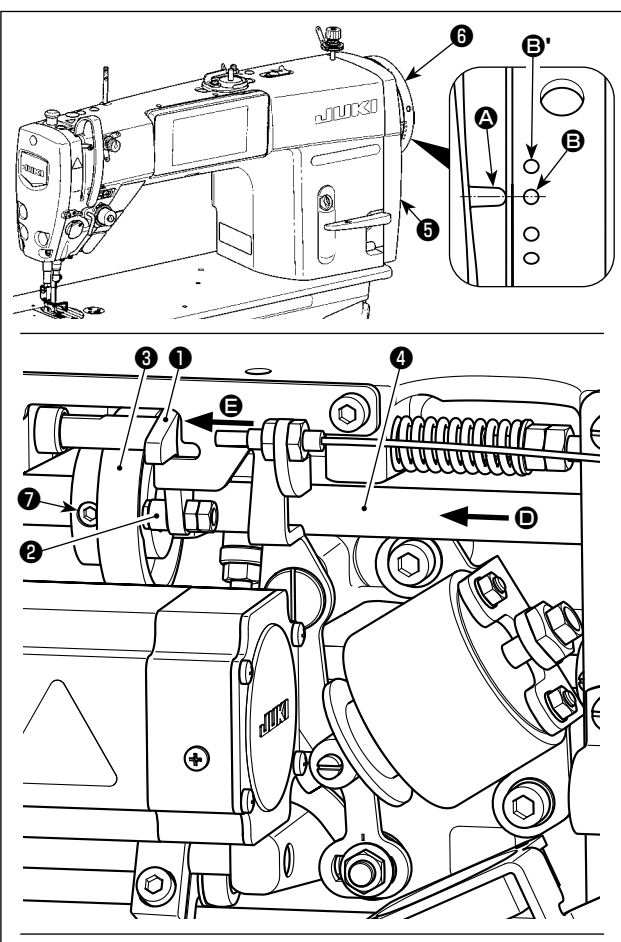

**Drehen Sie den Fadenabschneidenocken**  ❸ **in Pfeilrichtung, bis der äußere Rand der Fadenabschneidenockennut @ mit der Rolle @ in Kontakt kommt und stoppt. Fixieren Sie an dieser Position die Fadenabschneidenocken-Befestigungsschraube** ❼**.** 

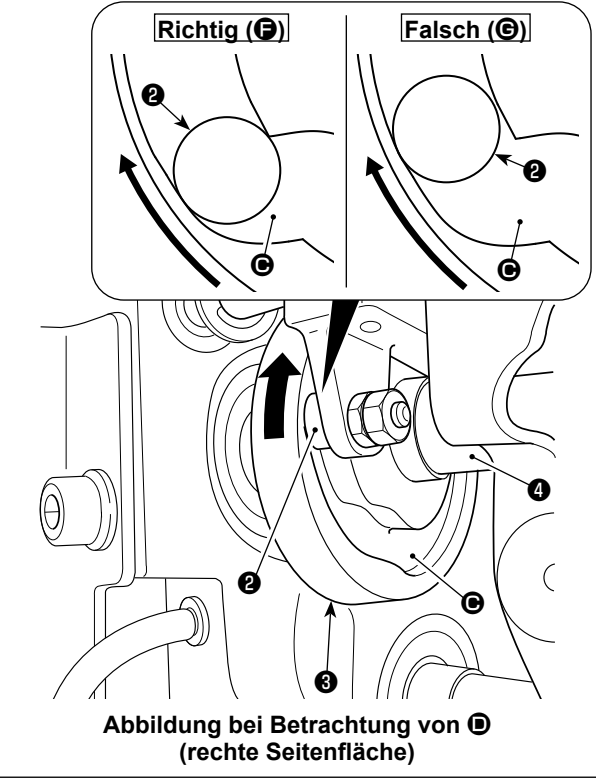

#### **7-3-1. Zum Überprüfen der Fadenabschneidenocken-Synchronisierung**

Die Einstellung des Fadenabschneidenockens hat den Zweck, die Markierungslinie @ auf der Riemenscheibenabdeckung ❺ auf den grünen Markierungspunkt B (H-Typ : Weißen Markierungspunkt  $\mathbf{\Theta}$ ') am Handrad  $\mathbf{\Theta}$ auszurichten.

- 1) Kippen Sie den Nähmaschinenkopf.
- 2) Drehen Sie das Handrad ❻ von Hand in der normalen Drehrichtung, bis sich der Fadenhebel geringfügig unter den oberen Totpunkt hebt. Drücken Sie den Nockenstößel ❶ mit den Fingern nach links (in Richtung des Pfeils <sup>(2</sup>), um die Rolle <sup>(2)</sup> in die Nut <sup>(2)</sup> im Fadenabschneidenocken ❸ einzusetzen.
- 3) Drehen Sie in diesem Zustand das Handrad ❻ in die entgegengesetzte Richtung der normalen Drehrichtung, bis es nicht weiter geht. (Wird das Handrad weiter gedreht, erreicht es die Position, an der sich der Nockenstößel ❶ zu bewegen beginnt.) Zu diesem Zeitpunkt ist die Markierungslinie <sup>1</sup> auf der Riemenscheibenabdeckung ❺ auf den grünen Markierungspunkt **+** am Handrad  $\bullet$  ausgerichtet.

#### **7-3-2. Einstellung der Fadenabschneidenocken-Synchronisierung**

- 1) Kippen Sie den Nähmaschinenkopf.
- 2) Lösen Sie die Schrauben Nr. 2 und Nr. 1 der Fadenabschneidenocken-Befestigungsschraube ❼ in dieser Reihenfolge.
- 3) Richten Sie die Markierungslinie @ auf der Riemenscheibenabdeckung ❺ auf den grünen Markierungspunkt  $\mathbf{\Theta}$  (H-Typ : Weißen Markierungspunkt  $\mathbf{\Theta}$ ') am Handrad **O** aus.
- 4) Wird der Nockenstößel ❶ nach links (in Richtung des Pfeils  $\bigoplus$ ) gedrückt, werden Fadenabschneidenocken ❸ und Rolle ❷ in Eingriff gebracht. Drehen Sie dann nur den Fadenabschneidenocken ❸ mit den Fingern in die entgegengesetzte Richtung der normalen Drehrichtung der Transportantriebswelle ❹, bis er nicht mehr weiter geht, ohne die Transportantriebswelle ❹ zu drehen. Ziehen Sie an dieser Position die Schrauben Nr. 1 und Nr. 2 der Fadenabschneidenocken-Befestigungsschraube ❼ in dieser Reihenfolge an, während Sie den Fadenabschneidenocken  $\bigcirc$  gegen die Rolle  $\bigcirc$  drücken.
	- **1. Falls ein Feingarn-Filamentfaden verwendet wird, kann die Bildung der Fadenschleife instabil sein. Falls in diesem Zustand eine fehlerhafte Schleifenspreizung auftritt, korrigieren Sie die Fadenabschneidenocken-Synchronisierung, indem Sie die Markierungslinie auf der Riemenscheibenabdeckung auf den roten Markierungspunkt, anstelle des grünen Markierungspunkts, auf dem Handrad ausrichten. 2. Der Ausrichtungspunkt zwischen dem Fadenabschneidenocken** ❸ **und der Rolle**  ❷ **ist Position (**F**), von der aus der Nockenstößel** ❶ **sich zu bewegen beginnt. Position (**G**), bei der Sie spüren, dass der Fadenabschneidenocken** ❸ **zum ersten Mal während der Einstellung mit der Rolle**  ❷ **in Kontakt kommt, ist nicht die korrekte Ausrichtungsposition. \* Korrigieren Sie die Synchronisierung** 
		- **des Fadenabschneidenockens unbedingt sorgfältig, da sie den Schleifenspreizzeitpunkt in großem Maße beeinflusst.**

# **7-3-3. Überprüfen der Messereinheit**

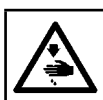

#### **WARNUNG :**

**Schalten Sie vor Beginn der Arbeit die Stromversorgung aus, um durch plötzliches Anlaufen der Nähmaschine verursachte Unfälle zu verhüten.**

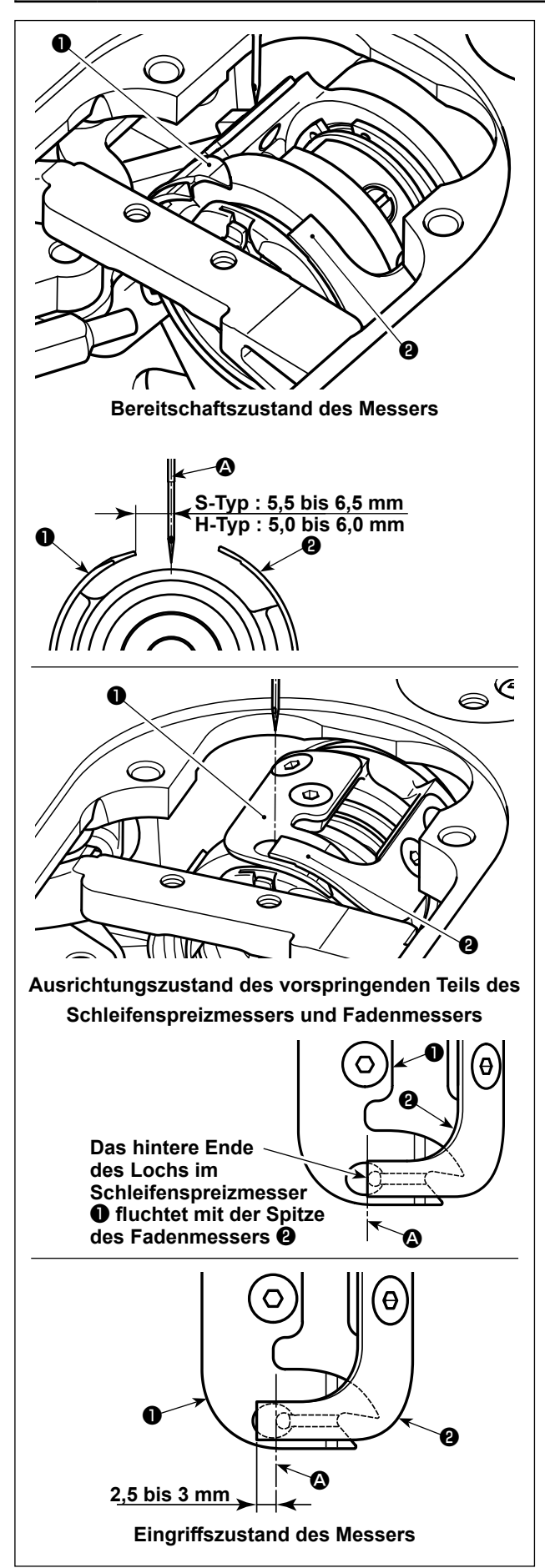

- 1) Stellen Sie sicher, dass der Netzschalter ausgeschaltet ist. Entfernen Sie die Lehrenteile (Nähfuß, Stichplatte und Transporteur) aus dem Bereich der Nadel.
- 2) Im Bereitschaftszustand des Schleifenspreizmessers ❶ beträgt der Abstand von der Mitte der Nadel <sup>2</sup> zur Spitze des Schleifenspreizmessers  $\bullet$  5,5 bis 6,5 mm (H-Typ : 5,0 bis 6,0 mm).

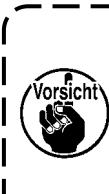

**Beachten Sie, dass, wenn der Abstand zwischen dem Schleifenspreizmesser**  ❶ **und der Mitte der Nadel** A **reduziert wird, die Wahrscheinlichkeit groß ist, dass die Fadenschleife mit dem Schleifenspreizmesser** ❶ **in Berührung kommt.** 

- Siehe **"7-3-4. Einstellung der Messereinheit" S. [93](#page-96-0)** für das Einstellverfahren.
- 3) Die Einstellung der Ausrichtungsposition des Schleifenspreizmessers ❶ und des Fadenmessers ❷ (hinteres Ende des Lochs im Schleifenspreizmesser  $\bigcirc$  und Spitze des Fadenmessers ❷) hat den Zweck, die vorgenannte Ausrichtungsposition auf die Mitte der Nadel <sup>4</sup> auszurichten.

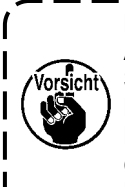

**Beachten Sie, dass, wenn die Ausrichtungsposition des Schleifenspreizmessers und des Fadenmessers nicht auf die Mitte der Nadel** A **ausgerichtet ist, die Länge des nach dem Fadenabschneiden am Nähgut verbleibenden Fadens länger ist.** 

4) Der Eingriffbetrag zwischen Schleifenspreizmesser  $\bullet$  und Fadenmesser  $\bullet$  ist 2,5 bis 3 mm bei Messung ab der Mitte der Nadel <sup>4</sup>.

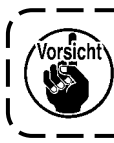

**Beachten Sie, dass, wenn der Eingriffbetrag zwischen den beiden Messern unzureichend ist, fehlerhaftes Fadenabschneiden auftreten kann.**

Siehe **"7-3-4. Einstellung der Messereinheit" S. [93](#page-96-0)** für das Einstellverfahren.

> **Der Nadelfaden kann übermäßig kurz abgeschnitten werden, falls ein Faden, wie z. B. Filamentgarn, das dazu neigt, eine instabile Fadenschleifenbildung zu verursachen, verwendet wird, oder falls Fadenabschneiden an einer Position ausgeführt wird, wo kein Nähgut vorhanden ist. Falls das oben genannte Phänomen auftritt, muss es durch Ausführen des unten genannten Verfahrens korrigiert werden.**

- **• Machen Sie den Hub der Fadenanzugsfeder größer als der Standardwert.**
- **• Machen Sie die Teilung für Fadenabschneiden während Verdichtungsnähen größer als die Standardteilung.**
- **• Schalten Sie den Verdichtungsnähbetrieb aus, wenn Sie Fadenabschneiden an einer Position ausführen, wo kein Nähgut vorhanden ist.**

### <span id="page-96-0"></span>**7-3-4. Einstellung der Messereinheit**

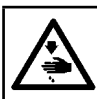

#### **WARNUNG :**

**Schalten Sie vor Beginn der Arbeit die Stromversorgung aus, um durch plötzliches Anlaufen der Nähmaschine verursachte Unfälle zu verhüten.**

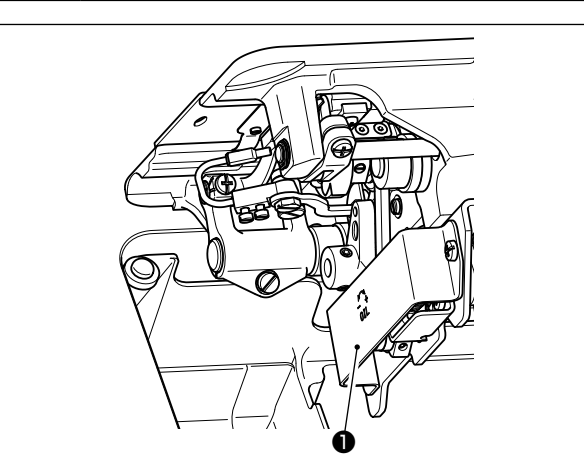

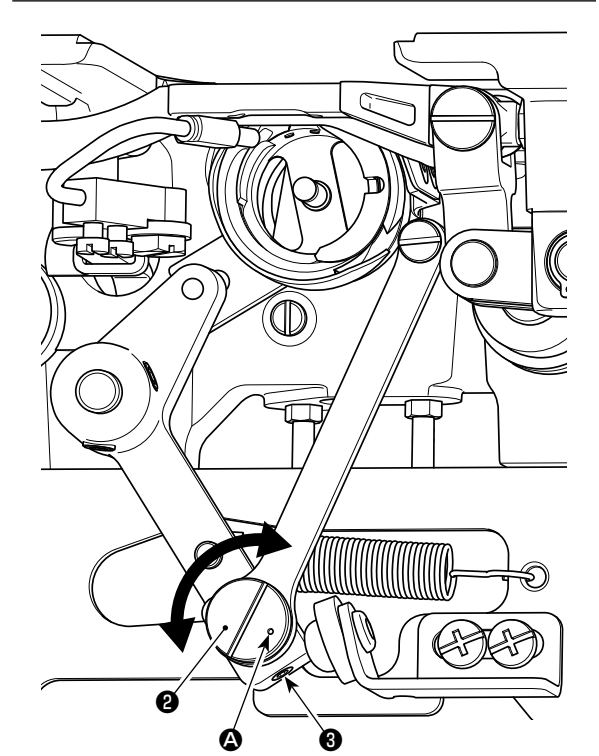

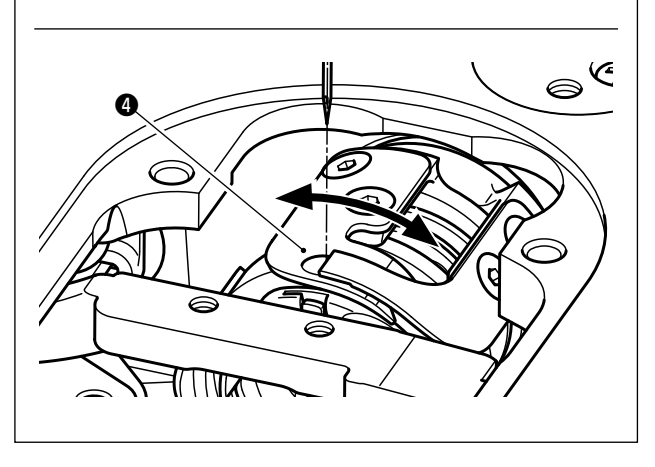

- 1) Stellen Sie sicher, dass der Netzschalter ausgeschaltet ist. Entfernen Sie die Lehrenteile (Nähfuß, Stichplatte und Transporteur) aus dem Bereich der Nadel.
- 2) Kippen Sie den Nähmaschinenkopf.
- 3) Entfernen Sie die Schutzabdeckung ❶.
- 4) Lösen Sie die Befestigungsschrauben ❸ (zwei Stück) des Schleifenspreizmesser-Exzenterstifts. Drehen Sie den Schleifenspreizmesser-Exzenterstift ❷ mit einem Flachschraubendreher, um die Drehrichtungsposition des Schleifenspreizmessers ❹ fein einzustellen.
- 5) Ziehen Sie nach der Einstellung die Befestigungsschrauben ❸ (zwei Stück) des Schleifenspreizmesser-Exzenterstifts an.
- 6) Bringen Sie die Schutzabdeckung ❶ wieder an.

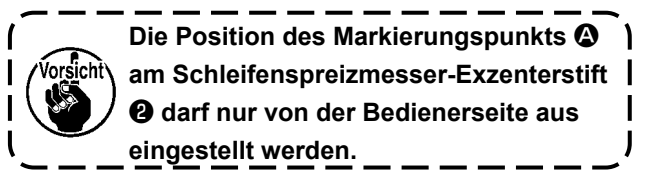

# **7-3-5. Einstellung der Fadenabschneidegeschwindigkeit**

Die Fadenabschneidegeschwindigkeit ist vor dem Versand auf 300 sti/min (H-Typ : 220 sti/min) eingestellt worden. Das bedeutet, dass Hochgeschwindigkeits-Fadenabschneiden gewählt worden ist.

Abhängig von der Art des zu verwendenden Fadens ist die Fadenabschneidegeschwindigkeit zu erhöhen. Dagegen sollte die Fadenabschneidegeschwindigkeit bei Verwendung von brüchigem Faden (z. B. Feingarn-Filamentfaden oder Baumwollfaden) verringert werden, um Beschädigung des Fadens zu reduzieren. Die Fadenabschneidegeschwindigkeit sollte für den jeweiligen Nähvorgang angemessen eingestellt werden.

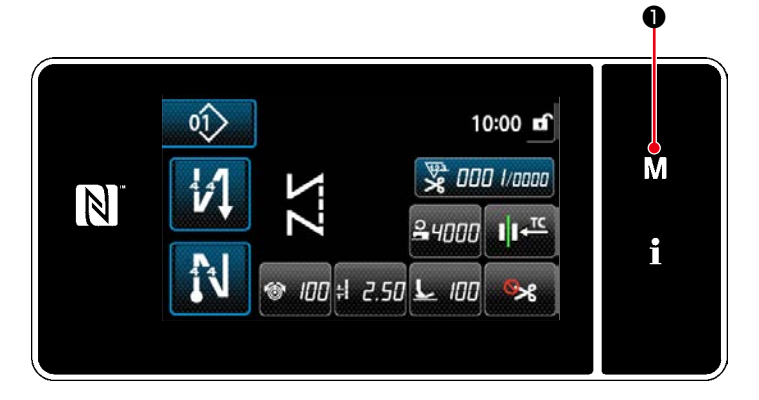

# **[Einstellverfahren]**

1) Drücken Sie MO. Die Einstellung kann mit "U036" geändert werden.

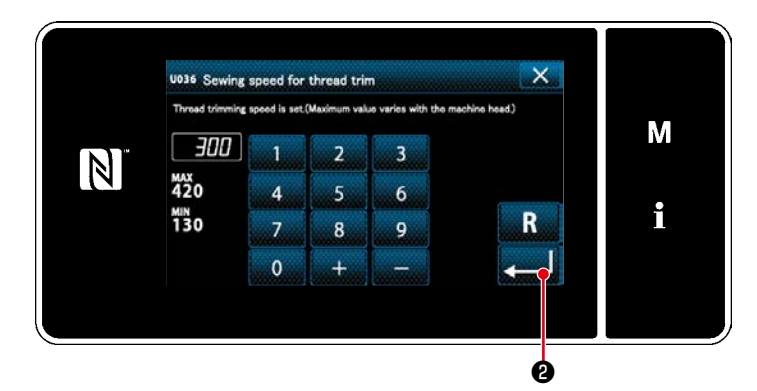

2) Geben Sie einen Zahlenwert ein. Drücken Sie **8. Einstellung zu ändern.** 

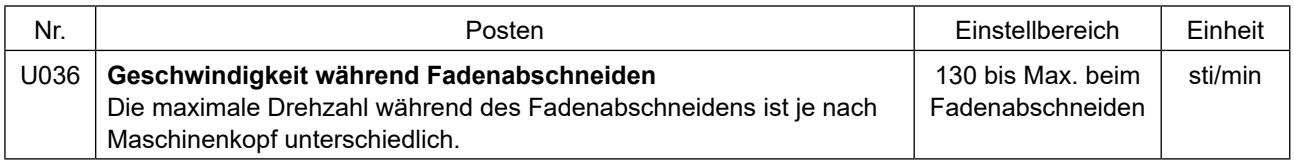

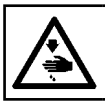

#### **WARNUNG :**

**Schalten Sie vor Beginn der Arbeit die Stromversorgung aus, um durch plötzliches Anlaufen der Nähmaschine verursachte Unfälle zu verhüten.**

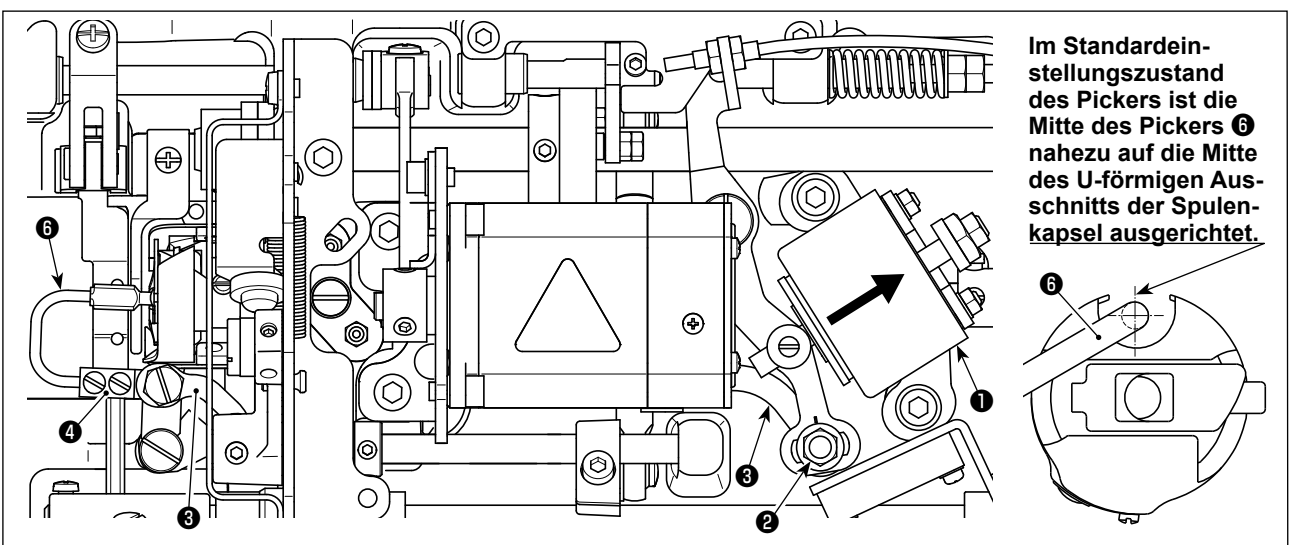

**Nachdem die Standardeinstellung korrekt ausgeführt worden ist, befindet sich ein schlitzförmiger Leerraum in der Pickerstange** ❸**, um es dem Picker zu gestatten, eine notwendige Rückkehrbewegung (Dämpferfunktion) auszuführen.** 

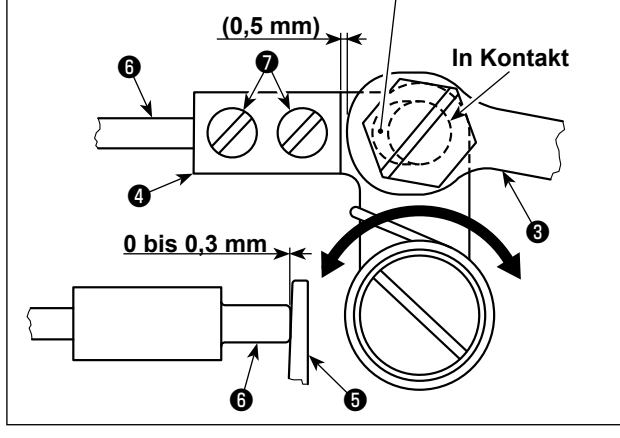

Die Pickervorrichtung dient dazu, den Leerlauf der Spule zum Zeitpunkt des Fadenabschneidens zu stabilisieren.

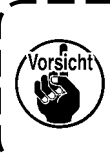

**Wenn die Einstellung des Pickers geprüft werden muss, setzen Sie zuerst die Spulenkapsel und die Spule in den Greifer ein, bevor Sie den Picker überprüfen.**

# **7-4-1. Überprüfen der Standardeinstellung**

- 1) Stellen Sie sicher, dass sich der Netzschalter im Zustand "AUS" befindet. Kippen Sie die Nähmaschine.
- 2) Bringen Sie die Fadenabschneide-Magnetspule ❶ von Hand in den Einzugzustand.
- 3) In diesem Zustand beträgt der Standard-Einstellwert des Spiels zwischen der Pickerstange ❸ und dem Pickerarm ❹ 0,5 mm. Zu diesem Zeitpunkt besteht ein Spiel von 0 bis 0,3 mm zwischen Spule ❺ und Picker ❻.

#### **7-4-2. Standardeinstellung**

- 1) Lösen Sie die Mutter <sup>(2</sup>0 (9 mm) des Pickerstangenbolzens. Führen Sie die Einstellung aus, indem Sie die Pickerstange ❸ nach rechts und links bewegen.
- 2) Ziehen Sie nach der Einstellung die Mutter ❷ des Pickerstangenbolzens an.

#### **7-4-3. Standardeinstellung (Einstellung an der Spitzenposition)**

1) Lösen Sie die Picker-Befestigungsschrauben ❼ (zwei Stück). Stellen Sie die Position des Pickers ein.

2) Ziehen Sie nach der Einstellung die Picker-Befestigungsschrauben ❼ (zwei Stück) an.

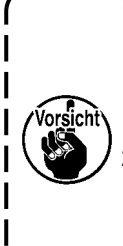

**1. Wenn kein Spiel zwischen der Spule** ❺ **und der Spitze des Pickers** ❻ **besteht, drückt der Picker** ❻ **stark gegen die Spule** ❺**. Infolgedessen ist die Spule nicht in der Lage, die erforderliche Länge des Spulenfadens zum Zeitpunkt des Fadenabschneidens zu liefern. In diesem Fall ist die Wahrscheinlichkeit groß, dass der Spulenfaden zu kurz abgeschnitten wird, und dass Herausschlüpfen des Fadens am Nahtanfang auftritt.** 

**2. Falls ein übermäßig großes Spiel zwischen der Spule** ❺ **und der Spitze des Pickers** ❻ **besteht, kann der für Fadenabschneiden erforderliche Faden vom Picker abrutschen, und die Länge des nach dem Fadenabschneiden an der Nadelspitze verbleibenden Nadelfadens wird kurz sein. Außerdem neigt die Spule** ❺ **zu häufigem Leerlauf zum Zeitpunkt des Fadenabschneidens, wodurch Probleme am Nahtanfang verursacht werden.** 

# **7-5. Aktivnähfuß-Mehrlagenabschnitt-Erkennungsfunktion**

#### **7-5-1. Mehrlagenabschnitt-Erkennungsfunktion**

Diese Funktion ermöglicht die Erkennung eines Mehrlagenabschnitts des Nähguts. Wenn ein Mehrlagenabschnitt des Nähguts erkannt wird, wird der Nähparameter automatisch zu dem Antipp-Umschaltungsparameter (**["4-2-9. Antipp-Dienstprogramm-Umschaltfunktion" S. 52](#page-55-0)**) geändert, um der Nähmaschine die Fortsetzung des Nähvorgangs zu gestatten. Die Einstellung der Mehrlagenabschnitt-Erkennung kann auf einer Muster-zu-Muster-Basis im Speicher abgelegt werden.

Erkennbare Nähgutdicke : Max. 10 mm

Erkennungsauflösung : 0,1 mm

- \* Ein Mehrlagenabschnitt des Nähguts, dessen Dicke weniger als 2 mm beträgt, wird wahrscheinlich von der Transporteurhöhe beeinflusst. Daher kann keine stabile Erkennung ausgeführt werden. Es ist nicht möglich, zwei oder mehr Mehrlagenabschnitte von unterschiedlicher Dicke zu erkennen. In diesem Fall sollte die Antipp-Umschaltfunktion mittels Handschalter verwendet werden.
- \* Die Mehrlagenabschnitt-Erkennungsfunktion ist deaktiviert, während die Antipp-Umschaltfunktion mittels Handschalter ausgeführt wird.

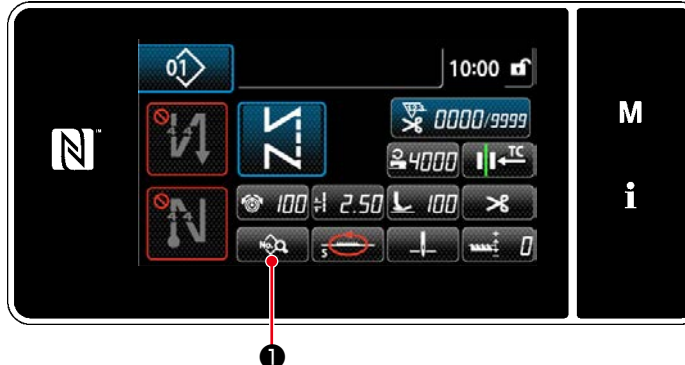

**<Nähbetriebsbildschirm>**

#### **[Um einen Mehrlagenabschnitt zu erkennen]**

- **1. Wählen Sie Aktivieren/Deaktivieren der Mehrlagenabschnitt-Erkennungsfunktion.**
- 1) Drücken Sie <sub>■</sub>

Der "Sewing data edit screen (Nähdaten-Bearbeitungsbildschirm)" wird angezeigt.

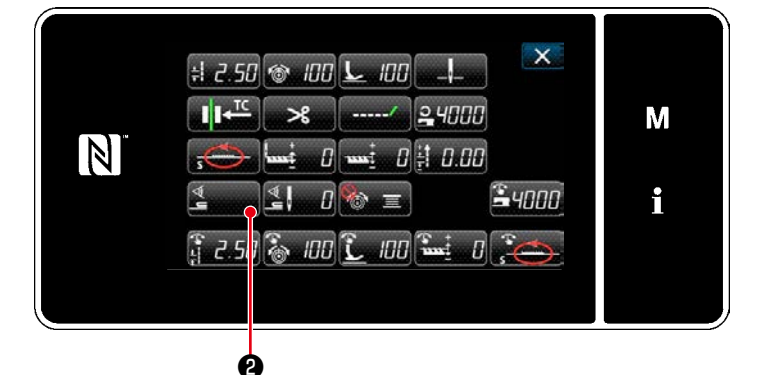

2) Drücken Sie ❷. Der "Multi-layered section detection sensor value screen (Bildschirm für Mehrlagenabschnitt-Erkennungssensorwert)" wird angezeigt.

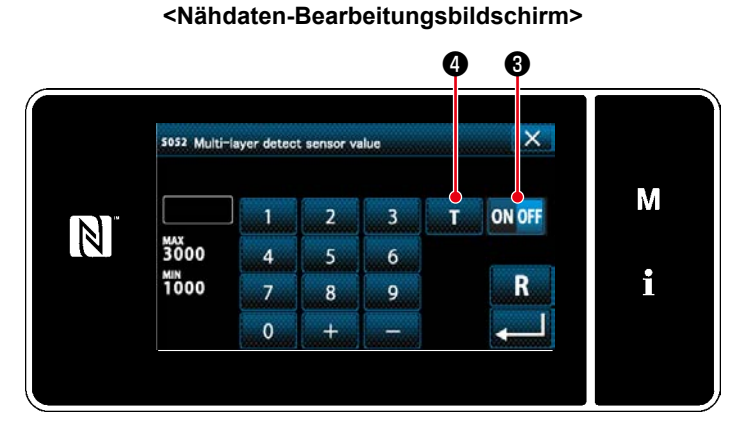

**<Bildschirm für Mehrlagenabschnitt-Erkennungssensorwert>**

- 3) Aktivieren Sie die Mehrlagenabschnitt-Erkennungsfunktion durch Drücken von ON OFF (Dieser Schalter wurde werksseitig vor dem Versand auf OFF eingestellt.) Legen Sie einen "Schwellenwert" für die Mehrlagenabschnitt-Erkennung mithilfe der Mehrlagenabschnitt-Höheneinlernfunktion **O** fest.
- \* Für den Zweck der Mehrlagenabschnitt-Erkennungsfunktion bedeutet das Wort "Schwellenwert" den Wert, bei dem der Mehrlagenabschnittsensor reagiert.

Anfangswert MAX : 3000 MIN : 1000

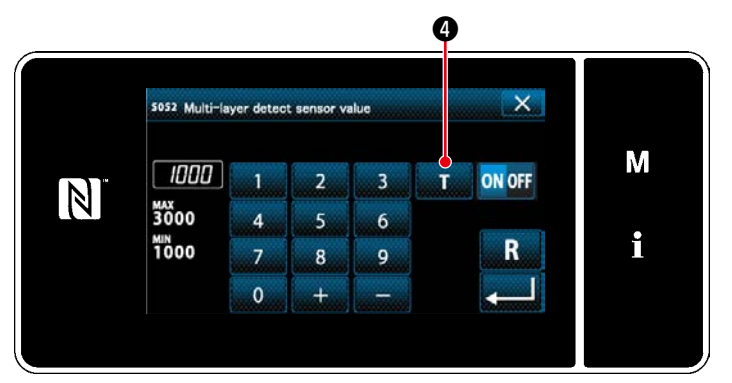

**<Bildschirm für Mehrlagenabschnitt-Erkennungssensorwert>**

- **2. Legen Sie einen "Schwellenwert" für die Mehrlagenabschnitt-Erkennung fest.**
- 1) Drücken Sie **D.** Der "Multi-layered section threshold setting screen (Bildschirm zur Einstellung des Mehrlagenabschnitt-Schwellenwerts)" wird angezeigt.
- 2) Legen Sie den normalen Abschnitt des Nähguts unter den Nähfuß, und drücken Sie ❺. Heben Sie den Nähfuß an, indem Sie den hinteren Teil des Pedals niederdrücken.

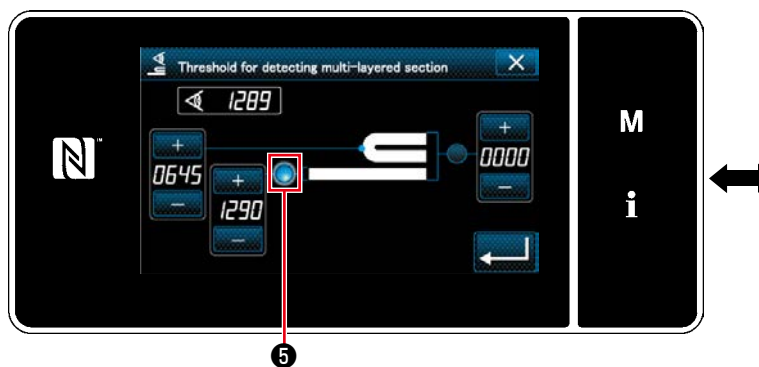

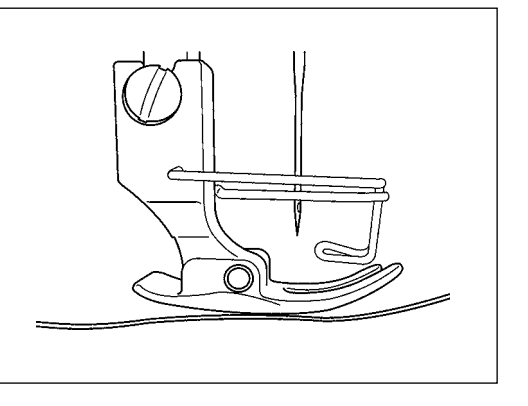

**<Bildschirm zur Einstellung des Mehrlagenabschnitt-Schwellenwerts>**

3) Legen Sie den Mehrlagenabschnitt des Nähguts unter den Nähfuß, und drücken Sie ❻.

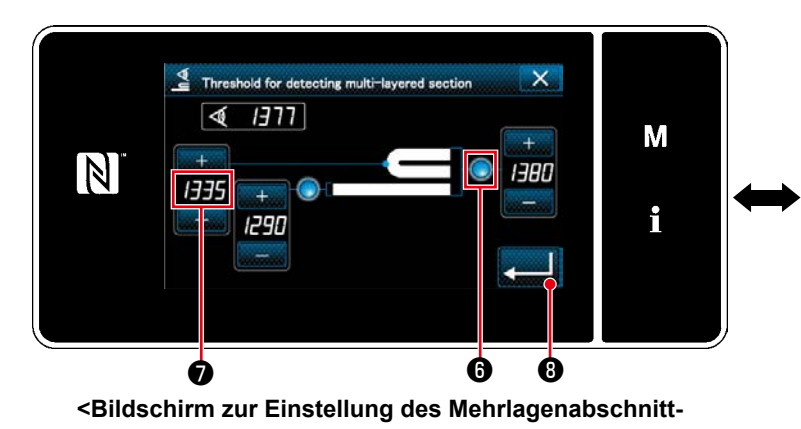

**Schwellenwerts>**

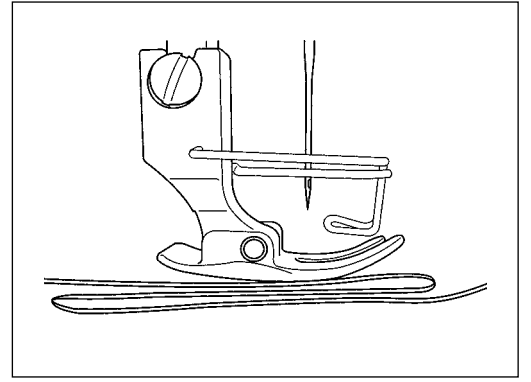

Der Wert von ❼ wird automatisch berechnet, und dieser Wert wird der "Schwellenwert" für die Mehrlagenabschnitt-Erkennung. Stellen Sie den Schwellenwert auf den Zwischenwert zwischen der Dicke des normalen Abschnitts und der des Mehrlagenabschnitts ein. Der Wert ist entsprechend dem Nähposten mit

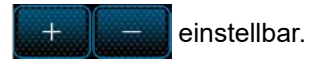

**Wenn der "Schwellenwert" verringert wird, kann der Mehrlagenabschnitt früher erkannt werden. Beachten Sie jedoch, dass übermäßiges Verringern des Schwellenwerts eine fehlerhafte Erkennung verursachen kann.**

Drücken Sie **Drücken Sie Steuten Brücken Sie Steuten** um den "Multi-layered section detection sensor value screen (Bildschirm für Mehrlagenabschnitt-Erkennungssensorwert)" anzuzeigen.

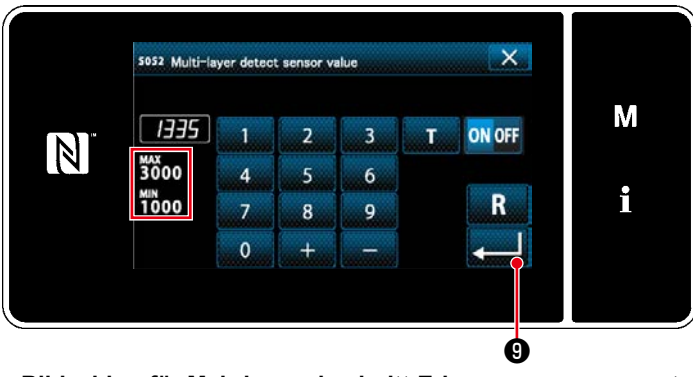

**<Bildschirm für Mehrlagenabschnitt-Erkennungssensorwert>**

Prüfen Sie nach, ob der von Ihnen eingestellte "Schwellenwert" eingegeben worden ist.

Drücken Sie dann **Drücken Sie dann** 

tigung der Einstellung. Beachten Sie, dass der "Schwellenwert" auf diesem Bildschirm direkt eingegeben oder korrigiert werden kann.

MAX : 3000

#### MIN : 1000

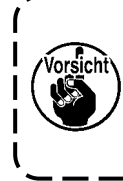

**Der Anfangswert des "Schwellenwerts" für die Mehrlagenabschnitt-Erkennung ist eine grobe Angabe. Der Schwellenwert sollte entsprechend den tatsächlichen Nähbedingungen für den zu nähenden Artikel fein eingestellt werden.**

# **7-5-2. Stichzahl-Einstellfunktion für Mehrlagenabschnitt-Erkennung**

Für den Fall, dass die Mehrlagenabschnitt-Erkennung aktiviert ist, wird der Nähparameter automatisch auf die Einstellung für den normalen Nähgutabschnitt zurückgesetzt, wenn die Nähgutdicke kleiner als der "Schwellenwert" wird. Der Nähparameter-Umschaltzeitpunkt kann jedoch durch Einstellen der Stichzahl für die Mehrlagenabschnitt-Erkennung geändert werden. Nachdem die Stichzahl für die Mehrlagenabschnitt-Erkennung eingestellt worden ist, wird der Schwellenwert auf den Wert für den normalen Abschnitt des Nähguts zurückgesetzt, sobald die vorgenannte eingestellte Stichzahl nach der Erkennung eines Mehrlagenabschnitts des Nähguts erreicht wird, selbst wenn der Nähvorgang vom Mehrlagenabschnitt aus gestartet wird. Es ist jedoch zu beachten, dass der Nähparameter auf denjenigen für den normalen Nähgutabschnitt zurückgesetzt wird, falls die Nähgutdicke unter den "Schwellenwert" für die Mehrlagenabschnitt-Erkennung abfällt, selbst wenn dieser innerhalb des Bereichs der eingestellten Stichzahl für die Mehrlagenabschnitt-Erkennung liegt.

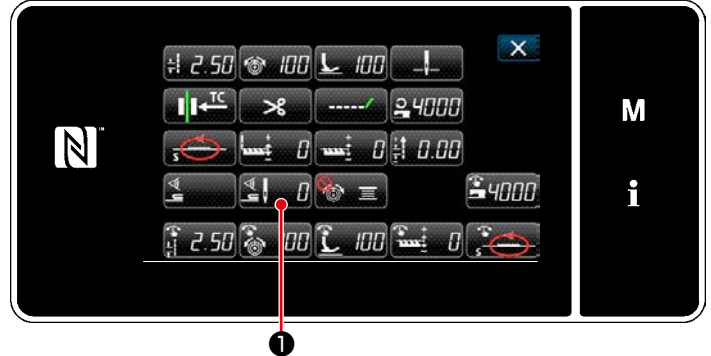

**<Nähdaten-Bearbeitungsbildschirm>**

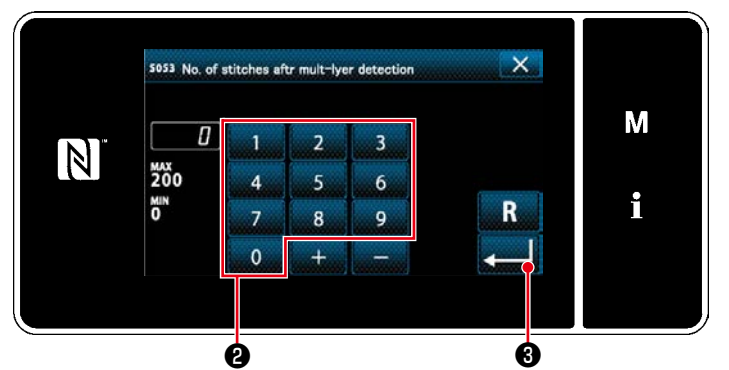

**<Bildschirm für Mehrlagenabschnitt-Erkennungssensorwert>**

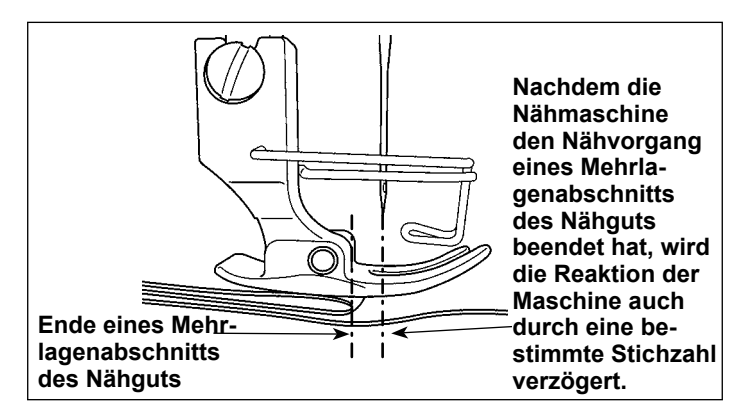

#### **[Einstellverfahren]**

1) Drücken Sie **Simmer 1** ● auf "Sewing data edit screen (Nähdaten-Bearbeitungsbildschirm)".

Der "Multi-layered section detection sensor value screen (Bildschirm für Mehrlagenabschnitt-Erkennungssensorwert)" wird angezeigt.

2) Geben Sie die Stichzahl mit dem Zehnerblock ❷ ein.

Drücken Sie **Drücken Sie zur Bestätigung der** Einstellung.

Werkseinstellwert : 0 (Stichzahl ist nicht eingestellt)

Einstellbereich : 0 bis 200

 \* Wenn die Stichzahl auf Null (0) gesetzt wird, wird die Einstellung der Stichzahl für die Mehrlagenabschnitt-Erkennung ungültig.

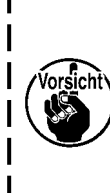

**Nachdem das Ende des Mehrlagenabschnitts des Nähguts durchgelaufen ist, erkennt die Mehrlagenabschnitt-Erkennungsfunktion den flachen Nähgutabschnitt, um die Nähbedingungen wieder auf diejenigen für den flachen Abschnitt zurückzusetzen. Diese Reaktion wird jedoch manchmal entsprechend den Nähbedingungen verzögert. Wenn eine solche Verzögerung auftritt, kann sie durch Einstellen der Stichzahl für die Mehrlagenabschnitt-Erkennung korrigiert werden.**

## **7-6. Schmierfettmangelalarm**

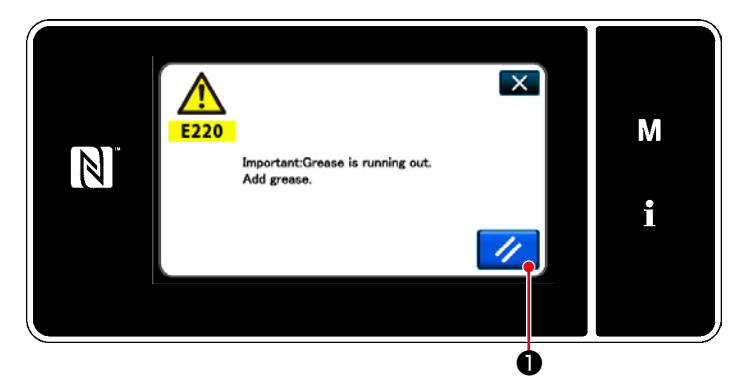

#### **7-6-1. Bezüglich des Schmierfettmangelalarms**

Wenn der Zeitpunkt der Schmierfettwartung herannaht, wird die Fehlermeldung "E220 Warnung vor Schmierfettmangel" angezeigt. Dieser Fehler wird durch Drücken von ❶ zurückgesetzt. In diesem Zustand kann die Nähmaschine für eine bestimmte Zeitdauer fortlaufend benutzt werden.

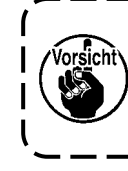

**Sobald die Fehlermeldung**  ١ **E220 angezeigt wird, füllen Sie**  I **unbedingt Schmierfett zur Wartung nach.** J

\* Siehe **["7-6-3. Bezüglich des Rücksetzver](#page-103-0)[fahrens für Fehler K118" S. 100](#page-103-0)** im Falle des Ausführens einer Fehlerrücksetzung (K118).

#### **7-6-2. E221 Schmierfettmangel**

Falls die Fehlermeldung "E220" nicht zurückgesetzt wird, wird die Fehlermeldung "E221 Schmierfettmangelfehler" angezeigt. In diesem Fall wird der Nähmaschinenbetrieb deaktiviert. Füllen Sie unbedingt Schmierfett nach, und führen Sie eine Fehlerrücksetzung (K118) aus.

\* Siehe **["7-6-3. Bezüglich des Rücksetzver](#page-103-0)[fahrens für Fehler K118" S. 100](#page-103-0)** im Falle des Ausführens einer Fehlerrücksetzung (K118).

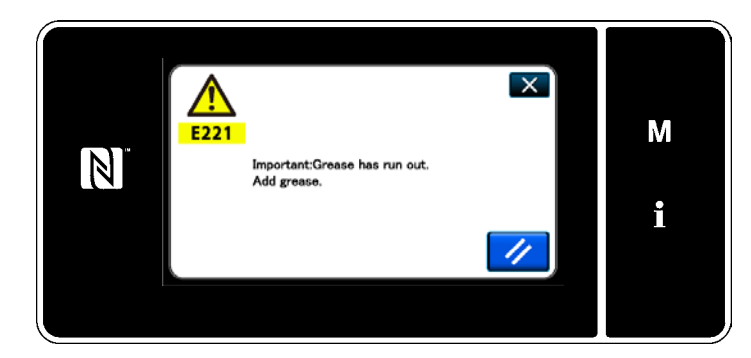

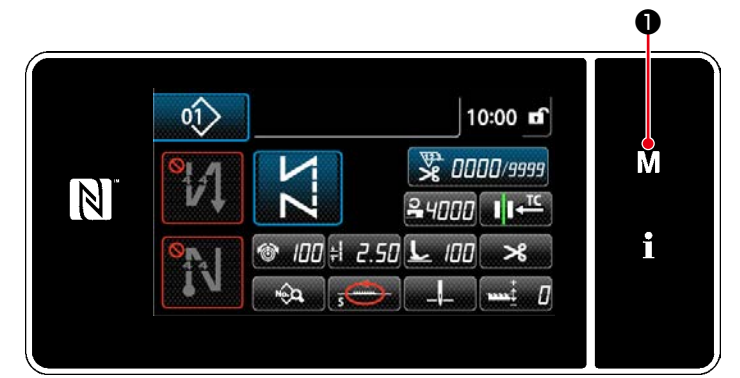

**<Nähbetriebsbildschirm>**

 $\overline{\mathbf{x}}$ Menu list Ä Memory Switch M  $\overline{\phantom{0}}$ Bobbin winding mo  $\mathbb N$ sation custom sewing setting i m pitch setting ion inform

**<Modusbildschirm>**

# $\overline{\mathbf{x}}$ Memory switch Ä **Disolay all** M  $\boxed{N}$ f. **Tring stopping** Operation

**<Speicherschaltertyp-Auswahlbildschirm>**

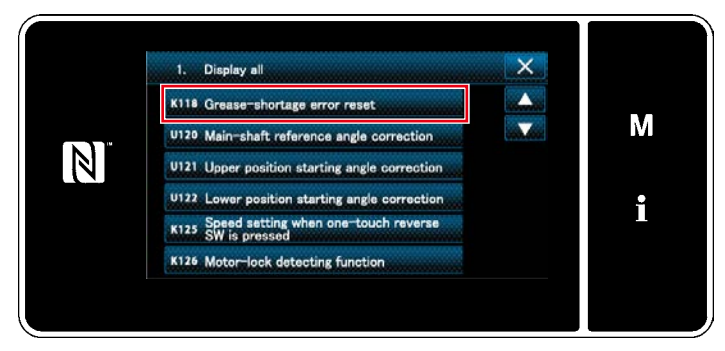

**<Speicherschalter-Bearbeitungsbildschirm>**

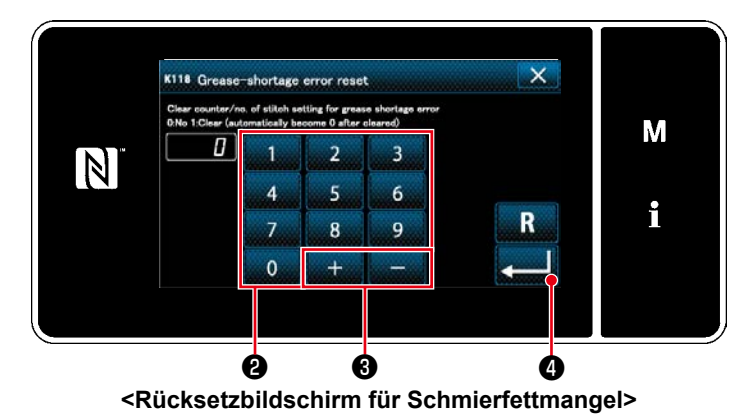

<span id="page-103-0"></span>**7-6-3. Bezüglich des Rücksetzverfahrens für Fehler K118**

1) Halten Sie  $\blacksquare \blacksquare \blacksquare$  sechs Sekunden lang gedrückt.

2) Wählen Sie "1. Memory switch (Speicherschalter)".

Der "Memory switch type selection screen (Bildschirm für Nähdatenbearbeitung)" wird angezeigt.

3) Wählen Sie "1. Display all (Alle anzeigen)".

Der "Memory switch edit screen (Bildschirm für Nähdatenbearbeitung)" wird angezeigt.

4) Wählen Sie "K118 Grease-shortage error reset (K118 Schmierfettmangel-Fehler zurücksetzen)". Der "Grease-shortage error reset screen

(Rücksetzbildschirm für Schmierfettmangel)" wird angezeigt.

5) Setzen Sie den Einstellwert mithilfe des

Zehnerblocks <sup>@</sup> und **details** auf

"1". Drücken Sie **@ Zur Bestäti**gung der Einstellung.

Damit wird der Fehler zurückgesetzt, um den normalen Betrieb der Nähmaschine wiederherzustellen. Die Nähmaschine kann normal laufen, bis der nächste Wartungszeitpunkt erreicht wird.

# **8. GEBRAUCHSWEISE DER BEDIENUNGSTAFEL (APPLIKATION)**

# **8-1. Verwaltung der Nähmuster**

#### **8-1-1. Erzeugung eines neuen Musters**

Ein neu erzeugtes Nähmuster wird durch Ausführen der Schritte des unten beschriebenen Verfahrens registriert.  **\* Dieser Vorgang muss unter dem Wartungspersonenmodus ausgeführt werden.**

#### ① **Auswählen der Neumuster-Erzeugungsfunktion**

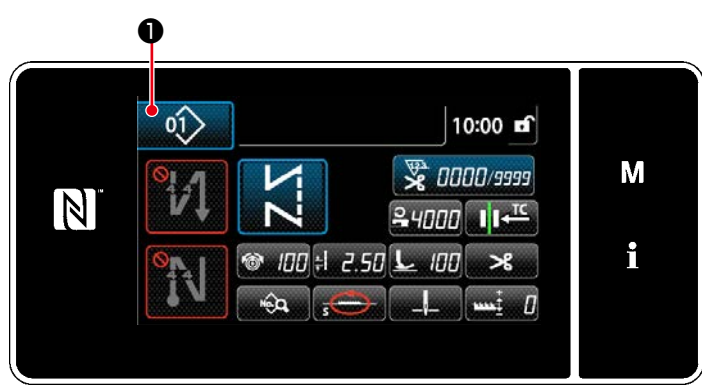

**<Nähbetriebsbildschirm (Wartungspersonalmodus)>**

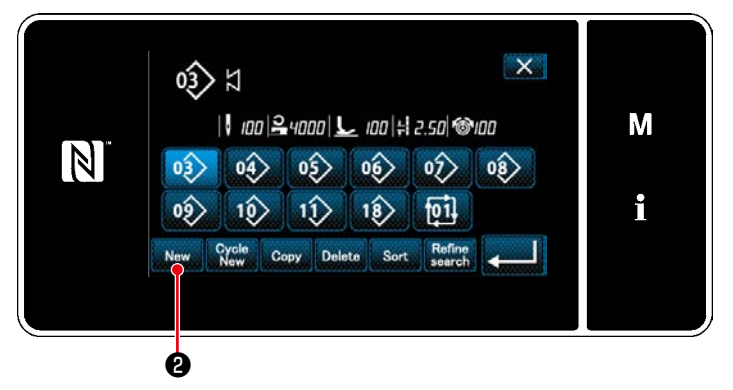

**<Nähmusternummer-Listenbildschirm>**

1. Drücken Sie **@01** auf dem Nähbe-

triebsbildschirm unter dem Wartungspersonenmodus.

Der "Sewing pattern number list screen (Nähmusternummer-Listenbildschirm)" wird angezeigt.

2. Drücken Sie New **0**.

Der "New pattern creation scree (Bildschirm für Neumustererzeugung)" wird angezeigt.

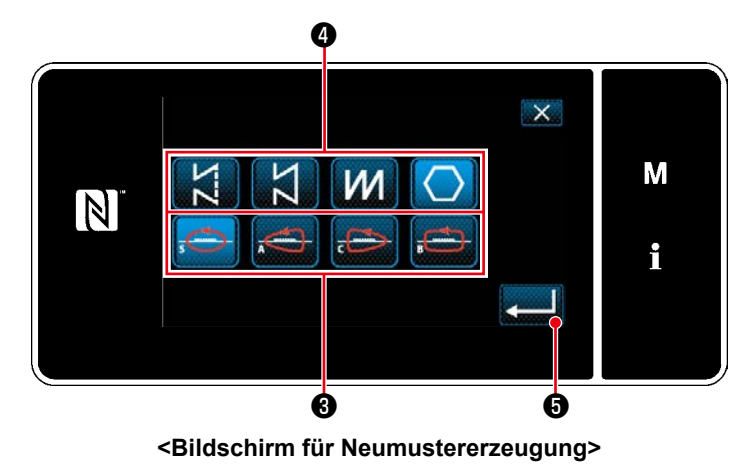

#### ② **Einstellen der Transport-Ortskurve des Nähmusters**

- 1. Wählen Sie die Transport-Ortskurve ❸ . (Transport-Ortskurve ändert sich.) Wählen Sie die Stichform durch Drücken der Stichformtaste ❹ .
- 2. Drücken Sie **@ 2009** zur Bestätigung der Einstellung.

Der "New sewing pattern edit screen (Bildschirm zur Bearbeitung eines neuen Nähmusters)" wird angezeigt.

#### ③ **Einstellen der Musterfunktion**

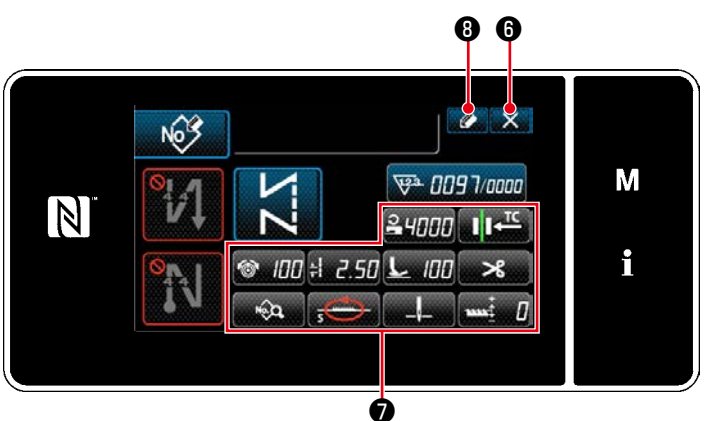

gen. **<Bildschirm zur Bearbeitung eines neuen Nähmusters>**

④ **Eingeben einer Musternummer und Registrieren des Musters**

- 1. Stellen Sie die Musterfunktion mit den Tasten ❼ ein. Siehe **["4-2. Nähmuster" S.35](#page-38-0)**.
- 2. Drücken Sie **O** .

Der "Sewing pattern number registration screen (Bildschirm für Nähmusternummer-Registrierung)" wird angezeigt. Drücken Sie X O, um den Datenverwerfungs-Bestätigungsbildschirm anzuzei-

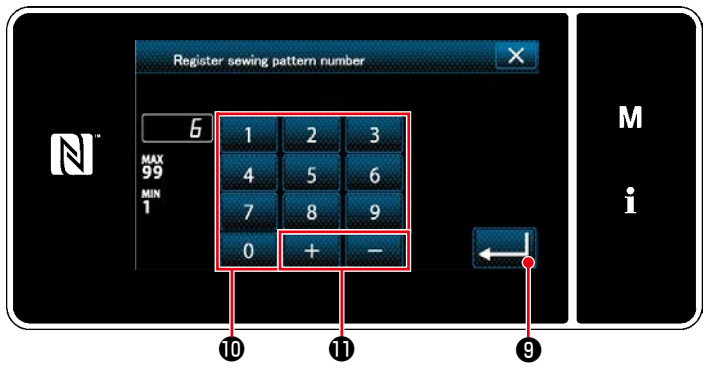

**<Bildschirm für Nähmusternummer-Registrierung>**

- 1. Geben Sie die zu registrierende Nähmusternummer mithilfe des Zehnerblocks  $\mathbf{\Phi}$  ein. Eine nicht zugewiesene Registrierungsnummer, die dem eingegebenen Wert in der Plus/Minus-Richtung am nächsten liegt, wird durch Drücken von angezeigt.
- 2. Das erzeugte Muster wird durch Drücken

von **von Communist O** registriert. Dann schaltet das Display vom aktuellen Bildschirm auf den "Sewing pattern number list screen (Nähmusternummer-Listenbildschirm)" zurück. Falls die eingegebene Nummer bereits registriert worden ist, wird die Aufforderungsmeldung für Überschreibungsbestätigung angezeigt.

#### **8-1-2. Kopieren eines Musters**

Das ausgewählte Muster (Nähmuster und Zyklusmuster) kann zu einem beliebigen anderen Muster der angegebenen Nummer kopiert werden.

## **\* Dieser Vorgang muss unter dem Wartungspersonenmodus ausgeführt werden.** Die nachstehende Erläuterung verwendet Kopieren eines Nähmusters als Beispiel.

#### ① **Auswählen der Nähmuster-Kopierfunktion**

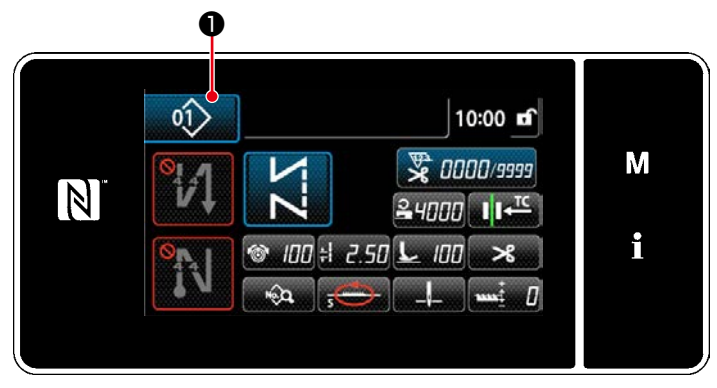

**<Nähbetriebsbildschirm (Wartungspersonalmodus)>**

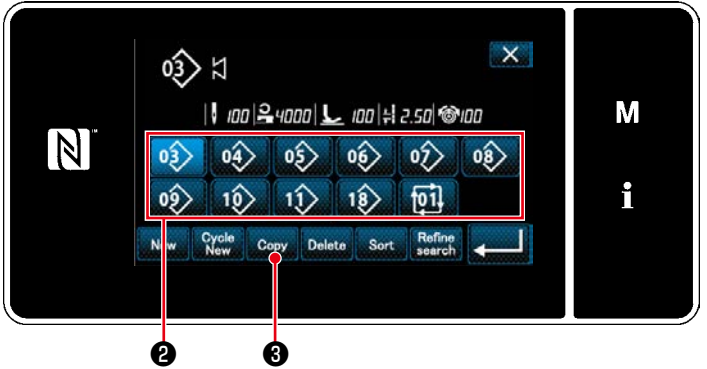

**<Nähmusternummer-Listenbildschirm>**

#### ② **Wählen Sie die Kopierziel-Musternummer**

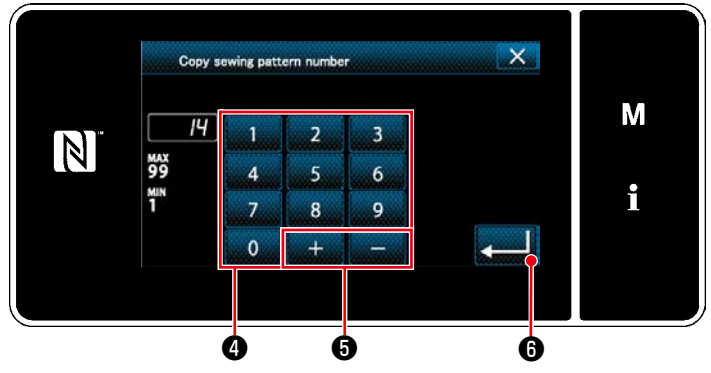

**<Bildschirm zum Kopieren der Nähmusternummer>**

1. Drücken Sie **bauf dem Nähbe-**

triebsbildschirm unter dem Wartungspersonenmodus.

Der "Sewing pattern number list screen (Nähmusternummer-Listenbildschirm)" wird angezeigt.

- 2. Wählen Sie die Kopierquellen-Musternummer aus der Liste <sup>2</sup> aus.
- 3. Drücken Sie copy **3**.

Der "Sewing pattern number copy screen (Bildschirm zum Kopieren der Nähmusternummer)" wird angezeigt.

1. Geben Sie die zu registrierende Nähmusternummer mithilfe des Zehnerblocks ❹ ein. Eine nicht zugewiesene Registrierungsnummer, die dem eingegebenen Wert in der Plus/Minus-Richtung am nächsten liegt, wird durch Drücken von **wird an-**

2. Das erzeugte Muster wird durch Drücken von **Drücken von 1999** registriert. Dann schaltet das Display vom aktuel-

gezeigt.

len Bildschirm auf den "Sewing pattern number list screen (Nähmusternummer-Listenbildschirm)" zurück. Falls die eingegebene Nummer bereits registriert worden ist, wird die Aufforderungsmeldung für Überschreibungsbestätigung angezeigt.

#### **8-1-3. Löschen eines Musters**

Dieser Abschnitt beschreibt, wie ein ausgewähltes Muster gelöscht wird (Nähmuster, Zyklusnähmuster).

- **\* Dieser Vorgang muss unter dem Wartungspersonenmodus ausgeführt werden.**
- ① **Auswählen der Nähmuster-Löschfunktion**

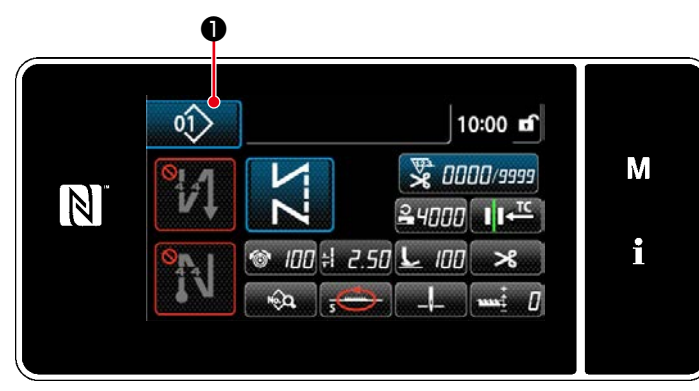

**<Nähbetriebsbildschirm (Wartungspersonalmodus)>**

# ② **Auswählen und Löschen des Nähmusters**

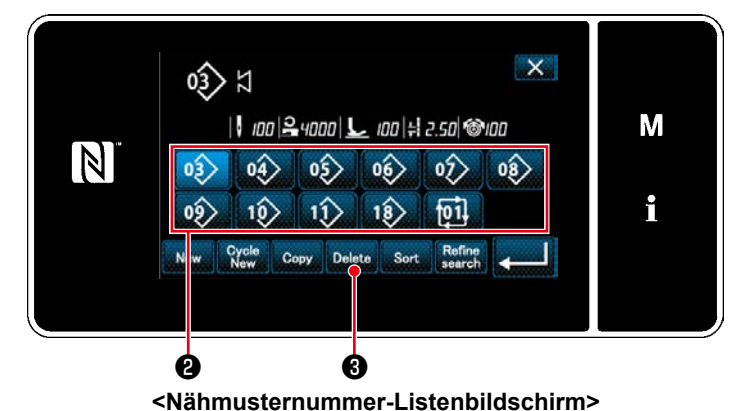

Drücken Sie **@ 01>** O auf dem Nähbe-

triebsbildschirm unter dem Wartungspersonenmodus.

Der "Sewing pattern number list screen (Nähmusternummer-Listenbildschirm)" wird angezeigt.

- 1. Wählen Sie die zu löschende Musternummer aus der Liste <sup>2</sup> aus.
- 2. Drücken Sie Delete **+ 3**.

Der "Deletion confirmation screen (Löschungs-Bestätigungsbildschirm)" wird angezeigt.

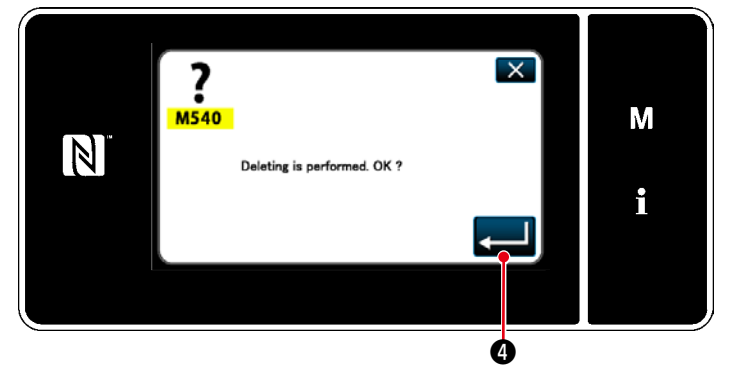

**<Löschungs-Bestätigungsbildschirm>**

3. Das Muster wird durch Drücken von ❹ gelöscht.
# **8-2. Einrichten von Vieleckform-Nähen**

Ein Vieleckform-Stichmuster besteht aus 20 Schritten (maximal) von Konstantmaß-Nähmustern. Spezielle Nähbedingungen können Schritt für Schritt eingestellt werden.

 **\* Dieser Vorgang muss unter dem Wartungspersonenmodus ausgeführt werden.**

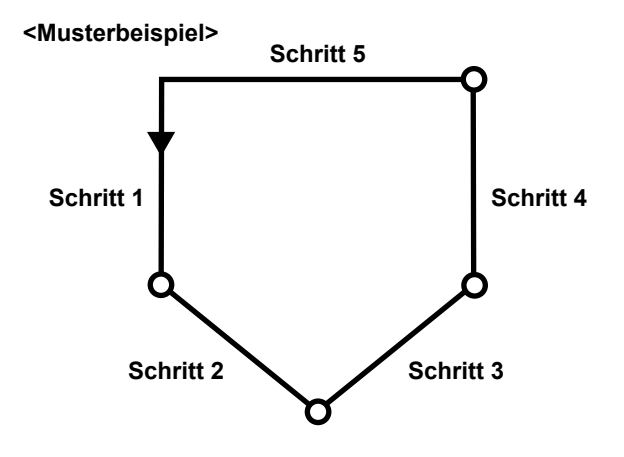

# **8-2-1. Bearbeiten eines Vieleckform-Stichmusters**

Dieser Abschnitt beschreibt das Verfahren zum Ändern der Anzahl von Schritten und Schritt-für-Schritt-Bedingungen eines Vieleckform-Stichmusters.

# ① **Aufrufen des Nähbetriebsbildschirms (Wartungspersonenmodus) für das Vieleckform-Stichmuster**

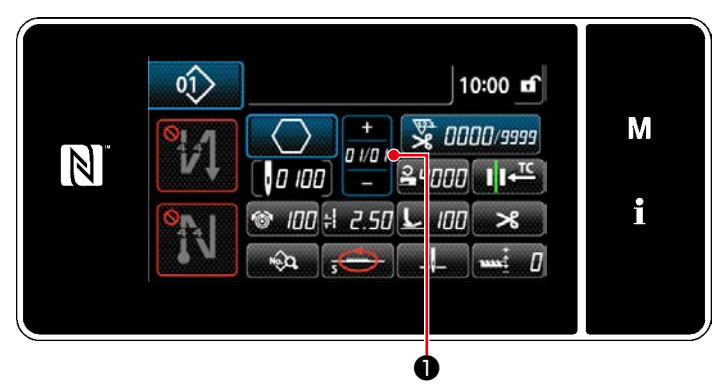

**<Nähbetriebsbildschirm (Wartungspersonalmodus)>**

Drücken Sie **DIBI +** auf dem Nähbetriebsbild-

schirm unter dem Wartungspersonenmodus. Der "Polygonal-shape stitching step edit screen (Vieleckform-Nähen-Schrittbearbeitungsbildschirm)" wird angezeigt.

② **Bearbeiten der Anzahl von Schritten eines Vieleckform-Stichmusters und der Stichzahl eines neuen Musters**

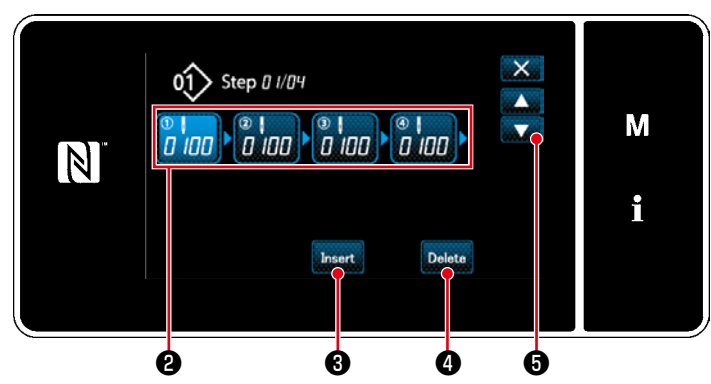

**<Vieleckform-Nähen-Schrittbearbeitungsbildschirm>**

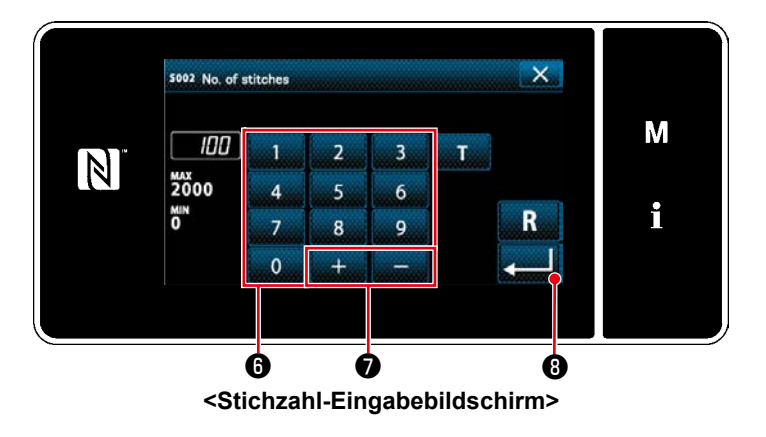

1. Die Stichzahl (0 bis 2000) für einen Schritt wird in ❷ angezeigt. Drücken Sie ❷ , um die Stichzahl in den

ausgewählten Zustand zu versetzen.

Das Display schaltet mit **De Australia** 

vorherigen Bildschirm zurück oder auf den nächsten weiter.

2. Für den Fall, dass ein oder mehrere Schritte zusätzlich im Muster registriert werden können, wird ein Schritt, der aus Null (0) Stichen besteht, am Schwanzende angezeigt. "Number of stitches input screen (Stichzahl-Eingabebildschirm)" wird angezeigt, indem ein aus Null (0) Stichen bestehender Schritt gedrückt wird.

Geben Sie die Stichzahl für den Schritt mit

dem Zehnerblock **W** und mit ❼ ein. Drücken Sie **Musik 19 zur Bestätigung der** 

Einstellung.

3. Ein vorheriger Schritt und ein aus 100 Stichen bestehender Schritt werden durch Drücken von **Unsert 6** vor dem ausgewählten Schritt eingefügt.

"Number of stitches input screen (Stichzahl-Eingabebildschirm)" wird angezeigt, indem die Einfügungstaste gedrückt wird.

Geben Sie die Stichzahl für den Schritt mit dem Zehnerblock ❶ und mit **wich all werden** ? ein.

Drücken Sie **Drücken Sie Burgerung der Einstellung.** 

Siehe **["4-2-8. Einlernfunktion" S.50](#page-53-0)** für die Einlernfunktion.

- Für den Fall, dass bereits die maximale Anzahl von Schritten registriert worden ist, wird **ansert 6** nicht angezeigt.
- 4. Der ausgewählte Schritt wird durch Drücken von Delete Ogelöscht.
	- \* Für den Fall, dass nur ein Schritt registriert worden ist, wird Delete @ nicht angezeigt.

#### ③ **Bestätigen der Daten zum erzeugten Nähmuster**

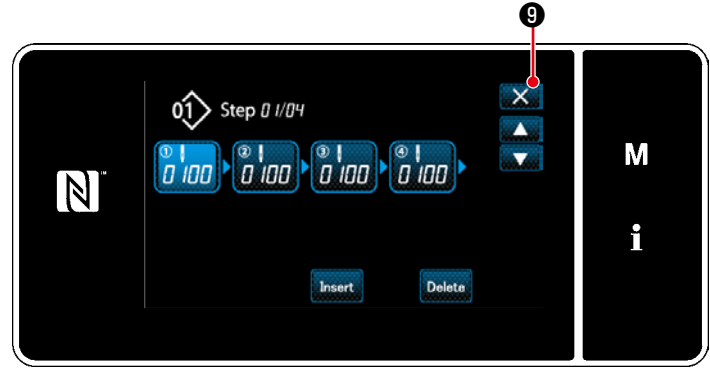

Der Vorgang wird durch Drücken von ❾ abgeschlossen. Dann schaltet das Display vom aktuellen Bildschirm auf den Nähbetriebsbildschirm unter dem Wartungspersonenmodus zurück.

**<Vieleckform-Nähen-Schrittbearbeitungsbildschirm>**

# **8-2-2. Erzeugen eines neuen Vieleckform-Stichmusters**

#### ① **Auswählen der Neumuster-Erzeugungsfunktion**

Rufen Sie den "Bildschirm zur Erzeugung eines neuen Nähmusters" gemäß ① in **["8-1-1. Erzeugung ei](#page-104-0)[nes neuen Musters" S.101](#page-104-0)** auf.

#### ② **Einstellen der Transport-Ortskurve des Vieleckform-Stichmusters**

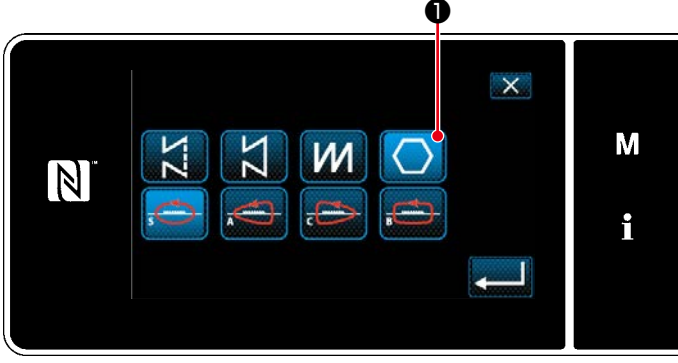

musters)". **<Bildschirm für Neumustererzeugung>**

Wählen Sie die Transport-Ortskurve gemäß ② in **["8-1-1. Erzeugung eines neuen Musters"](#page-104-0)  [S.101](#page-104-0)** aus.

Wählen Sie das Vieleckform-Stichmuster

❶ auf dem Stichform-Auswahlbild-

schirm aus.

Wählen Sie "New sewing pattern edit screen (Bildschirm zur Bearbeitung eines neuen Näh-

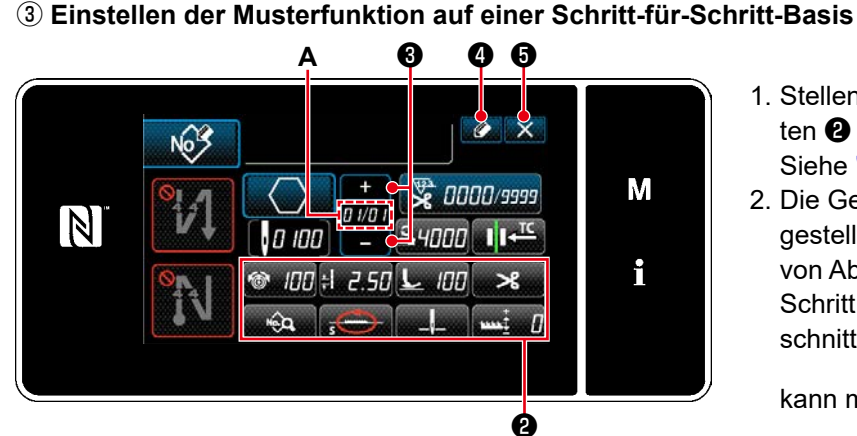

**<Bildschirm zur Bearbeitung eines neuen Nähmusters>**

- 1. Stellen Sie die Musterfunktion mit den Tasten ❷ auf einer Schritt-für-Schritt-Basis ein. Siehe **["4-2. Nähmuster" S.35](#page-38-0)**.
- 2. Die Gesamtzahl von Schritten, die Sie eingestellt haben, wird auf der rechten Seite von Abschnitt **A** angezeigt. Der aktuelle Schritt wird auf der linken Seite von Abschnitt **A** angezeigt. Der aktuelle Schritt

kann mit **WIII** <sup>8</sup> geändert werden.

# 3. Drücken Sie **. 4. O**.

Der "Sewing pattern number registration screen (Bildschirm für Nähmusternummer-Registrierung)" wird angezeigt.

Drücken Sie ❺ , um den Datenverwerfungs-Bestätigungsbildschirm anzuzeigen. Die auszuführenden Schritte des Verfahrens nach dem vorgenannten Schritt sind die gleichen wie die Schritte ③ bis ④ in **["8-1-1.](#page-104-0)** 

#### **[Erzeugung eines neuen Musters" S.101](#page-104-0)**.

#### **8-2-3. Einstellen des Schritts, ab dem Vieleckform-Nähen gestartet wird**

Falls es notwendig ist, ein Muster nach dem Auftreten von Störungen, wie z. B. Fadenbruch, ab der Mitte des Musters neu zu nähen, kann der Nähvorgang ab einem beliebigen Schritt des Musters neu gestartet werden.

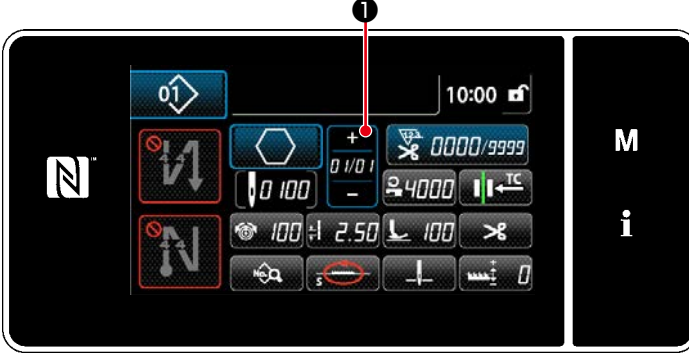

**<Nähbetriebsbildschirm (Vieleckform-Stichmuster)>**

Der aktuelle Schritt kann durch Drücken von

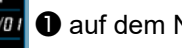

❶ auf dem Nähbetriebsbildschirm für das

Vieleckform-Stichmuster geändert werden.

# **8-3. Zyklusmuster**

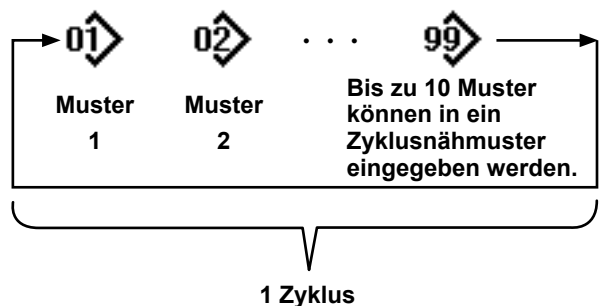

**9 Auswählen des Zyklusmusters**

Es ist möglich, mehrere unterschiedliche Nähmuster als ein Zyklusmuster zum Nähen zu kombinieren. Bis zu 10 Muster können in ein Zyklusmuster eingegeben werden. Diese Funktion ist nützlich, wenn mehrere unterschiedliche Muster in einem Produktnähprozess regelmäßig wiederholt werden. Bis zu 9 Zyklusmuster können registriert werden. Kopieren Sie das Zyklusmuster bei Bedarf.

# **8-3-1. Auswählen des Zyklusmusters**

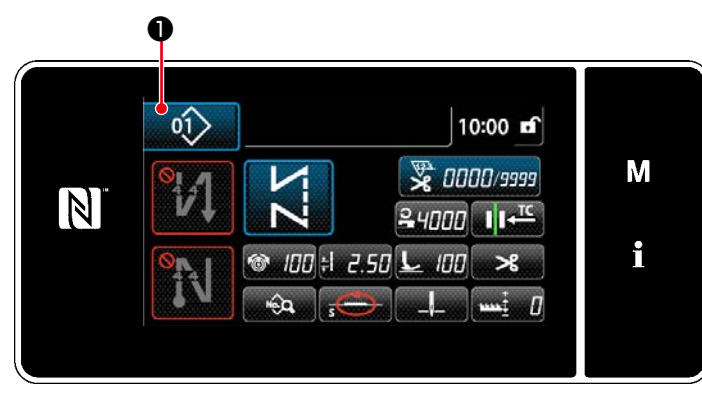

**<Nähbetriebsbildschirm (Nähmuster)>**

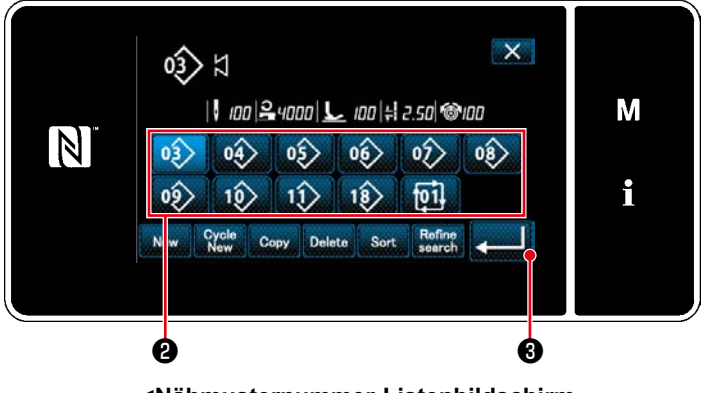

**<Nähmusternummer-Listenbildschirm (In numerischer Reihenfolge)>**

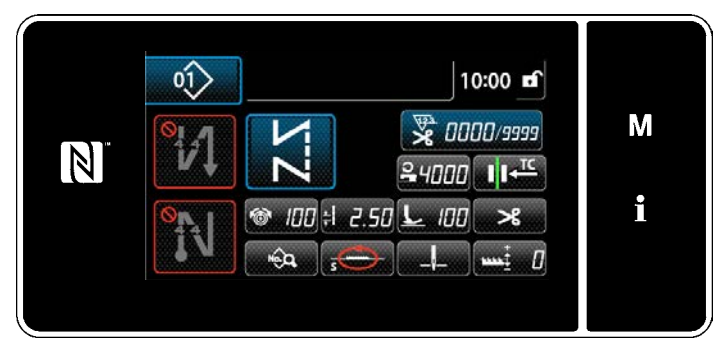

**<Nähbetriebsbildschirm (Zyklusmuster)>**

1. Drücken Sie **bauf dem jeweiligen** Nähbetriebsbildschirm.

2. Der "Sewing pattern number list screen (In numerical order) (Nähmusternummer-Listenbildschirm (In numerischer Reihenfolge))" wird angezeigt.

Ein oder mehrere Zyklusmuster werden nach den registrierten Nähmustern angezeigt.

Drücken Sie die gewünschte Zyklusnähdaten-Zifferntaste0 ❷ .

Drücken Sie **@ 3 zur Bestätigung der** Einstellung.

Der Bildschirm für Zyklusnähen wird angezeigt.

3. Nähen des ausgewählten Zyklusmusters wird aktiviert.

#### **8-3-2. Bearbeiten von Zyklusnähdaten**

## ① **Anzeigen des Nähbetriebsbildschirms (Zyklusmuster) für Zyklusmuster**

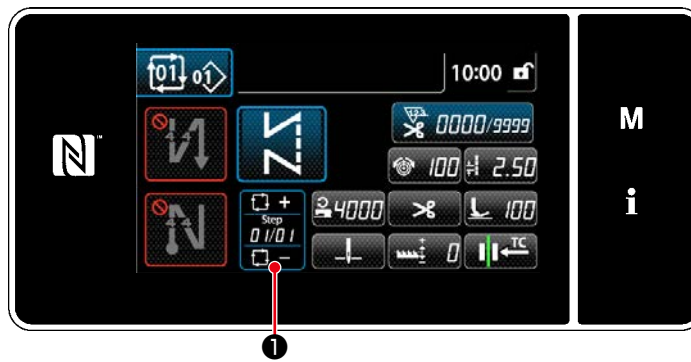

**<Nähbetriebsbildschirm (Zyklusmusters)>**

#### ② **Einstellen eines Zyklusnähmusters**

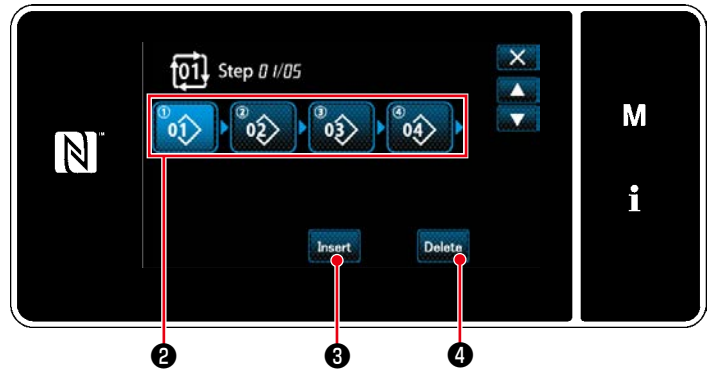

**<Bildschirm zur Bearbeitung eines Zyklusnähschritts>**

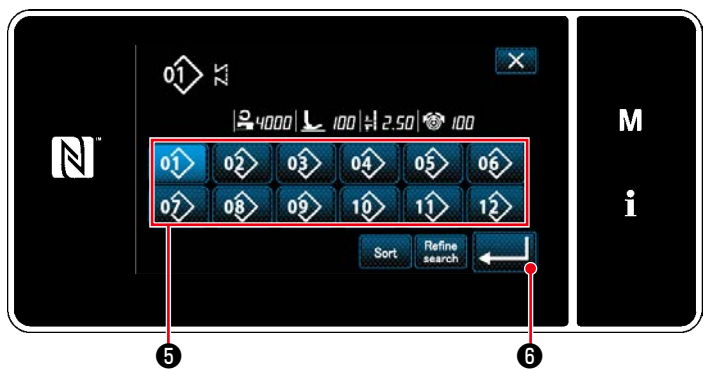

**<Bildschirm zur Auswahl eines registrierten Zyklusnähmusters (in numerischer Reihenfolge)>**

#### ③ **Bestätigen der eingegebenen Daten**

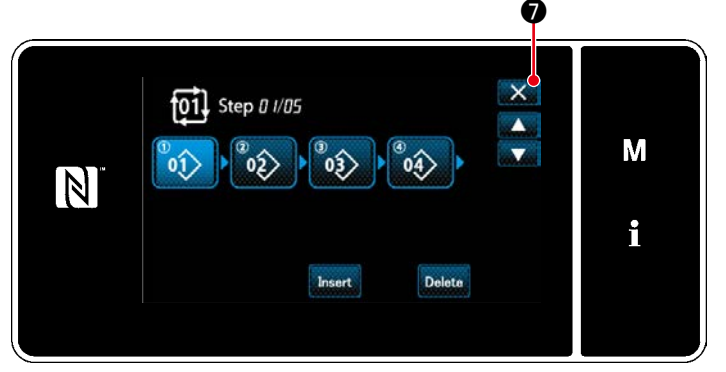

**<Bildschirm zur Bearbeitung eines Zyklusnähschritts>**

Halten Sie <sub>0/0</sub>/<sub>0</sub>/0 auf dem jeweiligen Nähbe-

triebsbildschirm eine Sekunde lang gedrückt. Der "Cycle sewing step edit screen (Bildschirm zur Bearbeitung eines Zyklusnähschritts)" wird angezeigt.

1. Die Nähmusternummer (1 bis 10) wird in ❷ angezeigt.

Drücken Sie ❷ zur Bestätigung der Auswahl.

- 2. Für den Fall, dass ein oder mehrere Schritte zusätzlich im Muster registriert werden können, wird ein Schritt, der aus Null (0) Stichen besteht, am Schwanzende angezeigt. "Registered cycle pattern selection screen (in numerical order) (Bildschirm zur Auswahl eines registrierten Zyklusnähmusters (in numerischer Reihenfolge))" wird angezeigt, indem ein aus Null (0) Stichen bestehender Schritt gedrückt wird.
- 3. Drücken Sie **.......** 01

Drücken Sie **Musikel i G** zur Bestätigung der Einstellung.

- 4. Drücken Sie **Insert 3**, während Sie einen Schritt auswählen. Daraufhin wird der "Registered cycle pattern selection screen (in numerical order) (Bildschirm zur Auswahl eines registrierten Zyklusnähmusters (in numerischer Reihenfolge))" angezeigt. Fügen Sie ein Muster vor dem ausgewählten Schritt ein.
- 5. Das Muster wird durch Drücken von Delete ❹ gelöscht.

Drücken Sie X → D, um den Vorgang abzuschließen. Dann schaltet das Display vom aktuellen Bildschirm auf den Nähbetriebsbildschirm für Zyklusnähen zurück.

#### **8-3-3. Erstellen eines neuen Zyklusmusters**

- **\* Dieser Vorgang muss unter dem Wartungspersonenmodus ausgeführt werden.**
- ① **Auswählen der Zyklusmuster-Erstellungsfunktion**

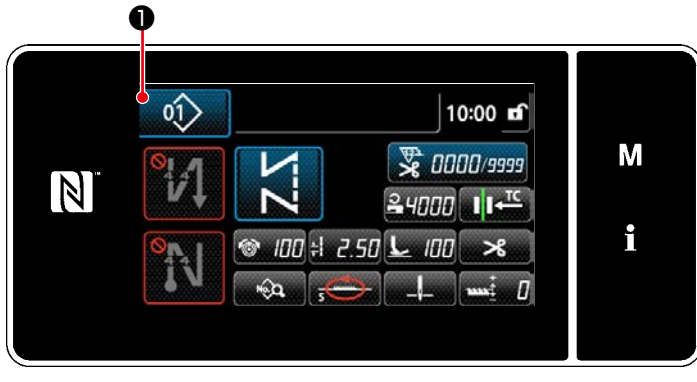

**<Nähbetriebsbildschirm (Wartungspersonalmodus)>**

1. Drücken Sie **in Duite 1.** Oauf dem Nähbetriebsbildschirm unter dem Wartungsperso-

nenmodus. Der "Pattern number list screen (In numerical order) (Nähmusternummer-Listenbildschirm (In numerischer Reihenfolge))" wird angezeigt.

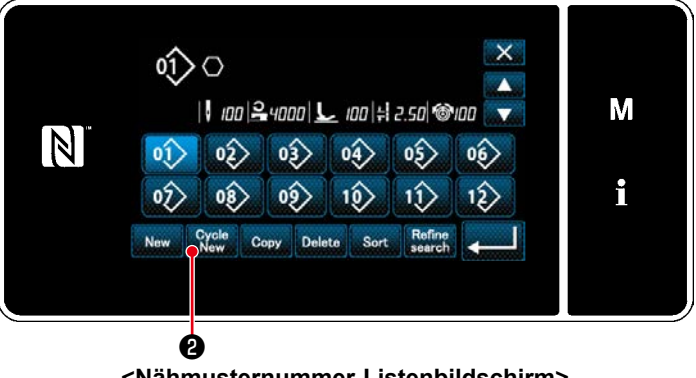

**<Nähmusternummer-Listenbildschirm>**

2. Drücken Sie **Brucken @** .

Der "New cycle sewing pattern edit screen (Bildschirm zum Bearbeiten eines neuen Zyklusnähmusters)" wird angezeigt.

#### ② **Registrieren eines Musters in neuen Zyklusnähdaten**

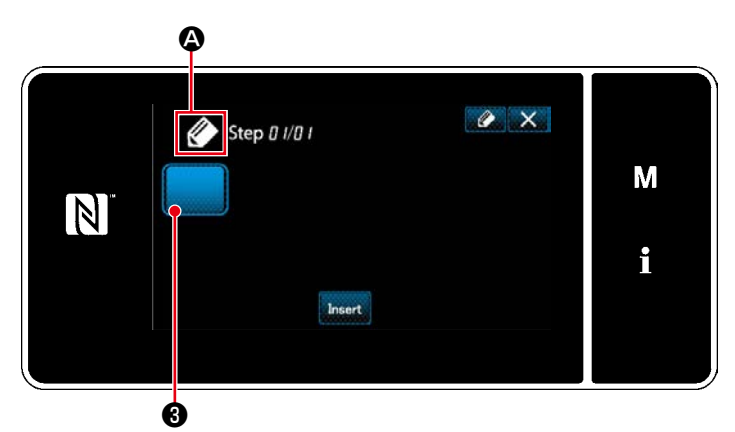

**<Bildschirm zum Bearbeiten eines neuen Zyklusnähmusters>**

1.  $\oslash$   $\oslash$  wird auf dem Bildschirm angezeigt, um zu melden, dass ein neues Muster erzeugt wird.

2. Drücken Sie **der Ausstand** 

Der "Registered cycle pattern selection screen (in numerical order) (Bildschirm zur Auswahl eines registrierten Zyklusnähmusters (in numerischer Reihenfolge))" wird angezeigt.

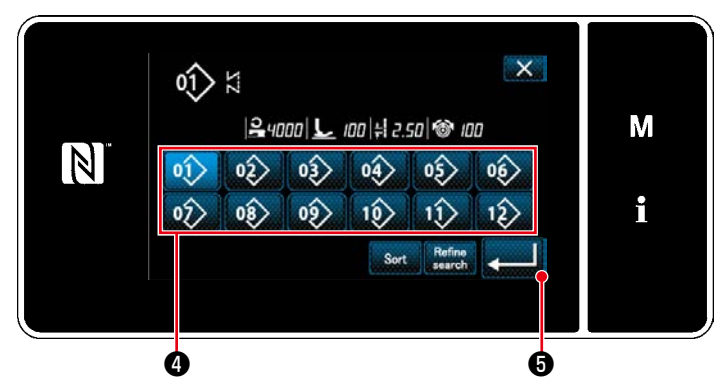

**<Bildschirm zur Auswahl eines registrierten Zyklusnähmusters (in numerischer Reihenfolge)>**

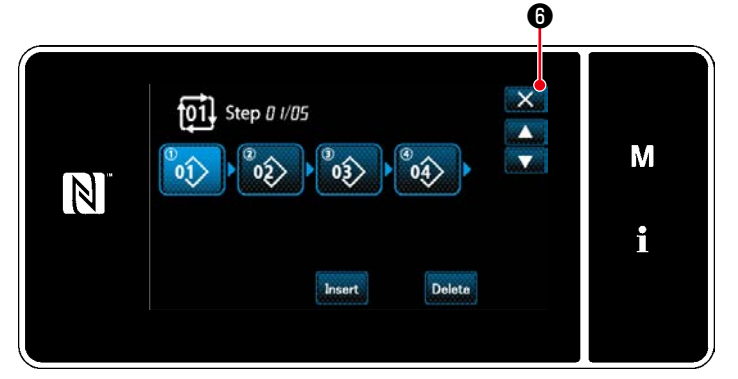

**<Bildschirm zur Bearbeitung eines Zyklusnähschritts>**

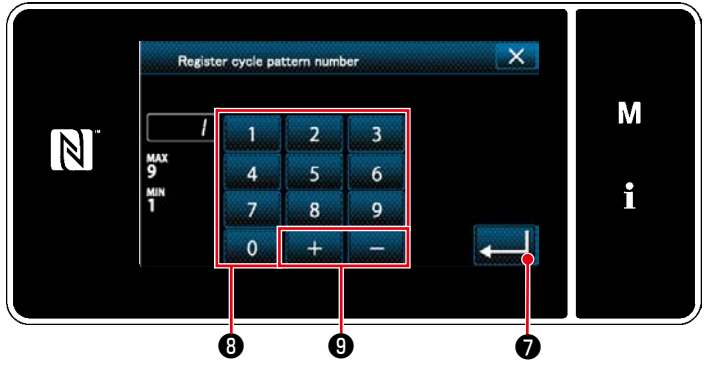

**<Bildschirm für Zyklusnähmusternummer-Registrierung>**

3. Zeigen Sie eine gewünschte Musternummer gemäß den Angaben unter **["4-2-2. Liste](#page-39-0)  [der Nähmuster" S.36](#page-39-0)** an.

Drücken Sie ❹ .

4. Drücken Sie **verweil + 3 zur Bestätigung der** Einstellung.

Dann schaltet das Display vom aktuellen Bildschirm auf den "New cycle sewing pattern edit screen (Bildschirm zum Bearbeiten eines neuen Zyklusnähmusters)" zurück.

5. Das ausgewählte Muster wird mit ange-

hängtem **zu den Zyklusnähdaten** 

#### hinzugefügt.

Erzeugen Sie die Zyklusnähdaten durch Wiederholen der Schritte 2 bis 5.

- 6. Drücken Sie X O, um den Datenverwerfungs-Bestätigungsbildschirm anzuzeigen.
- 7. Geben Sie die zu registrierende Nähmusternummer mithilfe des Zehnerblocks ❽ ein. Eine nicht zugewiesene Registrierungsnummer, die dem eingegebenen Wert in der Plus/Minus-Richtung am nächsten liegt,

wird durch Drücken von **bei dem O** angezeigt.

8. Das erzeugte Muster wird durch Drücken

von **D** registriert.

Dann schaltet das Display vom aktuellen Bildschirm auf den "Pattern number list screen (Nähmusternummer-Listenbildschirm )" zurück. Falls die eingegebene Nummer bereits registriert worden ist, wird die Aufforderungsmeldung für Überschreibungsbestätigung angezeigt.

# <span id="page-115-0"></span>**8-3-4. Einstellen des Schritts, ab dem das Zyklusnähmuster gestartet wird**

Falls es notwendig ist, ein Zyklusnähmuster nach dem Auftreten von Störungen, wie z. B. Fadenbruch, ab der Mitte des Zyklusnähmusters neu zu nähen, kann der Nähvorgang ab einem beliebigen Schritt des Zyklusnähmusters neu gestartet werden.

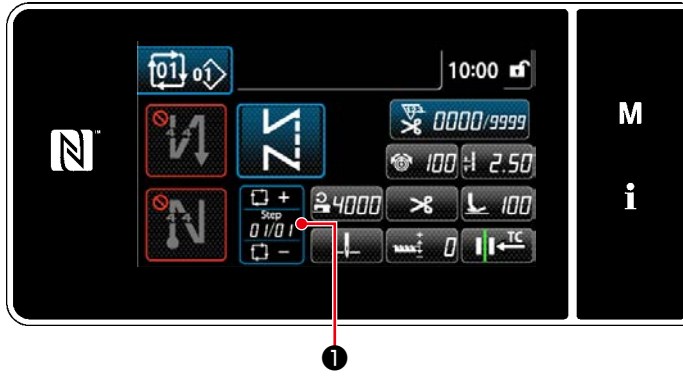

**<Nähbetriebsbildschirm (Zyklusmusters)>**

Der Nähschritt kann mit der Taste +/- von

❶ ausgewählt werden.

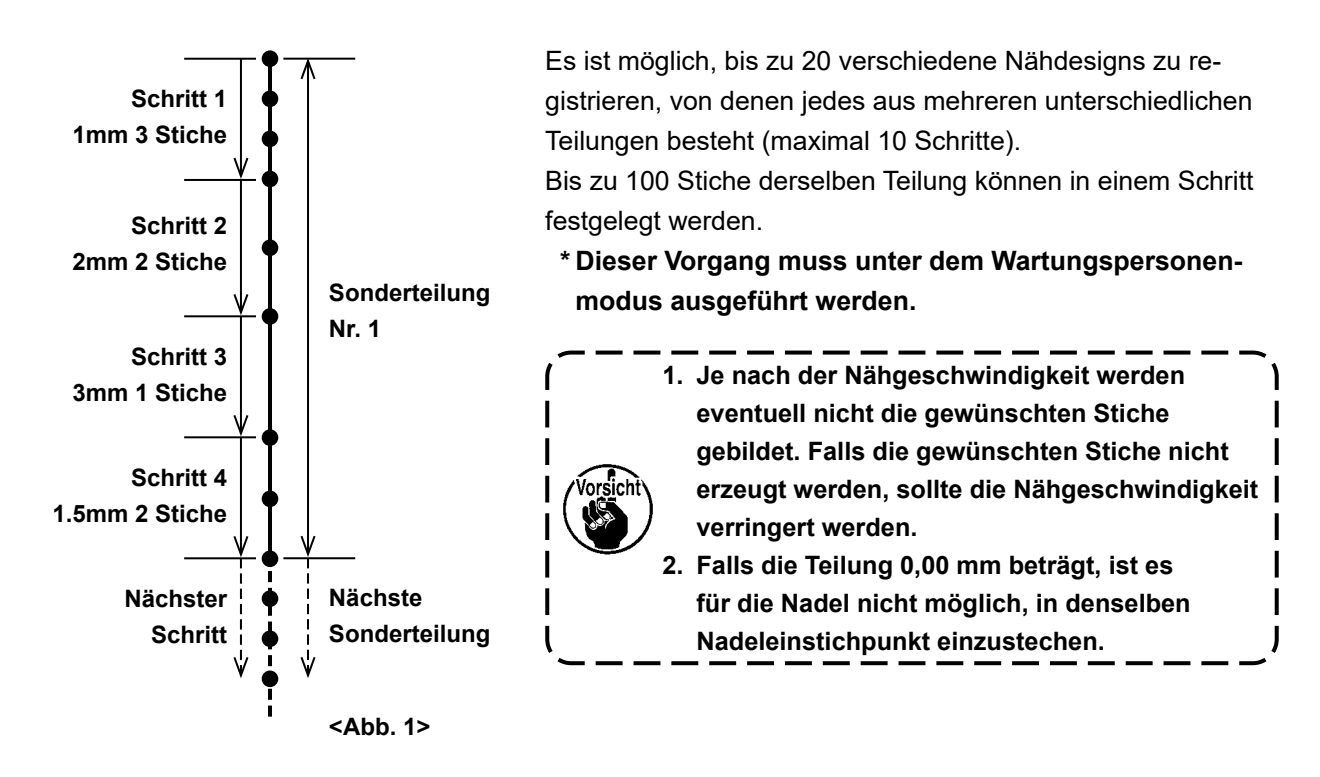

# **8-4-1. Auswählen einer Sonderteilung**

Wählen Sie eine bereits erstellte Sonderteilung aus.

Sonderteilung kann für Musternähen, Rückwärtsnähen am Nahtanfang und Rückwärtsnähen am Nahtende verwendet werden. In diesem Abschnitt wird die Anwendung einer Sonderteilung auf ein Nähmuster als Beispiel beschrieben.

# ① **Aufrufen des Teilungs-Eingabebildschirms**

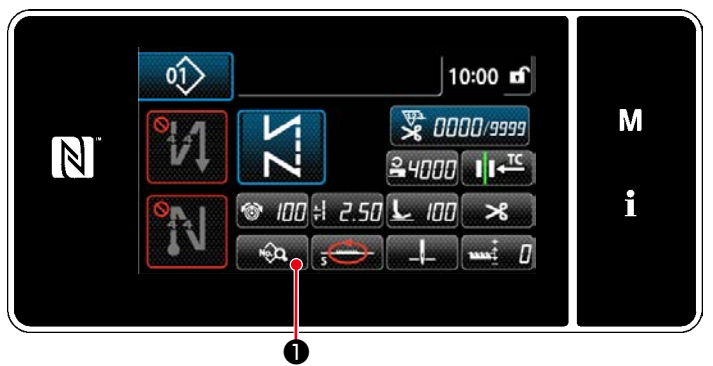

**<Nähbetriebsbildschirm (Wartungspersonalmodus)>**

1. Drücken Sie **Dem Oauf dem Nähbe**triebsbildschirm unter dem Wartungspersonenmodus. Der "Sewing data edit screen (Nähdaten-Bearbeitungsbildschirm)" wird angezeigt.

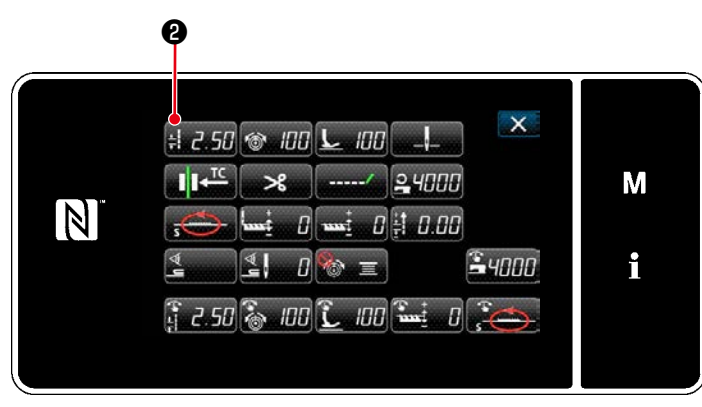

**<Nähdaten-Bearbeitungsbildschirm>**

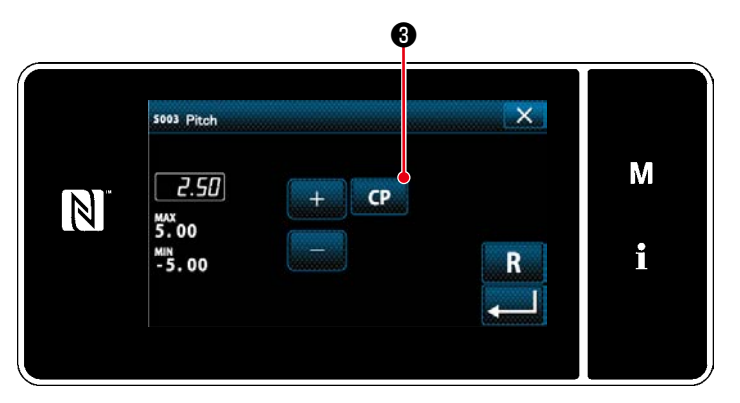

**<Teilungs-Eingabebildschirm>**

2. Drücken Sie $\frac{1}{2}$  2.55  $\Theta$ .

Der "Pitch input screen (Teilungs-Eingabebildschirm)" wird angezeigt.

3. Für den Fall, dass ein oder mehrere Sonderteilungsmuster registriert worden sind,

wird **C<sub>2</sub> @** angezeigt. Drücken Sie **CP** 8.

Der "Custom pitch setting screen (Bildschirm zum Einstellen der Sonderteilung )" wird angezeigt.

# ② **Auswählen einer Sonderteilung**

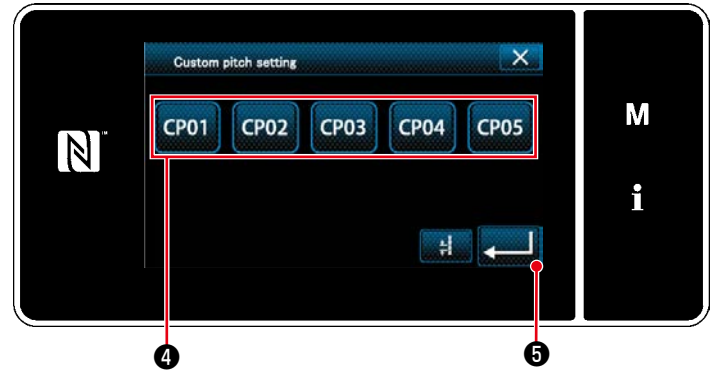

**<Bildschirm zum Einstellen der Sonderteilung>**

Das (Die) registrierte(n) Sonderteilungsmuster wird (werden) angezeigt.

Drücken Sie CP01 **O**.

Drücken Sie **O** zur Bestätigung der

Einstellung.

Schalten Sie vom aktuellen Bildschirm auf den Nähbetriebsbildschirm zurück (Wartungspersonalmodus).

# <span id="page-118-0"></span>**8-4-2. Erstellen eines neuen Sonderteilung**

Erstellen Sie die neue Sonderteilungsnummer 1, die in <Abb. 1> als Beispiel dargestellt ist.

#### ① **Auswählen der Sonderteilungseinstellung auf dem Modusbildschirm**

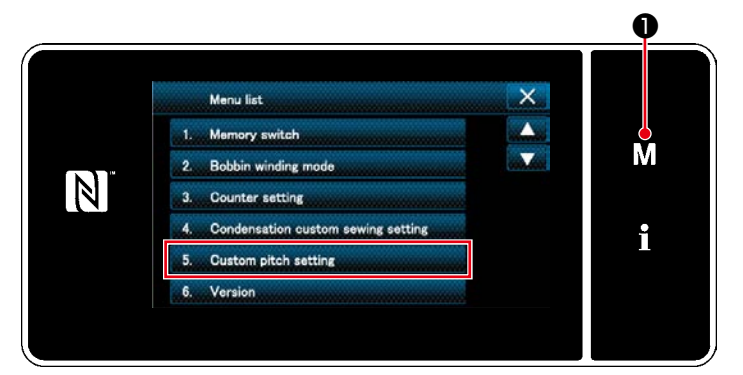

**<Modusbildschirm>**

② **Auswählen der Sonderteilung-Erstellungsfunktion**

1. Drücken Sie  $\blacksquare$   $\blacksquare$   $\blacksquare$   $\blacksquare$ 

Der "Mode screen (Modusbildschirm)" wird angezeigt.

2. Wählen Sie "5. Custom pitch setting (Sonderteilungseinstellung)". Der "Custom pitch list screen (Sonderteilungs-Listenbildschirm)" wird angezeigt.

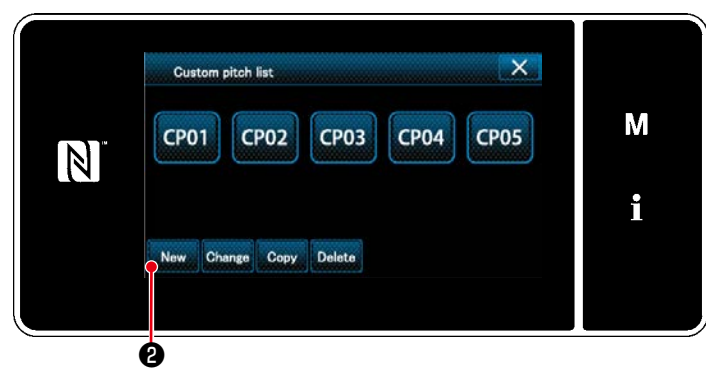

**<Sonderteilungs-Listenbildschirm>**

Das (Die) registrierte(n) Sonderteilungsmuster wird (werden) angezeigt.

Drücken Sie New **@** .

Der "New custom pitch pattern creation number input screen (Bildschirm zum Eingeben einer Nummer zum Erzeugen eines neuen Sonderteilungsmusters)" wird angezeigt.

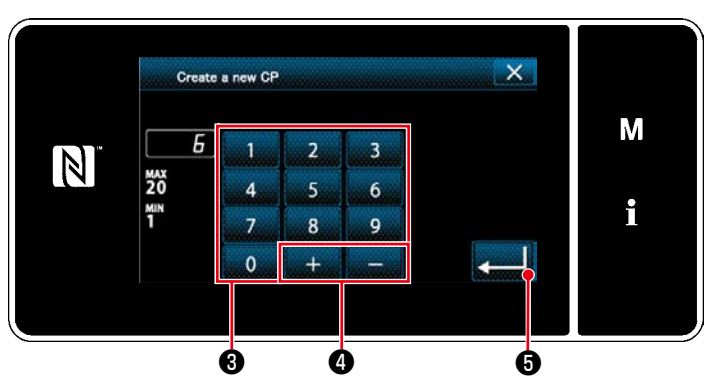

**<Bildschirm zum Eingeben einer Nummer zum Erzeugen eines neuen Sonderteilungsmusters>**

1. Geben Sie die Musternummer mit dem Zehnerblock ❸ ein.

Eine nicht zugewiesene Registrierungsnummer, die dem eingegebenen Wert in der Plus/Minus-Richtung am nächsten liegt,

wird durch Drücken von  $\Box$   $\Box$   $\Box$   $\Box$   $\Box$   $\Box$  angezeigt.

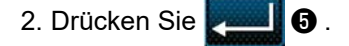

Der "Custom pitch edit screen (Sonderteilungs-Bearbeitungsbildschirm)" wird angezeigt.

Falls die eingegebene Nummer bereits registriert worden ist, wird die Aufforderungsmeldung für Überschreibungsbestätigung angezeigt.

# ③ **Eingeben einer Sonderteilungs-Musternummer**

# ④ **Erstellen einer Sonderteilung**

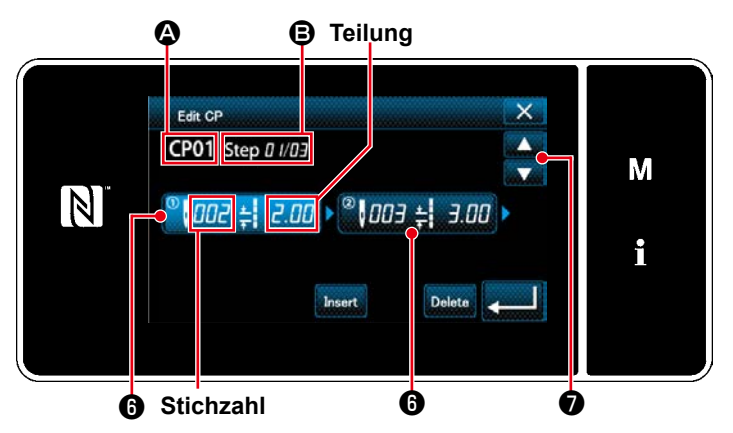

**<Sonderteilungs-Bearbeitungsbildschirm>**

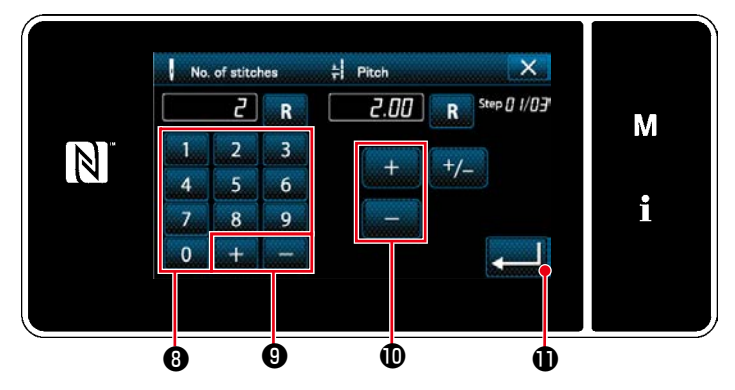

**<Sonderteilungsdaten-Eingabebildschirm>**

- 1. Drücken Sie ❻ , um den gedrückten Schritt in den ausgewählten Zustand zu versetzen.
- 2. Die ausgewählte Sonderteilungsnummer wird in  $\Omega$  angezeigt, und die in Bearbeitung befindliche Schrittnummer sowie die Gesamtzahl der Schritte werden in **B** angezeigt.
- 3. Die "Stichzahl" und die "Teilung" für den Schritt werden in @ angezeigt. Drücken Sie  $\bigcirc$ , um die angezeigten Daten in den ausgewählten Zustand zu versetzen.

Drücken Sie ❼ , um den Bildschirm der

vorherigen Sonderteilungsnummer oder der nächsten Sonderteilungsnummer anzuzeigen.

4. "Custom pitch data input screen (Sonderteilungsdaten-Eingabebildschirm)" wird durch Drücken von **+** angezeigt, während der Schritt ausgewählt wird.

1) Im Falle von Einstellen der Stichzahl Als Beispiel wird eine Erläuterung über das Eingabeverfahren der in <Abb. 1> gezeigten Sonderteilungsnummer 1 gegeben.

Die Stichzahl kann im Bereich von 1 bis 100 eingegeben werden.

Stellen Sie die Stichzahl für Schritt 1 mithilfe des Zehnerblocks <sup>®</sup> für die Stich-

zahl und  $\mathbf{Q}$  auf "3" ein.

Drücken Sie **zum 10** zur Bestätigung

der Einstellung.

2) Im Falle von Einstellen der Teilung Die Teilung kann im Bereich von –5,00 bis 5,00 mm eingegeben werden.

Stellen Sie die Teilung für Schritt 1 mithil-

fe von **für die Teilung auf** "1,00mm" ein.

Drücken Sie **zum 10** zur Bestätigung der Einstellung.

3) Führen Sie die folgende Einstellung auf ähnliche Weise aus.

Für Schritt 2 stellen Sie die Stichzahl auf 2, und die Teilung auf 2,00 mm ein. Für Schritt 3 stellen Sie die Stichzahl auf 1, und die Teilung auf 3,00 mm ein.

Für Schritt 4 stellen Sie die Stichzahl auf 2, und die Teilung auf 1,50 mm ein

# ⑤ **Bestätigen des Zahlenwerts**

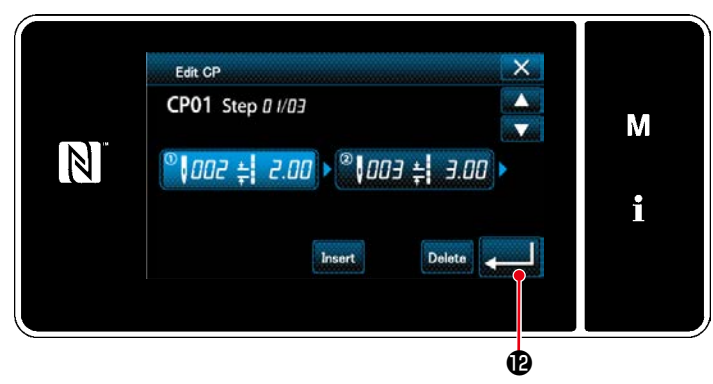

Drücken Sie X **D** nach Abschluss der Bearbeitung.

**<Sonderteilungs-Bearbeitungsbildschirm>**

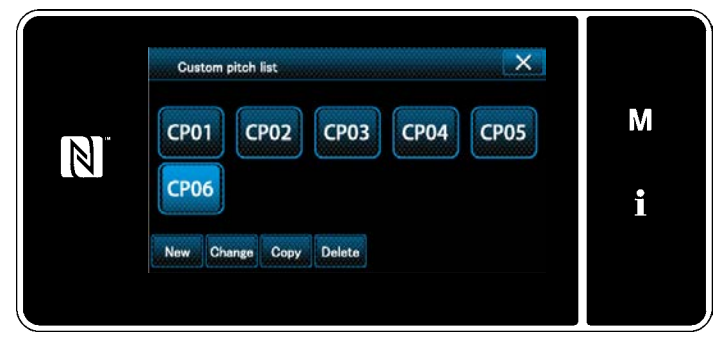

**<Sonderteilungs-Listenbildschirm>**

Der Sonderteilungs-Listenbildschirm wird mit hinzugefügter Sonderteilungsnummer, die Sie erzeugt haben, angezeigt.

### **8-4-3. Sonderteilungs-Bearbeitungsfunktion**

### ① **Auswählen der Sonderteilungs-Bearbeitungsfunktion**

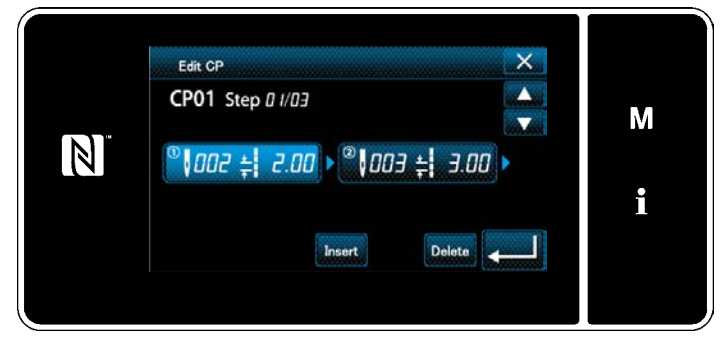

Rufen Sie den "Custom pitch edit screen (Sonderteilungs-Bearbeitungsbildschirm)" gemäß **["8-4-2. Erstellen eines neuen Sondertei](#page-118-0)[lung" S.115](#page-118-0)** auf.

#### **<Sonderteilungs-Bearbeitungsbildschirm>**

#### ② **Bearbeiten des Sonderteilungswertes**

In diesem Abschnitt wird das Verfahren zum Bearbeiten des Sonderteilungswertes beschrieben. Eine Erläuterung des Bildschirms finden Sie unter **["8-4-2. Erstellen eines neuen Sonderteilung" S.115](#page-118-0)**.

1) Im Falle von Einstellen der Stichzahl

Die Stichzahl kann im Bereich von 1 bis 100 eingegeben werden.

Ändern Sie die Stichzahl für Schritt 1 mithilfe des Zehnerblocks für die Stichzahl und **Zummung** zu

"2".

Drücken Sie zur Bestätigung der Einstellung.

2) Im Falle von Einstellen der Teilung

Die Teilung kann im Bereich von –5,00 bis 5,00 mm eingegeben werden.

Ändern Sie die Teilung für Schritt 1 mithilfe von **Zeiter zu "2,00mm"**.

Drücken Sie zur Bestätigung der Einstellung.

3) Führen Sie die folgende Einstellung auf ähnliche Weise aus. Stichzahl von Schritt 2: von 2 auf 3 Stiche; Teilung: von 2,00 auf 1,00 mm Stichzahl von Schritt 3: von 1 auf 2 Stiche; Teilung: von 3,00 auf 2,00 mm Stichzahl von Schritt 2: Teilung: von 0 mm (Nicht); von 0 Stiche(Nicht)

Die auszuführenden Schritte des Verfahrens nach dem vorgenannten Schritt sind die gleichen wie die in **["8-](#page-118-0) [4-2. Erstellen eines neuen Sonderteilung" S.115](#page-118-0)** beschriebenen.

# **8-4-4. Kopieren/Löschen einer Sonderteilung**

- **(1) Kopieren einer Sonderteilung**
- ① **Aufrufen des Sonderteilungs-Listenbildschirms**

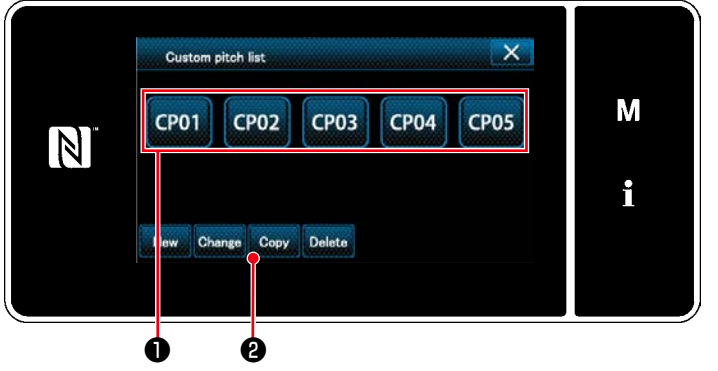

**<Sonderteilungs-Listenbildschirm>**

② **Eingeben einer Sonderteilungsnummer**

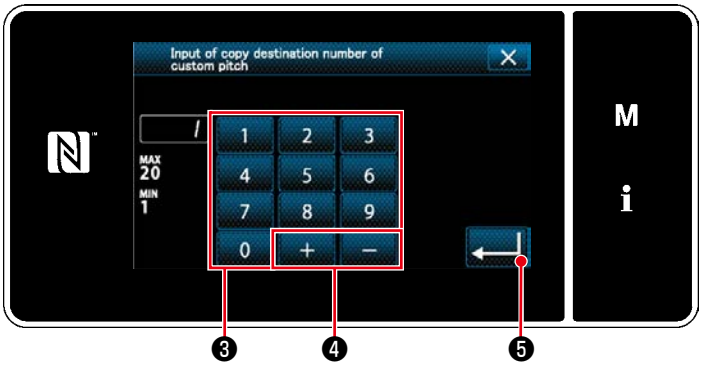

**<Bildschirm zum Eingeben einer Nummer für das Kopierziel der Sonderteilung>**

# **(2) Löschen eines Sonderteilung**

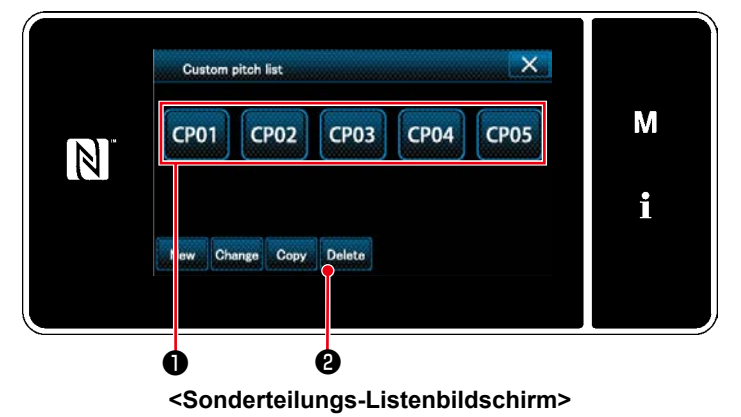

3. Drücken Sie Delete **@** .

- 1. Rufen Sie den "Custom pitch list screen (Sonderteilungs-Listenbildschirm)" gemäß **["8-4-2. Erstellen eines neuen Sondertei](#page-118-0)[lung" S.115](#page-118-0)** auf.
- 2. Drücken Sie CP01 **Û** der Kopierquelle, um sie in den ausgewählten Zustand zu versetzen.
- 3. Drücken Sie Copy **2**.

Der "Custom pitch copy destination number input screen" (Bildschirm zum Eingeben einer Nummer für das Kopierziel der Sonderteilung)" wird angezeigt.

1. Geben Sie die Nummer des Zielmusters zum Kopieren mit dem Zehnerblock <sup>3</sup> und

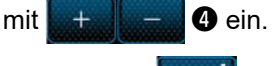

Drücken Sie **Zum 10**.

Das erzeugte Muster wird registriert, und das Display schaltet vom aktuellen Bildschirm auf den Sonderteilungsbildschirm zurück.

Falls die eingegebene Nummer bereits registriert worden ist, wird die Aufforderungsmeldung für Überschreibungsbestätigung angezeigt.

- 1. Rufen Sie den "Custom pitch list screen (Sonderteilungs-Listenbildschirm)" gemäß **["8-4-2. Erstellen eines neuen Sondertei](#page-118-0)[lung" S.115](#page-118-0)** auf.
- 2. Drücken Sie **CP01 +** , um die zu löschen-

de Sonderteilung in den ausgewählten Zustand zu versetzen.

Der "Deletion confirmation screen (Löschungs-Bestätigungsbildschirm)" wird angezeigt.

Drücken Sie zur Bestätigung der Einstellung.

# **8-5. Verdichtungsstich-Sondermuster**

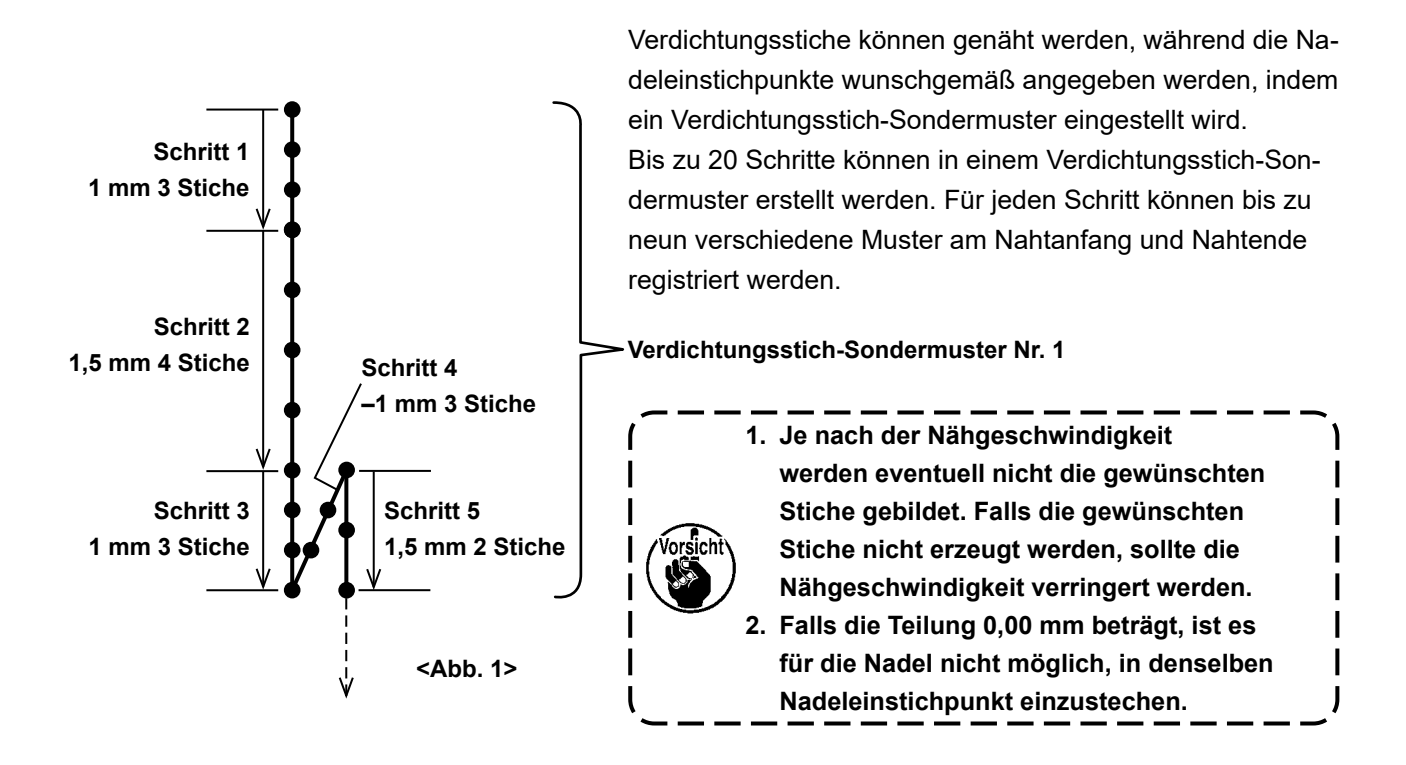

#### **8-5-1. Auswählen des Verdichtungsstich-Sondermusters**

Wählen Sie das Verdichtungsstich-Sondermuster gemäß den Angaben unter **"4-2-3. (2)** ◆ **[Für den War](#page-43-0)[tungspersonalmodus" S.40](#page-43-0)**.

Das Verdichtungsstich-Sondermuster für Rückwärtsnähen am Nahtende kann auf ähnliche Weise eingestellt werden.

#### <span id="page-123-0"></span>**8-5-2. Erstellen eines neuen Verdichtungsstich-Sondermuster**

Erstellen Sie die neue Verdichtungsstich-Sondermusternummer 1, die in <Abb. 1> als Beispiel dargestellt ist.

### ① **Auswählen der Einstellung des Verdichtungsstich-Sondermusters auf dem Modusbildschirm**

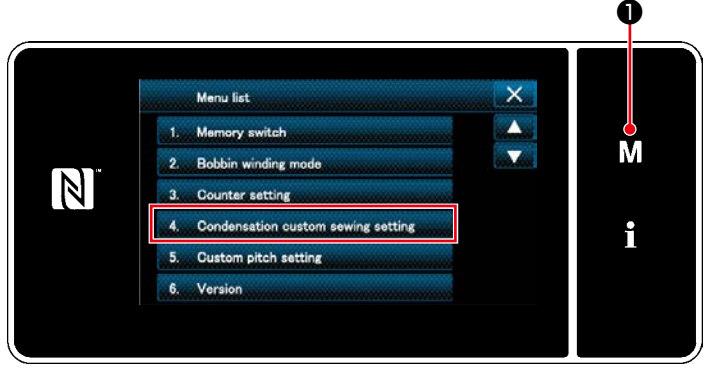

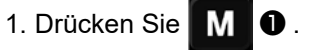

Der "Mode screen (Modusbildschirm)" wird angezeigt.

2. Wählen Sie "4. Condensation custom sewing setting (Einstellung des Verdichtungsstich-Sondermusters)".

Der "Condensation custom pattern list screen (Verdichtungsstich-Sondermus- <Modusbildschirm> ter-Listenbildschirm)" wird angezeigt.

# ② **Auswählen der Verdichtungsstich-Sondermusters-Erstellungsfunktion**

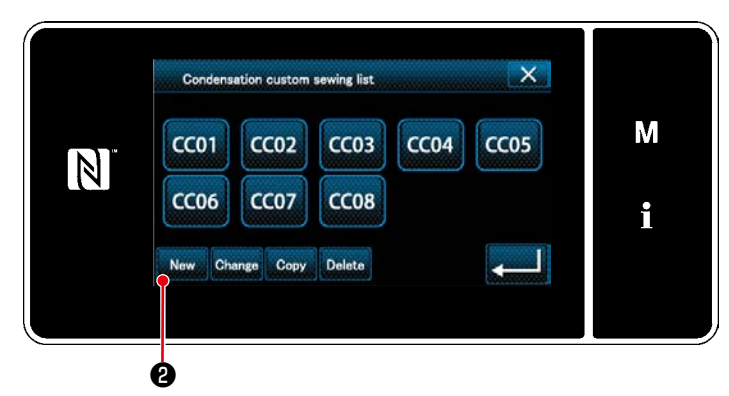

Registrierte Verdichtungsstich-Sondermuster werden auf dem Bildschirm angezeigt.

Drücken Sie New **0**.

Der "Condensation custom pattern list screen (Bildschirm zum Eingeben einer Musternummer zum Erzeugen eines neuen Verdichtungsstich-Sondermusters)" wird angezeigt.

**<Verdichtungsstich-Sondermuster-Listenbildschirm>**

# ③ **Eingeben einer Verdichtungsstich-Sondermustersnummer**

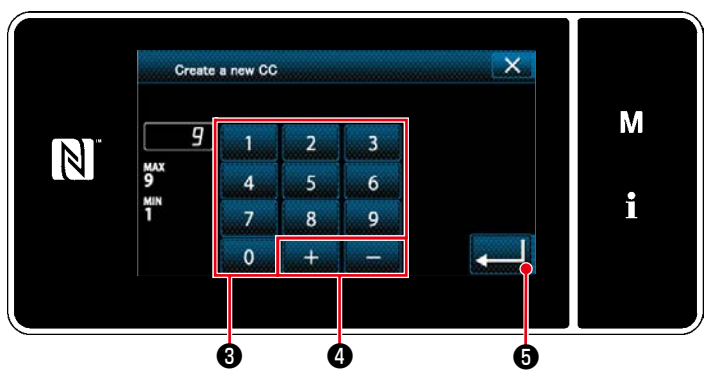

**<Bildschirm zum Eingeben einer Musternummer zum Erzeugen eines neuen Verdichtungsstich-Sondermusters>**

#### ④ **Creating a condensation custom**

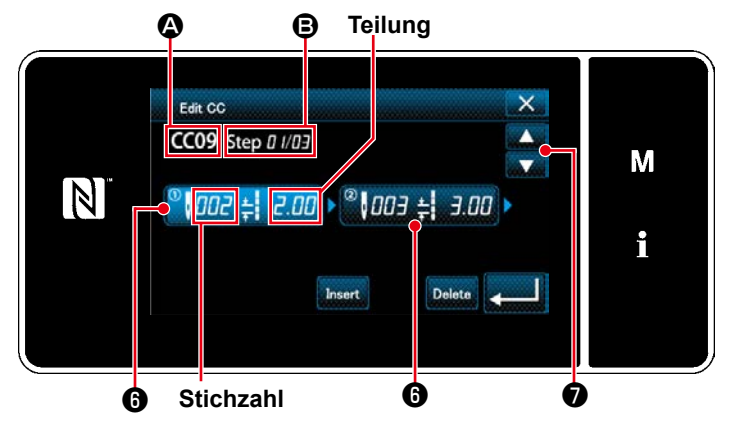

**<Verdichtungsstich-Sondermuster-Bearbeitungsbildschirm>**

1. Geben Sie die Nummer des Zielmusters zum Kopieren mit dem Zehnerblock ❸ ein. Eine nicht zugewiesene Registrierungsnummer, die dem eingegebenen Wert in der Plus/Minus-Richtung am nächsten liegt,

wird durch Drücken von ❹ .

2. Drücken Sie **Zem B**.

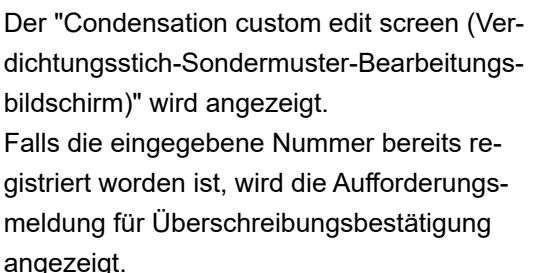

- 1. Drücken Sie  $\bigcirc$ , um den gedrückten Schritt in den ausgewählten Zustand zu versetzen.
- 2. Die ausgewählte Verdichtungsstich-Sondermusternummer wird in  $\Omega$  angezeigt, und die in Bearbeitung befindliche Schrittnummer sowie die Gesamtzahl der Schritte werden in B angezeigt.
- 3. Die "Stichzahl" und die "Teilung" für den Schritt werden in @ angezeigt. Drücken Sie ❻ , um die angezeigten Daten in den ausgewählten Zustand zu versetzen. Der Bildschirm der vorherigen Schrittnummer oder der nächsten Schrittnummer wird

mit **o** angezeigt.

4. "Condensation custom data input screen (Verdichtungsstich-Sondermusterdaten-Eingabebildschirm)" wird durch Drücken von <sup>O</sup> angezeigt, während der Schritt ausgewählt wird.

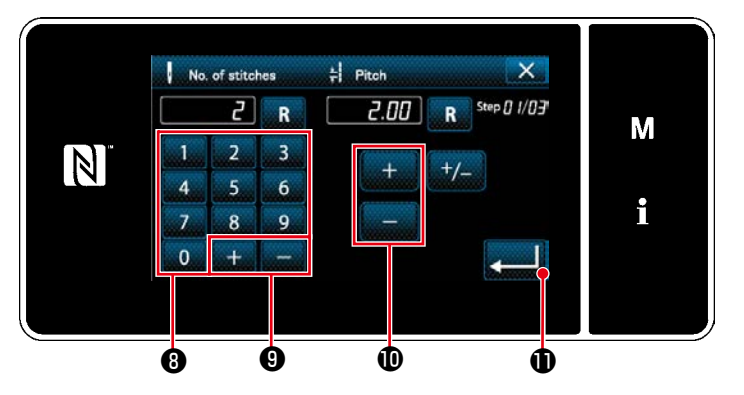

**<Verdichtungsstich-Sondermusterdaten-Eingabebildschirm>**

1) Im Falle von Einstellen der Stichzahl Als Beispiel wird eine Erläuterung über das Eingabeverfahren der in <Abb. 1> gezeigten Verdichtungsstich-Sondermusternummer 1 gegeben.

Die Stichzahl kann im Bereich von 1 bis 100 eingegeben werden.

Stellen Sie die Stichzahl für Schritt 1 mithilfe des Zehnerblocks ❽ für die Stich-

zahl und **bei dem O** auf 3 ein.

Es kann auch eine negative Stichzahl eingestellt werden. In diesem Fall ist die Transportrichtung umgekehrt.

Drücken Sie **Drücken Sie 200 Zur Bestätigung** 

der Einstellung.

2) Im Falle von Einstellen der Teilung

Die Teilung kann im Bereich von –5,00 bis 5,00 mm eingegeben werden.

Stellen Sie die Teilung für Schritt 1 mithilfe von **6 der 19 der für die Teilung auf "1,00mm"** ein.

Drücken Sie **Drücken Sie 1988** zur Bestätigung der Einstellung.

- 3) Führen Sie die folgende Einstellung auf ähnliche Weise aus.
	- Für Schritt 2 stellen Sie die Stichzahl auf 4, und die Teilung auf 1,50 mm ein.
	- Für Schritt 3 stellen Sie die Stichzahl auf 3, und die Teilung auf 1,00 mm ein.
	- Für Schritt 4 stellen Sie die Stichzahl auf 3, und die Teilung auf -1,00 mm ein.

Für Schritt 5 stellen Sie die Stichzahl auf 2, und die Teilung auf 1,50 mm ein.

⑤ **Bestätigen des Zahlenwerts**

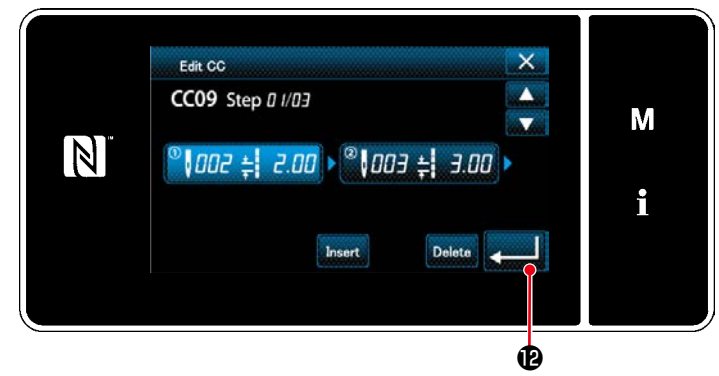

Drücken Sie **Drücken Sie 2018** zur Bestätigung der Einstellung.

**<Verdichtungsstich-Sondermuster-Bearbeitungsbildschirm>**

 $\overline{\mathsf{x}}$ Condensation custom sewing list М  $CCO1$  $CCO4$ CC<sub>02</sub> CC<sub>03</sub> CC<sub>05</sub>  $\vert \mathbb{N} \vert$  $CC06$  $CCO7$  $CC08$ i Change Conv Delete

**<Verdichtungsstich-Sondermuster-Listenbildschirm>**

Der Verdichtungsstich-Sondermuster-Listenbildschirm wird mit hinzugefügter Sonderteilungsnummer, die Sie erzeugt haben, angezeigt.

# **8-5-3. Verdichtungsstich-Sondermuster-Bearbeitungsfunktion**

#### ① **Auswählen der Verdichtungsstich-Sondermuster-Bearbeitungsfunktion**

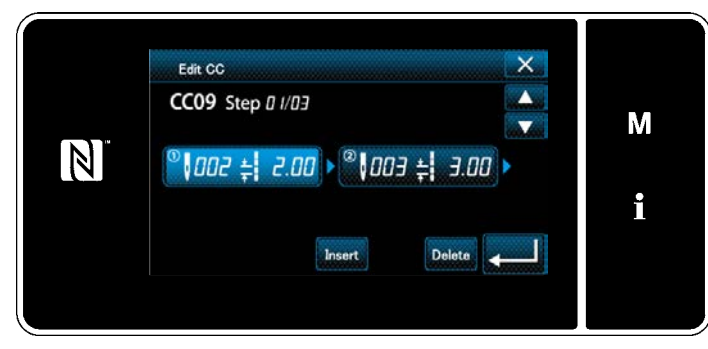

Rufen Sie den "Condensation custom edit screen (Verdichtungsstich-Sondermuster-Bearbeitungsbildschirm)" gemäß **["8-5-2. Erstel](#page-123-0)[len eines neuen Verdichtungsstich-Sonder](#page-123-0)[muster" S.120](#page-123-0)** auf.

**<Verdichtungsstich-Sondermuster-Bearbeitungsbildschirm>**

#### ② **Bearbeiten des Verdichtungsstich-Sondermusterwertes**

In diesem Abschnitt wird das Verfahren zum Bearbeiten des Sonderteilungswertes beschrieben. Eine Erläuterung des Bildschirms finden Sie unter **["8-5-2. Erstellen eines neuen Verdichtungsstich-Son](#page-123-0)[dermuster" S.120](#page-123-0)**.

1) Im Falle von Einstellen der Stichzahl

Die Stichzahl kann im Bereich von 1 bis 100 eingegeben werden.

Ändern Sie die Stichzahl für Schritt 1 mithilfe des Zehnerblocks für die Stichzahl und

von 3 auf 5.

Drücken Sie zur Bestätigung der Einstellung.

- \* Es kann auch eine negative Stichzahl eingestellt werden. In diesem Fall ist die Transportrichtung umgekehrt.
- 2) m Falle von Einstellen der Teilung

Die Teilung kann im Bereich von –5,00 bis 5,00 mm eingegeben werden.

Ändern Sie die Teilung für Schritt 1 mithilfe von **zu zu von 1,00mm auf 0,50mm.** 

Drücken Sie zur Bestätigung der Einstellung.

3) Führen Sie die folgende Einstellung auf ähnliche Weise aus.

Stichzahl von Schritt 2: von 4 auf 2 Stiche; Teilung: von 1,50 auf 2,00 mm Stichzahl von Schritt 3: von 3 auf 5 Stiche; Teilung: von 1,00 auf 0,50 mm Stichzahl von Schritt 4: von 3 auf 5 Stiche; Teilung: von –1,00 auf –0,80 mm Stichzahl von Schritt 5: von 0 Stiche (Nicht); Teilung: von 0 mm (Nicht)

Die auszuführenden Schritte des Verfahrens nach dem vorgenannten Schritt sind die gleichen wie die in **["8-](#page-123-0) [5-2. Erstellen eines neuen Verdichtungsstich-Sondermuster" S.120](#page-123-0)** beschriebenen.

# **8-5-4. Kopieren/Löschen einer Verdichtungsstich-Sondermuster**

**(1) Kopieren einer Verdichtungsstich-Sondermuster**

#### ① **Aufrufen des Verdichtungsstich-Sondermuster-Listenbildschirms**

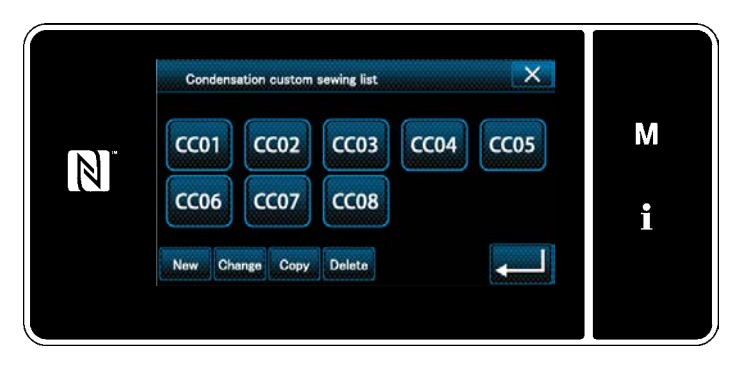

**<Verdichtungsstich-Sondermuster-Listenbildschirm>**

1. Rufen Sie den "Condensation custom pattern list screen (Verdichtungsstich-Sondermuster-Listenbildschirm)" gemäß **["8-5-](#page-123-0) [2. Erstellen eines neuen Verdichtungs](#page-123-0)[stich-Sondermuster" S.120](#page-123-0)** auf.

# 2. Drücken Sie CC01 | ❶ der Kopierquelle, um sie in den ausgewählten Zustand zu versetzen.

3. Drücken Sie Copy **@** .

Der "Condensation custom copy destination number input screen (Bildschirm zum Eingeben einer Nummer für das Kopierziel des Verdichtungsstich-Sondermusters)" wird angezeigt.

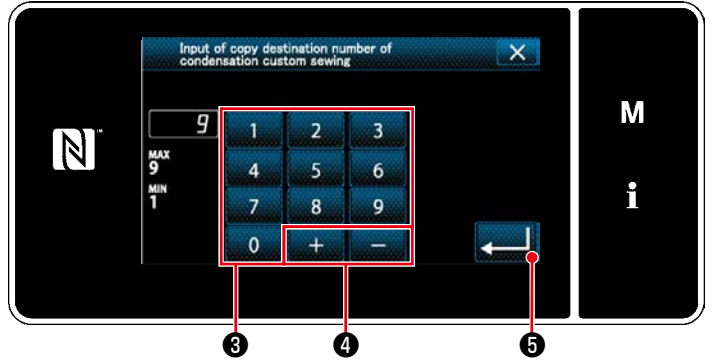

**<Bildschirm zum Eingeben einer Nummer für das Kopierziel des Verdichtungsstich-Sondermusters>**

**(2) Löschen eines Verdichtungsstich-Sondermuster**

 $\overline{\mathsf{x}}$ Condensation custom sewing list M  $CC04$  $CCO5$  $CCO1$  $CCO2$  $CCO3$  $\mathbb N$  $CC06$ CC<sub>07</sub> CC<sub>08</sub> i Change Copy ❶ ❷ ❻

**<Verdichtungsstich-Sondermuster-Listenbildschirm>**

- 1. Geben Sie die Musternummer durch mit dem Zehnerblock  $\bigcirc$  und  $\bigcirc$  =  $\bigcirc$  ein.
- 2. Drücken Sie **WELL 6**.
- Das erzeugte Muster wird registriert, und das Display schaltet vom aktuellen Bildschirm auf den Verdichtungsstich-Sondermusterbildschirm zurück. Falls die eingegebene Nummer bereits registriert worden ist, wird die Aufforderungsmeldung für Überschreibungsbestätigung
- 1. Rufen Sie den "Condensation custom pattern list screen (Verdichtungsstich-Sondermuster-Listenbildschirm)" gemäß **["8-5-](#page-123-0) [2. Erstellen eines neuen Verdichtungs](#page-123-0)[stich-Sondermuster" S.120](#page-123-0)** auf.
- 2. Drücken Sie **CC01. 1.** um die zu löschen-

de Sonderteilung in den ausgewählten Zustand zu versetzen.

3. Drücken Sie Delete.

angezeigt.

Der "Deletion confirmation screen (Löschungs-Bestätigungsbildschirm)" wird angezeigt.

Drücken Sie **Zur Bestätigung der** Einstellung.

# ② **Eingeben der Verdichtungsstich-Sondermusternummer**

# **8-6. Einfachverriegelung des Bildschirms**

Sobald die Einfachverriegelung aktiviert wird, sind die auf dem Bildschirm angezeigten Tasten funktionsunfähig, um Fehlfunktion zu verhindern.

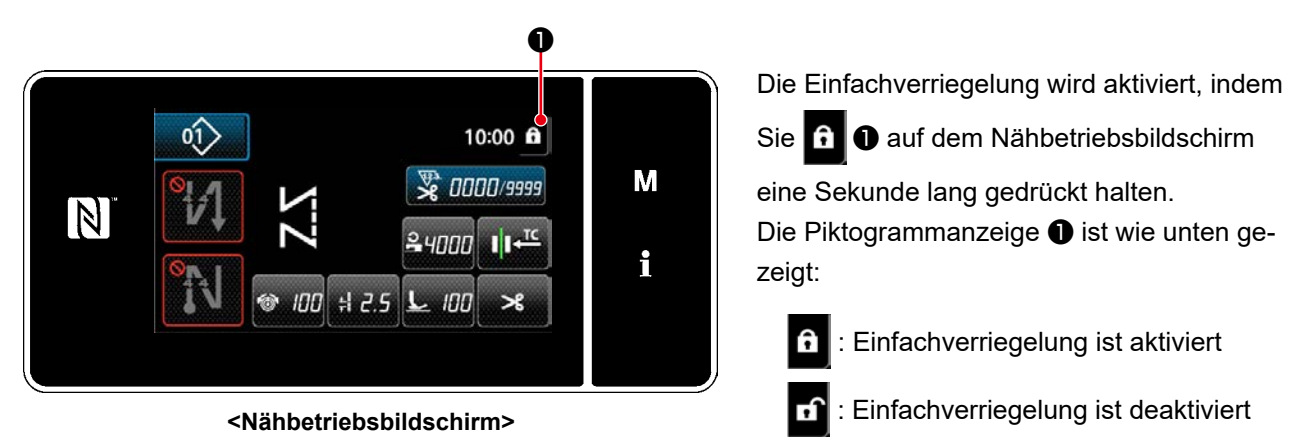

- \*Im Versandzustand wird die Einfachverriegelung der Bedienungstafel automatisch aktiviert, wenn eine Minute lang keine Bedienung ausgeführt wird.
- \* Die Zeit bis zur Aktivierung der Einfachverriegelung kann mit dem Speicherschalter U402 eingestellt werden.

Siehe **["8-3-4. Einstellen des Schritts, ab dem das Zyklusnähmuster gestartet wird" S.112](#page-115-0)** für Einzelheiten.

# **8-7. Versionsinformation**

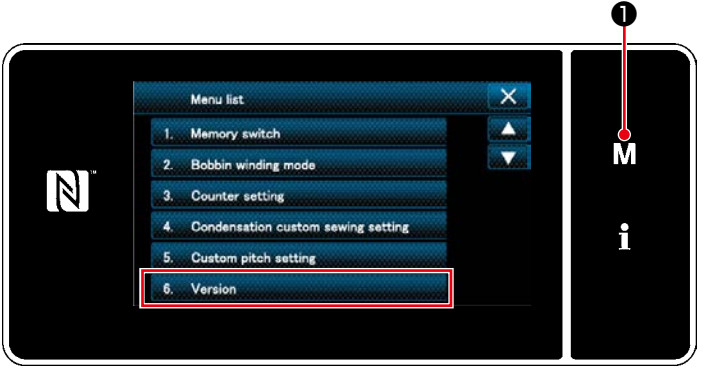

#### **<Modusbildschirm>**

# 1. Drücken Sie **MO**.

Der "Mode screen (Modusbildschirm)" wird angezeigt.

2. Wählen Sie "6. Version (Versionsanzeige)". Der "Version information screen (Versionsinformationsbildschirm)" wird angezeigt.

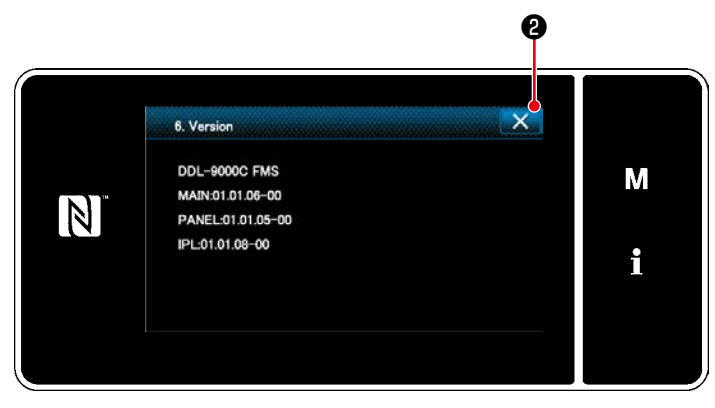

**<Versionsinformationsbildschirm>**

3. Durch Drücken von ❷ schaltet das Display auf den vorherigen Bildschirm zurück.

# **8-8. Einstellung der Helligkeit der LED-Tafel**

Die Bildschirmhelligkeit der LED-Tafel kann geändert werden.

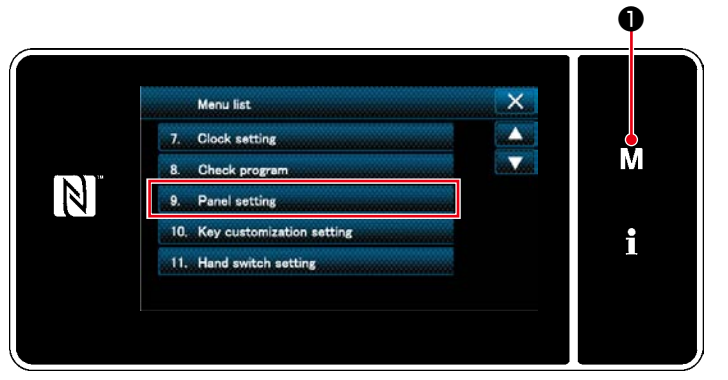

**<Modusbildschirm>**

1. Drücken Sie M O.

Der "Mode screen (Modusbildschirm)" wird angezeigt.

2. Wählen Sie "9. Panel setting (Bedienungstafel-Einstellung)".

Der "Operation panel setting screen (Bedienungstafel-Einstellbildschirm)" wird angezeigt.

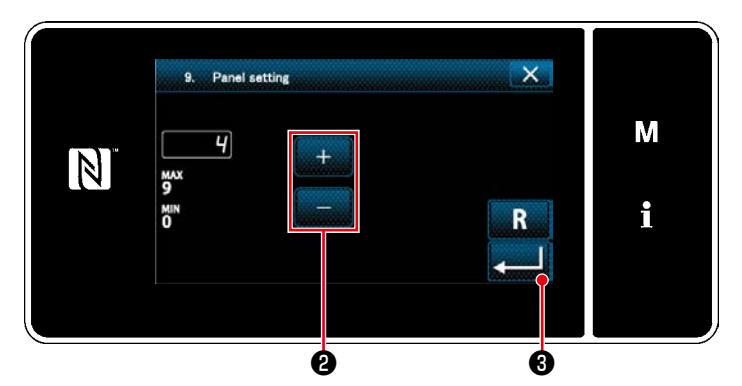

**<Bedienungstafel-Einstellbildschirm>**

3. Die Helligkeit der Bedienungstafel ist mit

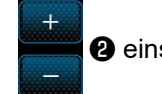

❷ einstellbar.

4. Drücken Sie **@ 3. Juli 3. Drücken Sie & 3. Juli 3. Drücken** Einstellung.

Dann schaltet das Display vom aktuellen Bildschirm auf den "Mode screen (Modusbildschirm)" zurück.

# **8-9. Information**

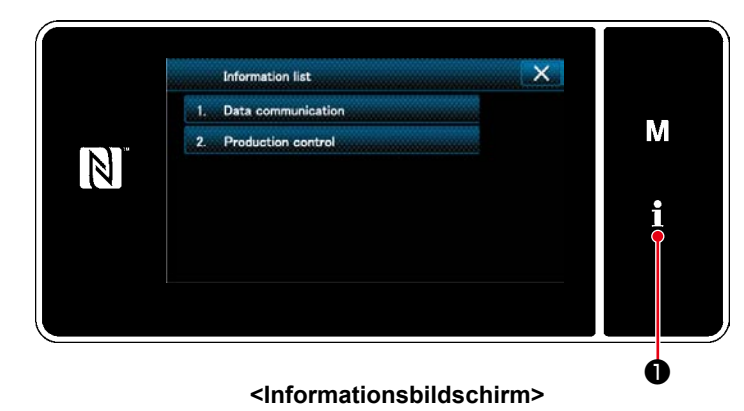

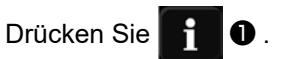

Der "Information screen (Informationsbildschirm)" wird angezeigt.

Datenkommunikation und Produktionsverwaltung werden auf dem Informationsbildschirm ausgeführt.

# <span id="page-130-0"></span>**8-9-1. Datenkommunikation**

Daten können über einen USB-Stick eingegeben/ausgegeben werden.

Daten, die auf dem Informationsbildschirm gehandhabt werden können, sind wie folgt:

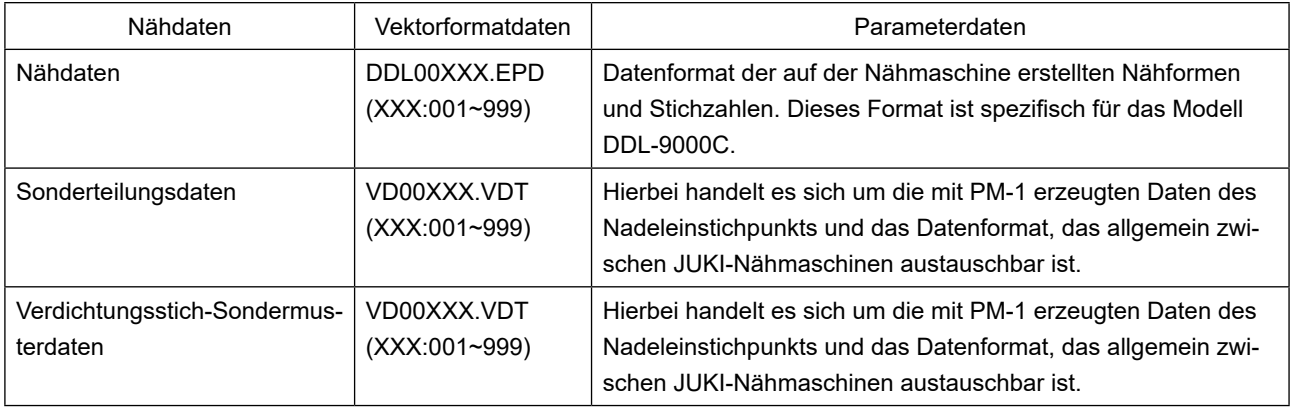

# **(1) Kommunikationsmethode**

#### ① **Auswählen des für Kommunikation verwendeten Datenformats**

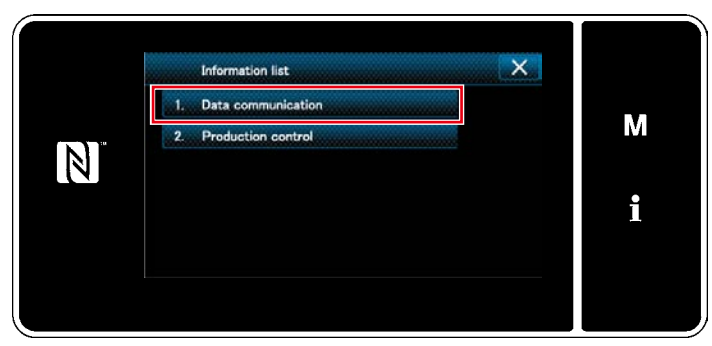

**<Informationsbildschirm>**

 $\mathsf{x}$ Data communication 1. EPD Data tra M CC Data to  $\vert \mathbb{N} \vert$ CP Data transmission/reception i

**<Datenkommunikations-Listenbildschirm>**

# ② **Auswählen der Kommunikationsrichtung**

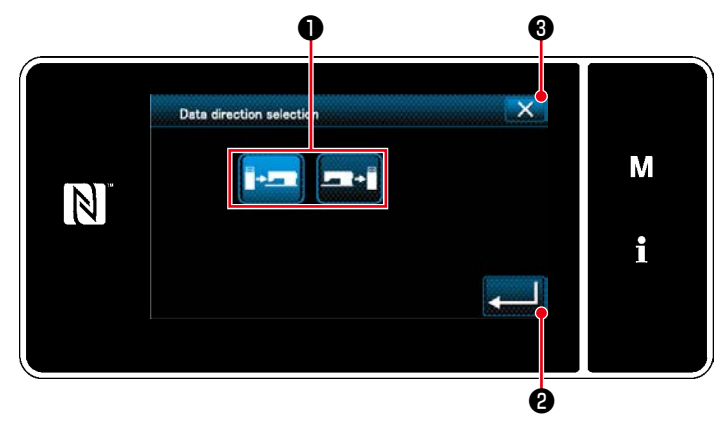

**<Datenrichtungs-Auswahlbildschirm>**

- 1. Wählen Sie "1. Data communication (Datenkommunikation)" auf dem "Information screen (Informationsbildschirm)". Der "Data communication list screen (Datenkommunikations-Listenbildschirm)" wird angezeigt.
- 2. Wählen Sie das Übertragungs-/Empfangsdatenformat aus, und drücken Sie die Taste des ausgewählten Datenformats. Wählen Sie zum Beispiel "1. EPD data transmission/reception (EPD-Datenübertragung/-empfang)".

Der "Data direction selection screen (Datenrichtungs-Auswahlbildschirm)" wird angezeigt.

Wählen Sie die Kommunikationsrichtung aus. Drücken Sie die Taste ❶ , um die Kommunikationsrichtung in den ausgewählten Zustand zu versetzen.

Drücken Sie **& Brunder** 2 zur Bestätigung der

#### Einstellung.

Der "Data transmission/receipt preparation screen (Bildschirm zur Vorbereitung von Datenübertragung/-empfang)" wird angezeigt.

Brechen Sie den Vorgang mit X <sup>3</sup> ab. Das Display schaltet vom aktuellen Bildschirm auf den vorherigen Bildschirm zurück.

## ③ **Einstellen der Datennummer und Starten der Kommunikation**

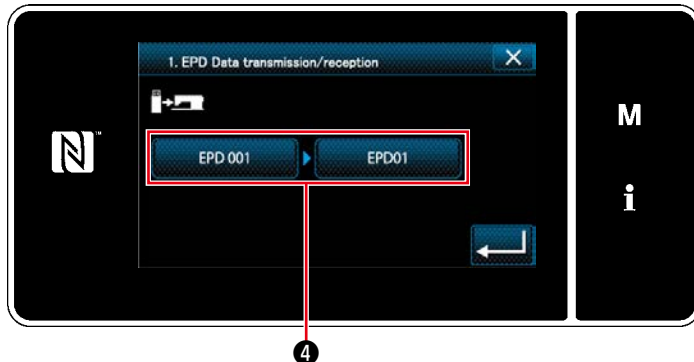

**<Bildschirm zur Vorbereitung von Datenübertragung/-empfang>**

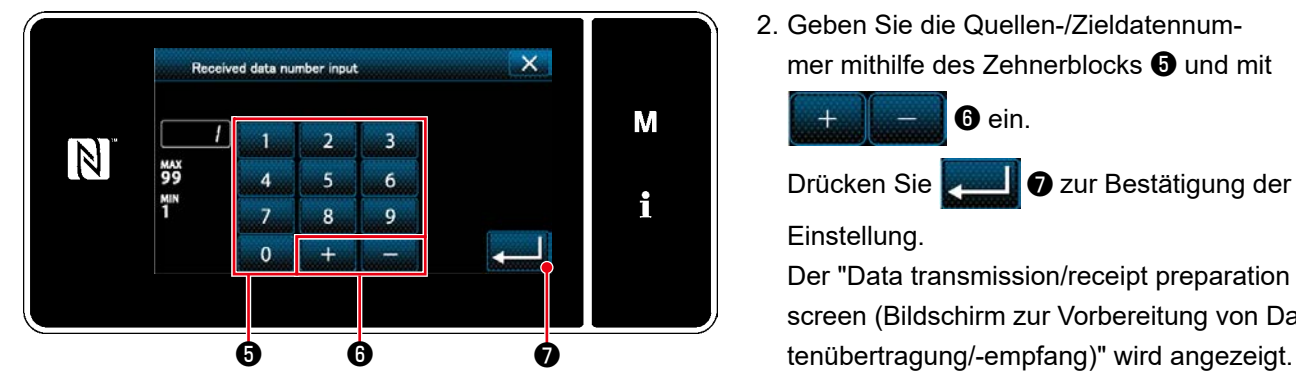

**<Datennummer-Eingabebildschirm>**

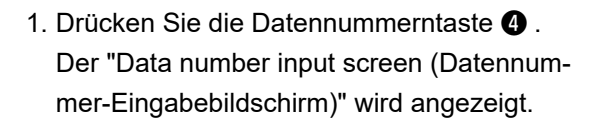

2. Geben Sie die Quellen-/Zieldatennummer mithilfe des Zehnerblocks ❺ und mit

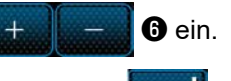

Drücken Sie **ver Drücken Sie zur Bestätigung der** Einstellung.

Der "Data transmission/receipt preparation screen (Bildschirm zur Vorbereitung von Da-

3. Bestätigen Sie den Zahlenwert mit

❾ , um die Kommunikation zu starten. Während der Ausführung der Kommunikation wird der Bildschirm "Kommunikation im Gange" angezeigt.

Brechen Sie den Vorgang mit X 0

ab. Das Display schaltet vom aktuellen Bildschirm auf den vorherigen Bildschirm zurück.

Falls die von Ihnen eingegebene Zielnummer bereits registriert worden ist, wird der Bildschirm Überschreibungs-Bestätigungsmeldung angezeigt.

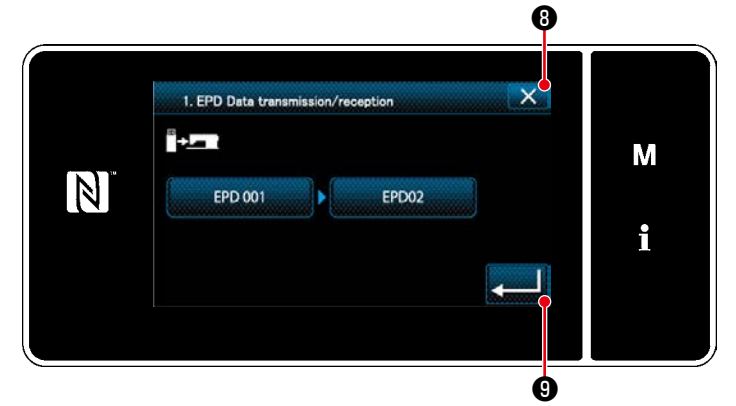

**<Bildschirm zur Vorbereitung von Datenübertragung/ empfang>**

# **8-9-2. USB**

# **(1) Info zu USB**

Nähdaten, Sonderteilungsdaten und Verdichtungsstich-Sonderdaten können auf einen im Fachhandel erhältlichen USB-Stick kopiert werden.

Siehe unter **["8-9-1. Datenkommunikation" S.127](#page-130-0)** für Einzelheiten zum Kopieren der Nähdaten auf einen USB-Stick.

#### ① **Position des USB-Anschlusses**

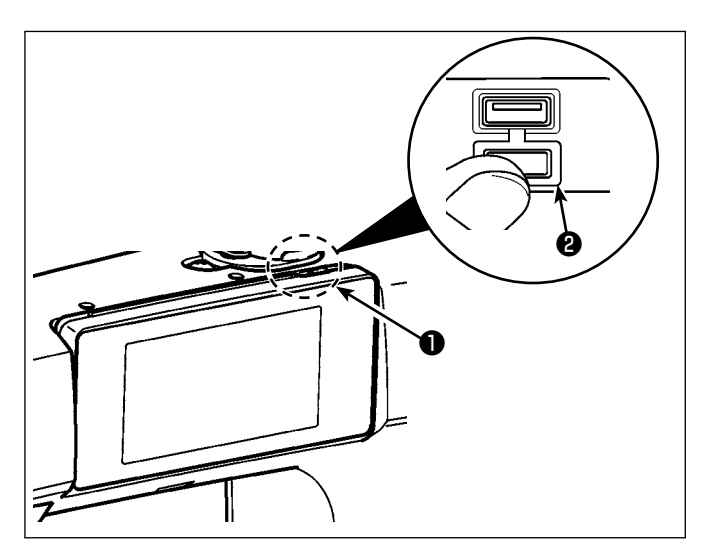

# **[USB-Stick-Einschubposition]**

Der USB-Anschluss befindet sich auf der Oberseite <sup>1</sup> der Bedienungstafel.

Um einen USB-Stick zu benutzen, entfernen Sie die Anschlussabdeckung ❷ und stecken Sie den USB-Stick in den USB-Anschluss.

 \* Falls kein USB-Stick verwendet wird, ist der USB-Anschluss ausnahmslos mit der Anschlussabdeckung <sup>2</sup> zu schützen.

Falls Staub oder dergleichen in den USB-Anschluss eindringt, kann eine Störung verursacht werden.

# ② **Bei der Handhabung von USB-Geräten zu beachtende Vorsichtsmaßnahmen**

- Schließen Sie außer dem USB-Speicher nichts anderes an den USB-Anschluss a. Es kann sonst zu einer Störung kommen.
- Lassen Sie das USB-Gerät oder das USB-Kabel nicht am USB-Anschluss angeschlossen, während die Nähmaschine in Betrieb ist. Die Maschinenvibrationen können den Anschlussteil beschädigen, was zu Verlust der im USB-Gerät gespeicherten Daten oder Beschädigung des USB-Geräts oder der Nähmaschine führen kann.
- Unterlassen Sie das Anschließen/Abtrennen eines USB-Geräts, während ein Programm oder Nähdaten gelesen werden.

Dies könnte eine Datenbeschädigung oder Funktionsstörung verursachen.

- Wenn der Speicherplatz eines USB-Geräts partitioniert ist, ist nur eine Partition zugänglich.
- Stecken Sie einen USB-Stick niemals gewaltsam in den USB-Anschluss, sondern überprüfen Sie sorgfältig die Orientierung des USB-Sticks. Gewaltsamer Einschub des USB-Sticks kann eine Störung verursachen.
- JUKI leistet keine Kompensation für den Verlust von auf dem USB-Gerät gespeicherten Daten, der durch den Gebrauch mit dieser Nähmaschine verursacht wird.
- Schließen Sie grundsätzlich nur einen USB-Stick an die Bedienungstafel an. Wenn zwei oder mehr Geräte/Speichermedien angeschlossen/eingesetzt werden, erkennt die Maschine nur eines davon.
- Schalten Sie nicht die Stromversorgung aus, während auf die Daten im USB-Flash-Laufwerk zugegriffen wird.

#### ③ **USB-Spezifikationen**

- Konform mit dem Standard USB 1.1
- Verwendbare Geräte \*1 **bis USB-Speicher**
- Unterstütztes Format FAT 12, FAT 16, FAT 32
- Verwendbare Speichermediengrößen  $\_\_\_4, 1 \text{ MB} \sim (2 \text{ TB})$
- Stromverbrauch **ber Nennstromverbrauch der verwendbaren USB-Geräte** beträgt maximal 500 mA.
- \*1: JUKI garantiert keinen einwandfreien Betrieb aller verwendbaren Geräte. Manche Geräte funktionieren wegen eines Kompatibilitätsproblems eventuell nicht.

# **8-9-3. Produktionsverwaltung**

Die Produktionsverwaltungsfunktion ermöglicht eine Bearbeitung der ID, die jeder Bedienungsperson zugewiesen ist, und eine Einstellung der nicht regulären Arbeitszeit.

Die Bediener-ID wird an jeder Nähmaschine angezeigt und zusammen mit den Bewegungsinformationen der Bedienungsperson aufgezeichnet. Demzufolge kann der Produktionsstatus jeder Bedienungsperson verwaltet werden.

\* Kontaktieren Sie Ihren Händler über die Verbindung zwischen der Nähmaschine und IA-1.

# <span id="page-134-0"></span>**(1) Einstellen der Bediener-ID**

# ① **Auswählen der Bediener-ID-Einstellungsfunktion**

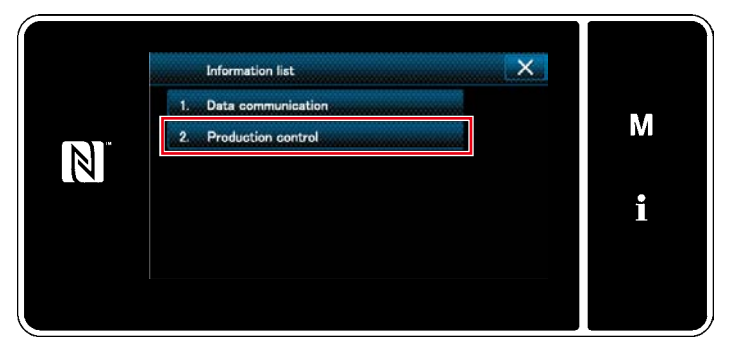

**<Informationsbildschirm>**

1. Wählen Sie "2. Production control (Produktionsverwaltungs)" auf dem "Information screen (Informationsbildschirm)". Der "Production management screen (Produktionsverwaltungsbildschirm)" wird angezeigt.

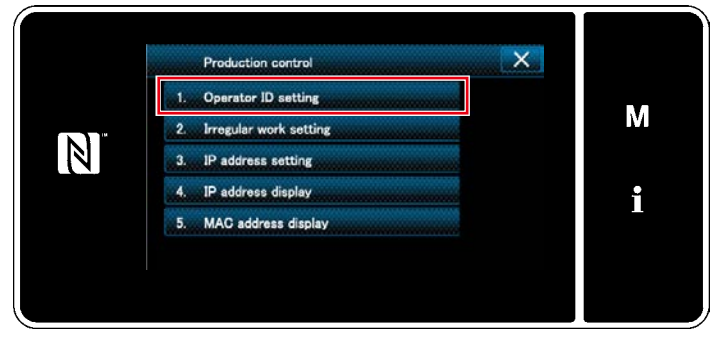

**<Produktionsverwaltungsbildschirm>**

2. Wählen Sie "1. Operator ID setting (Einstellen der Bediener-ID)". Der "Operator ID edit screen (Bediener-ID-Bearbeitungsbildschirm)" wird angezeigt.

# ② **Bearbeiten der Bediener-ID**

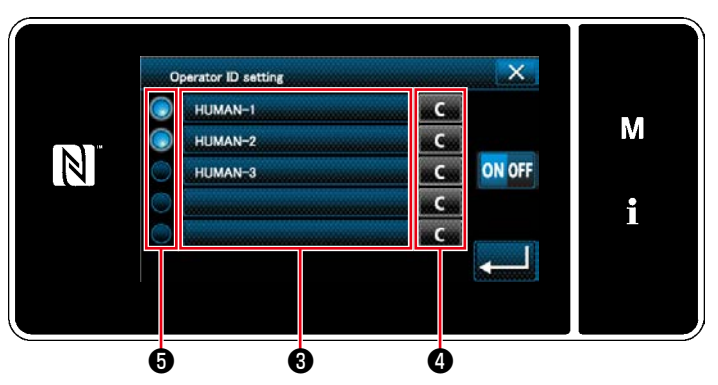

**<Bediener-ID-Bearbeitungsbildschirm>**

1. Drücken Sie ❸ .

Der "Operator ID input screen (Bediener-ID-Eingabebildschirm)" wird angezeigt. Die eingegebene Bediener-ID wird durch

Drücken von **Drücken** Ogelöscht.

Aktivieren/Deaktivieren der jeweiligen Bediener-ID kann durch Drücken von  $\bigcirc$ gewählt werden.

③ **Eingeben der Bediener-ID**

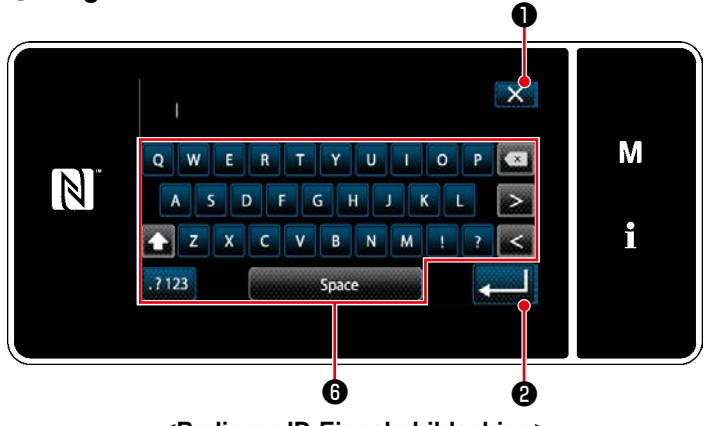

**<Bediener-ID-Eingabebildschirm>**

1. Die Bediener-ID kann mit der Zeichenfolgetaste **+** eingegeben werden.

Brechen Sie den Vorgang mit XIO

ab. Das Display schaltet vom aktuellen Bildschirm auf den vorherigen Bildschirm zurück.

Drücken Sie **@ Zur Bestätigung der** Einstellung.

Der "Operator ID edit screen (Bediener-ID-Bearbeitungsbildschirm)" wird angezeigt.

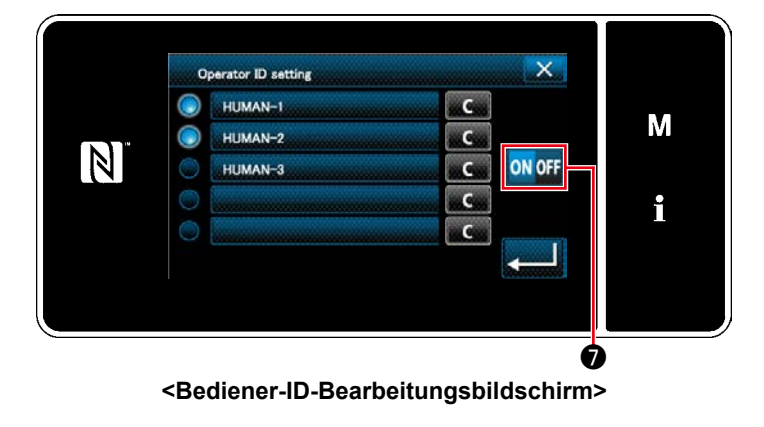

2. Benutzung/Nichtbenutzung der ID kann mit

**ON OFF** ∂ gewählt werden

**ON OFF** 

Die Bediener-ID-Funktion wird benutzt. Die Bediener-ID wird an der Nähmaschine angezeigt, und die Bewegungsinformationen der Bedienungsperson werden aufgezeichnet. **(Benutzung)**

Die Bediener-ID-Funktion wird **ON OFF** nicht benutzt. **(Nichtbenutzung)**

- \* Diese Funktion wird nur dann aktiviert, wenn IA-1 an die Nähmaschine angeschlossen wird.
- \* Kontaktieren Sie Ihren Händler über die Verbindung zwischen der Nähmaschine und IA-1.

#### **(2) Einstellen der nicht regulären Arbeit**

① **Auswählen der Einstellfunktion für irreguläre Arbeit**

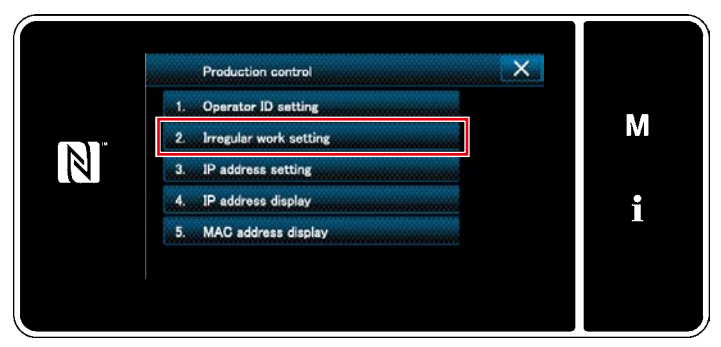

**<Produktionsverwaltungsbildschirm>**

② **Bearbeiten der nicht regulären Arbeit**

Rufen Sie den "Production management screen (Produktionsverwaltungsbildschirm)" gemäß **["8-9-3.\(1\) Einstellen der Bedie](#page-134-0)[ner-ID" S.131](#page-134-0)** auf.

Wählen Sie "2. Irregular work setting (Einstellen der nicht regulären Arbeit)".

Der "Irregular work edit screen (Bearbeitungsbildschirm für nicht reguläre Arbeit)" wird angezeigt.

 $\overline{\mathsf{x}}$ Irregular work setting F001 Material shortage M  $\overline{\mathbf{v}}$ F002 Sewing pattern change  $\vert N \vert$  $\Theta$ F003 Thread changing 004 Bobbin change i 005 Needle change 1996 Sewing machine maintenance ❶ ❷

**<Bearbeitungsbildschirm für nicht reguläre Arbeit>**

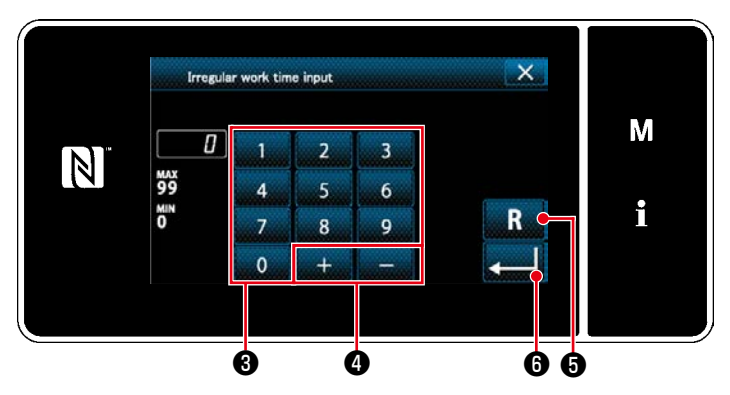

**<Eingabebildschirm für nicht reguläre Arbeitsstunden>**

- 1. Einblendung/Ausblendung von irregulären Arbeiten wird durch Drücken von Posten ❶ umgeschaltet.
- 2. Drücken Sie **(4) @** .

Der "Irregular work hours input screen (Eingabebildschirm für nicht reguläre Arbeitsstunden)" wird angezeigt.

3. Geben Sie die Arbeitsstunden mithilfe des Zehnerblocks <sup>3</sup> und mit **Details and** 9 ein. Durch Drücken von **Brücken Wird der Zah**lenwert auf den Anfangswert zurückgesetzt. Drücken Sie **Drücken Sie Zur Bestätigung der** Einstellung.

Der "Irregular work edit screen (Bearbeitungsbildschirm für nicht reguläre Arbeit)" wird angezeigt.

Der Bildschirm für irreguläre Arbeit wird angezeigt, wenn die Nähmaschine zur vorgegebenen Zeit nicht läuft.

Wählen Sie den Arbeitsinhalt aus, und drücken

Sie , um zur normalen Arbeit zurückzukehren.

– 133 –

# **8-9-4. NFC**

Die Bedienungstafel unterstützt NFC (Near Field Communication).

Nähdaten, Wartungsinformationen oder dergleichen können auf einem Android-Terminal (wie z. B. einem Tablet und einem Smartphone), auf dem die JUKI-Applikation für Android [JUKI Smart App] installiert worden ist, mit Hilfe der NFC-Kommunikationsfunktion betrachtet, bearbeitet, kopiert werden usw.

Einzelheiten zur JUKI-Applikation für Android [JUKI Smart App] entnehmen Sie bitte der Bedienungsanleitung für [JUKI Smart App].

# ① **Position der NFC-Antenne**

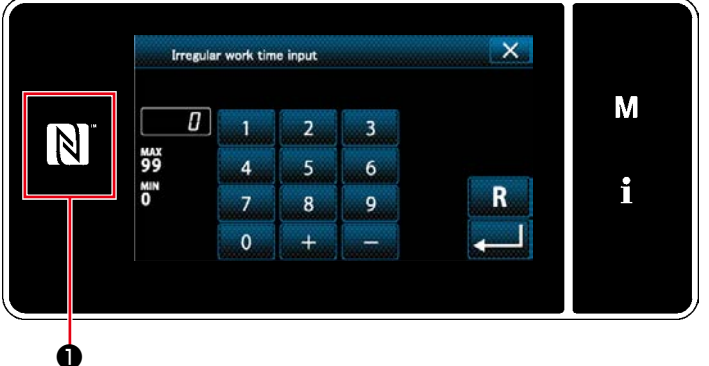

**<Abb. 1>**

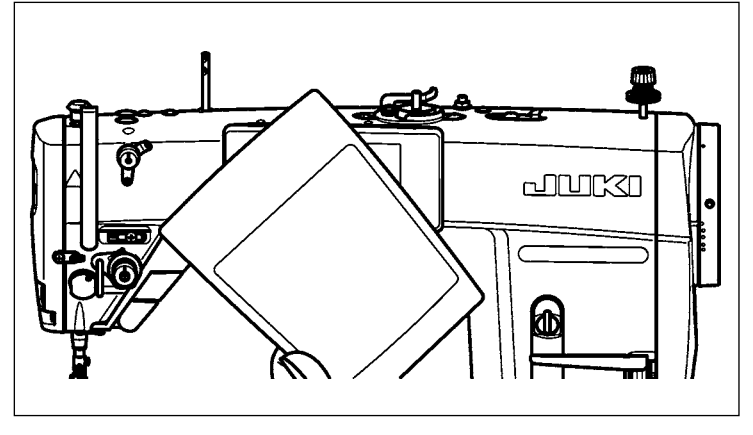

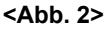

# **[Position der NFC-Antenne]**

Um die NFC-Kommunikation zwischen der Nähmaschine und einem Tablet oder Smartphone auszuführen, bringen Sie die Antenne des Tablets oder Smartphones in die Nähe des NFC-Zeichens ❶ , wie in Abb. 2 gezeigt.

 \* Falls die NFC-Kommunikation fehlschlägt, erscheint eine Fehlermeldung auf dem Bildschirm des Tablets/Smartphones.

Wenn die Fehlermeldung auf dem Bildschirm angezeigt wird, führen Sie die NFC-Kommunikation erneut aus.

# ② **Bei der Handhabung von NFC zu beachtende Vorsichtsmaßnahmen**

- Die Position der NFC-Antenne ist je nach dem verwendeten Tablet/Smartphone unterschiedlich. Lesen Sie unbedingt die Bedienungsanleitung Ihres Gerätes durch, bevor Sie die NFC-Kommunikationsfunktion benutzen.
- Um die NFC-Kommunikationsfunktion zu benutzen, setzen Sie die Einstellung der NFC-Kommunikationsfunktion auf "Enable", während Sie auf die Bedienungsanleitung für Ihr Tablet/Smartphone Bezug nehmen.

# **8-10. Tastenanpassung**

**8-10-1. Zuweisbare Daten**

Es ist möglich, eine Taste mit einer gewünschten Funktion zu belegen, um die Folientastenarrays anzupassen. Im Folgenden werden die Funktionen, die den Tafeltasten zugewiesen werden können, beschrieben. Tasten, denen keine Funktion zugewiesen sind, werden leer angezeigt.

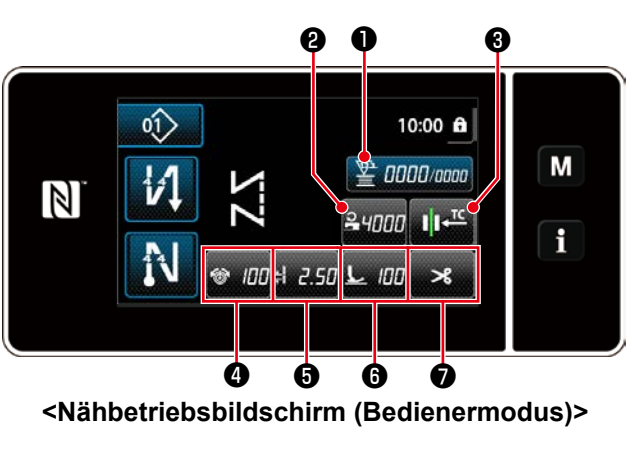

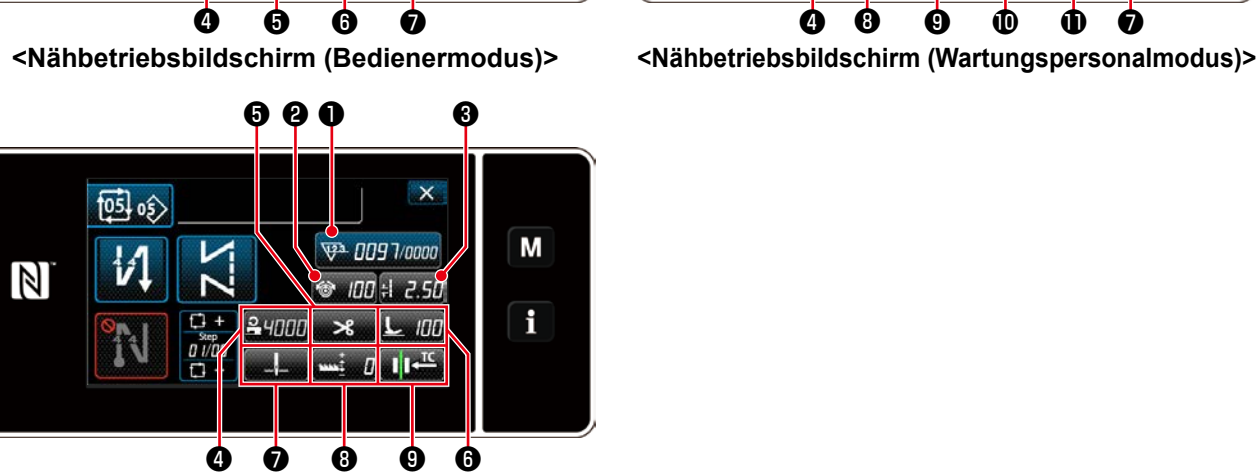

**<Nähbetriebsbildschirm (Zyklusmodus)>**

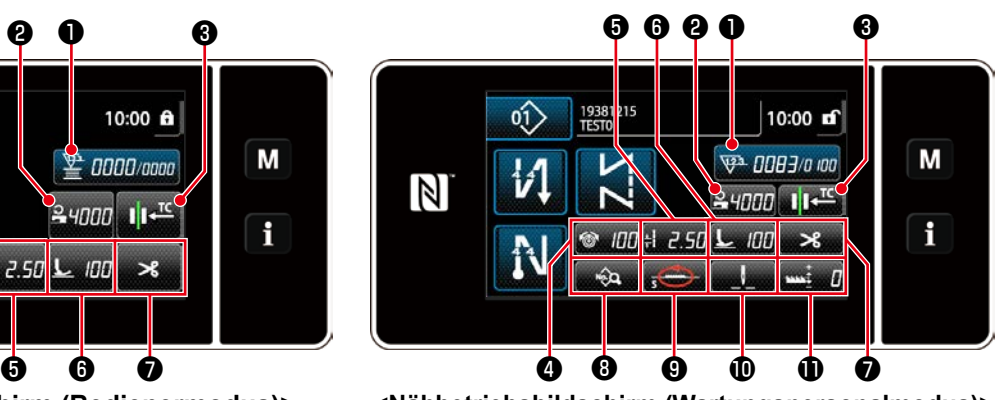

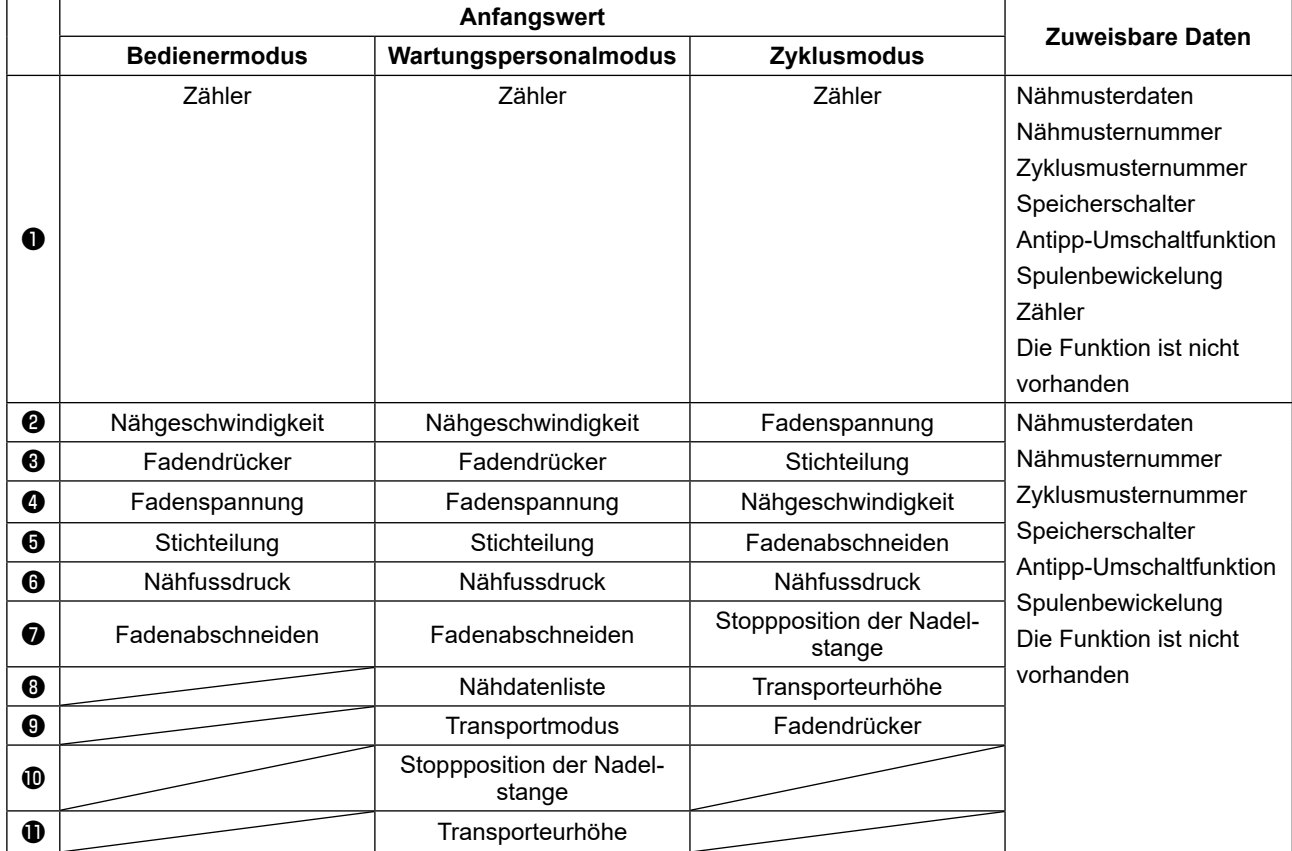

### **8-10-2. Verfahren zum Zuweisen einer Funktion zu einer Taste**

#### ① **Aufrufen des Tastenanpassungsmodus-Listenbildschirms**

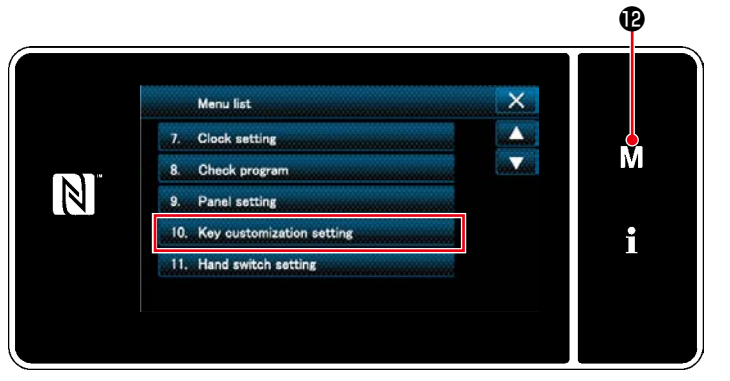

**<Modusbildschirm>**

1. Drücken Sie  $\blacksquare$   $\blacksquare$   $\blacksquare$   $\blacksquare$  .

Der "Mode screen (Modusbildschirm)" wird angezeigt.

2. Wählen Sie "10. Key customization setting (Einstellen der Tastenanpassung)". Der "Key customization mode list screen (Tastenanpassungsmodus-Listenbildschirm)" wird angezeigt.

#### ② **Auswählen des Modus**

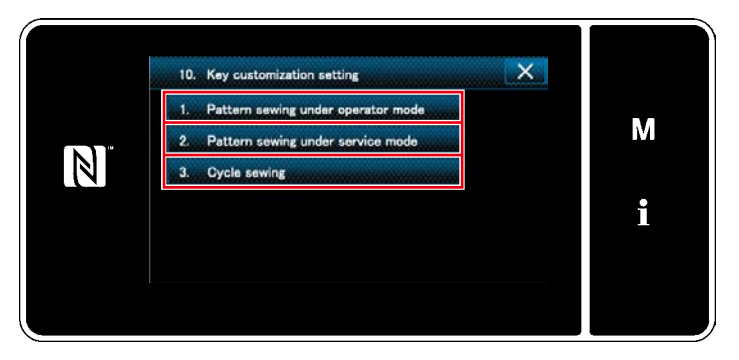

**<Tastenanpassungsmodus-Listenbildschirm>**

- 1. Wählen Sie "1. Pattern sewing under operator mode (Musternähen unter dem Bedienermodus)". Daraufhin wird der "Key customization assignment screen (Operator mode) (Tastenanpassungs-Zuweisungsbildschirm (Bedienermodus))" angezeigt.
- 2. Wählen Sie "2. Pattern sewing under service mode (Musternähen unter dem Wartungspersonenmodus)". Daraufhin wird der "Key customization assignment screen (Maintenance personnel mode) (Tastenanpassungs-Zuweisungsbildschirm (Wartungspersonalmodus))" angezeigt.
- 3. Wählen Sie "3. Cycle sewing (Zyklusnähen)". Daraufhin wird der "Key customization assignment screen (Cycle mode) (Tastenanpassungs-Zuweisungsbildschirm (Zyklusmodus))" angezeigt.

### ② **Auswählen einer zuzuweisenden Funktion**

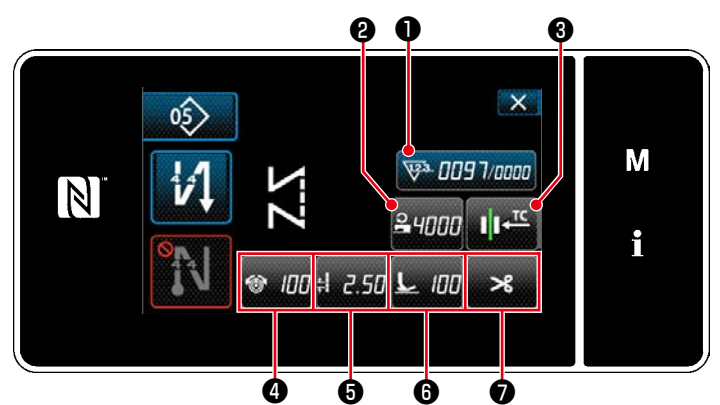

Der Tastenanpassungs-Auswahlbildschirm wird angezeigt, indem eine der Tasten <sup>o</sup> bis  $\mathbf 0$  (  $\mathbf 0$  bis  $\mathbf 0$  für den Bedienermodus.  $\mathbf 0$  bis  $\mathbf 0$ für den Zyklusmodus) gedrückt wird.

**<Tastenanpassungs-Zuweisungsbildschirm (Bedienermodus)>**

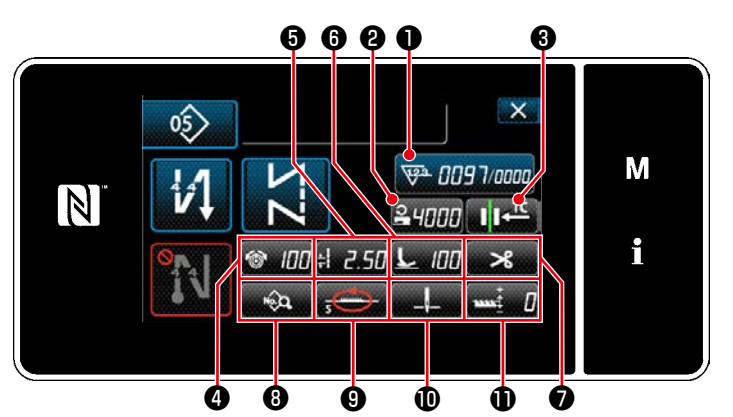

**<Tastenanpassungs-Zuweisungsbildschirm (Wartungspersonalmodus)>**

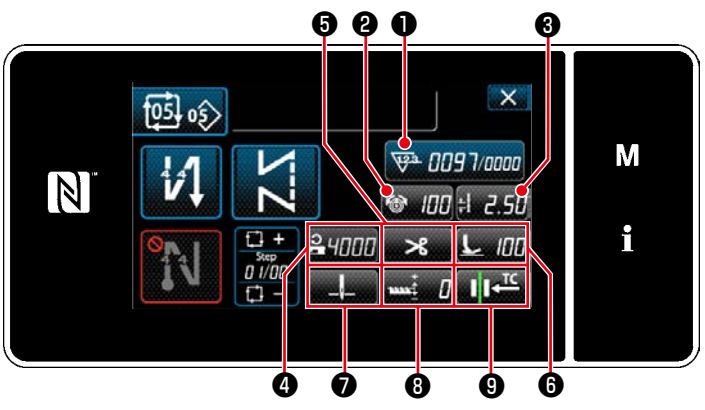

**<Tastenanpassungs-Zuweisungsbildschirm (Zyklusmodus)>**

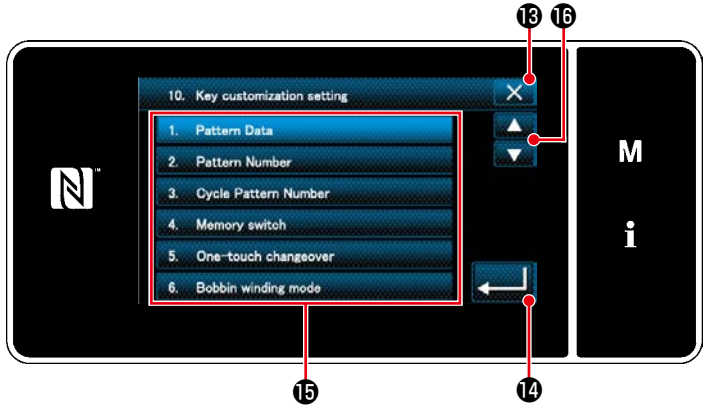

**<Tastenanpassungs-Zuweisungsbildschirm>**

1. Drücken Sie **in 19.** und die jeweilige

Funktionstaste  $\mathbf \Phi$ , um die Taste zu  $\mathbf \Phi$  bis  $\mathbf 0$  ( $\mathbf 0$  bis  $\mathbf 0$  für den Bedienermodus.  $\mathbf 0$ bis ❾ für den Zyklusmodus) zuzuweisen.

- 2. Die Tasten für den Nähvorgangszähler werden jeweils durch Drücken der Taste ❶ angezeigt.
- 3. Drücken Sie **zum 10 zur Bestätigung der** Einstellung.

Brechen Sie den Vorgang mit XII ab. Das Display schaltet vom aktuellen Bildschirm auf den vorherigen Bildschirm zurück.